# **User Manual** TRITON De®

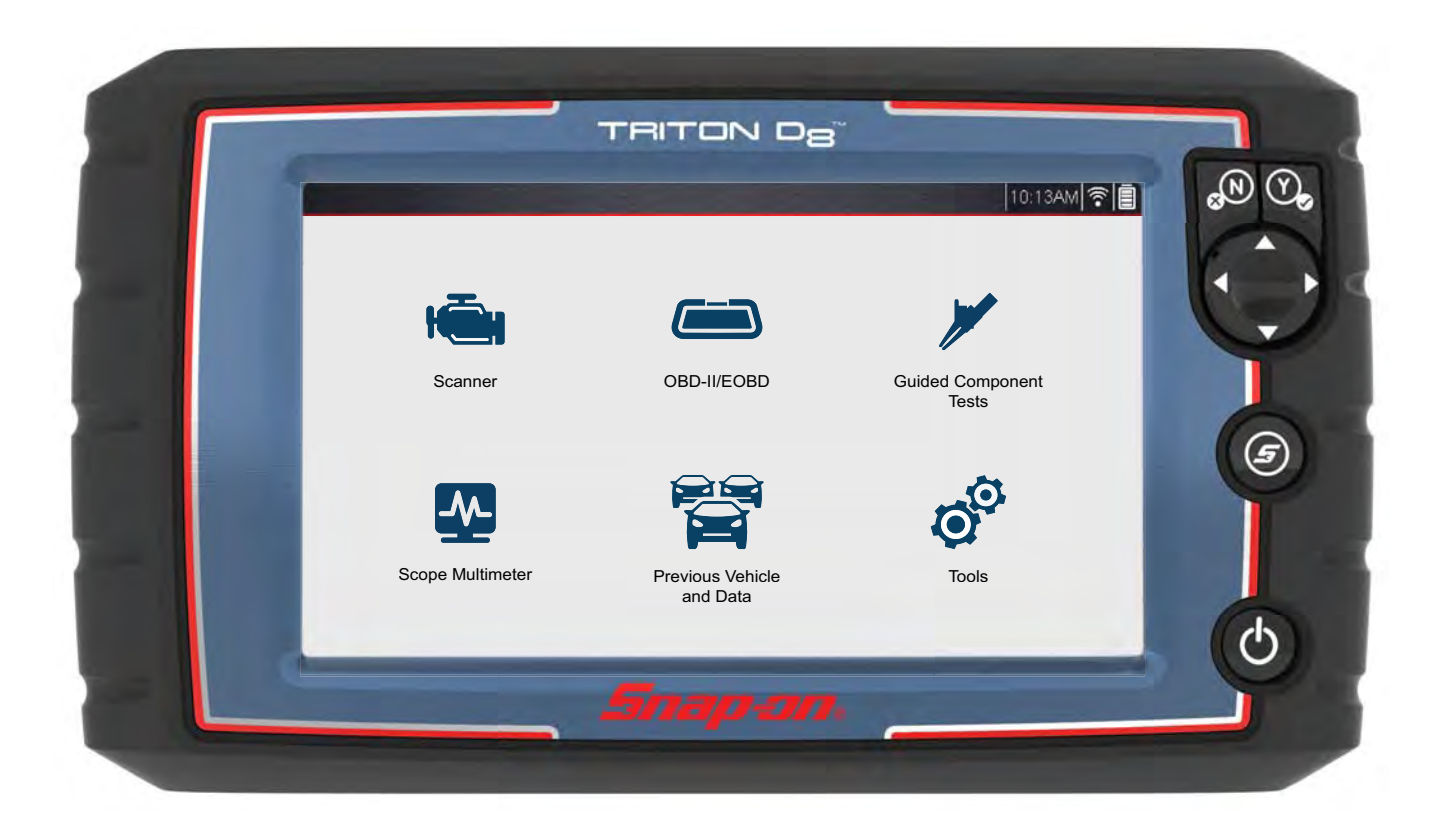

**ZEEMSAU343A Rev. A**

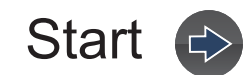

# **Contents**

# <span id="page-1-0"></span>**Quick Links**

## **Click a Topic**

[Using Page Controls](#page-7-0) + OO

[Table of Contents \(TOC\)](#page-2-0)

[General Information](#page-10-0) 

[Basic Operation & Navigation](#page-13-0)

[Quick Reference Information](#page-9-0)

**[Maintenance](#page-153-0)** 

[The Snap-on Cloud](#page-131-0)

[Wi-Fi Connection](#page-125-0)

[Customer Support / Training](#page-156-0) 

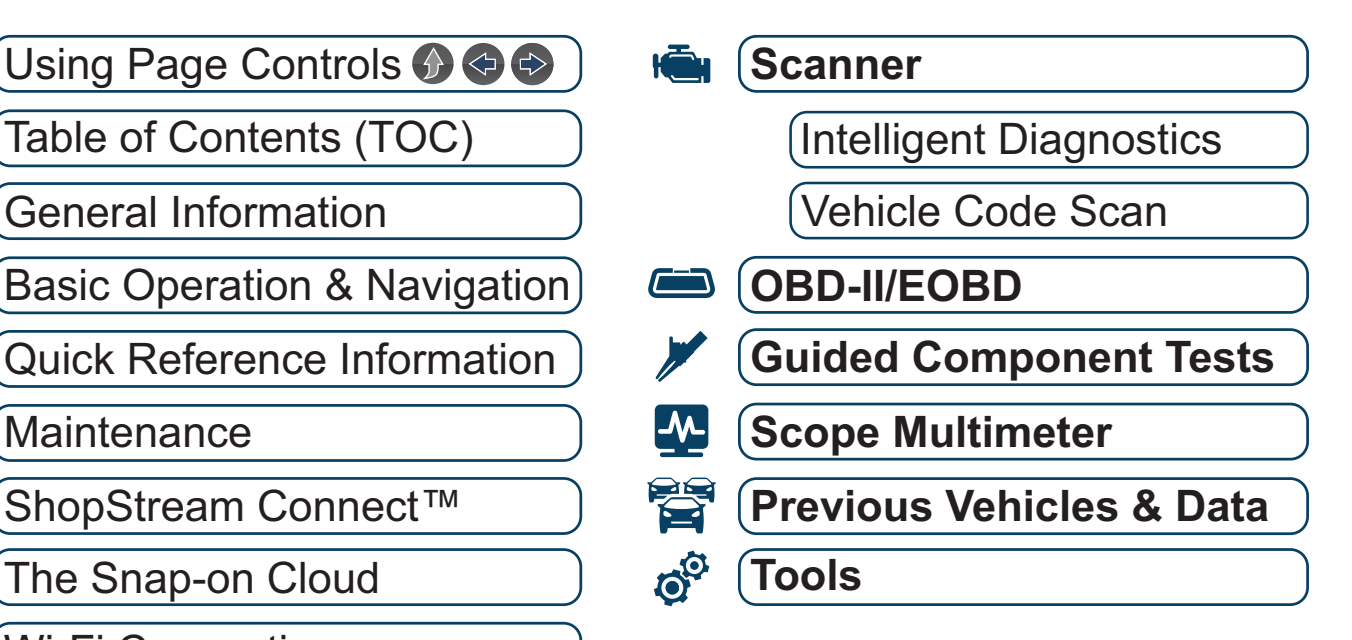

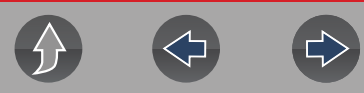

# <span id="page-2-0"></span>**Table of Contents**

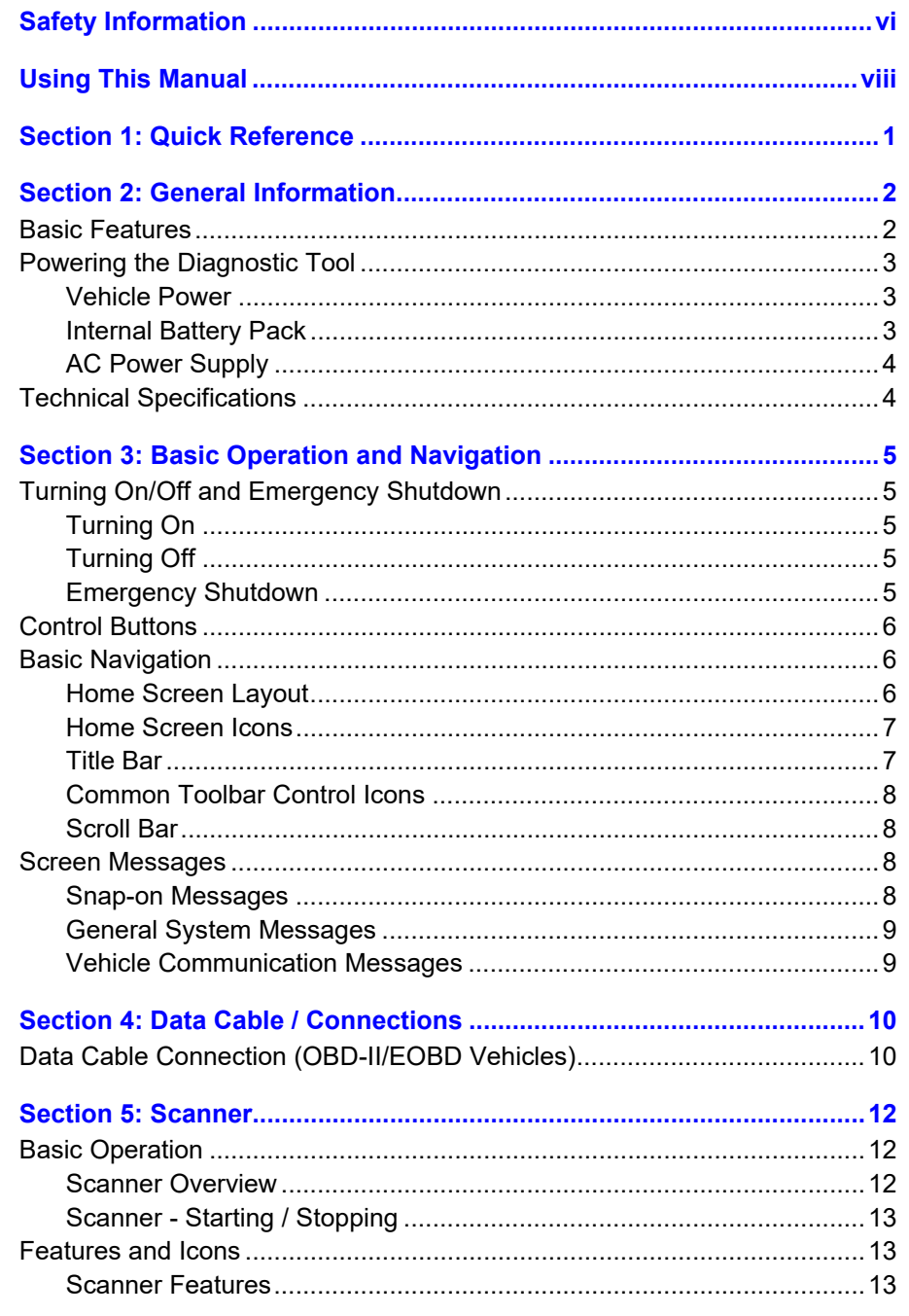

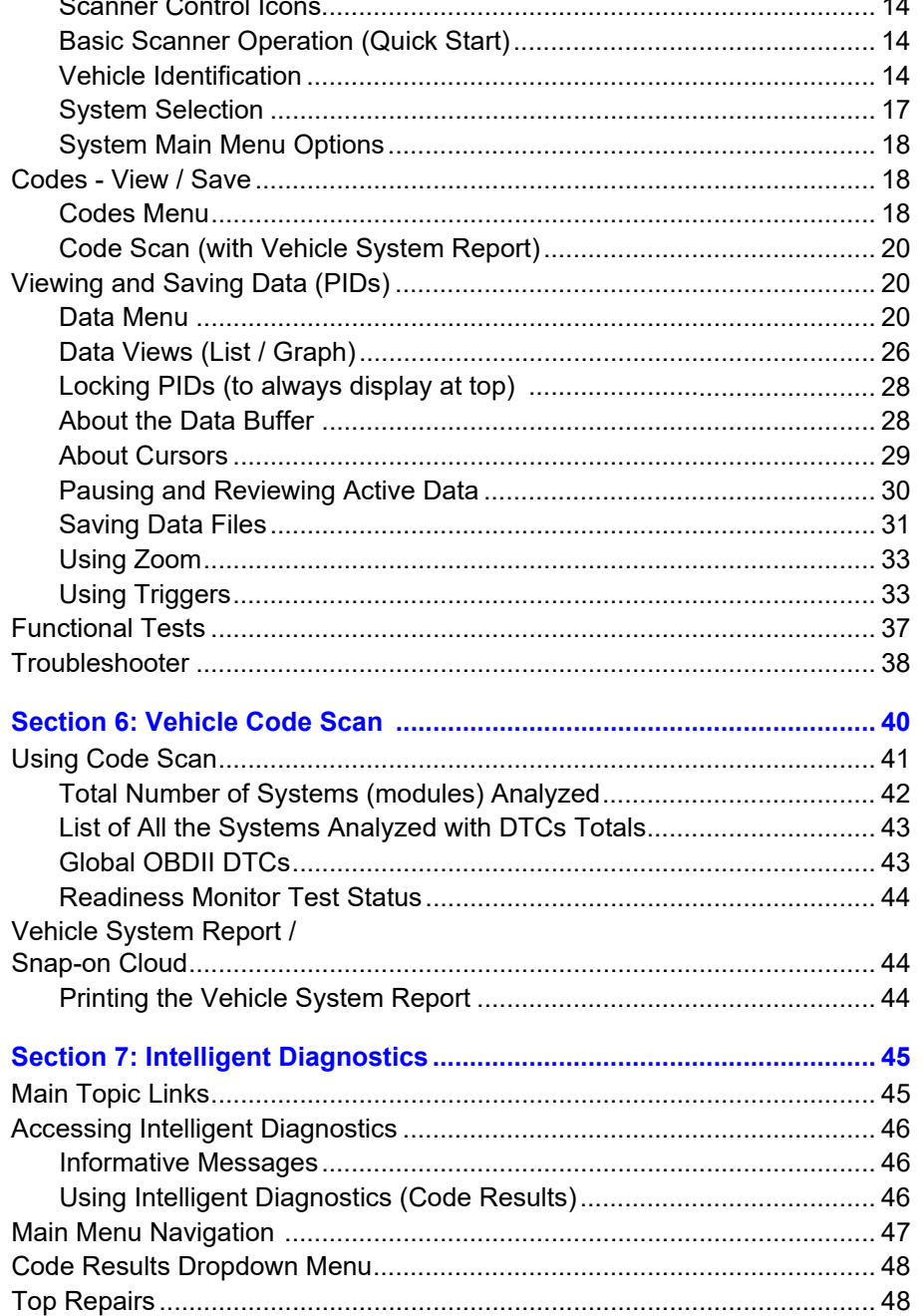

 $\overline{\phantom{a}}$ 

 $\overline{\phantom{a}}$ 

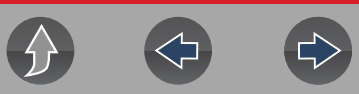

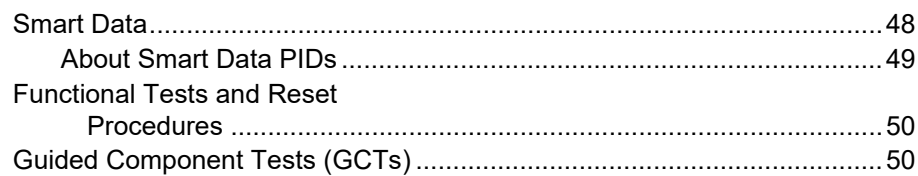

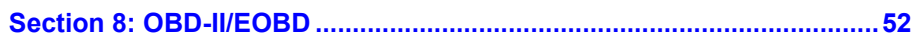

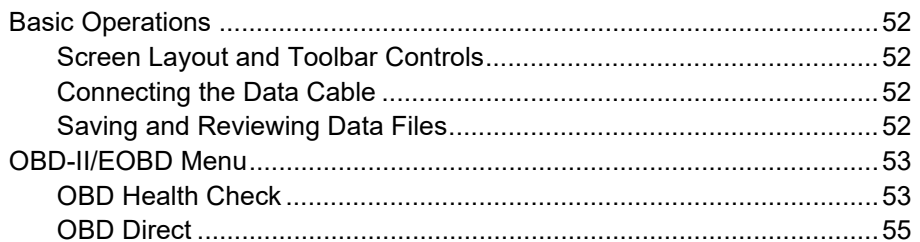

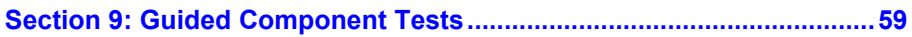

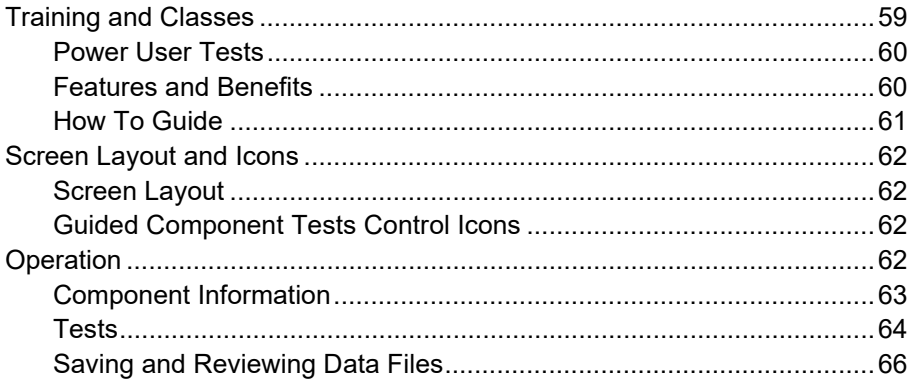

#### 

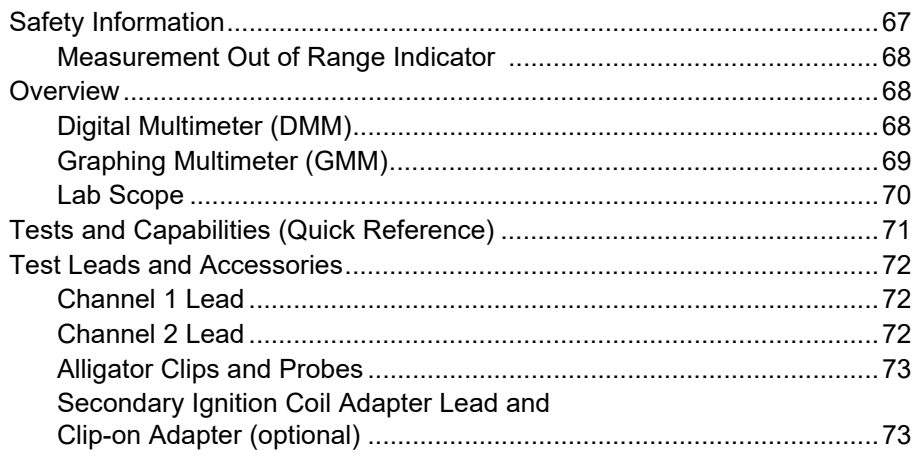

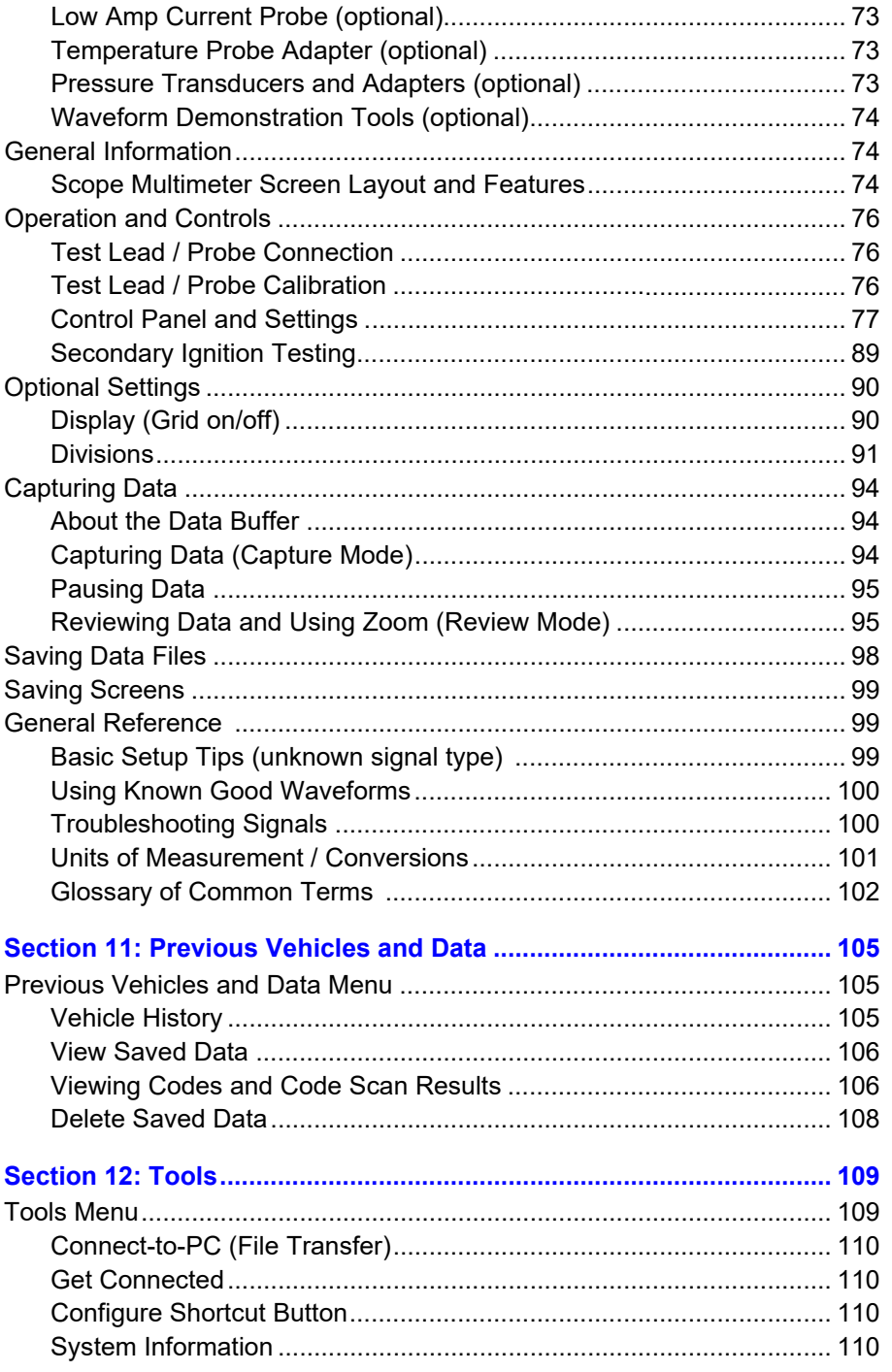

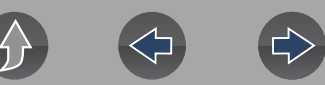

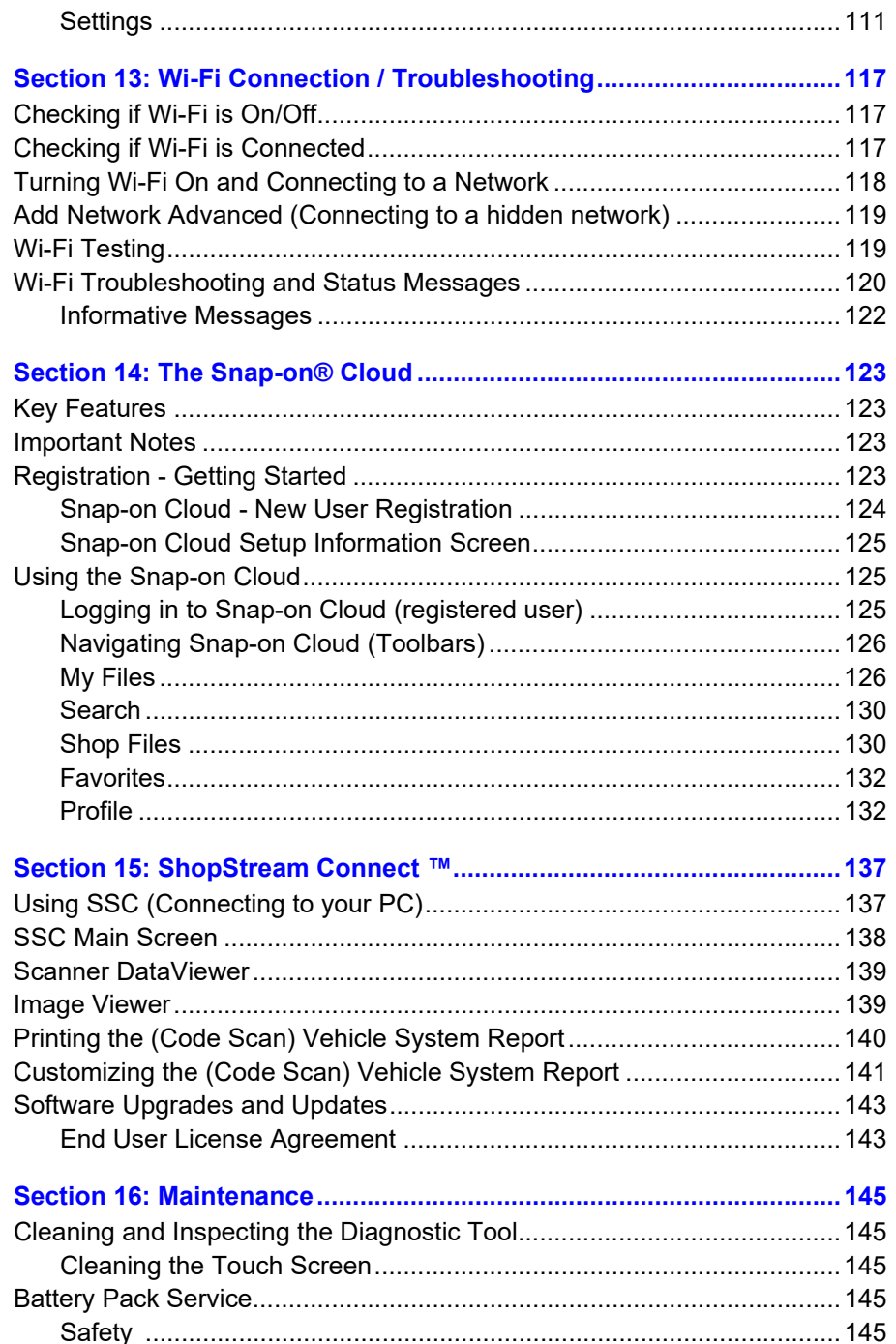

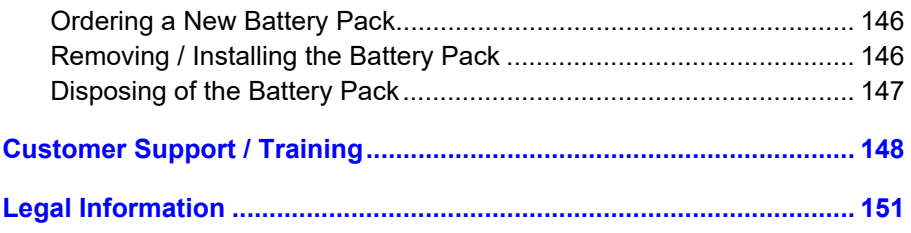

# <span id="page-5-1"></span>**Safety Information**

# <span id="page-5-0"></span>**READ ALL INSTRUCTIONS**

For your own safety, the safety of others, and to prevent damage to the product and vehicles upon which it is used, it is important that all instructions and safety messages in this manual and the accompanying *Important Safety Instructions* manual be read and understood by all persons operating, or coming into contact with the product, before operating. We suggest you store a copy of each manual near the product in sight of the operator.

For your safety, read all instructions. Use your diagnostic tools only as described in the tool user's manual. Use only manufacturer recommended parts and accessories with your diagnostic tools.

This product is intended for use by properly trained and skilled professional automotive technicians. The safety messages presented throughout this manual and the accompanying *Important Safety Instructions* manual are reminders to the operator to exercise extreme care when using this product.

There are many variations in procedures, techniques, tools, and parts for servicing vehicles, as well as in the skill of the individual doing the work. Because of the vast number of test applications and variations in the products that can be tested with this instrument, we cannot possibly anticipate or provide advice or safety messages to cover every situation. It is the responsibility of the automotive technician to be knowledgeable of the system being tested. It is essential to use proper service methods and test procedures. It is important to perform tests in an appropriate and acceptable manner that does not endanger your safety, the safety of others in the work area, the equipment being used, or the vehicle being tested.

It is assumed that the operator has a thorough understanding of vehicle systems before using this product. Understanding of these system principles and operating theories is necessary for competent, safe and accurate use of this instrument.

Before using the equipment, always refer to and follow the safety messages and applicable test procedures provided by the manufacturer of the vehicle or equipment being tested. Use the product only as described in it's user manual. Use only manufacturer recommended parts and accessories with your product.

Read, understand and follow all safety messages and instructions in this manual, the accompanying *Important Safety Instructions* manual, and on the test equipment.

Environmental Conditions:

- **•** This product is intended for indoor use only
- **•** This product is rated for Pollution Degree 2 (normal conditions)

# **Safety Signal Words**

All safety messages contain a safety signal word that indicates the level of the hazard. An icon, when present, gives a graphical description of the hazard. Safety Signal words are:

## **A DANGER**

Indicates an imminently hazardous situation which, if not avoided, will result in death or serious injury to the operator or to bystanders.

## A WARNING

Indicates a potentially hazardous situation which, if not avoided, could result in death or serious injury to the operator or to bystanders.

# **ACAUTION**

Indicates a potentially hazardous situation which, if not avoided, may result in moderate or minor injury to the operator or to bystanders.

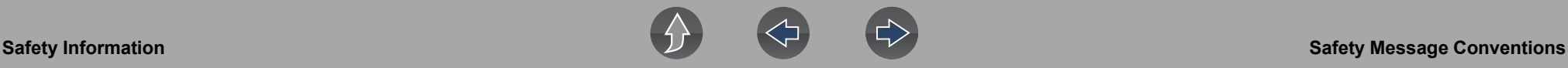

## **Safety Message Conventions**

Safety messages are provided to help prevent personal injury and equipment damage. Safety messages communicate the hazard, hazard avoidance and possible consequences using three different type styles:

- **•** Normal type states the hazard.
- **• Bold** type states how to avoid the hazard.
- **•** *Italic type states the possible consequences of not avoiding the hazard.*

An icon, when present, gives a graphical description of the potential hazard.

# **Safety Message Example**

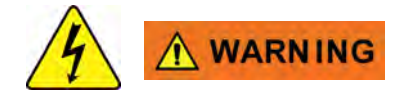

Risk of electric shock.

- **Prior to recycling the battery pack, protect exposed terminals with heavy insulating tape to prevent shorting.**
- **Disconnect all test leads and turn diagnostic tools off before removing the battery pack.**
- **Do not attempt to disassemble the battery or remove any component projecting from or protecting the battery terminals.**
- **Do not expose the diagnostic tool or battery pack to rain, snow, or wet conditions.**
- **Do not short circuit the battery terminals.**

*Electric shock can cause injury.*

# **Important Safety Instructions**

For a complete list of safety messages, refer to the accompanying *Important Safety Instructions manual*.

#### **SAVE THESE INSTRUCTIONS**

# **Using This Manual**

# <span id="page-7-1"></span>**Hyperlinks**

Selectable hyperlinks are provided throughout this manual to quickly take you to related topics, procedures, and websites. Hyperlinks are identified by Blue colored text.

<span id="page-7-0"></span>*Text Hyperlink Example:* **http://diagnostics.snapon.com**

# **Page Navigation Controls**

The following navigation controls are provided on the top of each page of the user manual. They can be used in addition to the viewer controls in the toolbar.

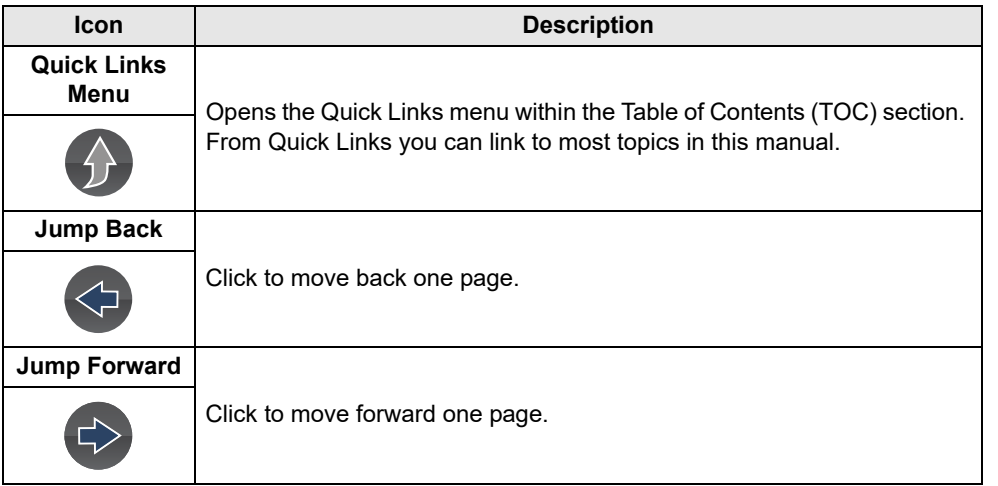

# **Content**

This manual contains basic operating instructions and is structured in a manner to help you become familiar with your diagnostic tool features and perform basic operations.

The illustrations in this manual are intended as reference only and may not depict actual screen results, information, functions or standard equipment. Contact your sales representative for availability of other functions and optional equipment.

# **Conventions**

The following conventions are used.

# **Terminology**

The terms "Scanner" and "Scanner function" are used to describe the Scanner Function(s) of the diagnostic tool.

Examples:

- **•** Select **Scanner** from the Home screen.
- **•** From the Scanner main menu select **Continue**.
- **•** The Scanner function provides many diagnostic tests.

The term "select" describes tapping/touching an icon on the touch screen, or highlighting an icon or menu choice and then selecting the confirmation menu choice such as **Continue, Accept**, **OK**, **Yes, or other similar** choice.

Abbreviated example for the following procedure: "Select **Brightness**"

- **1.** Navigate to and highlight the **Brightness** selection.
- **2.** Select **OK, or similar,** button.

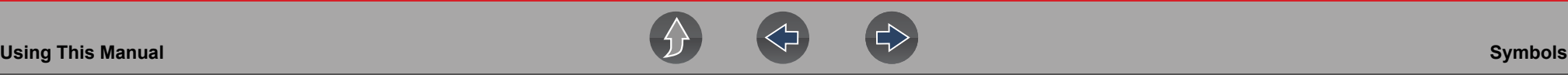

# **Symbols**

Different types of arrows are used. The "greater than" arrow (**>**) indicates an abbreviated set of selection (navigation) instructions.

Abbreviated example for the following procedure: "Select **Tools > Connect-to-PC**"

- **1.** Select **Tools** from the home screen.
- **2.** Highlight **Connect-to-PC** on the Tools menu.
- **3.** Select **Connect-to-PC**.

The solid arrows  $(\blacktriangle, \blacktriangleright, \blacktriangledown, \blacktriangle)$  are navigational instructions for the four directions of the directional buttons.

Example: Press the down  $\nabla$  arrow.

# **Bold Text**

Bold emphasis is used in procedures to highlight selectable items such as control buttons, icons and menu options.

Example: Press the **OK** button

# **Notes and Important Messages**

The following messages are used.

#### **Notes**

A NOTE provides helpful information such as additional explanations, tips, and comments.

Example:

## **NOTE**

*For additional information refer to...*

#### **Important**

IMPORTANT indicates a situation which, if not avoided, may result in damage to the test equipment or vehicle.

Example:

#### **IMPORTANT**

*Do not disconnect the data cable while the diagnostic tool is communicating with the ECM.*

### **IMPORTANT**

*Read all applicable* [Safety Information](#page-5-1) *before using this diagnostic tool!*

# **Procedures**

An arrow icon in the left-margin area indicates a procedure.

Example:

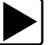

#### To change screen views:

- **1.** Select the **Graph** icon. The dropdown menu displays.
- **2.** Select an option from the menu. The screen layout changes to the format selected.

# <span id="page-9-1"></span>**Section 1 Quick Reference**

# **Finding the Diagnostic Tool Serial Number and Software Version**

The diagnostic tool serial number is located on the back of the diagnostic tool housing. The serial number can also be viewed onscreen from the System Information screen (**Tools > System Information**) see *[System Information on](#page-118-4)  [page 110](#page-118-4)*,

The diagnostic tool software version can be viewed onscreen from the System Information screen (**Tools > System Information**) see *[System Information on](#page-118-4)  [page 110](#page-118-4)*.

# **Connecting to Wi-Fi**

*Note: These instructions are intended as quick reference only, for additional information see [Wi-Fi Connection / Troubleshooting on page 117.](#page-125-4)*

- **1.** From the Home screen, select **Tools > Settings > Configure Wi-Fi***.*
- **2.** Select the **Wi-Fi** icon  $\leq$  to turn Wi-Fi on.
- **3.** The Wi-Fi icon will change to  $\Rightarrow$ , indicating Wi-Fi is on.
- 
- **4.** Select your wireless network from the list (*typical list shown below*), then select **Connect**.

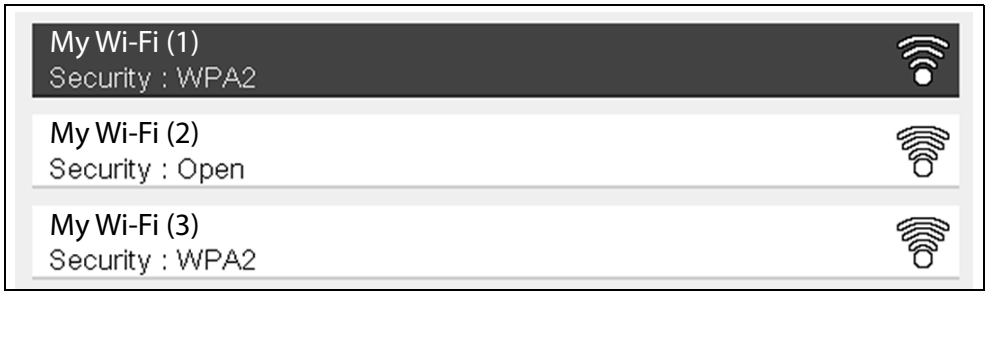

# <span id="page-9-0"></span>**Wi-Fi Applications**

The following integrated Repair Information Applications provide up-to-date service/ repair information directly to your diagnostic tool, via wireless network connection to our Snap-on Web Services Network:

**• Intelligent Diagnostics with SureTrack®**

To use these applications you must have authorized access. If your access to these applications has expired, contact your sales representative.

#### **NOTE**  $\mathbf \theta$

*Performance varies depending on your wireless network equipment and ISP.*

# **The Snap-on Cloud**

This diagnostic tool includes a built-in Wi-Fi feature that automatically transfers code scan reports to the Snap-on Cloud. Use the Snap-on Cloud to print, transfer and send code scan reports.

The Snap-on Cloud is a mobile-friendly cloud-based application designed specifically for technicians to store, organize, share and print information. See *[The Snap-on®](#page-131-5)  [Cloud on page 123](#page-131-5)* for additional information.

# **Printing Data and Screenshots**

Use ShopStream Connect to print data files and screenshots from the diagnostic tool. See *[ShopStream Connect ™ on page 137](#page-145-3)*.

# <span id="page-10-1"></span>**Section 2 General Information**

The TRITON-D8 is a multi-functional diagnostic tool with exclusive Snap-on $^{\circledR}$ features like Intelligent Diagnostics, and connection to the Snap-on Cloud.

This section describes basic feature locations, how the diagnostic tool is powered and basic specifications.

# **Main Topic Links**

- **• [Basic Features page 2](#page-10-2)**
- **• [Powering the Diagnostic Tool page 3](#page-11-0)**
	- **– [Vehicle Power page 3](#page-11-1)**
	- **– [Internal Battery Pack page 3](#page-11-2)**
	- **– [AC Power Supply page 4](#page-12-0)**
- **• [Technical Specifications page 4](#page-12-1)**

# <span id="page-10-2"></span>**2.1 Basic Features**

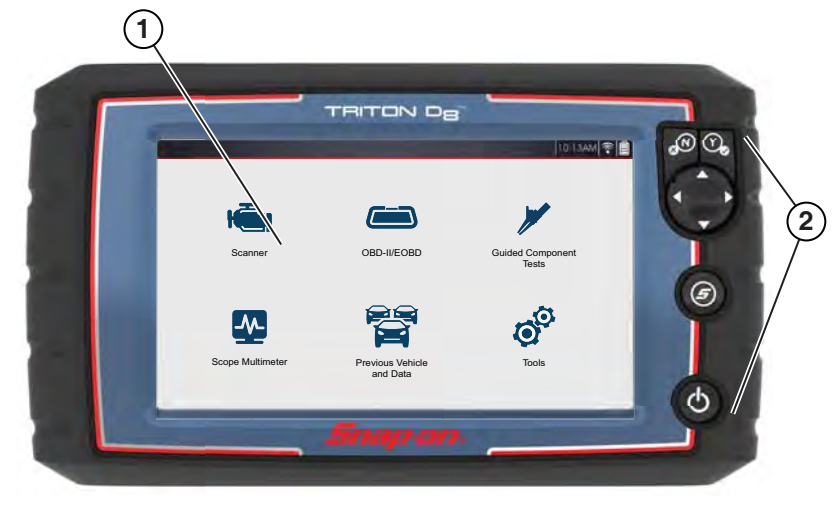

**1— Touch Screen 2— Control Panel**

**Figure 2-1** *Front view*

<span id="page-10-0"></span>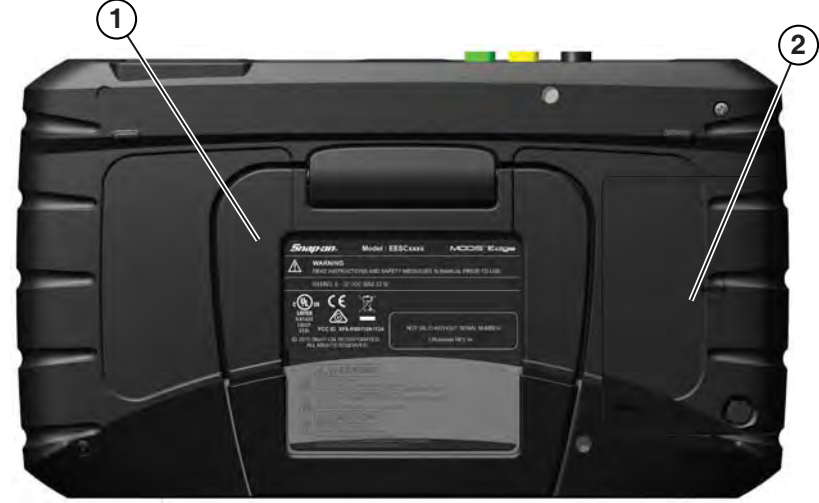

**1— Built-in Stand 2— Battery Cover**

**Figure 2-2** *Back view*

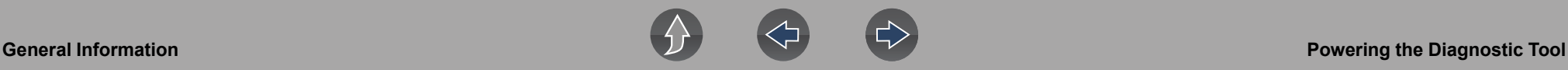

Connectors and jacks for data communication cables and the AC power supply are located on the top of the diagnostic tool.

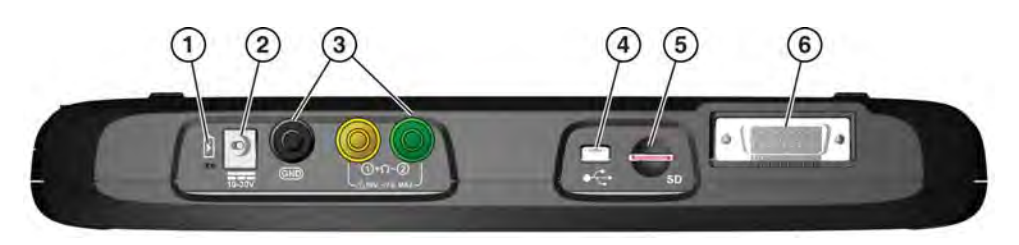

**Figure 2-3** *Top view*

- **1— Battery Status Indicator LED**
- **2— Power Supply Jack** AC power supply connection
- **3— Scope/Multimeter Jacks** Scope and multimeter lead connections
- **4— Mini USB Jack** USB cable connection used to transfer saved data files to a personal computer
- **5— Micro secure digital (uSD) Card** contains operating system programming. *IMPORTANT The uSD card must be installed for the diagnostic tool to operate. Do not remove the uSD card while the diagnostic tool is powered on.*
- **6— Data Cable Connector** Data cable connection used to connect the diagnostic tool to a vehicle data link connector (DLC)

# <span id="page-11-0"></span>**2.2 Powering the Diagnostic Tool**

Your diagnostic tool can receive power from any of the following sources:

- **•** [Vehicle Power](#page-11-1)
- **•** [Internal Battery Pack](#page-11-2)
- **•** [AC Power Supply](#page-12-0)

#### <span id="page-11-1"></span>**2.2.1 Vehicle Power**

The diagnostic tool is designed to be powered from the vehicle. All OBD-II/EOBD vehicles have vehicle battery power (B+) available on the data link connector (DLC). The diagnostic tool is powered through the Data Cable when connected to the vehicle DLC.

A green LED indicator on the DLC end of the data cable, illuminates when power is being supplied to the cable. If the LED fails to illuminate, check that the data cable is properly connected and then check the DLC power circuit. See *[Data Cable /](#page-18-2)  [Connections on page 10](#page-18-2)* for additional data cable information.

An optional power cable is required when testing non-OBD-II/EOBD or models that do not have vehicle battery power (B+) available on the DLC. Contact your sales representative for availability.

#### **IMPORTANT**

*Never connect the optional power cable to the power supply input jack on the diagnostic tool when the diagnostic tool is communicating with a vehicle.*

#### <span id="page-11-2"></span>**2.2.2 Internal Battery Pack**

The diagnostic tool can be powered from the internal rechargeable battery pack. A fully charged battery pack provides sufficient power for about 3 hours of continuous operation. For battery pack removal and installation instructions see, *[Removing /](#page-154-2)  [Installing the Battery Pack on page 146](#page-154-2)*.

#### **Battery Pack Charging**

Battery charging occurs whenever the data cable is connected to a vehicle DLC. Battery charging also occurs when the AC power supply is connected to a live AC power source, and connected to the diagnostic tool. Use the supplied AC power supply to charge the battery pack.

Insert the end of the AC power supply cable into the diagnostic too power supply jack, then connect the AC power supply to an approved AC power source.

#### **IMPORTANT**

*Only use the supplied AC power supply. Never connect the power supply to the diagnostic tool when the tool is communicating with a vehicle.*

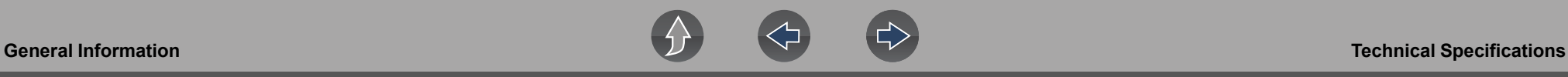

The Battery Status Indicator LED (located next to the power supply jack) indicates battery status.

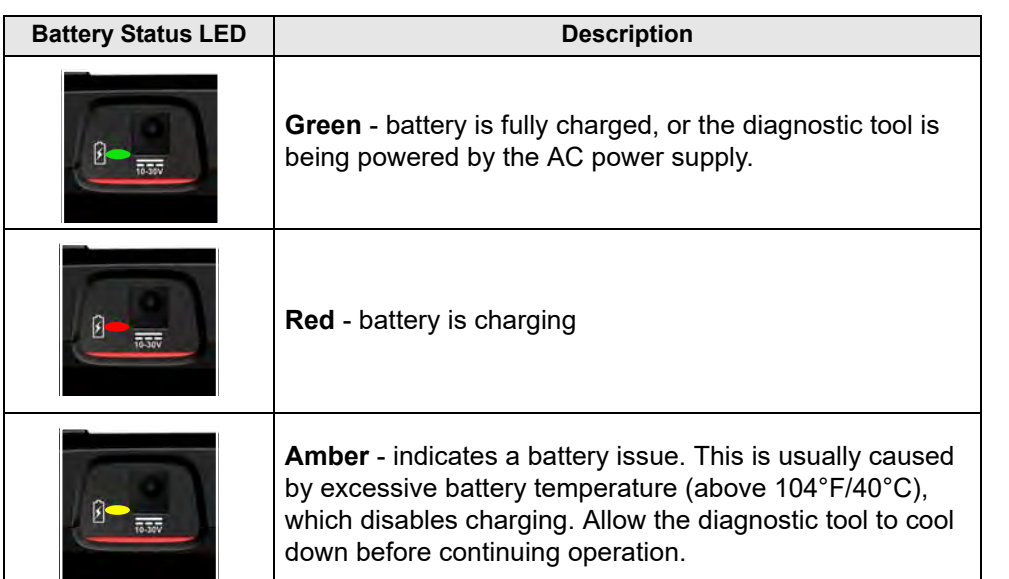

#### <span id="page-12-0"></span>**2.2.3 AC Power Supply**

The diagnostic tool can be powered from a standard AC outlet using the AC power supply. The AC power supply converts alternating current (AC) to direct current (DC) to power the diagnostic tool. The connector on the end of the output cable of the AC power supply connects to the AC power supply jack on top of the diagnostic tool. Use only the AC power supply provided.

#### **IMPORTANT**

*Never connect the AC power supply to the diagnostic tool when the diagnostic tool is communicating with a vehicle.*

# <span id="page-12-1"></span>**2.3 Technical Specifications**

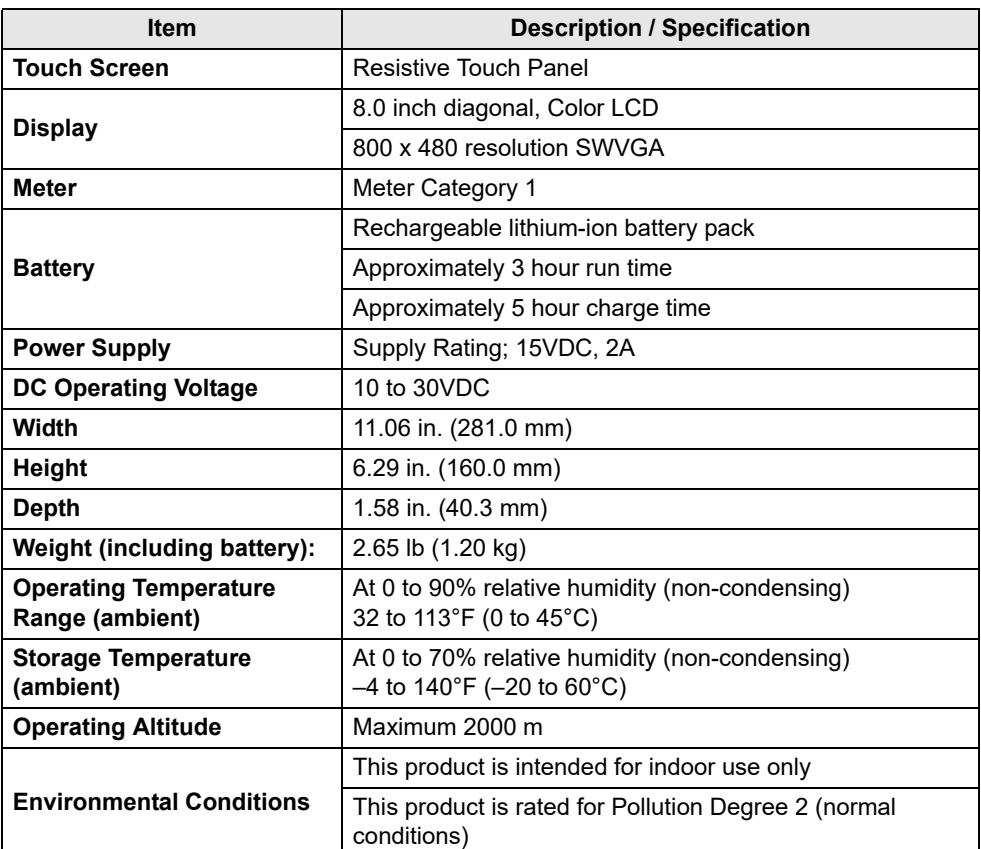

# <span id="page-13-1"></span>**Section 3 Basic Operation and Navigation**

This section describes basic diagnostic tool operation, navigation, screen layout, icon functions, and screen messages. Before you operate the diagnostic tool, make sure the battery pack is fully charged or the diagnostic tool is powered by the AC power supply.

# **Main Topic Links**

- **• [Turning On/Off and Emergency Shutdown page 5](#page-13-2)**
- **• [Control Buttons page 6](#page-14-0)**
- **• [Basic Navigation page 6](#page-14-1)**
- **• [Home Screen Icons page 7](#page-15-0)**
- **• [Common Toolbar Control Icons page 8](#page-16-0)**
- **• [Screen Messages page 8](#page-16-2)**

# <span id="page-13-2"></span>**3.1 Turning On/Off and Emergency Shutdown**

The following sections describe how to turn the diagnostic tool on and off and how to perform an emergency shutdown.

# <span id="page-13-3"></span>**3.1.1 Turning On**

To manually turn on the diagnostic tool, press and release the **Power** button (*[Figure 3-1](#page-14-3)*).

The diagnostic tool will automatically turn on when:

- **•** a live AC power supply is connected to the diagnostic tool
- **•** the Data Cable is connected to a vehicle (that has 12VDC at the data link connector (DLC))

## <span id="page-13-4"></span>**3.1.2 Turning Off**

## <span id="page-13-0"></span>**IMPORTANT**

*All vehicle communication must be stopped BEFORE turning off the diagnostic tool. A warning message displays if you attempt to turn the diagnostic tool off while communicating with the vehicle. Forcing a shut down while communicating may lead to ECM problems on some vehicles. Never disconnect the Data Cable when the diagnostic tool is communicating with the vehicle ECM.* 

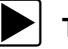

#### To turn off the diagnostic tool:

**1.** Press the **N/Cancel** button or select the **Back** or **Home** icon to navigate to the Home screen.

If applicable, a "stopping communication" message appears briefly before the Home screen displays.

- **2.** If applicable, disconnect the Data Cable from the vehicle.
- **3.** Press and release the **Power** button.

A confirmation screen displays.

**4.** Press the **Y/Accept** button or select **OK** from the menu to turn the diagnostic tool off. To continue operating, press the **N/Cancel** button or select **Cancel** from the menu.

## <span id="page-13-5"></span>**3.1.3 Emergency Shutdown**

## **IMPORTANT**

*Using the emergency shutdown procedure while communicating with the vehicle ECM may lead to ECM problems on some vehicles.*

During normal operation turn the diagnostic tool off using the *Turning Off* procedure above. The emergency shutdown procedure should only be used If the diagnostic tool does not respond to navigation or control buttons or exhibits erratic operation. To force an emergency shutdown, press and hold the **Power** button for five seconds until the diagnostic tool turns off.

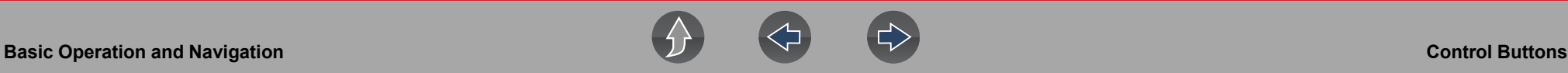

## <span id="page-14-0"></span>**3.2 Control Buttons**

There are four "push type" control buttons and one "thumb pad rocker type" multidirectional button located on the right side of the diagnostic tool. All other diagnostic tool operations are controlled through the touch screen.

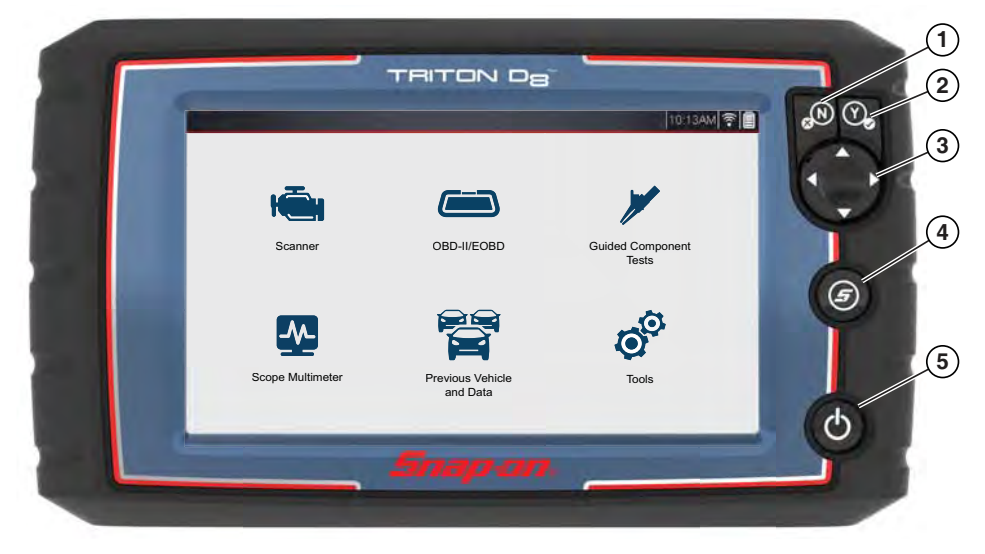

**Figure 3-1** *Front view*

<span id="page-14-3"></span>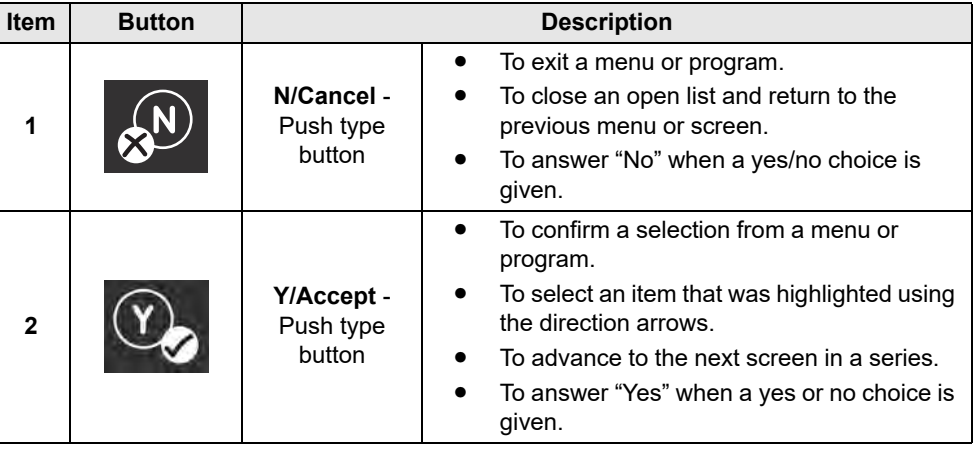

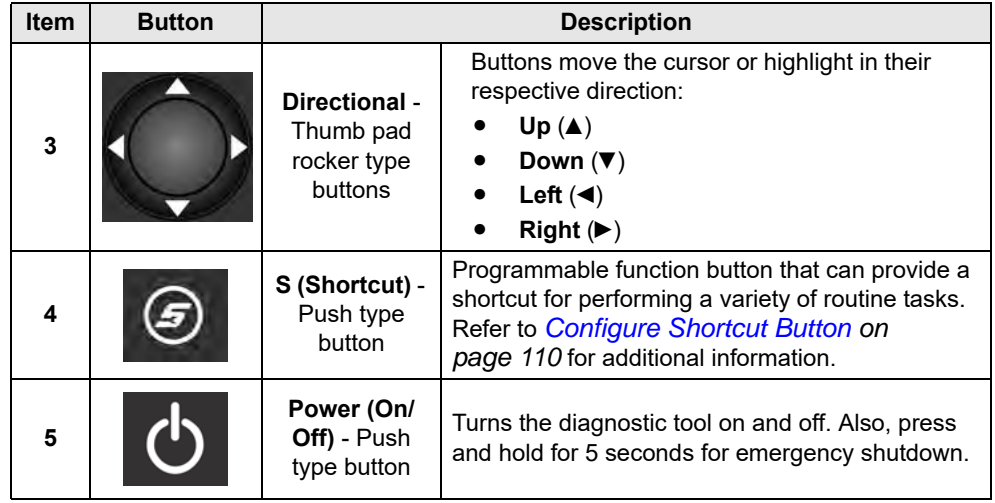

# <span id="page-14-1"></span>**3.3 Basic Navigation**

## <span id="page-14-2"></span>**3.3.1 Home Screen Layout**

The Home screen includes a title bar and main body. The Home screen contains the primary diagnostic tool function icons.

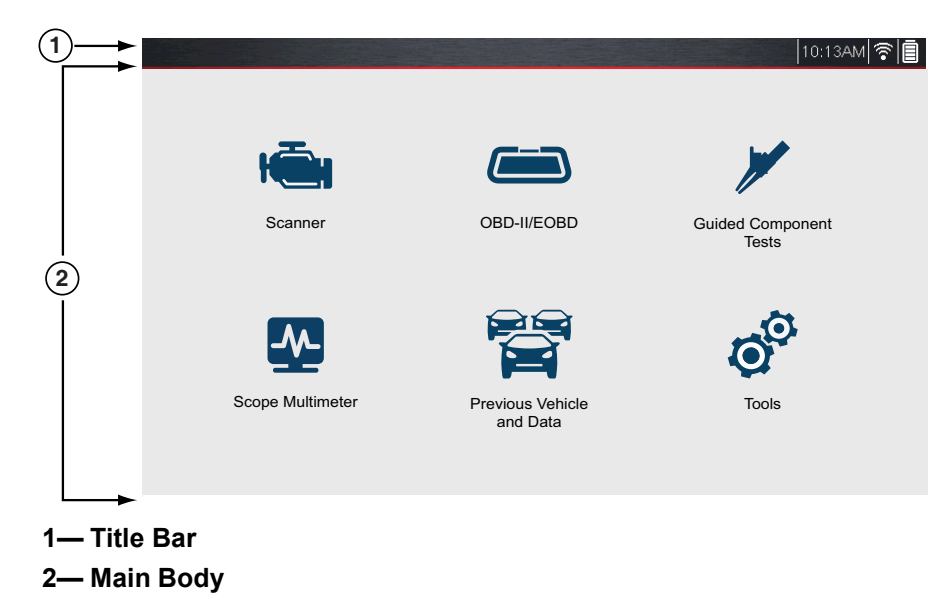

**Figure 3-2** *Home screen*

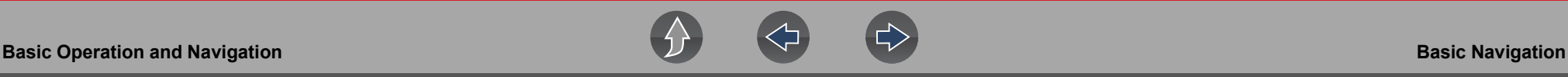

10:13AM 중

#### <span id="page-15-0"></span>**3.3.2 Home Screen Icons**

Each available diagnostic tool function is represented by a icon on the Home screen. Select an icon from the Home screen to start a function. You can also use the control buttons to select an icon. Use the directional button to highlight the desired function and then press the **Y/Accept** to select it.

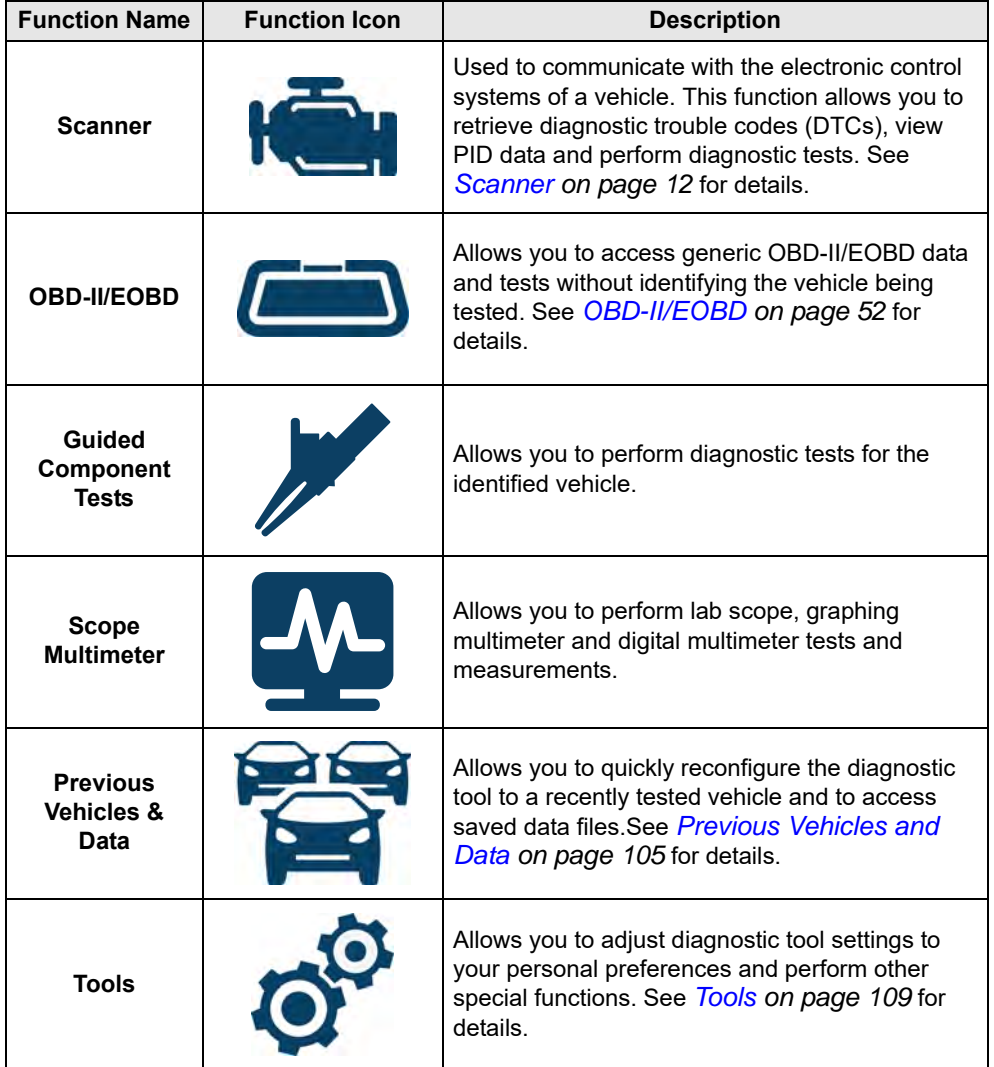

### <span id="page-15-3"></span><span id="page-15-1"></span>**3.3.3 Title Bar**

The title bar (*[Figure 3-3](#page-15-2)*) at the top of the screen provides basic information about current diagnostic tool operating conditions. Title bar options vary depending upon vehicle make and model, what function is active, what test is being performed, or what menu is selected. The title bar contains information only, there are no selectable items.

**Figure 3-3** 

<span id="page-15-2"></span>Elements of the Title bar let you know at a glance:

- **•** Which diagnostic tool function is active
- **•** The current time
- **•** Wi-Fi signal strength
- **•** The source and status of the power being supplied to the diagnostic tool

A real time clock displays to the left of the power supply icon. The clock is powered by a dedicated internal battery, so the correct time is maintained even when the main battery pack is discharged. Use the Tools function to set the clock and format how time is displayed. See *[Clock Settings on page 114](#page-122-0)* for additional information.

The Title bar displays other information that varies depending upon what functions are being performed. Other information may include:

- **•** The identification (ID) of the test vehicle
- **•** The name of the active menu or function

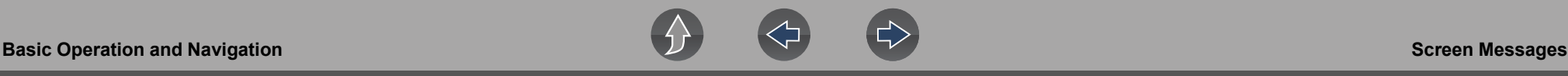

**•** The name of the test being performed

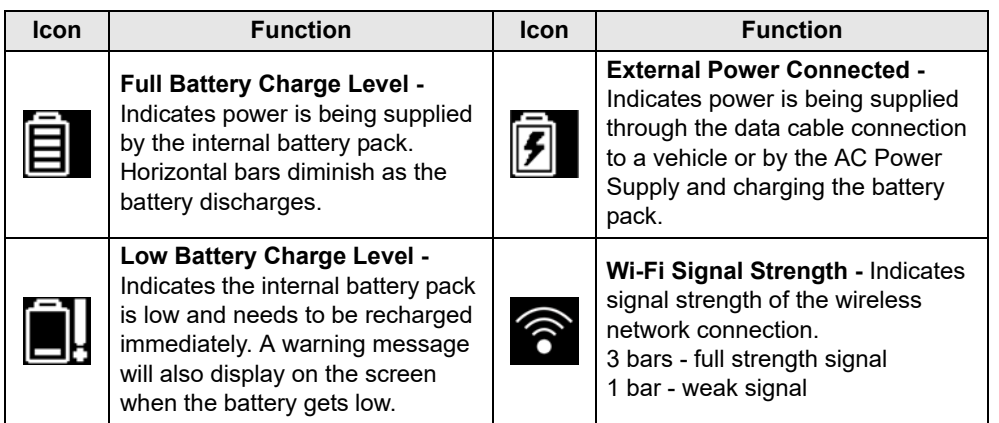

### <span id="page-16-5"></span><span id="page-16-0"></span>**3.3.4 Common Toolbar Control Icons**

Common control icon functions are described in the following table. Specific function control icons are described in their applicable sections. Displayed control icons vary depending on the active function or test.

Select a control icon to perform a function. You can also use the control buttons to select an icon. Use the directional button to highlight the desired function and then press the **Y/Accept** button to select it.

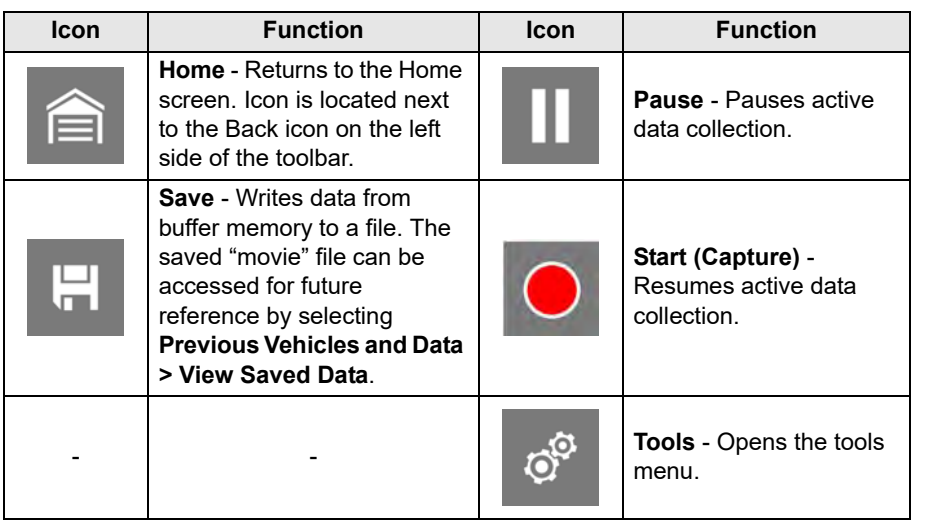

## <span id="page-16-1"></span>**3.3.5 Scroll Bar**

A vertical scroll bar appears along the right-hand edge of the screen when additional data expands above or below what is currently on the screen (*[Figure 3-4](#page-16-4)*).

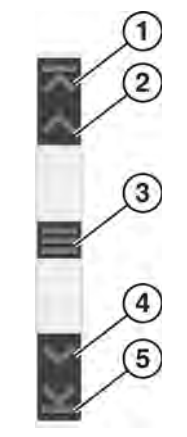

**Figure 3-4** *Scroll bar*

- <span id="page-16-4"></span>**1— Beginning** - Moves to beginning of data displayed.
- **2— Step up** Moves up one increment of the data displayed.
- **3— Slider (position indicator)** Select and drag the **Slider** to scroll through data. The slider indicates the relative position of the current screen to the total available data.
- **4— Step down** Moves down one increment of the data displayed.
- **5— End** Moves to end of data displayed.

The Up and Down directional buttons can also be used to move through the data one line at a time. Press and hold a directional button to rapidly scroll through data.

# <span id="page-16-2"></span>**3.4 Screen Messages**

## <span id="page-16-3"></span>**3.4.1 Snap-on Messages**

Periodically messages will be displayed to inform you of software updates and upgrades, as well as other important information.

These messages require confirmation to resume tool operation. Select **Confirm** or **OK** to resume operation.

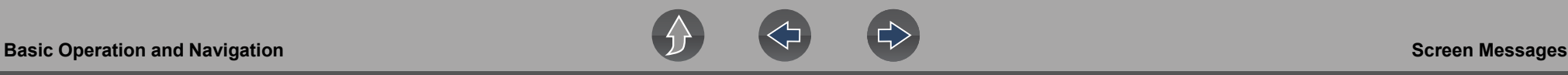

#### <span id="page-17-0"></span>**3.4.2 General System Messages**

There are four types of general system messages that may be displayed:

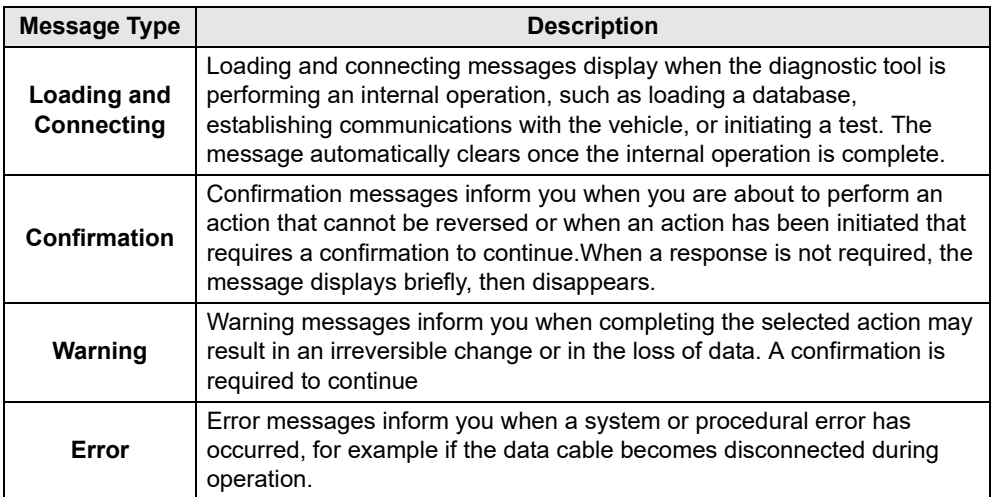

#### <span id="page-17-1"></span>**3.4.3 Vehicle Communication Messages**

When "no communication" messages are displayed, it indicates the diagnostic tool and the vehicle electronic control module are not communicating.

The following conditions cause "no communication" messages to display:

- **•** The diagnostic tool is unable to establish a communication link with the vehicle.
- **•** The vehicle is not equipped with the system that was selected.
- **•** There is a loose connection.
- **•** There is a blown vehicle fuse.
- **•** There is a wiring fault on the vehicle.
- **•** There is a circuit fault in the data cable or adapter.
- **•** Incorrect vehicle identification was entered.

Refer to the Vehicle Communication Software manuals for manufacturer-specific problems.

# <span id="page-18-2"></span><span id="page-18-0"></span>**Section 4 Data Cable / Connections**

This section describes basic data cable connection.

Connection of the data cable to the diagnostic tool and vehicle data link connector (DLC) is required for diagnostic tool operations that require communication with the vehicle.

# <span id="page-18-5"></span><span id="page-18-1"></span>**4.1 Data Cable Connection (OBD-II/EOBD Vehicles)**

### **IMPORTANT**

*Only use original Snap-on data cables and accessories with your diagnostic tool. Total data cable length must not exceed 114.17 inches (2.9 meters).* 

#### **Basic data cable connection procedure:**

For OBD-II/EOBD compliant vehicles use the supplied DA-4 data cable.

**1.** Connect the data cable to the diagnostic tool (*[Figure 4-1](#page-18-4)*).

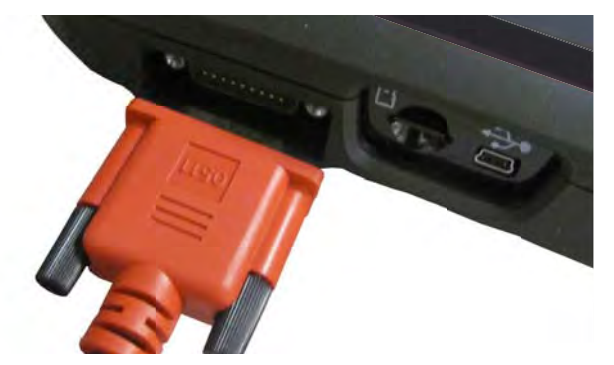

**Figure 4-1** *DA-4 data cable (26-pin end) connection to diagnostic tool*

<span id="page-18-4"></span>**2.** After identifying the vehicle using the Scanner or OBD-II/EOBD function (see *[Vehicle Identification on page 14](#page-22-3)*) review any on-screen information that may be provided for data cable connection, usage and DLC location (*[Figure 4-2](#page-18-3)*).

#### $\mathbf \theta$ **NOTE**

*On-screen cable and adapter connection instructions may be provided while using the Scanner and OBD-II/EOBD functions. The instructions may also include the location of the vehicle DLC.*

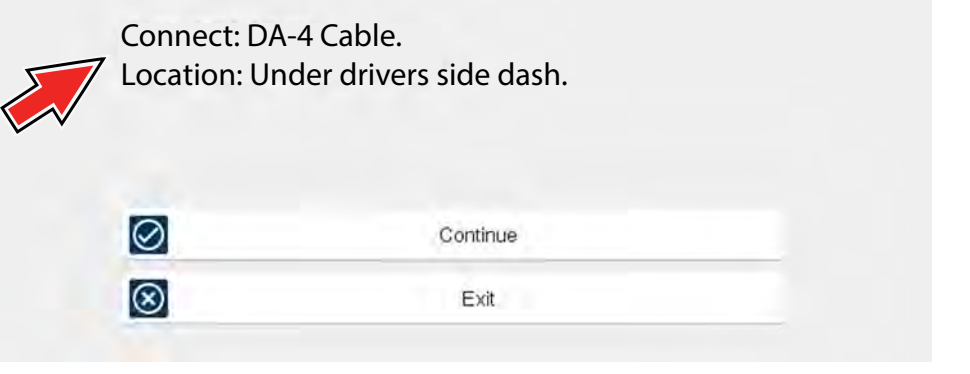

**Figure 4-2** *Vehicle data cable connection information*

#### <span id="page-18-3"></span>**NOTE**  $\mathbf \theta$

*The supplied* 9 ft. (2.7 m) *DA-4 data cable, includes an LED flashlight on the vehicle DLC connector end [\(Figure 4-3\)](#page-19-0). The LED flashlight is powered by the diagnostic tool battery.* 

**3.** If needed, press the LED flashlight button switch on the end of the data cable to turn the LED flashlight on (*[Figure 4-3](#page-19-0)*), and locate the DLC.

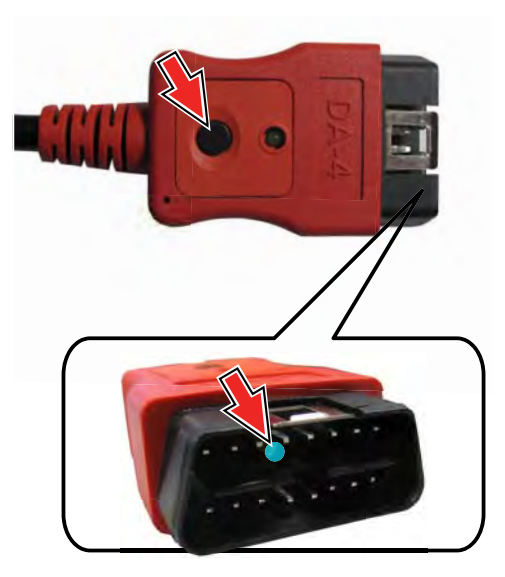

**Figure 4-3** *DA-4 data cable LED flashlight*

<span id="page-19-0"></span>**4.** Connect the16-pin (J-1962) end of DA-4 cable (*[Figure 4-4](#page-19-1)*) to the vehicle DLC.

<span id="page-19-1"></span>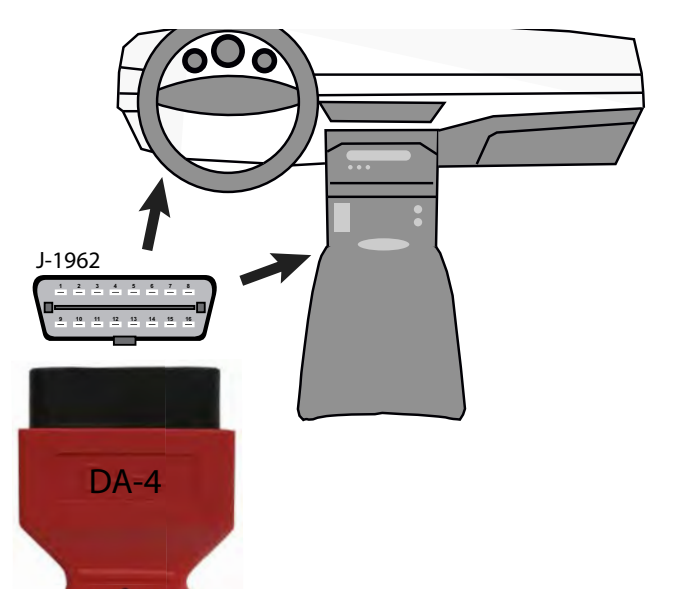

**Figure 4-4** *DA-4 data cable (16-pin end) connection to vehicle DLC (typical DLC locations)*

**5.** Select **Continue** once the data cable is connected.

The diagnostic tool establishes communication with the vehicle, then displays a list of available tests, see *[Scanner on page 12](#page-20-4)* for additional information.

# <span id="page-20-1"></span>**Section 5 Scanner**

This section describes the basic operation of the Scanner function.

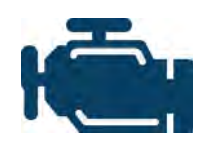

<span id="page-20-4"></span>The **Scanner** icon is located on the Home screen.

The Scanner function allows your diagnostic tool to communicate with the electronic control modules (ECMs) of the vehicle being serviced. This allows you to perform tests, view diagnostic trouble codes (DTCs), and live data parameters from various vehicle

systems such as the engine, transmission, antilock brake system (ABS) and more.

# **Main Topic Links**

- **• [Features and Icons page 13](#page-21-1)**
- **• [Scanner Starting / Stopping page 13](#page-21-0)**
- **• [Scanner Control Icons page 14](#page-22-0)**
- **• [Basic Scanner Operation \(Quick Start\) page 14](#page-22-1)**
- **• [Vehicle Identification page 14](#page-22-2)**
- **• [System Main Menu Options page 18](#page-26-0)**
- **• [Codes Menu page 18](#page-26-2)**
- **• [Codes View / Save page 18](#page-26-1)**
- **• [Code Scan \(with Vehicle System Report\) page 20](#page-28-0)**
- **• [Viewing and Saving Data \(PIDs\) page 20](#page-28-1)**
- **• [Using Triggers page 33](#page-41-1)**
- **• [Trigger Description and Features page 33](#page-41-2)**
- **• [Functional Tests page 37](#page-45-0)**

# <span id="page-20-2"></span><span id="page-20-0"></span>**5.1 Basic Operation**

## <span id="page-20-3"></span>**5.1.1 Scanner Overview**

Scanner is a menu driven application that communicates with vehicle control modules to access diagnostic trouble codes (DTCs), parameter data (PIDs), functional tests, and more. To navigate the application, use your fingertip or the control buttons to make onscreen menu selections to access the desired data, test or function.

Screen messages appear when additional input is needed before proceeding. There are three types of on-screen messages; confirmations, warnings, and errors.

- **• Confirmation Messages** Confirmation messages inform you when you are about to perform an action that cannot be reversed or when an action has been initiated and your confirmation is needed to continue. When a user-response is not required to continue, the message displays briefly before automatically disappearing.
- **• Warning Messages**  Warning messages inform you when completing the selected action may result in an irreversible change or loss of data.
- **• Error Messages** Error messages inform you when a system or procedural error has occurred. Examples of possible errors include a disconnected cable or a peripheral, such as a printer, is powered off.

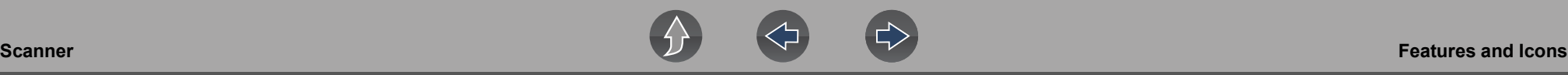

#### <span id="page-21-0"></span>**5.1.2 Scanner - Starting / Stopping**

#### **To start the Scanner function:**

**1.** From the Home screen, select the **Scanner** icon.

The vehicle identification process starts. The vehicle must be correctly identified for the diagnostic tool to communicate, and display data correctly.

**2.** Follow the onsceen instructions to identify the vehicle and connect the data cable. See *[Vehicle Identification on page 14](#page-22-2)*.

#### **NOTE** A

*Damage to the vehicle electronic control module (ECM) may occur if communication is disrupted. Make sure the data cable is properly connected at all times during testing. Exit all tests before disconnecting the data cable or powering down the diagnostic tool.*

The Scanner function remains open as long as there is an active communication link with the vehicle. You must interrupt this communication link in order to exit from tests and power down the diagnostic tool. A warning message displays if you attempt to shut down while the diagnostic tool is communicating with the vehicle.

#### **To exit the Scanner function:**

**1.** From any active Scanner screen, select the **Back** icon on the toolbar.

The "stopping communications" message briefly displays followed by the Data menu.

**2.** From the Data Menu, select **Back** on the toolbar.

The "stopping communications" message displays again, then the Main menu. Once the Main menu is displayed, communication has been terminated and it is safe to return to the Home screen and power down the diagnostic tool.

# <span id="page-21-1"></span>**5.2 Features and Icons**

The following general features and control icons apply to both the Scanner and the OBD-II/EOBD functions.

## <span id="page-21-2"></span>**5.2.1 Scanner Features**

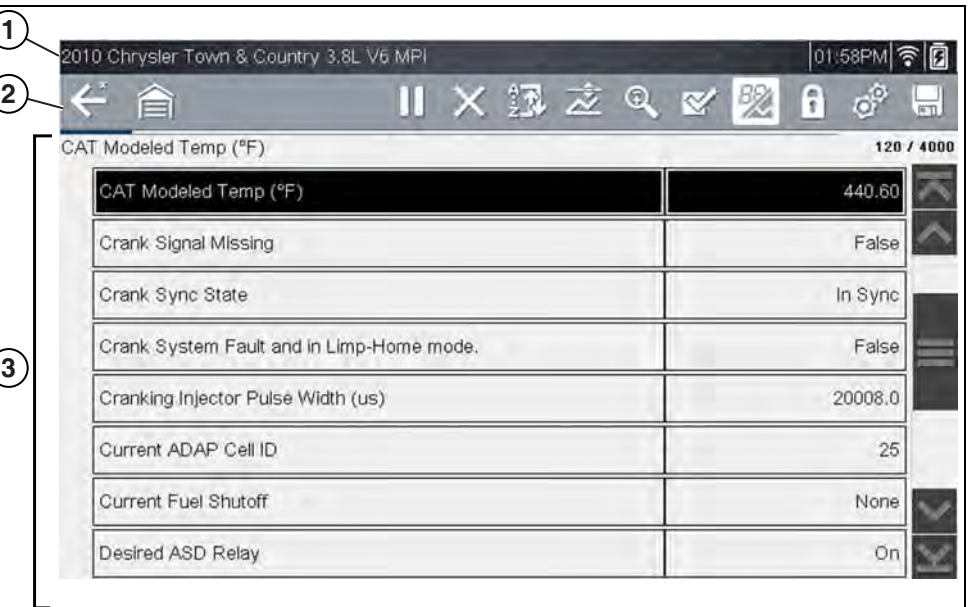

**1— Title bar—**shows active test, vehicle and diagnostic tool status. The Title bar appears for all functions and displays information only, there are no selectable items. See *[Title Bar on page 7](#page-15-3)***.**

- **2— Toolbar**—contains control icons
- **3— Main body**—displays menus, code results, PIDs, etc.

**Figure 5-1** *Scanner screen features*

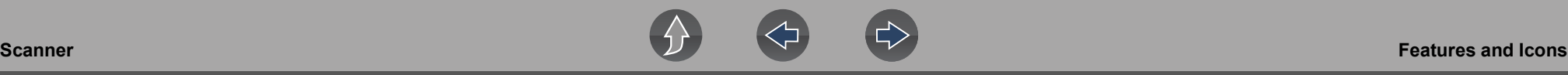

### <span id="page-22-0"></span>**5.2.2 Scanner Control Icons**

The scanner toolbar contains control icons. Control icons may vary depending on the active function or test. An inverted (highlighted) icon indicates it is selected. Other control icons (not shown) are described in *[Common Toolbar Control Icons on page 8](#page-16-5)*.

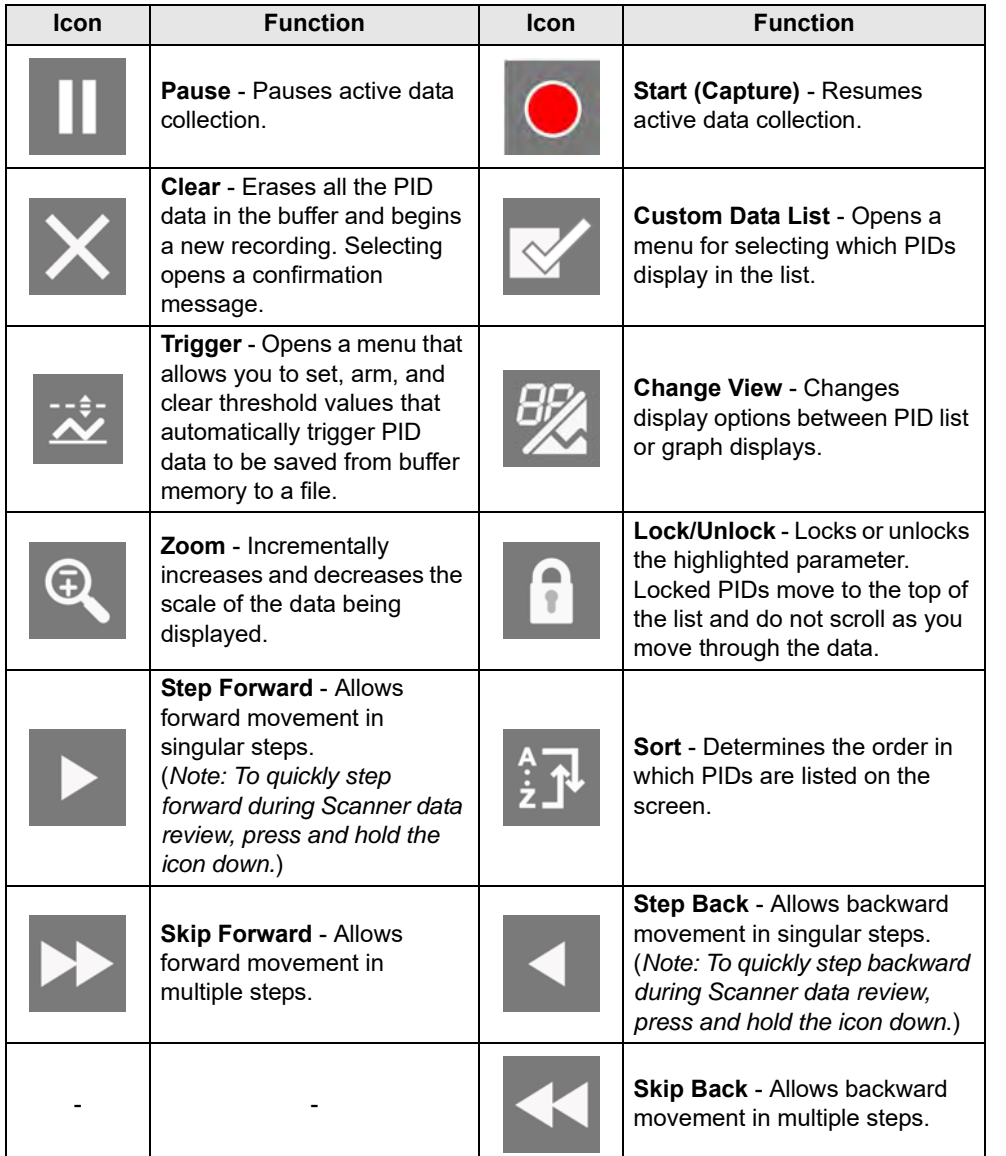

## <span id="page-22-1"></span>**5.2.3 Basic Scanner Operation (Quick Start)**

This section lists the basic scanner operation steps, and is only intended as a quick-start reference. Refer to the supporting topics in this section for detailed operation information.

#### z **Getting Started (Basic Steps)**

#### **NOTE**  $\mathbf{r}$

*Menus, options and procedures may vary by vehicle. The following instructions apply to most OBD-II vehicles. Not all vehicles support the Auto ID and, or Instant ID feature.*

- **1.** Turn the vehicle ignition switch on.
- **2.** Connect the data cable to the vehicle DLC. See *[Data Cable / Connections on](#page-18-2)  [page 10](#page-18-2)*.

The diagnostic tool will turn on automatically when connected to the vehicle.

**3.** Select **Scanner** from the Home screen.

#### $\mathbfbftheta}$ **NOTE**

*While using the Scanner and OBD-II/EOBD functions, on-screen data cable connection instructions are provided. The instructions may include the location of the vehicle DLC.* 

- **4.** Depending on the vehicle, Instant ID may occur. See *[Instant ID on page 16](#page-24-0)* for additional information.
- **5.** If Instant ID is not supported, after selecting vehicle make (and year if needed), choose **Automatic ID** or **Manual ID** and enter the vehicle information at the screen prompts to continue. See *[Vehicle Identification on page 14](#page-22-2)*.

If Automatic ID is selected, the identification process automatically completes (if supported by the vehicle).

- **6.** Select a **Vehicle System** (e.g. Engine, Transmission).
- <span id="page-22-3"></span>**7.** Select a **Vehicle System Test/Function** (e.g. Codes Menu) to perform. See *[System Main Menu Options on page 18](#page-26-0)*.

## <span id="page-22-2"></span>**5.2.4 Vehicle Identification**

The vehicle must be correctly identified for the diagnostic tool to communicate, and display data correctly. Menus and navigation will vary by vehicle.

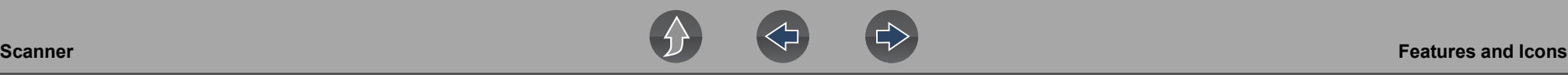

Depending on the vehicle, the vehicle identification process may require manual entry of the vehicle information, or it may be automated. The following three Scanner functions are available to identify the vehicle:

**Instant ID** - Automatically completes the identification process upon initial communication between diagnostic tool and the vehicle using OBD-II VIN mode \$09. Instant ID requires specific vehicle support and procedures, see *[Instant ID on](#page-24-0)  [page 16](#page-24-0)* for additional information.

**Auto ID** - Automatically completes the identification process after the vehicle make and year are manually entered.

**Manual ID** - Allows for manual entry of all required vehicle identification criteria.

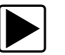

Use the following procedure to identify a vehicle.

#### **NOTE**

*The following procedure applies to most OBD-II vehicles, and may vary*  depending on the vehicle. Not all vehicles support the Instant ID and/or Auto ID *functions.*

- **1.** Connect the data cable to the diagnostic tool. See *[Data Cable Connection](#page-18-5)  [\(OBD-II/EOBD Vehicles\) on page 10](#page-18-5)*.
- **2.** Turn the vehicle ignition switch on.
- **3.** Connect the data cable to the vehicle data link connector (DLC). See *[Data](#page-18-5)  [Cable Connection \(OBD-II/EOBD Vehicles\) on page 10](#page-18-5)*.

#### **NOTE** A

*On-screen cable and adapter connection instructions may be provided while using the Scanner and OBD-II/EOBD functions. The instructions may also include the location of the vehicle DLC ([Figure 5-2](#page-23-0)).*

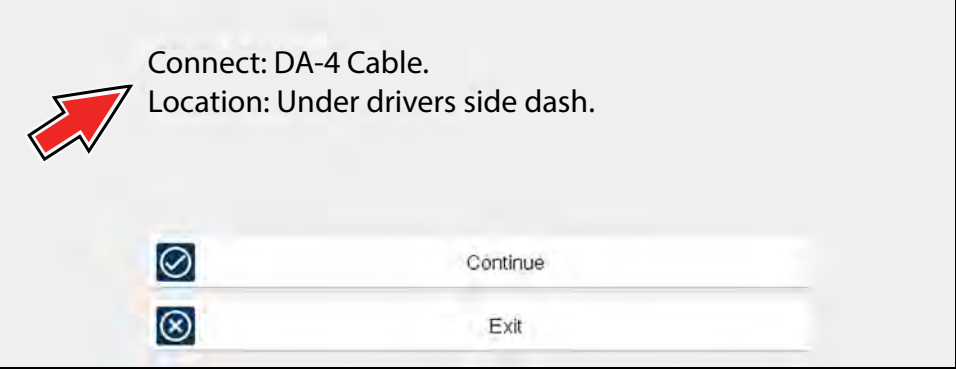

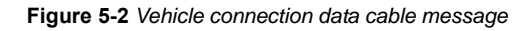

- <span id="page-23-0"></span>**4.** If the diagnostic tool is off, when the OBD-II data cable is connected to the vehicle DLC, the diagnostic tool should automatically turn on. If the tool did not turn on when the data cable was connected to the vehicle, check the vehicle DLC for power. Most OBD-II vehicles supply power to the DLC, which in-turn supplies power and turns on the diagnostic tool when the cable is connected.
- **5.** If required, turn the diagnostic tool on.
- **6.** Depending on the vehicle:
- a. Instant ID may occur, as indicated by an audible "beep" approximately 6 seconds after boot-up. Select the **Scanner** icon, then wait for the vehicle confirmation screen (*[Figure 5-3](#page-23-1)*) and select **OK** to continue. Then proceed to **step 6**. See *[Instant ID on page 16](#page-24-0)*' for additional information about this function.

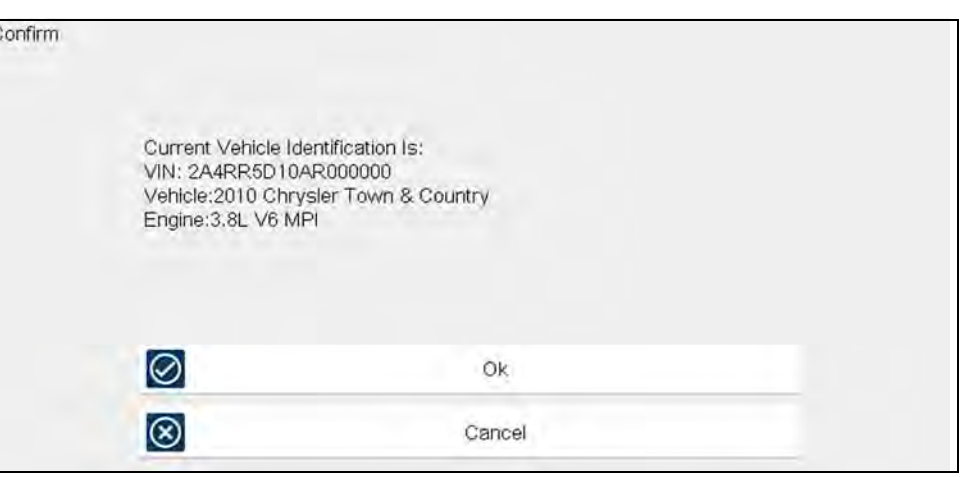

<span id="page-23-1"></span>**Figure 5-3** *Vehicle confirmation screen*

 $\overline{c}$ 

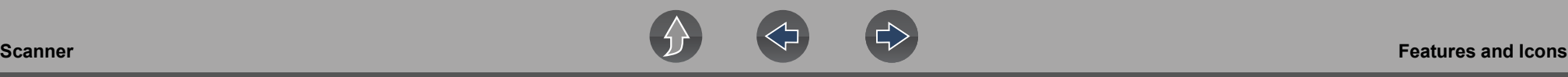

- b. If Instant ID is not supported, you will be prompted to select the vehicle make and year (If needed). Then a menu option is displayed to choose either **Automatic ID** or **Manual ID**.
	- Selecting **Automatic ID** (If supported by the vehicle) will briefly display a communications screen informing you that the diagnostic tool is attempting to establish communication with the vehicle and determine vehicle identification.

Once the vehicle has been identified, the vehicle confirmation screen displays. If the vehicle information is correct, select **OK** to continue, then proceed to step 6.

If the vehicle does not support Auto ID, the diagnostic tool will attempt to identify the vehicle and then display a message indicating that vehicle identification cannot be made. If this occurs, proceed to "**Selecting Manual ID**" next.

**Selecting Manual ID** allows you to manually enter all the vehicle information to identify the vehicle.

 b1.) Follow the screen prompts to enter all the information required to identify the vehicle.

 b2.) Once the vehicle has been identified, the vehicle confirmation screen displays (*[Figure 5-3](#page-23-1)*). If the vehicle information is correct, select **OK** to continue, then proceed to step 6.

**7.** After the vehicle is identified, a menu of available systems and/or options are displayed, see *[System Selection on page 17](#page-25-0)*.

#### <span id="page-24-0"></span>**Instant ID**

The Instant ID function, can save time when initially identifying a vehicle, by automatically communicating with the vehicle to complete the vehicle identification process.

This function requires specific vehicle support requirements, and connection procedures to operate.

- **• Vehicle requirements**:
	- **–** Vehicle must support Mode \$09 VIN.
		- **Note:** *Mode \$09 VIN is mandated on 2008 and newer vehicles.*
	- **–** Vehicle must be equipped with Hi Speed CAN or J1850 communication protocol.
- **• Connection procedure requirements:**
- 1.) Turn the vehicle ignition on.
- 2.) Connect the data cable to the diagnostic tool.
- 3.) Connect the data cable to the vehicle data link connector (DLC).

4.) The diagnostic tool should turn on automatically. If required, turn the diagnostic tool on.

An audible "beep" will sound approximately 6 seconds after boot-up, if the VIN is read.

**Note:** *No visual confirmation is displayed.*

5.) Select **Scanner**.

When Scanner is selected, a screen may briefly appear informing you the diagnostic tool is attempting to automatically complete the vehicle identification process.

6.) After the vehicle has been identified, the vehicle confirmation screen displays. If the vehicle information is correct, select **OK** to continue.

#### **0** NOTE

*Depending on the vehicle, Instant ID may occur automatically and only ask you to confirm the vehicle, or additional screen prompts may be displayed to enter vehicle information.*

#### **0** NOTE

*If the Scanner feature is exited during the session that Instant ID was used, selecting Scanner again, will not ID the vehicle again. To quickly ID the vehicle again, select it from Previous Vehicles and Data > Vehicle History.*

If the vehicle is not automatically identified, follow the screen prompts to enter the information required to identify the vehicle.

#### **Alternative Vehicle Identification**

Occasionally, you may try to identify a test vehicle that the Scanner does not recognize, the database does not support, or has some unique characteristics that prevents it from communicating with the Scanner. In these instances, there is an alternate choice that allows you to establish communication with the vehicle:

**• OBDII/EOBD Function**—this function allows you to connect to the OBDII equipped vehicle and perform basic OBD-II or EOBD diagnostic functions, see *[OBD Direct on page 55](#page-63-1)* for additional information.

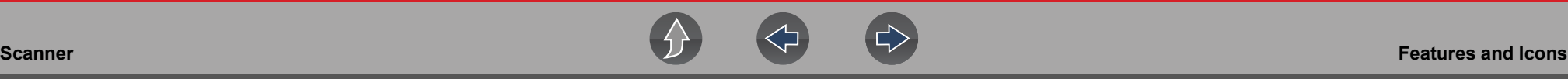

#### <span id="page-25-0"></span>**5.2.5 System Selection**

After the vehicle is identified, a menu of available systems and/or options is displayed (*[Figure 5-4](#page-25-1)*).

By default, System options are displayed by category (e.g. Engine, Transmission, Body Controls, Instruments, etc.) (*[Figure 5-4](#page-25-1)*). In this mode commonly used selections are at the top of the list.

Depending on your preference, select the icon (*arrow in [Figure 5-4](#page-25-1)*) to toggle the display between a categorized list (*[Figure 5-4](#page-25-1)*) and a non-categorized list (*[Figure 5-5](#page-25-2)*).

When a system (e.g. Engine, Antilock Brakes, etc) is selected, the diagnostic tool will attempt to establish communication with that vehicle system, then (once connected) will display that system's main menu, see *[System Main Menu Options on page 18](#page-26-0)*.

#### **NOTE**  $\mathbf \theta$

*Only the systems and options supported for the vehicle are included in the list(s).*

For Code Scan information, see *[Vehicle Code Scan on page 40](#page-48-2)*.

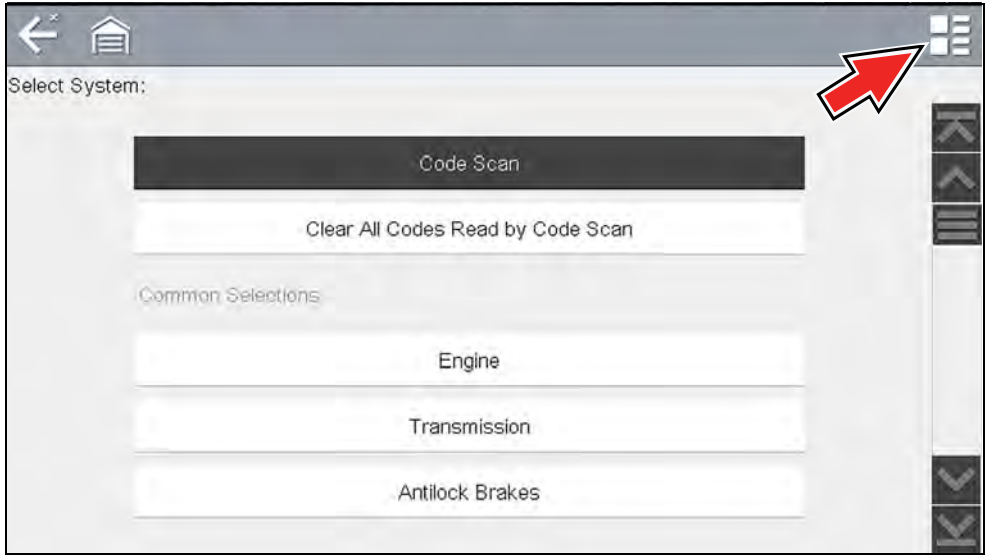

<span id="page-25-1"></span>**Figure 5-4** *Typical systems menu (categorized list)*

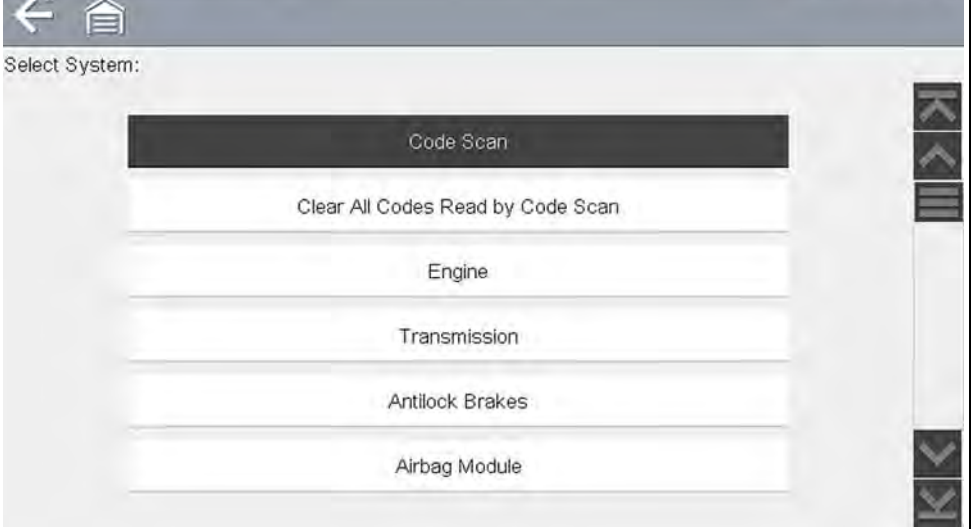

<span id="page-25-2"></span>**Figure 5-5** *Typical systems menu (non-categorized list)*

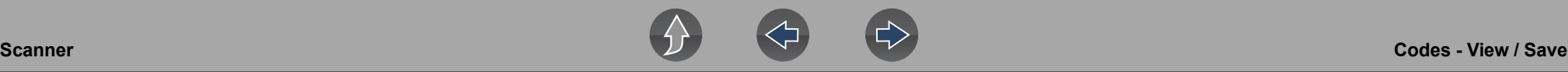

#### <span id="page-26-0"></span>**5.2.6 System Main Menu Options**

Once a System (e.g. Engine, Transmission, Antilock Brakes, etc) is selected, the available options for that system are displayed (*[Figure 5-4](#page-25-1)*).

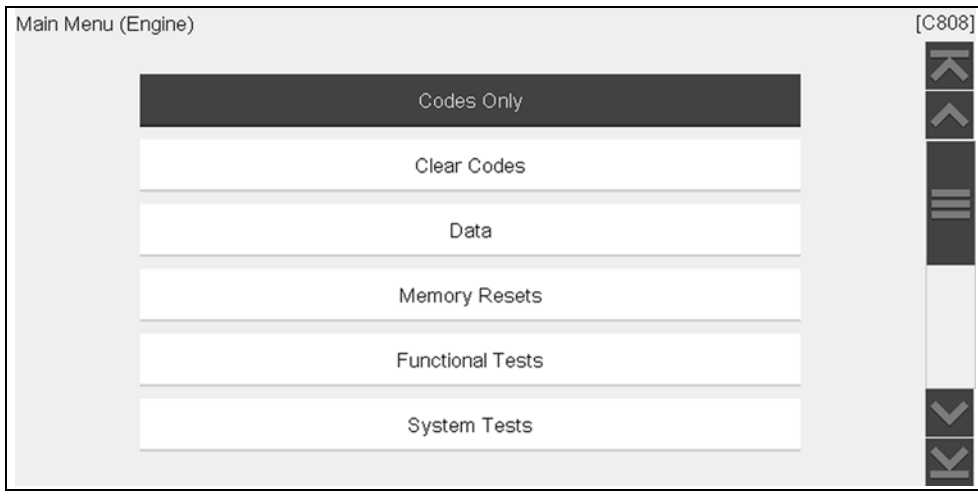

**Figure 5-6** *Typical Engine Systems List*

#### **NOTE**  $\mathbf \theta$

*Menus and navigation will vary by vehicle.* 

The System Main Menu may include:

- **• Codes Menu**—displays diagnostic trouble code (DTC) records from the vehicle electronic control module. Selecting may open a submenu of viewing options.
- **• Clear Codes**—erases DTC records and other data from the ECM. This selection is found on a Codes submenu for some models.
- **• Data Display** displays PID data from the vehicle electronic control module. Selecting may open a submenu of viewing options.
- **• Functional Tests**—provides specific subsystem tests. The tests vary depending on the manufacturer and model.
- **• Actuator Tests**—similar to functional tests, checks the operation of certain actuators, such as solenoid valves and relays.
- **• Memory Resets**—allows you to reprogram adaptive values for certain components after making repairs. Selecting opens a submenu. These options are found on the Functional Tests Menu for some models.
- **• System Tests**—provides specific subsystem testing. Performing these tests is similar to functional tests.
- **• Generic Functions**—lets you access certain available Generic OBD II functions from a proprietary menu (1996 and newer vehicles only).
- **• Troubleshooter**—provides step-by-step procedures, integrating PIDs and retrieving trouble codes when appropriate, for specific symptoms of the identified vehicle.

The following sections, describe some of the System Main Menu items listed above.

# <span id="page-26-1"></span>**5.3 Codes - View / Save**

#### <span id="page-26-2"></span>**5.3.1 Codes Menu**

After selecting a System, this selection "Codes Menu" may appear as a different name (e.g Codes, Codes Menu, Codes Only, Codes (No Data), Service Codes) or something similar depending on the vehicle manufacturer. Options may include:

- **•** [Display Codes](#page-27-0)
- **•** *[Clear Codes on page 19](#page-27-1)*
- **•** *[Freeze Frame/Failure Records on page 20](#page-28-3)*

The following Code related control icons are used:

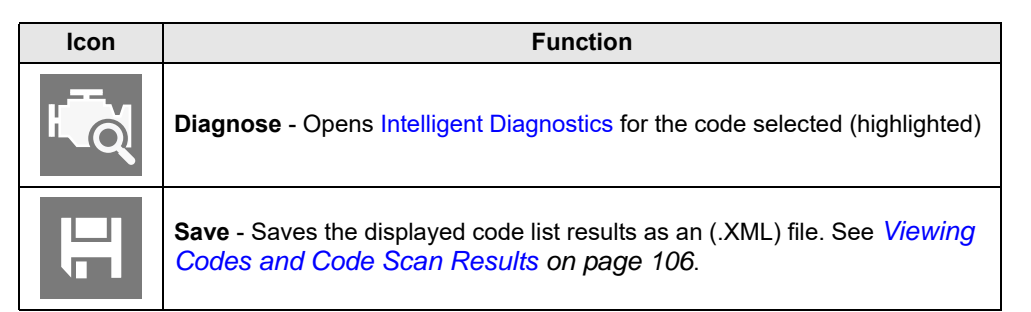

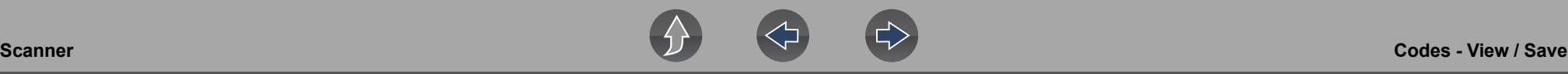

#### <span id="page-27-0"></span>**Display Codes**

This function opens either a list of diagnostic trouble codes (DTCs) stored in the selected vehicle electronic control module (ECM), or a submenu of DTC viewing options. The code list includes the DTC and a brief description (*[Figure 5-7](#page-27-2)*).

If Intelligent Diagnostics information (optional) is active and data is available for a selected DTC, the Diagnose icon (*[Figure 5-7](#page-27-2)* arrow) is selectable. For additional information about using Intelligent Diagnostics, see *[Intelligent Diagnostics on](#page-53-3)  [page 45](#page-53-3)*.

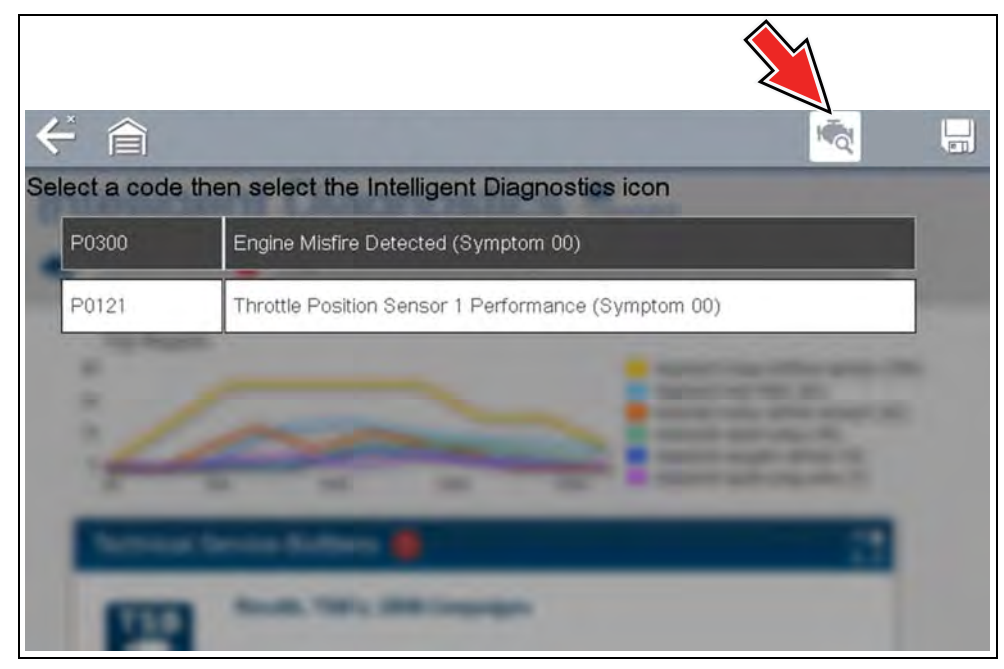

**Figure 5-7** *DTC results and Diagnose icon*

<span id="page-27-2"></span>Submenu options may include:

- **• Trouble Code Information**—opens a list of codes in ECM memory
- **• History Codes**—opens a list of codes whose symptoms are not currently present. History codes indicate an intermittently occurring problem.
- **• Failed This Ignition**—opens a list of codes that set during the current ignition cycle.
- **• MIL SVS or Message Requested**—displays ECM requests to turn on the malfunction indicator lamp (MIL) or service vehicle soon (SVS) lamp, or display a driver information alert.
- **• Last Test Failed**—displays a complete list of failed tests.
- **• Test Failed Since Code Cleared**—displays a list of tests that failed since the last time codes were cleared from ECM memory.

#### <span id="page-27-1"></span>**Clear Codes**

The diagnostic tool clears codes from the vehicle electronic control module memory on most vehicles. If this function is not available on the test vehicle, Clear Codes does not appear as a menu option.

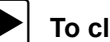

#### To clear codes:

- **1.** Select **Clear Codes** from the Codes Menu. A confirmation message displays.
- **2.** Make sure any conditions shown on the confirmation message are met, then select **Yes**.

A "codes cleared" message displays once the operation is complete.

**3.** Select **Continue** to return to the Codes Menu.

#### **IMPORTANT**

*Clearing codes erases all temporary ECM information, including Freeze Frame/Failure Records. Make sure no vital diagnostic information will be lost before clearing codes.*

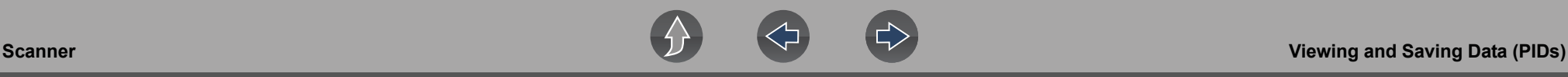

#### <span id="page-28-3"></span>**Freeze Frame/Failure Records**

Selecting **Freeze Frame/Failure Records**, displays the DTC that was set.

Then when the Freeze Frame icon (*[Figure 5-8](#page-28-5)*) is selected, the corresponding Freeze Frame data that was captured when the ECM commanded the malfunction indicator lamp (MIL) to turn on, is displayed.

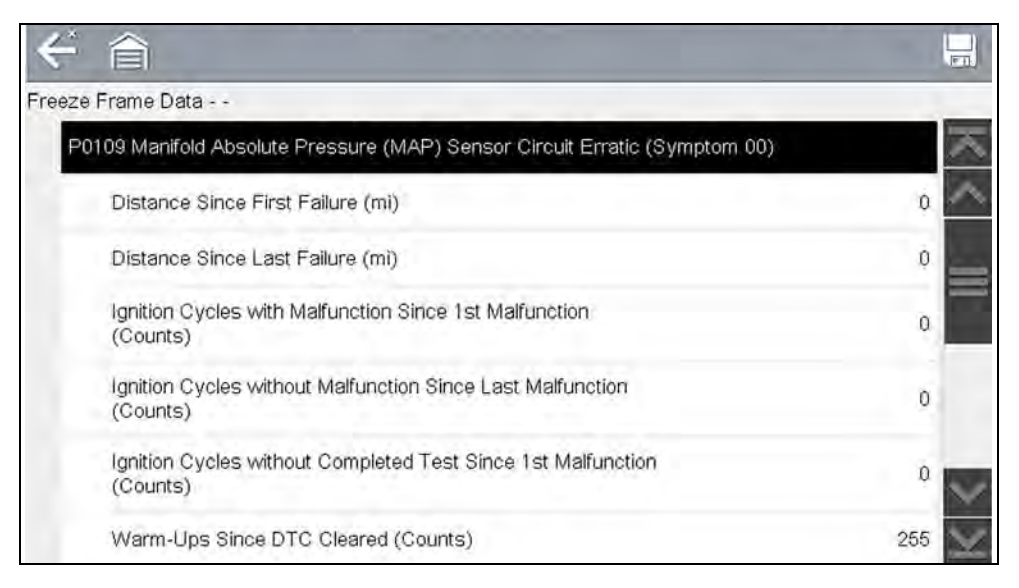

**Figure 5-8** 

## <span id="page-28-5"></span><span id="page-28-0"></span>**5.3.2 Code Scan (with Vehicle System Report)**

Code Scan is available from the Vehicle System menu, and when selected it scans the vehicle control modules for codes. For detailed information see *[Vehicle Code](#page-48-2)  [Scan on page 40](#page-48-2)*.

# <span id="page-28-1"></span>**5.4 Viewing and Saving Data (PIDs)**

### **Data - Topic Links**

- **• [Data Menu page 20](#page-28-2)**
- **• [Custom Data List \(PID List\) page 22](#page-30-0)**
- **• [Custom PID list \(cross-system\) page 24](#page-32-0)**
- **• [Changing Data Views \(List / Graph\) page 27](#page-35-0)**
- **• [Locking PIDs \(to always display at top\) page 28](#page-36-0)**
- **• [About the Data Buffer page 28](#page-36-1)**
- **• [About Cursors page 29](#page-37-0)**
- **• [Pausing and Reviewing Active Data page 30](#page-38-0)**
- **• [Saving Data Files page 31](#page-39-0)**
- **• [Using Zoom page 33](#page-41-0)**
- **• [Using Triggers page 33](#page-41-1)**

## <span id="page-28-2"></span>**5.4.1 Data Menu**

Selecting **Data** or another similar data menu option (e.g. Data Display) from a vehicle's system main menu (depending on the vehicle manufacturer) displays the Data menu (*[Figure 5-9](#page-28-4)*). The Data menu displays the available PID lists based on the selected vehicle system.

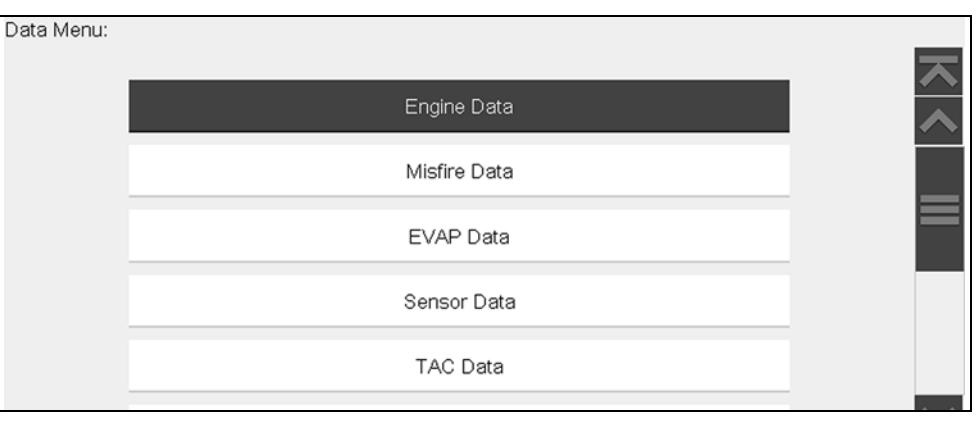

**Figure 5-9** *Typical - Data Menu*

<span id="page-28-4"></span>**–** To display the next data list (if applicable), select the **Right Arrow** icon (*[Figure 5-10](#page-29-0)*).

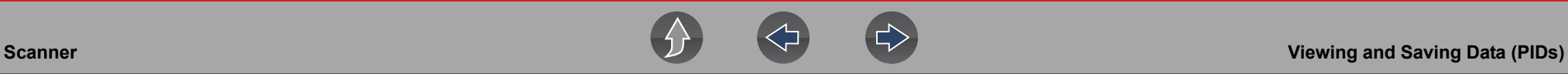

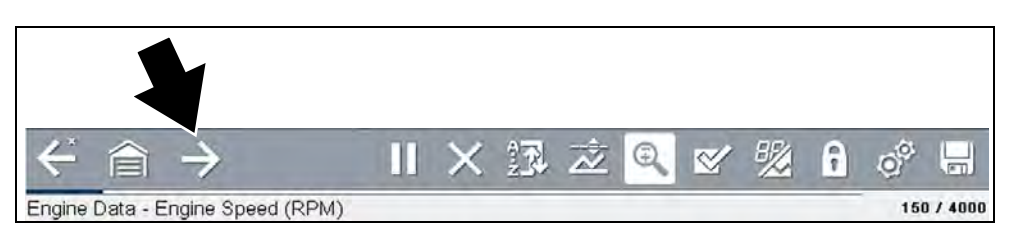

**Figure 5-10** 

<span id="page-29-0"></span>There are 2 basic PID list types:

- **•** [All System Data](#page-29-1)
- **•** [Related System Data](#page-30-1)

#### <span id="page-29-1"></span>**All System Data**

All System Data PID lists (if supported) display all available PIDs for that system. In the example shown in *[Figure 5-11](#page-29-2)*, from within an Engine system Data menu, the **Engine Data** option can be used to display all Engine related PIDs. Typically this option is named the same as the system (e.g. Engine System = Engine Data, Transmission System = Transmission Data, etc)

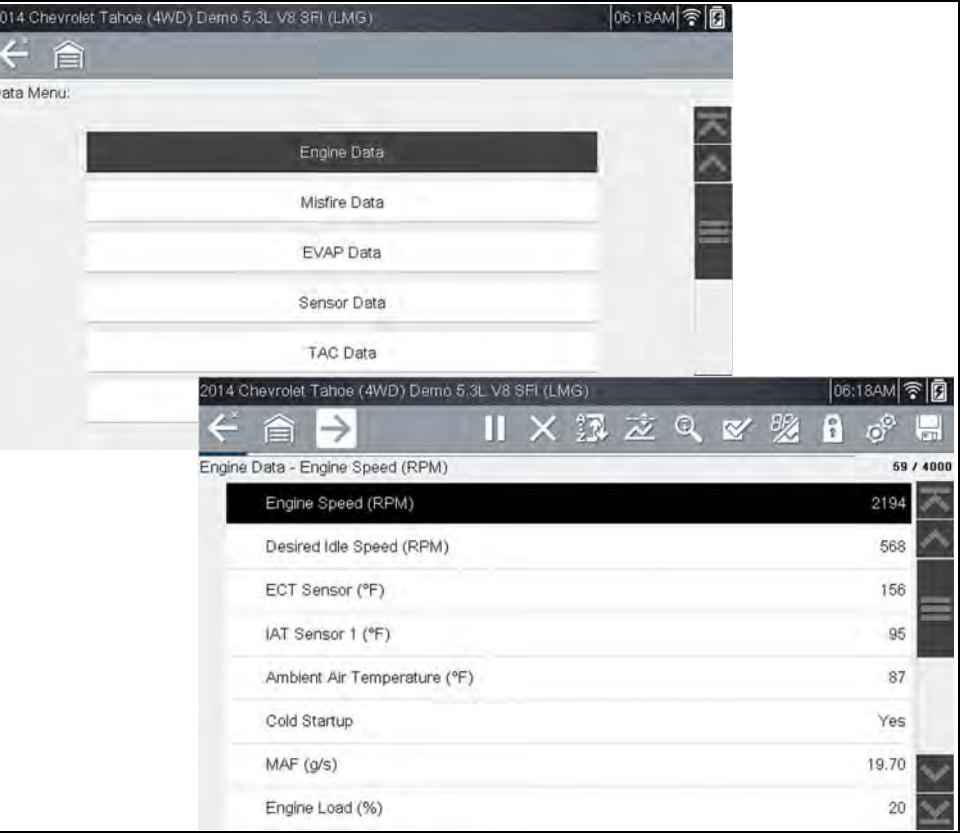

<span id="page-29-2"></span>**Figure 5-11** 

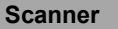

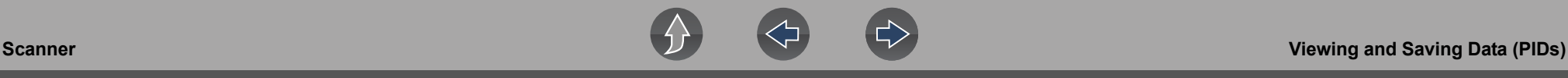

#### <span id="page-30-1"></span>**Related System Data**

Related System Data PID lists (if supported) display a unique list of PIDs that are related to the primary system (e.g. Misfire, EVAP, and Fuel Trim PID lists are related to the Engine system). These special PID lists are basically custom PID lists that can save you time by allowing you to view a related set of PIDs when trying to isolate a problem. *[Figure 5-12](#page-30-2)* illustrates the selection of "Misfire Data" (upper image) from within an Engine system and the typical "Misfire Data" PID results (lower image).

<span id="page-30-2"></span>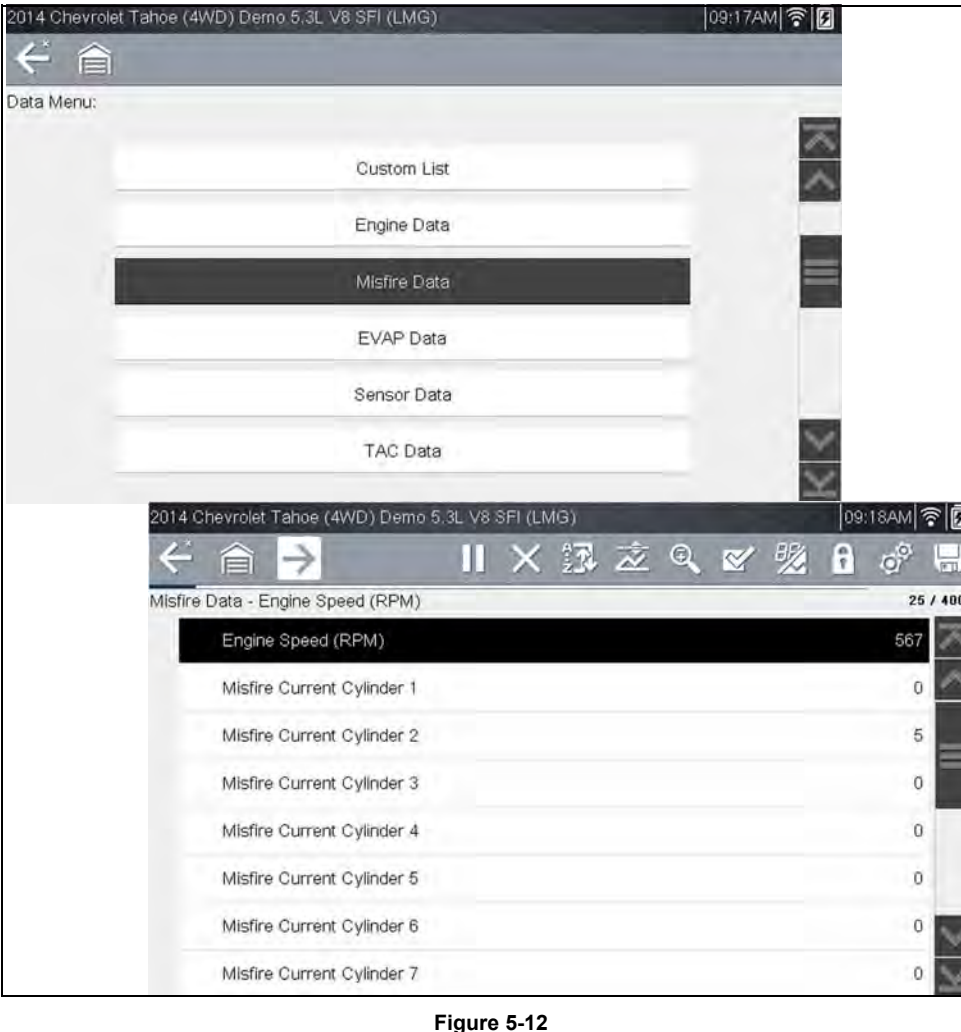

#### <span id="page-30-0"></span>**Custom Data List (PID List)**

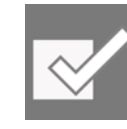

The **Custom Data List** icon on the toolbar is used to select which PIDs to display. Minimizing the number of PIDS displayed allows you to focus on any suspicious or symptom-specific data parameters. You can add or remove most PIDs from the list, as certain vital PIDs may not be

removed. These appear in gray at the top of the list along with a lock icon, and they cannot be selected.

#### **NOTE**  $\mathbf \theta$

*Limiting the number of parameters that display to those that apply to a particular situation results in a faster data refresh rate, and reduces the amount of memory used for saved files. Limiting the parameters also allows you to focus on any suspicious or symptom-specific data parameters.*

#### To create a custom data list:

**1.** Select the **Custom Data List** icon on the toolbar (*[Figure 5-13](#page-30-3)*).

<span id="page-30-3"></span>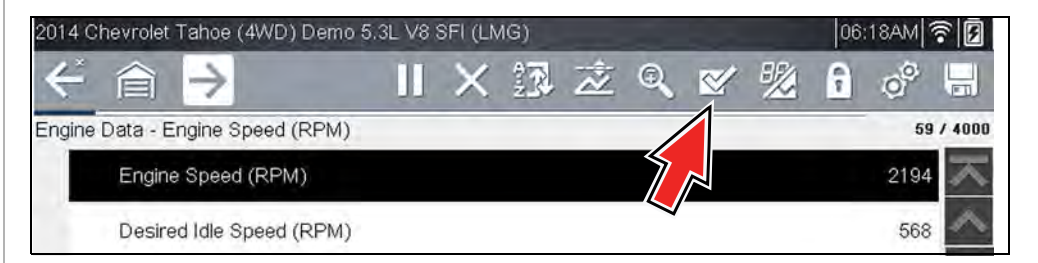

**Figure 5-13** 

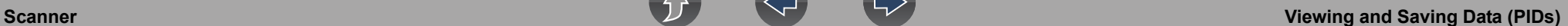

The data selection screen displays (*[Figure 5-14](#page-31-0)*). Check marks to the left of the parameter description indicate which parameters are selected for display.

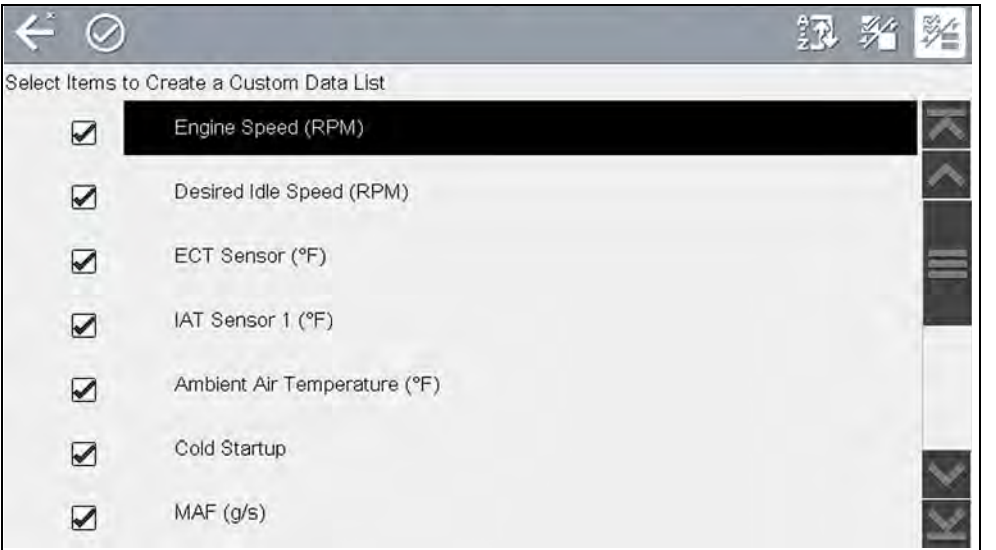

**Figure 5-14** 

<span id="page-31-0"></span>The toolbar icons provide options for sorting, selecting and deselecting parameters to include or remove from the custom data list:

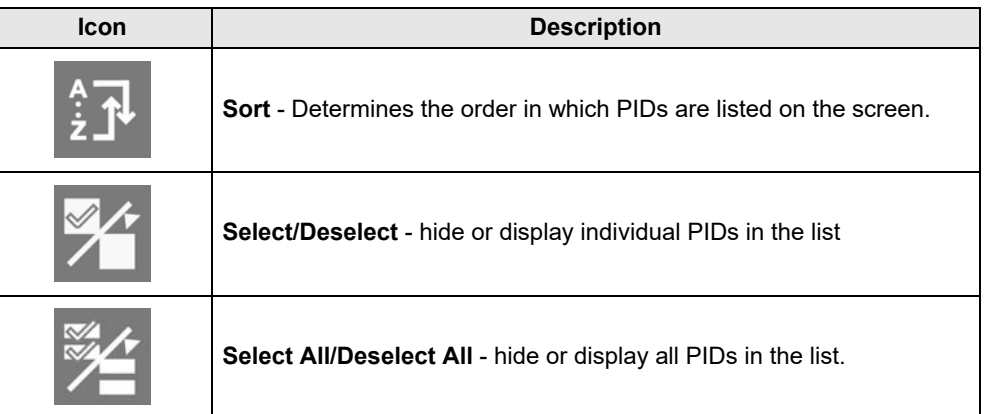

**2.** Create a custom data list by selecting (check mark) the parameters to include (*[Figure 5-15](#page-31-1)*).

**3.** To create and view the custom list, select the **Accept** icon (*[Figure 5-15](#page-31-1)*).

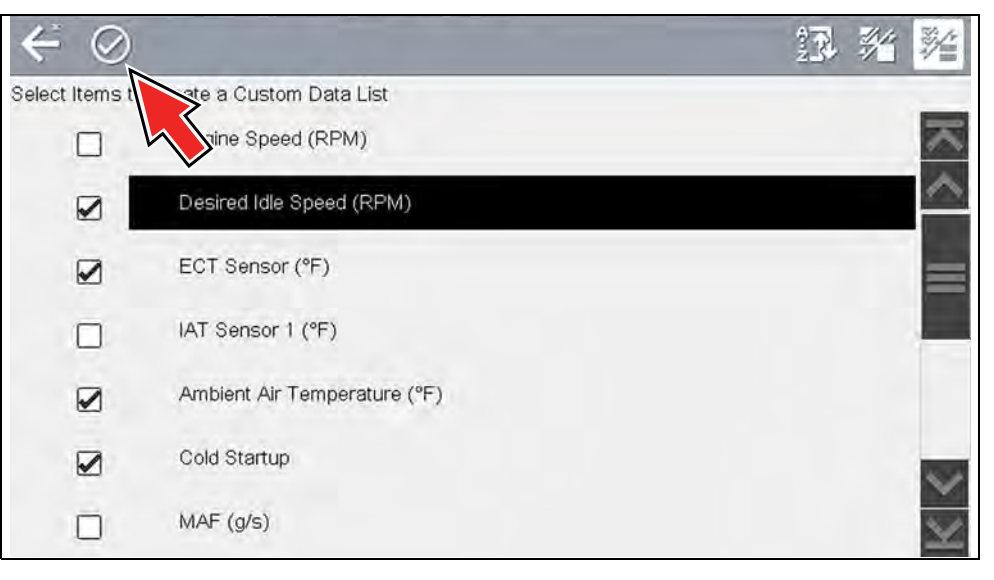

**Figure 5-15** 

<span id="page-31-1"></span>**4.** The custom list displays (*[Figure 5-16](#page-31-2)*).

<span id="page-31-2"></span>

| z. | 旨                                      |  | × 级 之 |  | QY | 晚 | î | or  | 何丁        |
|----|----------------------------------------|--|-------|--|----|---|---|-----|-----------|
|    | Engine Data - Desired Idle Speed (RPM) |  |       |  |    |   |   |     | 24 / 4000 |
|    | Desired Idle Speed (RPM)               |  |       |  |    |   |   | 568 |           |
|    | ECT Sensor (°F)                        |  |       |  |    |   |   | 156 |           |
|    | Ambient Air Temperature (°F)           |  |       |  |    |   |   | 87  |           |
|    | Cold Startup                           |  |       |  |    |   |   | Yes |           |
|    |                                        |  |       |  |    |   |   |     |           |

**Figure 5-16** 

#### **NOTE**  $\mathbf \theta$

*From the Custom Data list, if you select Back to display the Data Menu list, your new Custom List shows as a selectable option at the top of the list*  (*[Figure 5-17](#page-32-1)*)*. This Custom List option will only remain an option as long as you are in the Data Menu. This allows you to view other data lists and return to your Custom List, however, if you back out to the Main Menu, and then return to the Data Menu your Custom List is deleted.*

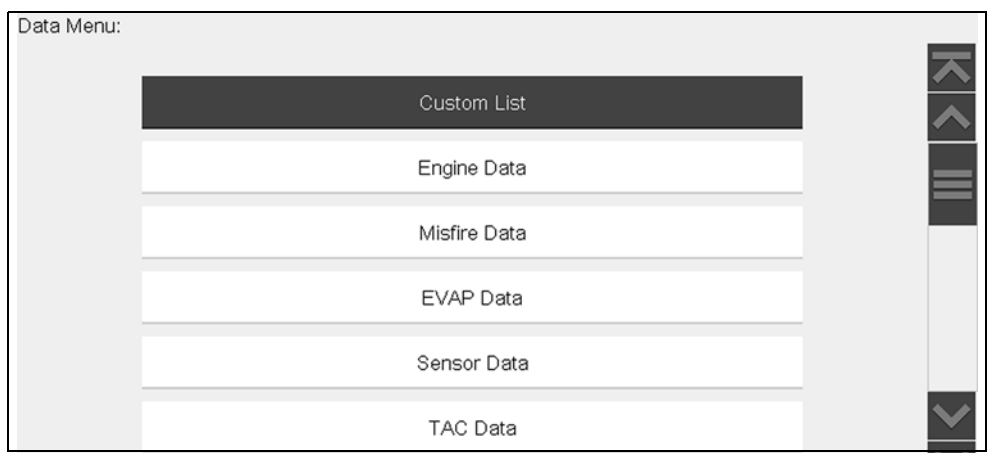

**Figure 5-17** 

#### <span id="page-32-1"></span><span id="page-32-0"></span>**Custom PID list (cross-system)**

Some vehicles may support a cross-system custom PID list, which allows you to choose multiple PIDs from across available systems to create a custom list.

Selecting a cross-system custom PID list is similar to selecting a standard custom PID list, however you have the option to select PIDs from multiple lists. See *[Custom](#page-30-0)  [Data List \(PID List\) on page 22](#page-30-0)* for basic operation instructions.

At the time of this publication, only select CAN integrated 2005 and later Mercedes-Benz<sup>®</sup>, Jaguar<sup>®</sup>, Chrysler<sup>®</sup>, Volkswagen<sup>®</sup> and Audi<sup>®</sup> vehicles support this feature. As future diagnostic software updates occur, additional vehicle makes and models may be included.

#### $\mathbf \theta$ **NOTE**

*The total number of PIDs that can be custom selected is limited, and varies by vehicle make and model.*

#### $\bullet$ **NOTE**

*Limiting the number of parameters that display to those that apply to a particular situation results in a faster data refresh rate, and reduces the amount of memory used for saved files. Limiting the parameters also allows you to focus on any suspicious or symptom-specific data parameters.*

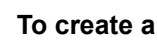

#### z **To create a Cross-System custom data list:**

**1.** From the Data Menu select the **Custom List** icon on the toolbar (*[Figure 5-18](#page-32-2)*). The Custom List icon allows you to start a custom list directly from the Data Menu.

<span id="page-32-2"></span>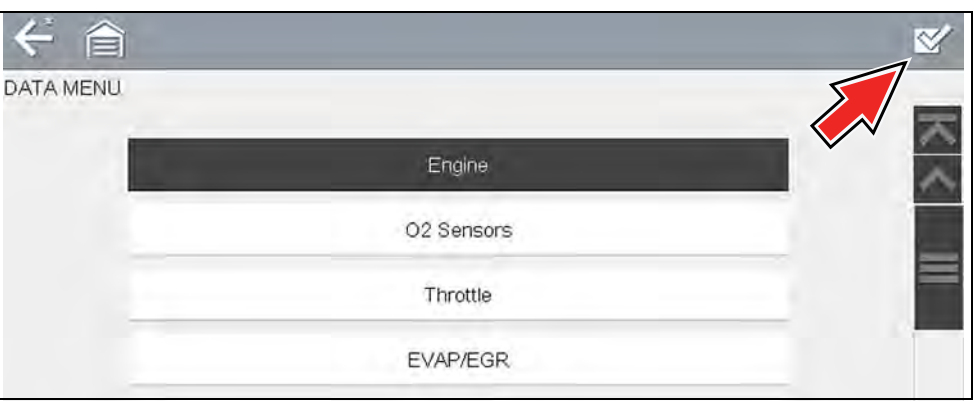

**Figure 5-18** 

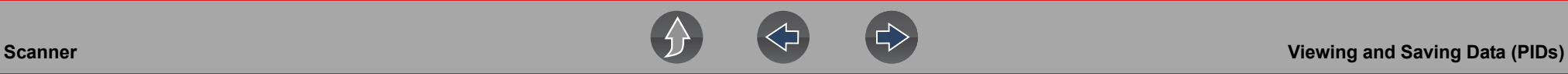

**2.** The data selection screen displays (*[Figure 5-19](#page-33-0)*). Each list item is expandable, by selecting it's Expand icon (*[Figure 5-19](#page-33-0)*). You can expand any item from the list and select which PIDs you want to include, and then collapse the list and choose another if desired. The check marks to the left of the parameter description indicate which parameters are selected for display.

<span id="page-33-0"></span>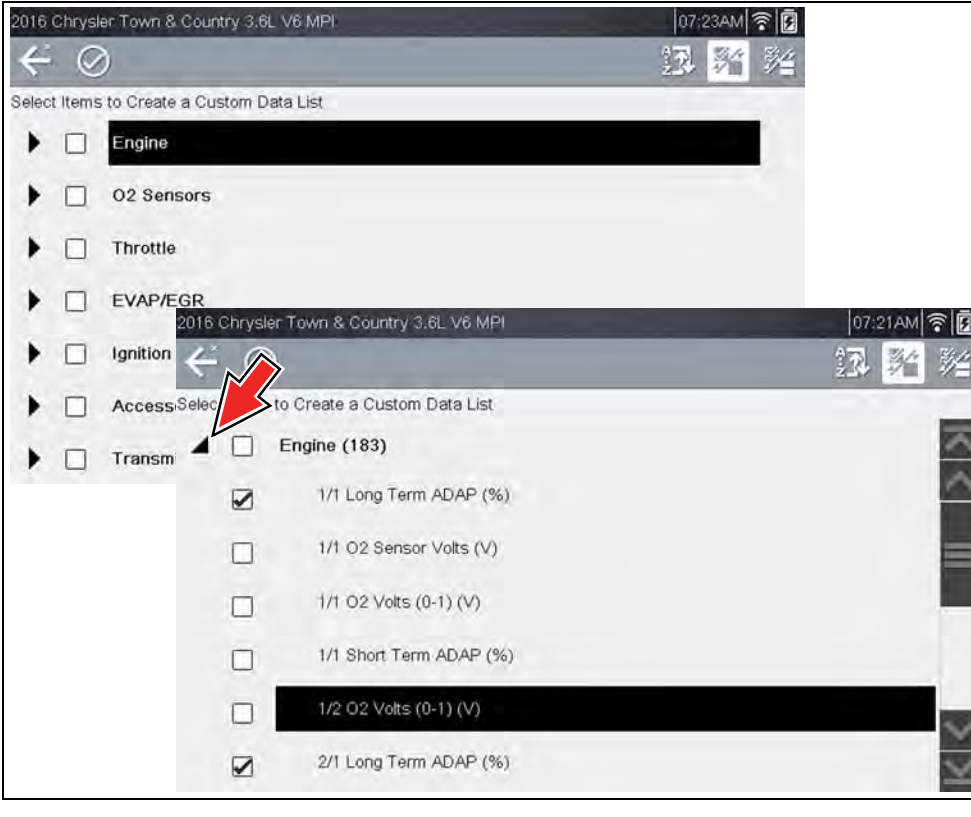

**Figure 5-19** 

**3.** Once you have selected all the PIDs you need (*[Figure 5-20](#page-33-2)*), to view the custom list, select the **Accept** icon (*[Figure 5-20](#page-33-2)*).

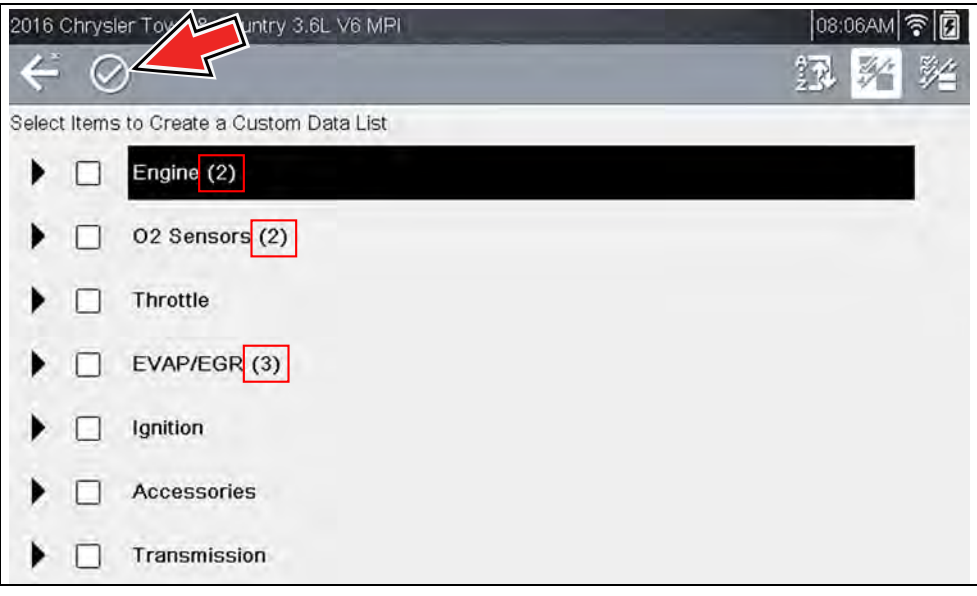

**Figure 5-20** 

<span id="page-33-2"></span>**4.** The custom list displays (*[Figure 5-21](#page-33-1)*).

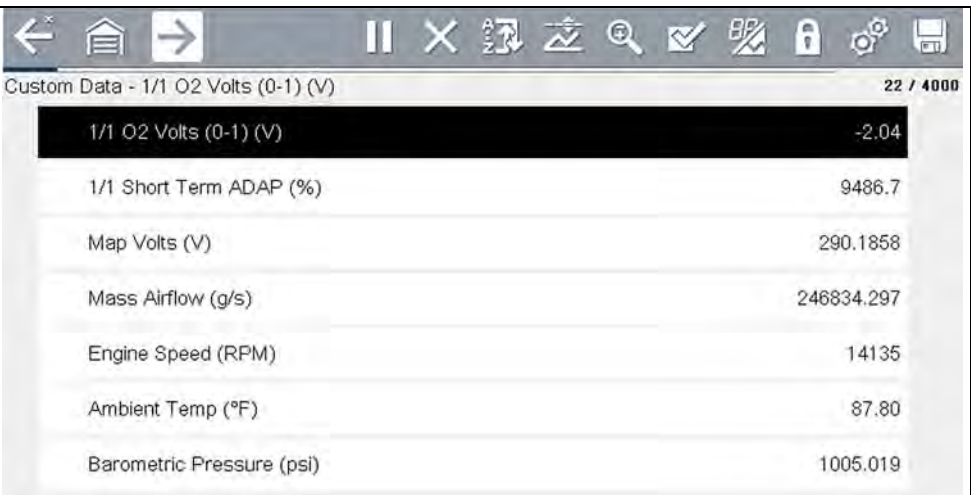

<span id="page-33-1"></span>**Figure 5-21** 

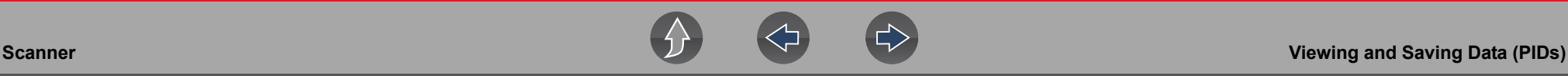

#### $\mathbf \theta$ **NOTE**

*From the Custom Data list, if you select Back to display the Data Menu list, your new Custom List shows as a selectable option at the top of the list*  (*[Figure 5-22](#page-34-3)*)*. This Custom List option will only remain an option as long as you are in the Data Menu. This allows you to view other data lists and return to your Custom List, however, if you back out to the Main Menu, and then return to the Data Menu your Custom List is deleted.*

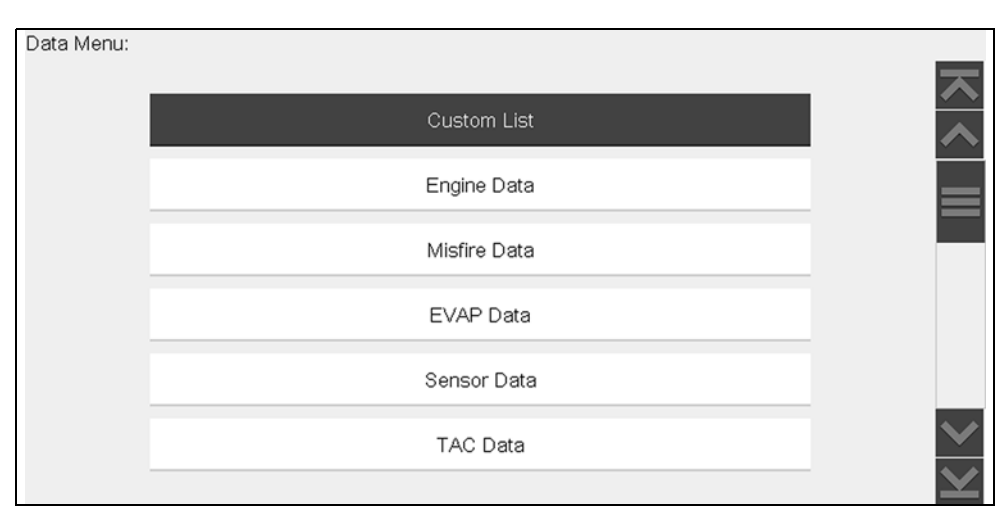

**Figure 5-22** 

#### <span id="page-34-3"></span><span id="page-34-0"></span>**5.4.2 Data Views (List / Graph)**

A typical **Data** screen is shown in *[Figure 5-23](#page-34-1)*. This example shows a PID list view. A PID list screen is divided into two columns; the left-hand column has a description of the parameter and the right-hand column shows the current parameter value or state. PIDs are listed in the order in which they are transmitted by the ECM, so variations between years, makes, and models will occur.

Data can also be viewed in graph view (*[Figure 5-24](#page-34-2)*), see *[Changing Data Views \(List](#page-35-0)  [/ Graph\) on page 27](#page-35-0)*.

The toolbar control icons are described in *[Scanner Control Icons on page 14](#page-22-0)* and *[Common Toolbar Control Icons on page 8](#page-16-5)*.

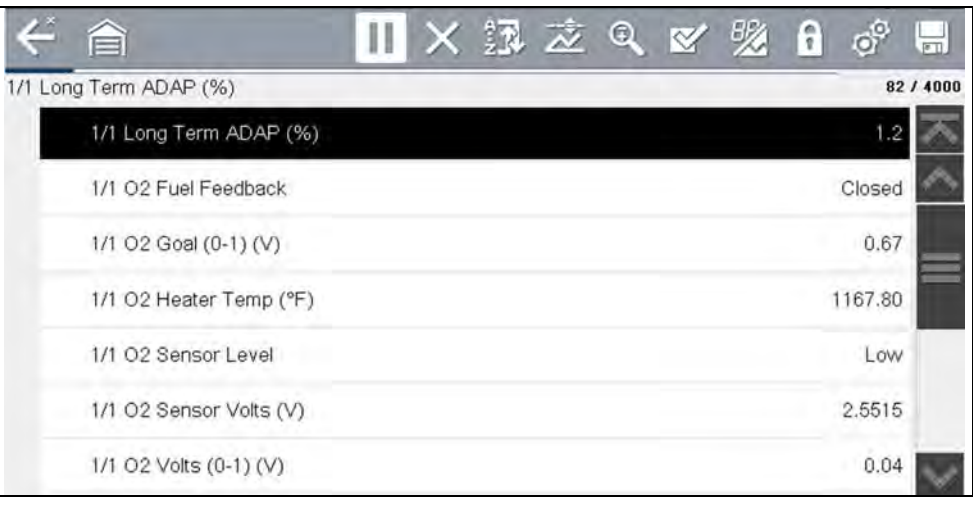

**Figure 5-23** *Data display (Typical - PID List view)*

<span id="page-34-1"></span>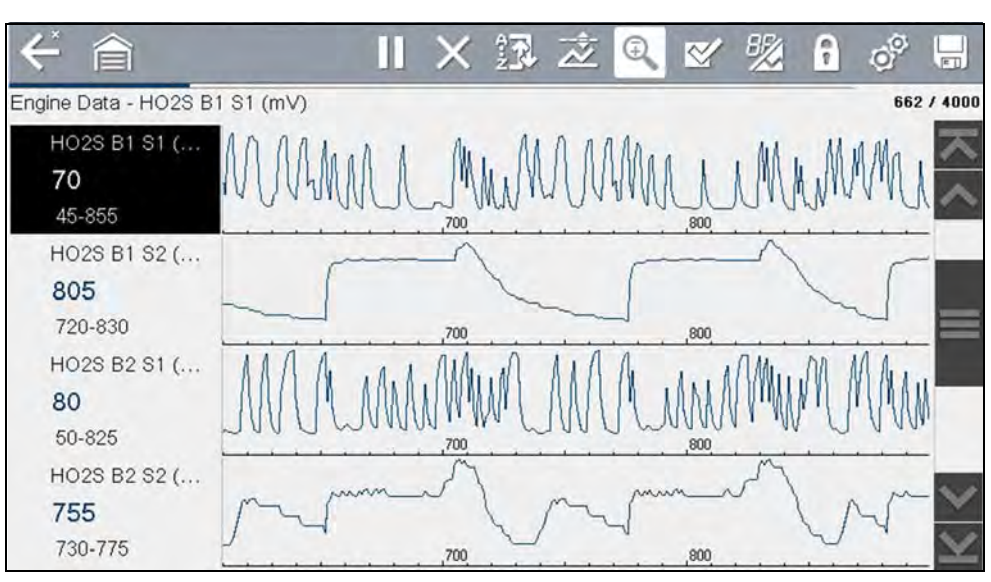

<span id="page-34-2"></span>**Figure 5-24** *Data display (Typical - Graph view)*

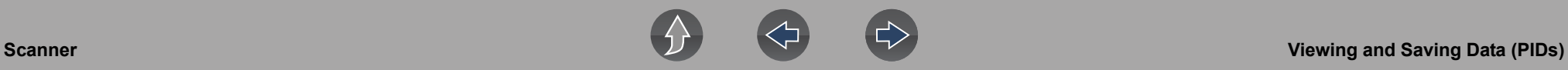

#### <span id="page-35-0"></span>**Changing Data Views (List / Graph)**

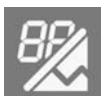

Selecting the **View** icon (*[Figure 5-25](#page-35-1)*) opens a drop-down menu of viewing options:

- **•** PID List
- **•** 1 Graph
- **•** 2 Graphs
- **•** 4 Graphs

The PID List view is a 2-column display with the name of the parameters in the left column and their current values in the right column (*[Figure 5-25](#page-35-1)*).

| 合<br>II X 汉 之<br>$\odot$               | Ĥ<br>$\ddot{\mathbf{o}}^{\circ}$<br>扁 |
|----------------------------------------|---------------------------------------|
| AC Select Switch Filtered Switch State | 13/4000<br>PID List                   |
| AC Select Switch Filtered Switch State | Off<br>1 Graph                        |
| Accelerator Pedal Position (%)         | .60<br>2 Graphs                       |
| Act A/C Clutch Relay                   | Off<br>4 Graphs                       |
| Actual EGR Position (mm)               | U.0000                                |
| Actual Purge Current (mA)              | 0.977                                 |
| Actual Torque (lb ft)                  | $-1.02$                               |
| Ambient Temp (°F)                      | 57.20                                 |
| Ambient Temp Voltage (V)               | 3.10                                  |

<span id="page-35-1"></span>**Figure 5-25** *PID List view*

The 1, 2, and 4 Graph views divide the screen horizontally to simultaneously display data graphs for the indicated number of parameters (*[Figure 5-26](#page-35-2)*).

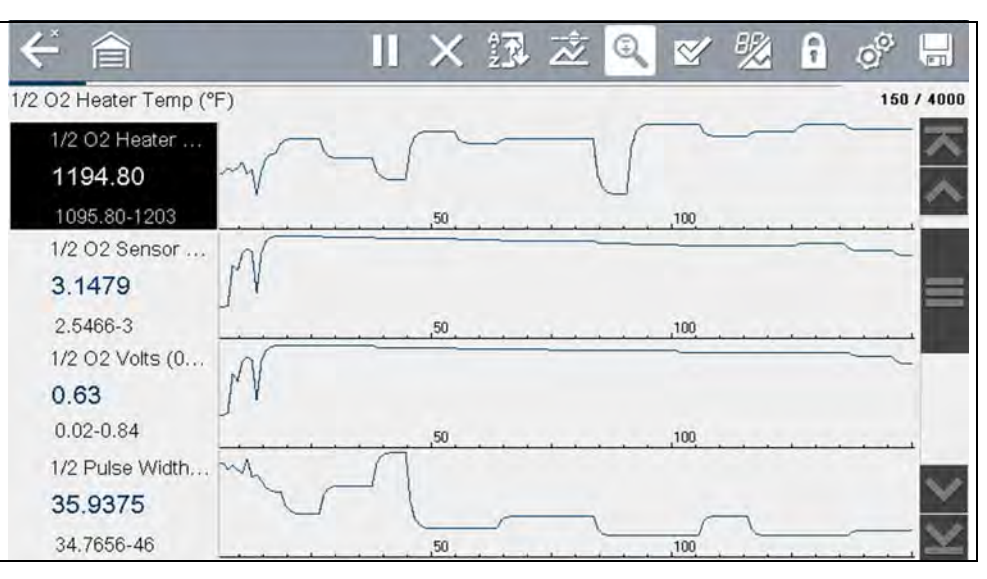

**Figure 5-26** *Four graph view*

<span id="page-35-2"></span>In graph view the text block (*[Figure 5-27](#page-35-3)*) to the left of the graph displays:

- **•** Top PID description
- **•** Middle Current value or state
- **•** Bottom Active minimum and maximum values

<span id="page-35-3"></span>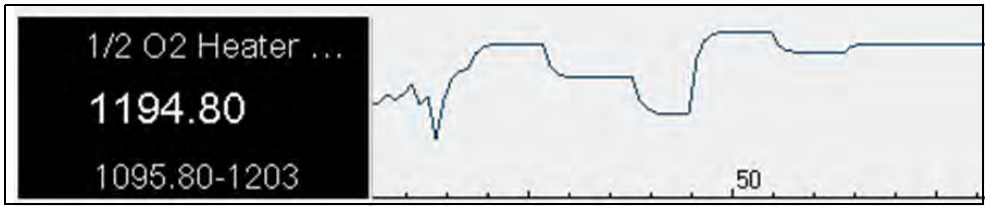

**Figure 5-27**
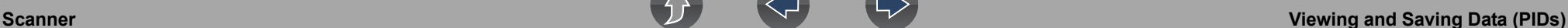

## **5.4.3 Locking PIDs (to always display at top)**

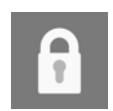

Use the **Lock/Unlock** icon to hold selected lines of the data in place and prevent them from scrolling, or to release previously locked lines of data. Up to three lines of data may be held at a time. This feature allows you to position related parameters together, making it easier to monitor their

values and spot inconsistencies.

Locked parameters display as the top frames on the main body of the display screen, as well as at their usual position within the data list (*[Figure 5-28](#page-36-1)*). A lock icon appears to the left of the parameter name to indicate it is locked.

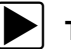

#### To lock parameters:

- **1.** Highlight the parameter to be locked.
- **2.** Select the **Lock/Unlock** icon on the toolbar to lock it.

A copy of the locked parameter is now shown at the top of the data list, and a lock icon appears alongside the parameter name.

**3.** Highlight and select additional parameters to lock.

Up to three parameters can be locked at a time. Once locked, a parameter remains locked until it is manually unlocked, or communication with the vehicle is stopped.

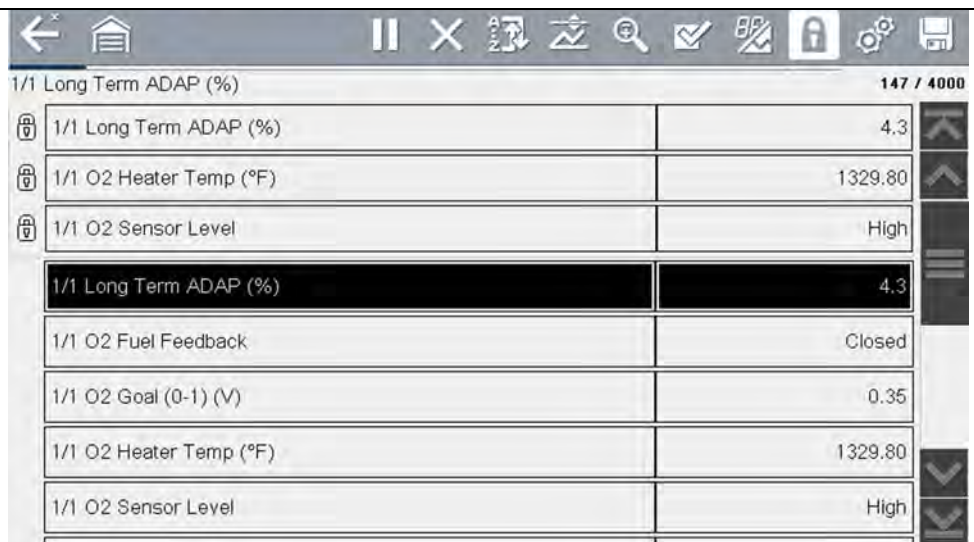

<span id="page-36-1"></span>**Figure 5-28** *Locked parameters*

#### **NOTE**  $\mathbf{r}$

*If three parameters are locked, one of them must first be unlocked before another parameter can be locked.*

## **To unlock parameters:**

**1.** Scroll through the data list and highlight the parameter to be unlocked, or released.

**2.** Select the **Lock/Unlock** icon on the toolbar.

The released parameter and the lock icon disappear from the list at the top of the data list.

**3.** Repeat Step 1 and Step 2 to release other parameters if needed.

## **5.4.4 About the Data Buffer**

The diagnostic tool has the capability to collect, store and save PID data utilizing internal storage memory and buffer memory.

When Data is displayed onscreen, a data buffer automatically starts to store it in buffer memory. The data buffer runs continuously (storing data) until the Pause, Clear, or Save icon is selected.

Buffer memory is limited to a predetermined "total" size. When buffer memory reaches it's full capacity, the data buffer will continue to store new data, however earlier stored data will be removed to allow room for the new data being stored.

The most recent data is always available for review when Pause is pressed, and can be reviewed using the toolbar controls.

The Data Buffer Indicator (*[Figure 5-29](#page-36-0)* left arrow) can be used to visually see the amount of stored buffer data. This graphical indicator uses a bar graph to show how much stored data is in the memory buffer.

<span id="page-36-0"></span>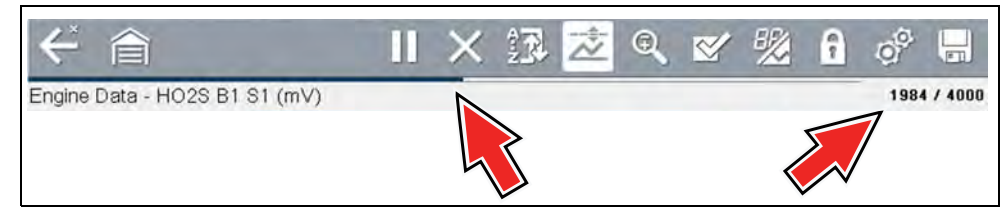

**Figure 5-29** 

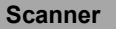

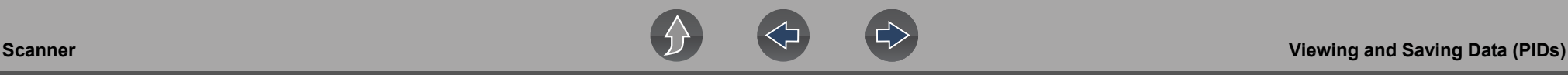

The Data Buffer Position Counter (*[Figure 5-29](#page-36-0)* right arrow and *[Figure 5-30](#page-37-0)*) indicates:

- **–** first value = the numerical position of the active data point as displayed within buffer memory
- **–** second value = indicates the maximum data buffer size value (e.g. 4000)

*[Figure 5-30](#page-37-0)* (right arrows) shows the relationship between the graph scale and the first value in the Position Counter.

During data review a slider on the bar graph (*[Figure 5-30](#page-37-0)* left arrow), indicates the position of the current data point as displayed in relation to the entire memory buffer contents.

<span id="page-37-0"></span>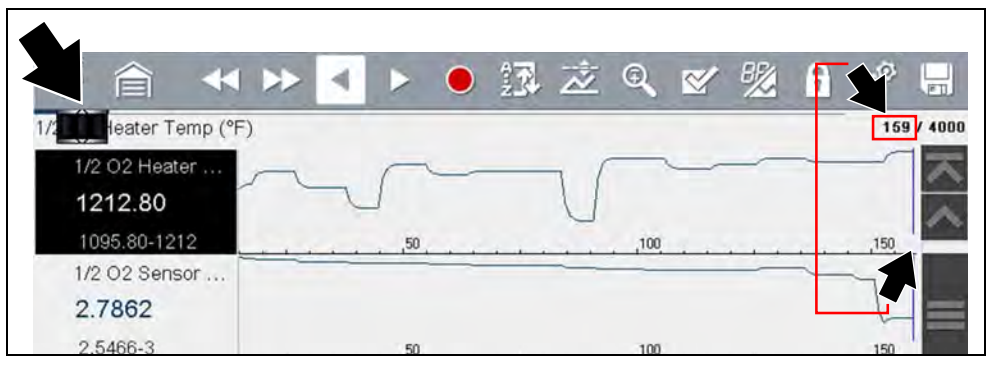

**Figure 5-30** 

## **5.4.5 About Cursors**

Vertical cursors are automatically displayed (in graphical PID views) to mark specific data reference points.

**Gray (Pause/Save) -** If you select Pause or Save while collecting data, a vertical gray cursor is automatically placed at that point in the data to indicate where the data was paused or saved.

- **•** Each time Pause is pressed an additional cursor is added, and appears when Start is pressed to resume data collection.
- **•** Each time Save is pressed an additional cursor is added, and appears when the data starts again after a slight pause to save the file.
- **•** Cursors are displayed in all PIDs as reference markers.
- **•** Cursors are retained and appear in saved data files.

**Blue (Current Position)** - If you select Pause while collecting data, a vertical blue cursor is displayed as an indicator to your position in the data and is denoted by the current position value in the counter display.

- **•** Cursors are displayed in all PIDs as reference markers.
- **•** Depending on the amount of data saved the blue cursor may be initially located on the far left next to the description, or the far right next to the scroll bar making it difficult to see. If this happens, use the control icons (Step/Skip) to move the data until you can see the cursor.

**Red (Triggered PID Activation Point**) - When using triggers, a vertical red cursor is displayed in the data of the triggered PID at the point where the trigger was activated.

**•** When multiple PIDs are armed, only the PID that is triggered first will display a red cursor.

**Green (Trigger Activation Reference Point)** - When using triggers, green vertical cursors are displayed in all PIDs (except the PID that was triggered) as reference to the triggered PID activation point.

**•** When a trigger is activated the displayed red and green cursors are all vertically aligned in the graphed data to show the relationship of the trigger point in all PIDs.

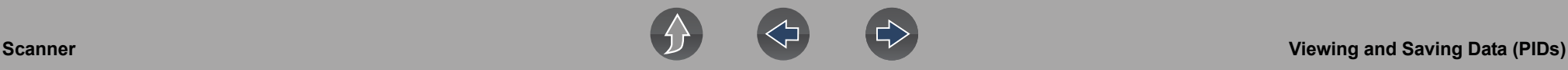

## **5.4.6 Pausing and Reviewing Active Data**

During normal operation, data from the vehicle's ECM is continuously being stored in buffer memory as it is displayed onscreen. The Pause icon, allows you to temporarily pause data collection to review it in detail.

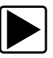

### To pause and review active data:

While collecting data, select the **Pause** icon (*[Figure 5-31](#page-38-0)*).

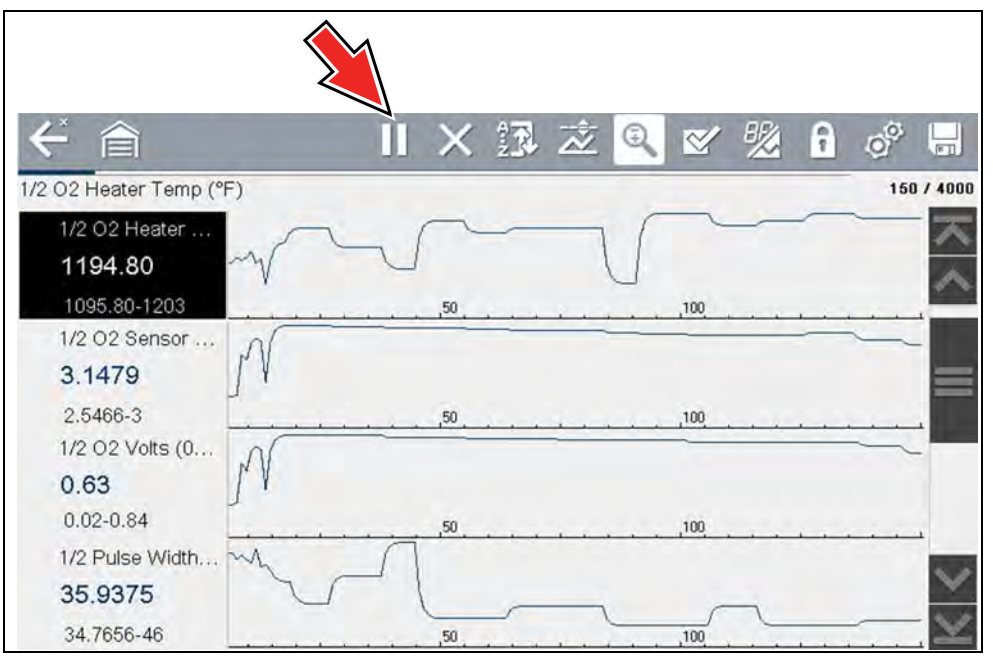

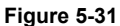

<span id="page-38-0"></span>Toolbar control icons are described in *[Scanner Control Icons on page 14](#page-22-0)* and *[Common Toolbar Control Icons on page 8](#page-16-0)*.

After Pause is pressed:

- **•** Review control icons are displayed in the toolbar (*[Figure 5-32](#page-38-1)*). Use the control icons to accurately move through the data and position the blue cursor.
- **•** The blue (vertical cursor) (*[Figure 5-32](#page-38-1)*) indicates your position in the data and is denoted by the current position value in the counter display. This cursor displays in all PIDs.

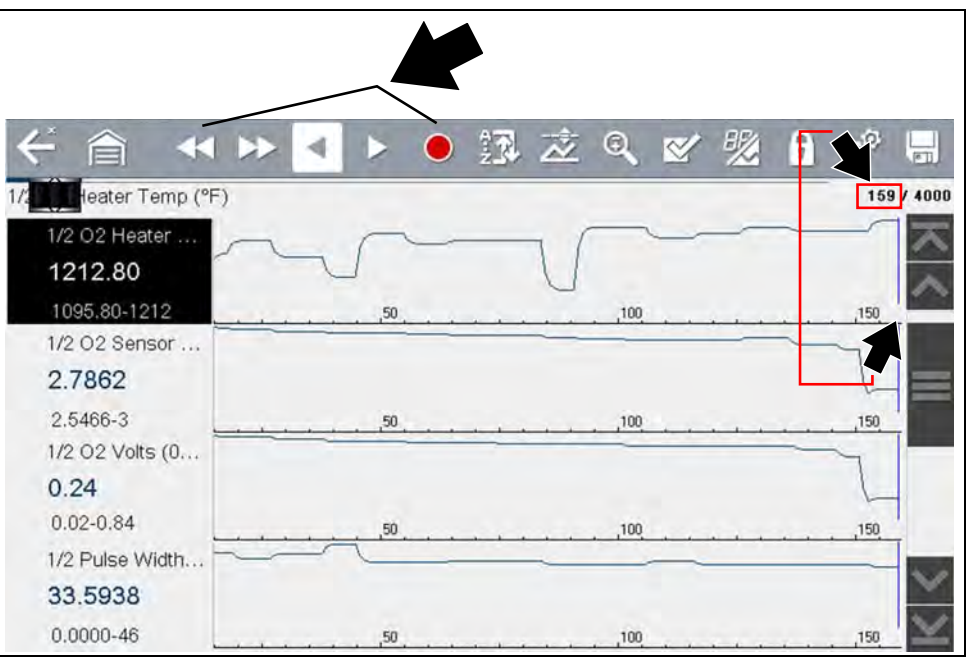

**Figure 5-32** 

#### <span id="page-38-1"></span>**NOTE**  $\mathbf \theta$

*The Shortcut icon can be set to perform the Pause/Play function. See [Configure Shortcut Button on page 110](#page-118-0) for additional information.*

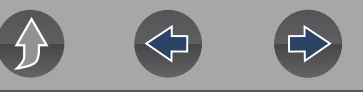

To resume data collection (after pausing):

**Select the Start icon** 

The screen changes back to display data (*[Figure 5-33](#page-39-1)*).

A vertical gray cursor is displayed on all PIDs, indicating where the data was paused (*[Figure 5-33](#page-39-1)*).

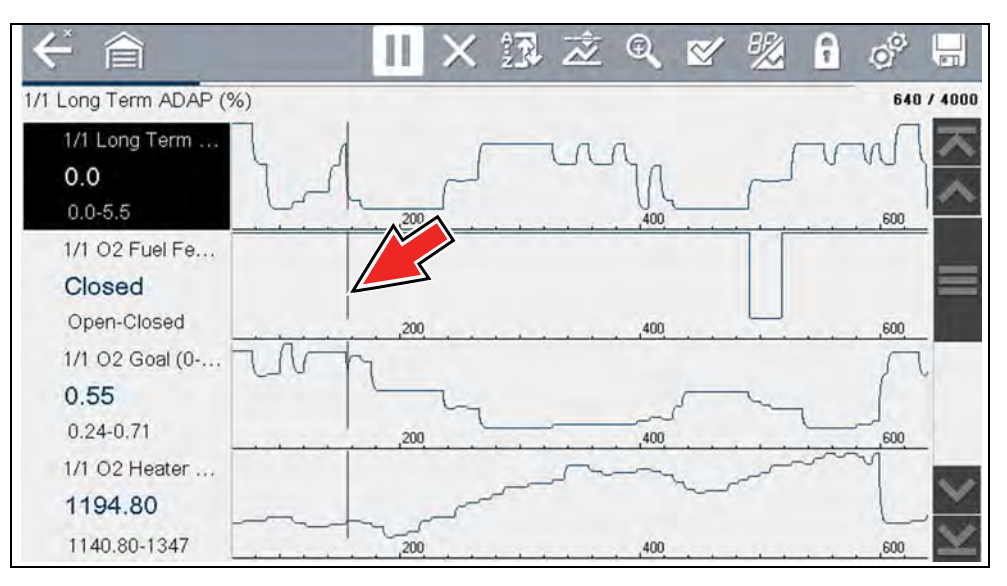

**Figure 5-33** 

## <span id="page-39-1"></span>**5.4.7 Saving Data Files**

Saving data is useful when trying to isolate an intermittent problem or to verify a repair. During normal operation, data from the vehicle's ECM is continuously being stored in buffer memory as it is displayed onscreen. Selecting **Save** writes stored buffer memory to a file.

#### **NOTE**  $\mathbf \theta$

*The Save icon performs the same function as "Save Movie" function choice for the programmable Shortcut button, see [Configure Shortcut Button on](#page-118-0)  [page 110](#page-118-0) for details.*

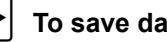

## To save data:

While capturing or reviewing data, select the **Save** icon.

An onscreen message is displayed to indicate the data file is being saved (*[Figure 5-34](#page-39-0)*).

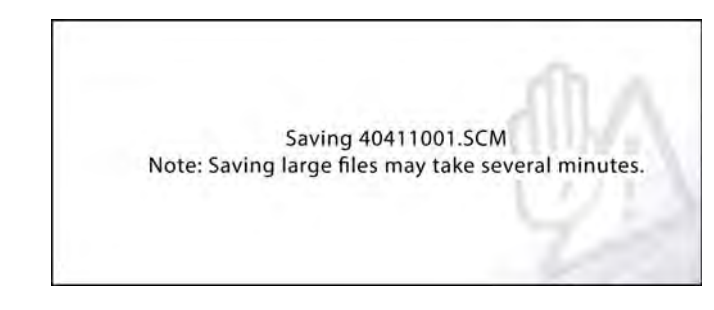

**Figure 5-34** *Save dialog box*

### <span id="page-39-0"></span>To view saved data (on the diagnostic tool):

The saved file can be viewed by selecting **Previous Vehicles and Data > View Saved Data**. See *[View Saved Data on page 106](#page-114-0)* for basic navigation.

- **1.** Select the desired data file (.SCM file extension).
- **2.** Change the view type and zoom levels as needed.
- **3.** In graph view, use the control icons to move through the data (*[Figure 5-35](#page-40-0)*). Toolbar control icons are described in *[Scanner Control Icons on page 14](#page-22-0)* and *[Common Toolbar Control Icons on page 8](#page-16-0)*.

The blue (vertical cursor) (*[Figure 5-35](#page-40-0)*) indicates your position in the data and is denoted by the current position value (*[Figure 5-35](#page-40-0)*) in the counter display. The cursor displays in all PIDs.

Depending on the amount of data saved the cursor may be initially located on the far left next to the description, or the far right next to the scroll bar making it difficult to see. If this happens, use the control icons to move the data until you can see the cursor.

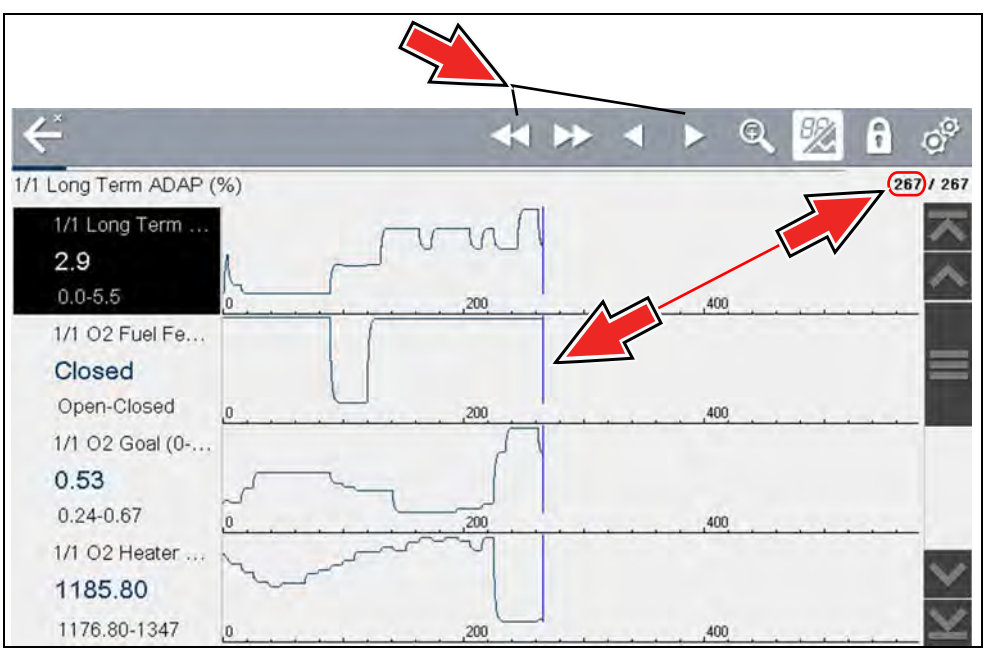

**Figure 5-35** 

<span id="page-40-0"></span>Pressing the Save icon more than once in the same data collection session will create multiple (.SCM) files. Each file will contain gray (vertical cursors) (*[Figure 5-35](#page-40-0)*) indicating where the data was paused.

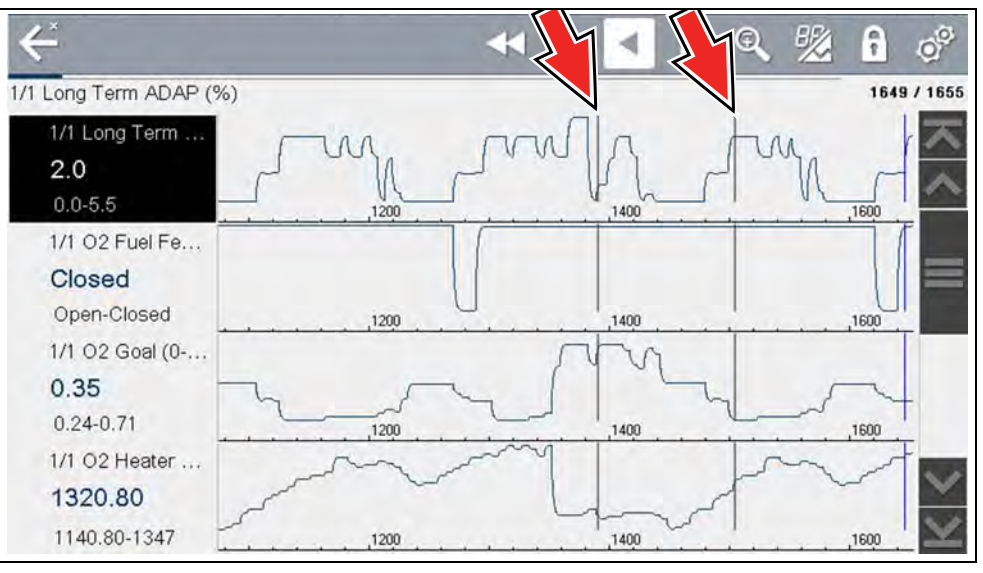

**Figure 5-36** 

## **To view saved data (on a PC)**

Saved data files can also be downloaded to a personal computer (PC) using the Mini USB jack. Once connected to the PC, the data files can be printed, transferred, and copied using ShopStream Connect. ShopStream Connect is an application that creates an interface between the diagnostic tool and a PC. The ShopStream Connect application is available free online, see *[ShopStream Connect ™ on page 137](#page-145-0)*.

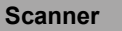

## **5.4.8 Using Zoom**

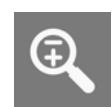

The zoom function allows you to change the magnification level of the graphed data during data collection and review. Changing magnification levels allows you to compress or expand the displayed data to quickly find glitches, or signal losses.

When the **Zoom** icon is selected the dropdown menu allows you to select the display magnification level from a range of -2X to +8X. The "Zoom Out" option displays up to half of the maximum amount of data that can be collected, on one screen. The default magnification level is 1x.

**Examples:** Top (+4X), Middle (1X), Bottom (Zoom Out)

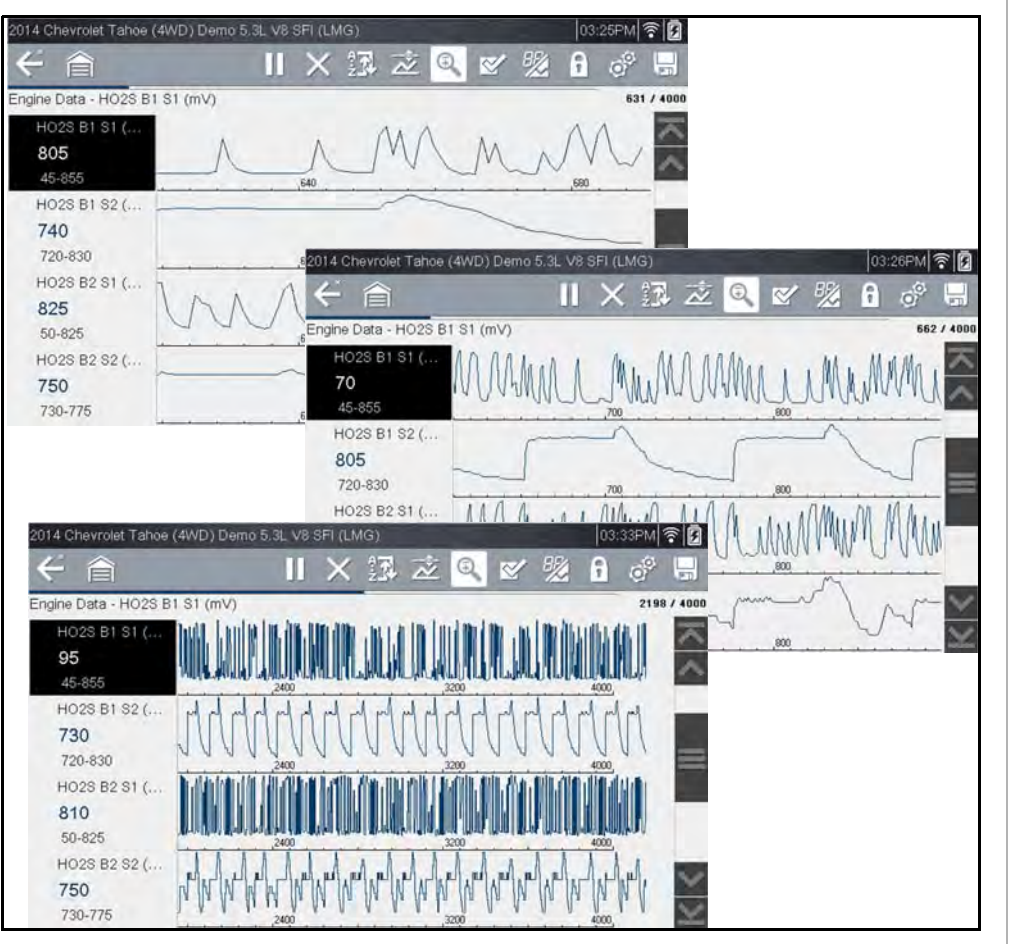

<span id="page-41-0"></span>**5.4.9 Using Triggers**

## **Trigger Description and Features**

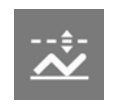

Setting PID triggers allows you to configure the diagnostic tool to automatically save PID data to a file, when a PID value meets an upper/ lower limit (trigger point).

When a PID value meets the trigger point it activates the trigger which captures a short recording of all available PID data and saves it as a data file.

You can review the saved data file to closely evaluate not only the PID that triggered the event, but all the PIDs being monitored to collectively see what was happening at the time of the event.

Examples of the following trigger states (Armed / Not Activated - upper image) and (Activated - lower image) are shown in (*[Figure 5-38](#page-42-0)*).

**Figure 5-37** *Zoom examples*

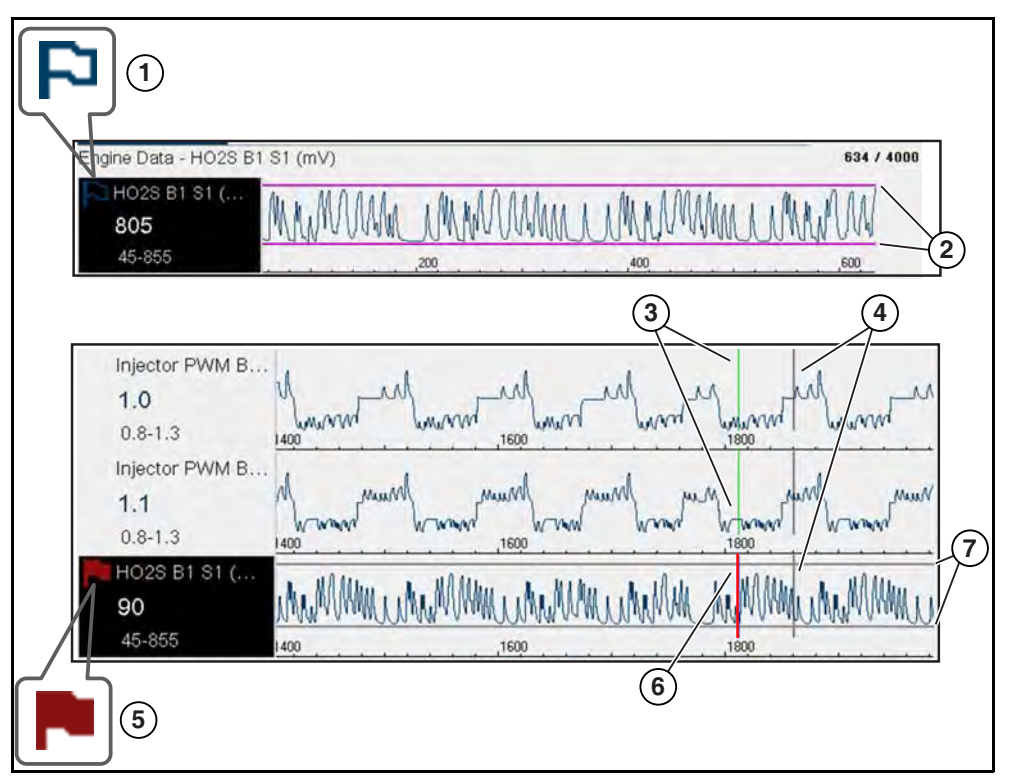

**Figure 5-38** 

- <span id="page-42-0"></span>**1— Armed PID Trigger Indicator** - A blue outlined flag indicates the PID trigger is armed.
- **2— Upper and Lower Limit Lines (Armed)** Colored limit lines indicate the trigger is armed but not activated.
- **3- Trigger Activation Point Reference Cursor Green cursors lines are** displayed on all the other PID graphs to indicate their relationship to where the trigger occurred.
- **4— Pause Cursor**  A vertical gray cursor line is displayed (all PIDs) as a marker in the where the data was paused and the file was saved.
- **5— Activated PID Trigger Indicator** A red flag indicates the PID trigger has activated.
- **6— Trigger Activation Point Cursor**  A red cursor line is displayed in the PID data where the trigger was activated.
- **7— Upper and Lower Limit Lines (Not Armed and Activated)** Gray limit lines are displayed when the trigger is armed but not activated and after the trigger has been activated.

## *PID Trigger Status Icons*

The icons (below) are used to help you quickly identify the status of individual PID triggers:

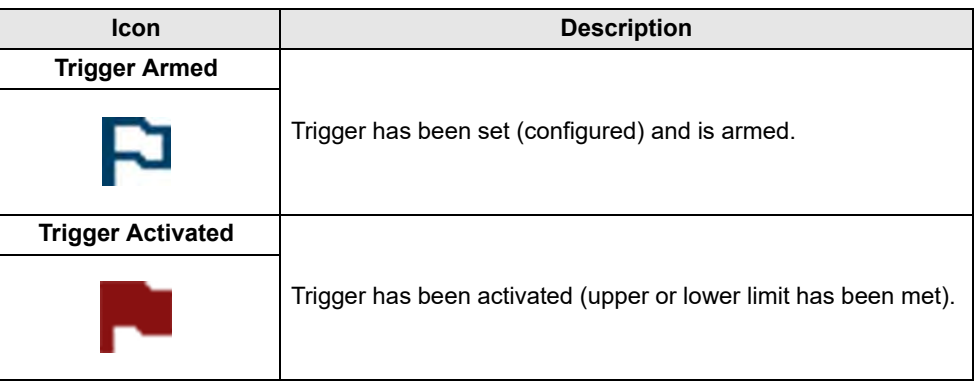

## $\left| \rule{0pt}{2.5pt} \right|$  Setting triggers:

To use triggers, they must be turned on (set/configured), and then armed. Use the following procedures to setup PID triggers.

- **1.** Highlight the PID to setup with a trigger.
- **2.** Select the **Trigger** icon.

Selecting the **Trigger** icon (*[Figure 5-39](#page-42-1)*) displays trigger menu options:

- **Set Trigger**—opens setup screen for upper/lower limits (trigger points)
- **Arm Trigger**—arms the trigger to capture data
- **Clear All Triggers**—deletes all previously set triggers

<span id="page-42-1"></span>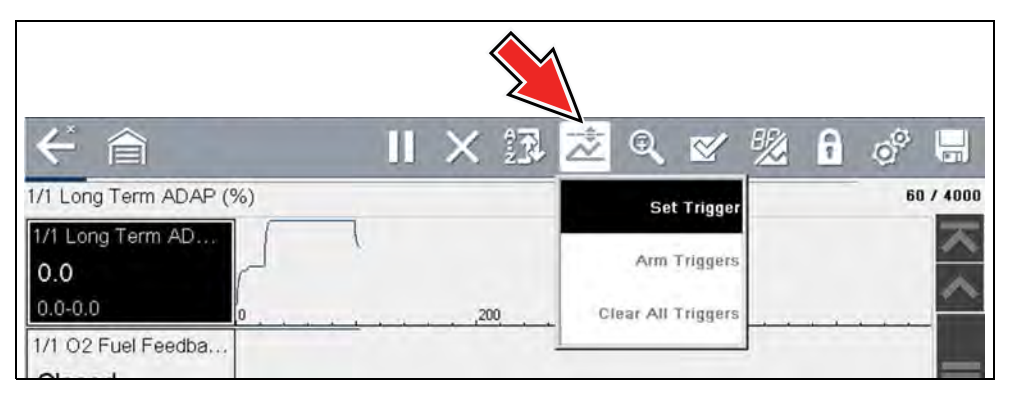

**Figure 5-39** *Trigger menu*

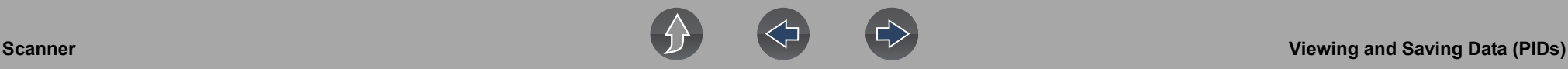

If triggers are already set, the menu options are:

- **Clear Trigger**—deletes the highlighted trigger
- **Disarm Trigger**—disarms the highlighted trigger
- **Clear All Triggers**—deletes all set triggers

### **3.** Select **Set Trigger**.

A graph of the highlighted PID and setup icons display (*[Figure 5-40](#page-43-0)*). The upper trigger point must be set first. A red horizontal line is displayed

across the data graph (*[Figure 5-40](#page-43-0)*) representing the upper trigger point.

- **4.** Use the plus ( $\div$ ) and minus ( $\div$ ) icons (*[Figure 5-40](#page-43-0)*), or the up  $\triangle$  and down  $\nabla$ arrow buttons to change the position of the upper trigger point.
- **5.** Select  $\checkmark$ , or press the **Y**/ $\checkmark$  button, to set the upper trigger point.

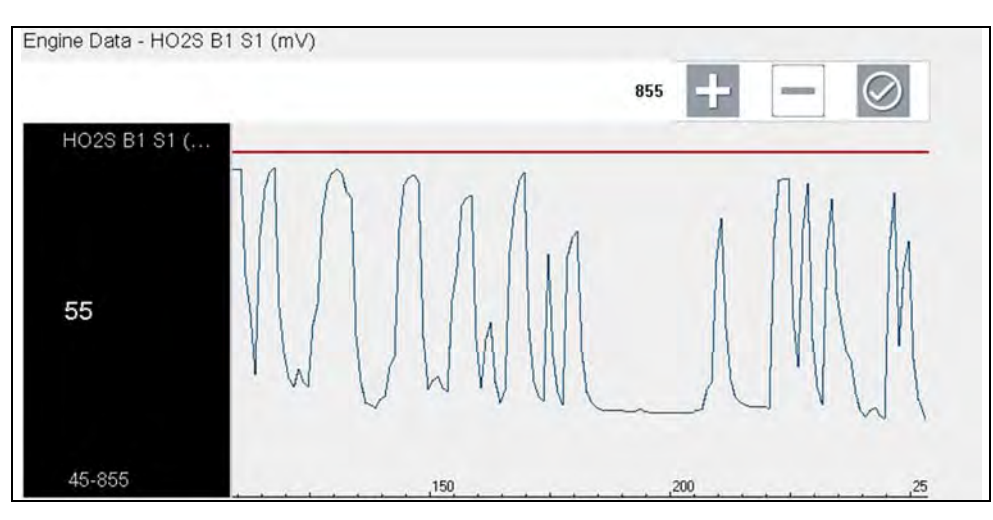

<span id="page-43-0"></span>**Figure 5-40** *Trigger setup - upper limit*

The upper trigger line changes color to gray and the lower trigger line displays in red (*[Figure 5-41](#page-43-1)*).

- **6.** Change the position of the lower trigger line in the same manner as the upper.
- **7.** When finished, select  $\checkmark$ , or press the **Y**/ $\checkmark$  button, to set the lower trigger level.

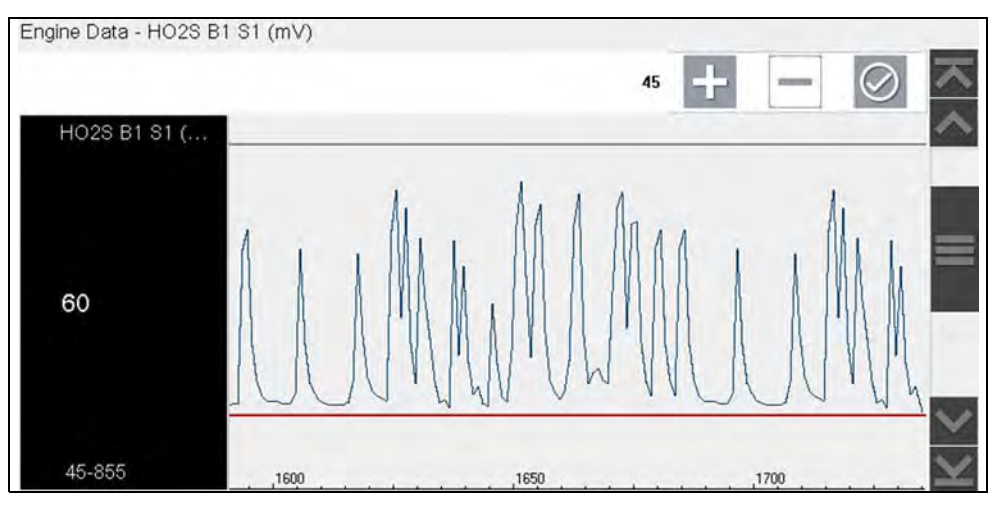

**Figure 5-41** *Trigger setup - lower limit*

<span id="page-43-1"></span>The display returns to the PID data view and the trigger points appear as horizontal lines across the designated graph (*[Figure 5-42](#page-44-0)*). Repeat this procedure to establish trigger points for other parameters (up to three) if desired.

#### **NOTE**  $\mathbf \theta$

*Only three parameters can have trigger levels set at one time, but only one of the conditions needs to be satisfied for triggering to occur.*

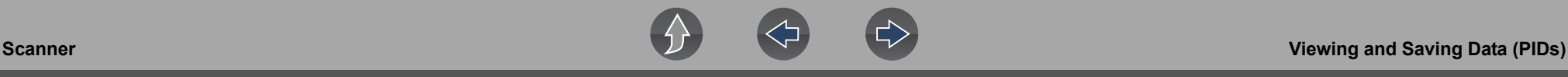

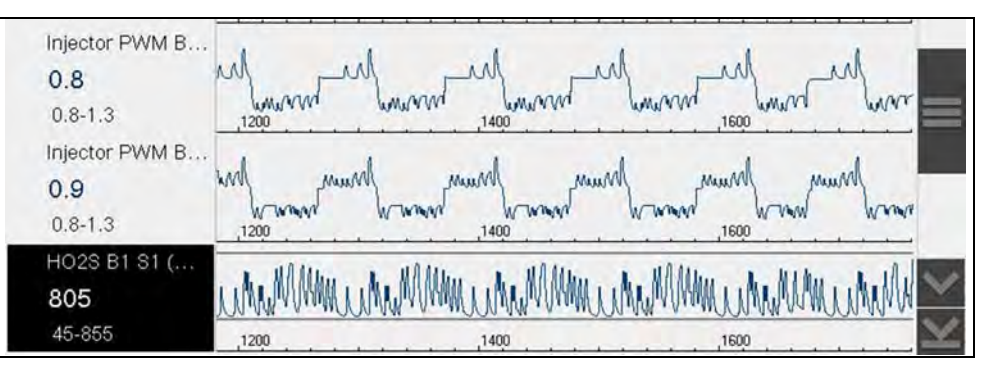

#### **Figure 5-42** *Trigger set (not armed)*

- <span id="page-44-0"></span>z **Arming triggers:**
- **1.** Select the **Trigger** icon.
- **2.** Select **Arm Triggers**.

The trigger point lines change color to indicate an armed condition (*[Figure 5-43](#page-44-1)*).

All set PID triggers are armed simultaneously (if more that one is set). Once armed it remains armed until you clear it or the trigger is activated.

<span id="page-44-1"></span>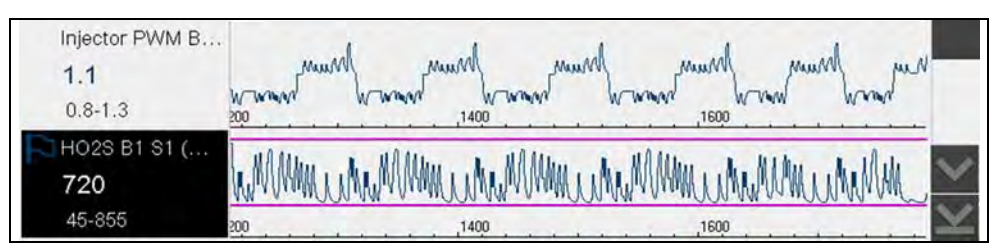

**Figure 5-43** *Trigger armed*

## **About Activated Triggers**

A trigger is activated (displays red flag) when a PID value meets an upper/lower limit (trigger point).

When a trigger is activated:

- **•** Data collection is briefly paused as the Scanner captures a recording of all available PID data, and saves it as a data file.
- **•** A gray cursor line is displayed to indicate the point at which the data was paused or saved.
- **•** An audible alarm is sounded
- **•** A message displays indicating a data file was saved.
- **•** Data collection continues.
- **•** The activated PID trigger is disarmed. *Note* if a different PID trigger is activated subsequently, an additional data file will be recorded.
- **•** A red cursor line is displayed on the graph of the PID with the activated trigger to indicate where the trigger occurred. A green cursor line is displayed on all the other PID graphs to indicate their relationship to where the trigger occurred.

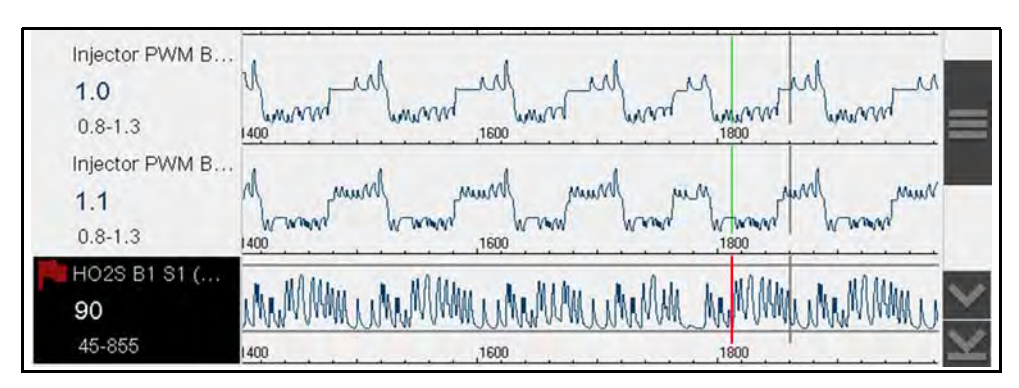

**Figure 5-44** *Trigger activated* 

## <span id="page-45-0"></span>**5.5 Functional Tests**

The **Functional Tests** selection is used to access vehicle-specific subsystem tests. Available tests vary by manufacturer, year, and model. Only the tests available for the identified vehicle display in the menu.

There are several types of functional tests:

- **• Information Tests**—these are read-only tests, like selecting "VIN" from a Functional Tests menu to display the VIN of the identified vehicle.
- **• Toggle Tests**—these tests switch a component, such as a solenoid, relay, or switch, between two operating states.
- **• Variable Control Tests**—these tests command a certain value for a system or component, such as varying spark timing in 1° increments or EGR valve duty cycle in 10% increments.
- **• Reset Tests**—these tests reset the adaptive, or learned, values that are stored in the vehicle electronic control module memory.
- **• Scripted Tests**—these tests are software routines that place the vehicle into special operating modes for performing certain repairs, such as bleeding brakes with ABS.

Selecting Functional Tests opens a menu of test options that varies by make, year, and model. Selecting a menu option either activates the test or opens a submenu of additional choices. Follow all screen instructions while performing tests. How and what information is presented on the screen varies according to the type of test being performed and the vehicle being serviced.

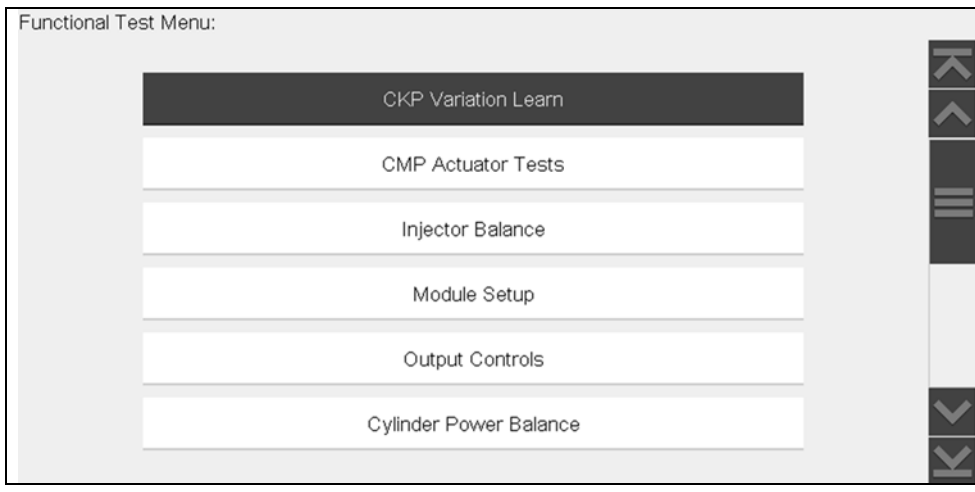

**Figure 5-45** *Functional test menu*

Toggle and variable control tests often display functional test controls on the toolbar at the top of the screen with PID data in the main body.

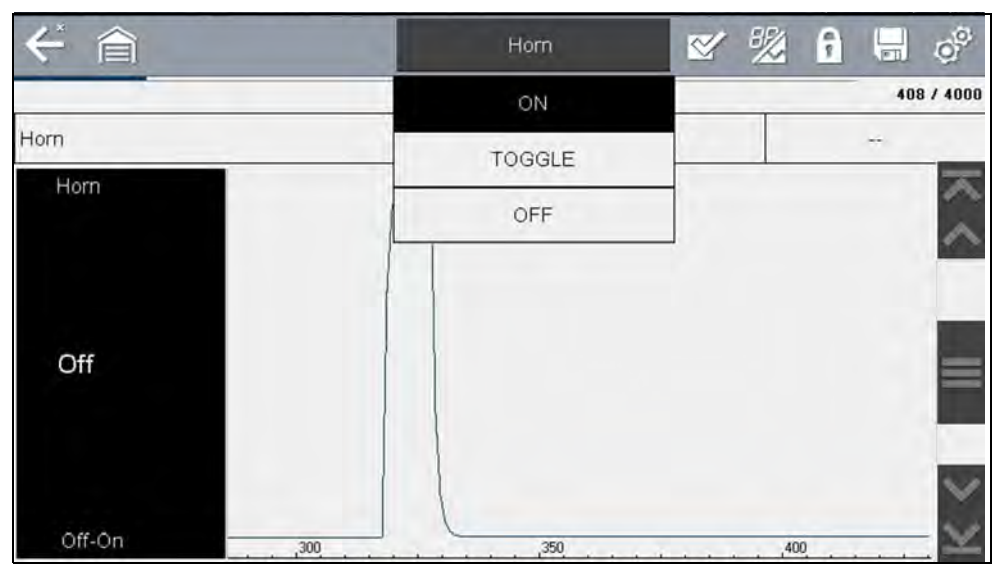

**Figure 5-46** *Functional test example*

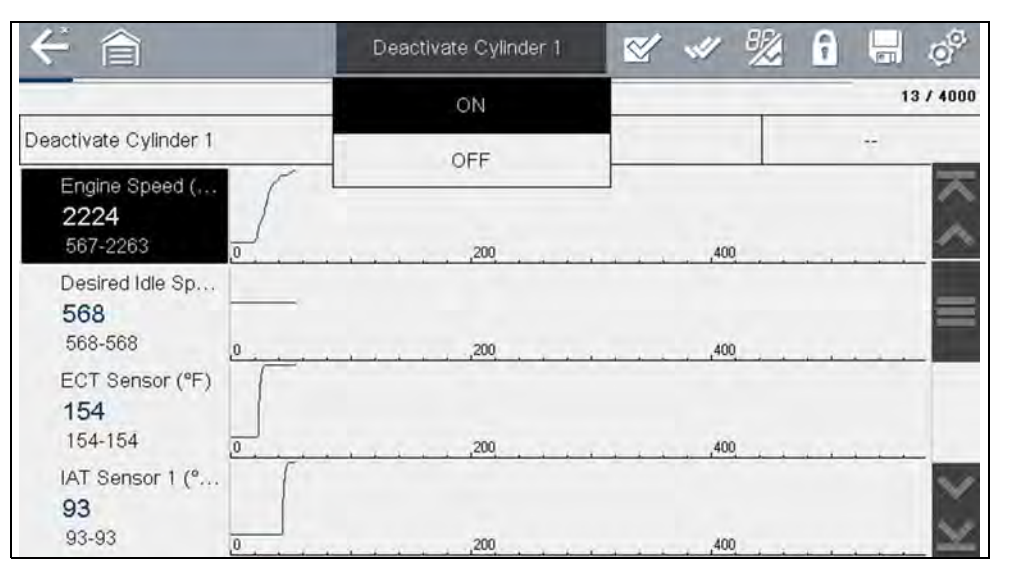

**Figure 5-47** *Functional test example*

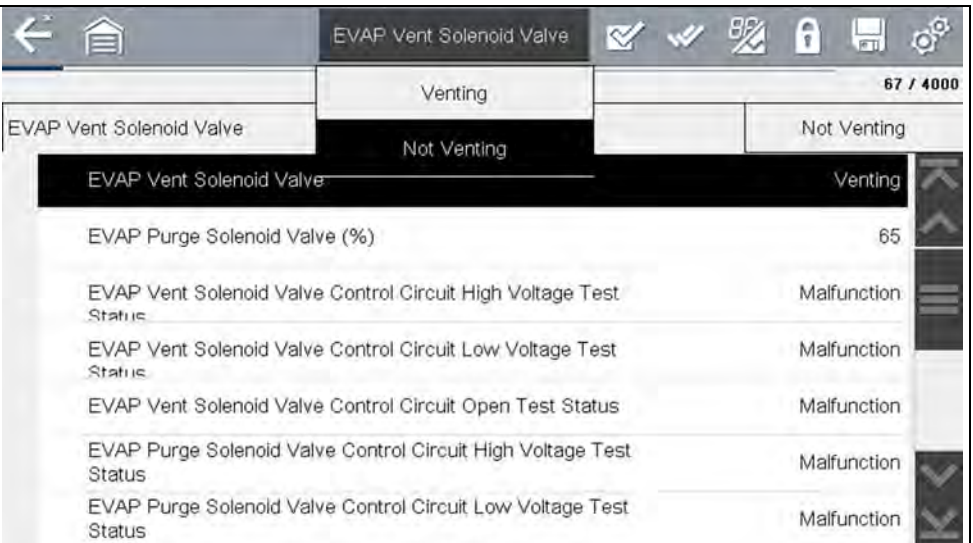

**Figure 5-48** *Functional test example*

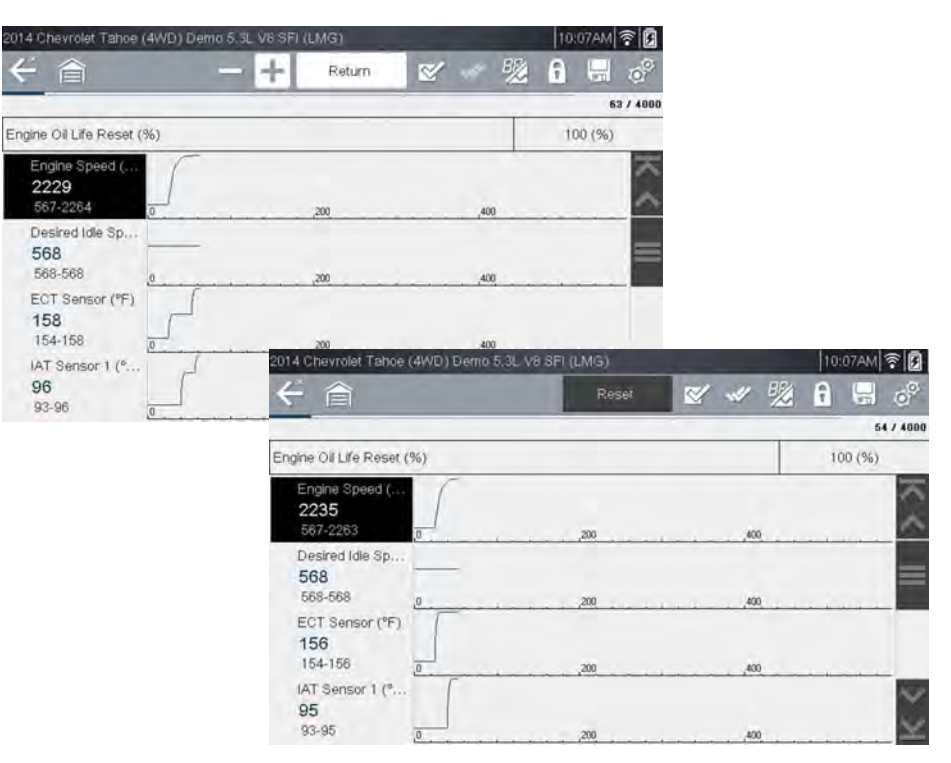

**Figure 5-49** *Functional test example*

A Test icon on the toolbar activates the test, and a Return, or similarly named, icon cancels the test. For variable control tests, the variable value displays between the main body and the toolbar. Plus and Minus icons on the toolbar increase and decrease the variable value.

A Data List icon, shown to the left, is available on the toolbar for some tests. This feature allows you to change which data list displays in the main body without exiting the functional test. The icon is only available when the test is inactive.

## **5.6 Troubleshooter**

#### $\mathbf{r}$ **NOTE**

*Troubleshooter appears in a Scanner Main Menu only if tips are available for the system selected on the identified vehicle.*

Troubleshooter is a database of experience-based repair strategies and information, that has been compiled and validated by experienced technicians. Troubleshooter simplifies the diagnosis process, as it contains information on virtually all common diagnostic trouble code (DTC) problems and driveability symptoms.

Troubleshooter information is organized into a series of diagnostic tips that are designed to quickly lead you to the root cause of a particular problem. The tips are vehicle-specific, which means only tips that relate to the identified vehicle are presented. Selecting opens a menu that may include:

- **• Code Tips**—provides detailed information on setting conditions, testing, and interpreting test results for specific codes (*[Figure 5-50](#page-47-0)* and *[Figure 5-51](#page-47-1)*).
- **• Symptom Tips**—provides diagnostic tests and procedures based on vehicle operation.
- **• Time Savers**—provides supplemental information, such as firing order and #1 cylinder location, that may be needed to make a diagnosis.
- **• Common Problems**—provides advice and remedies for certain "pattern failures" that have been experienced on vehicles of the same model.
- **• Tests and Procedures**—explains how to perform certain tests on the specific test vehicle. Some tips provide specifications and installation information as well.
- **• Data Scan**—contains information and guidelines on how to validate data readings for certain sensors and actuators, PID data values are provided.

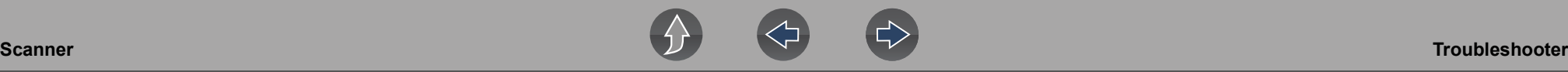

**• Fixes**—provides actual repair information for related repairs.

<span id="page-47-1"></span><span id="page-47-0"></span>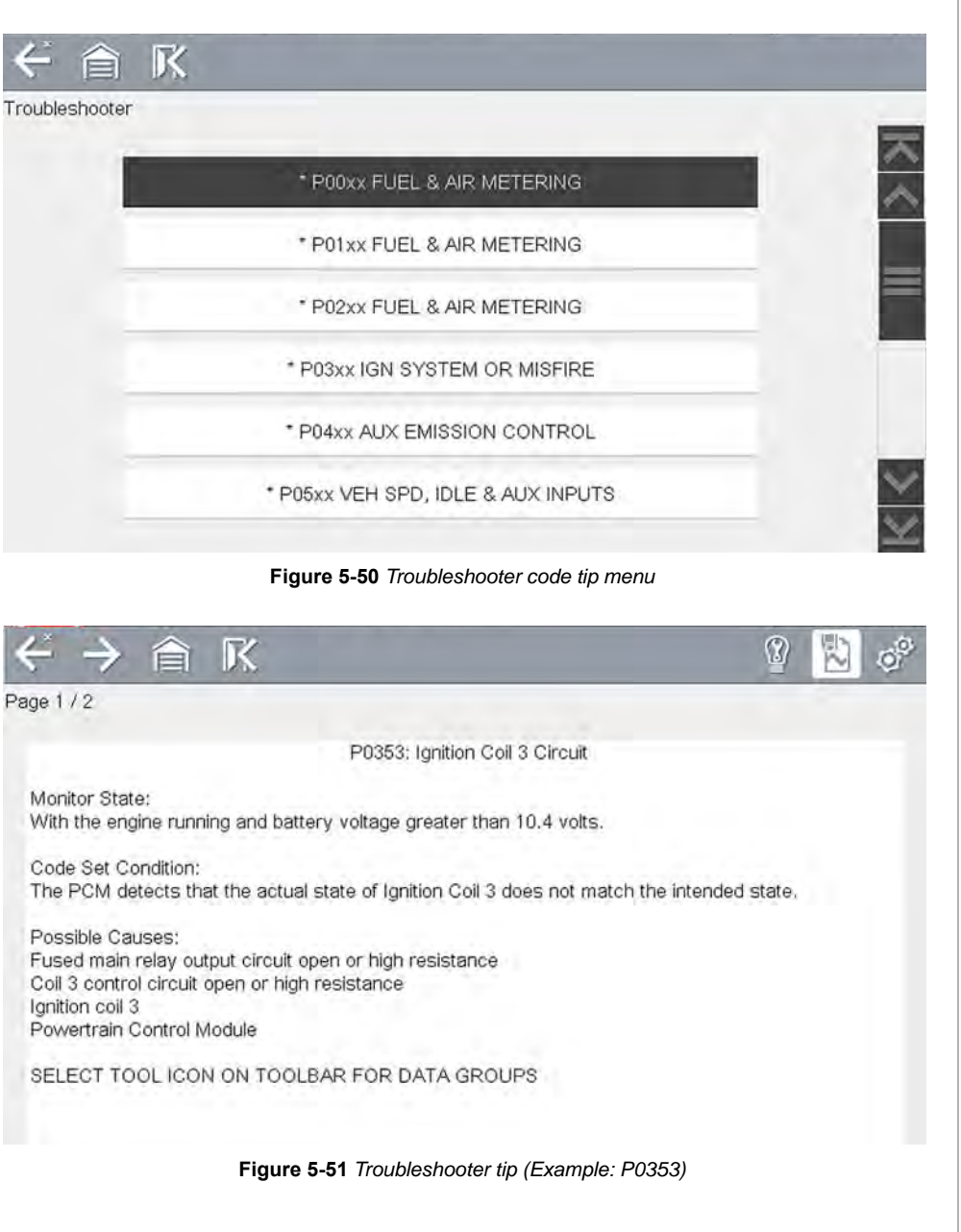

# **Section 6 Vehicle Code Scan**

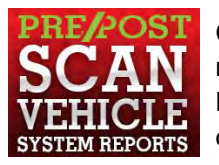

Code Scan allows you to quickly scan all supported vehicle control modules for codes. In addition, Global OBD-II codes and Readiness Monitors are scanned giving you a complete health check of vehicle systems.

One of the benefits of performing a code scan is that you can quickly show your customer diagnostic related issues with a pre scan report, and then after repairing the issues you can use the post scan report to show that the repairs were completed (*[Figure 6-1](#page-48-0)*). In addition, by using The Snap-on Cloud the reports can be given to the customer and also saved for your own records, for more information, see *[Vehicle](#page-52-0)  [System Report / Snap-on Cloud on page 44](#page-52-0)*.

## <span id="page-48-0"></span>**IMPORTANT**

*PRE / POST Scan Importance - As many systems do not turn on the check engine light or other indicator, performing a vehicle code scan before making any repairs may help in troubleshooting, by identifying possible unknown issues that may be related to the present symptoms.* 

*Performing pre and post scans also allows you to record in report format the pre-condition of the vehicle and compare the post scan after work is complete to confirm the repairs were completed properly.* 

*Pre and post scan is required by some manufacturers for pre and post collision work as well as by some insurance companies.*

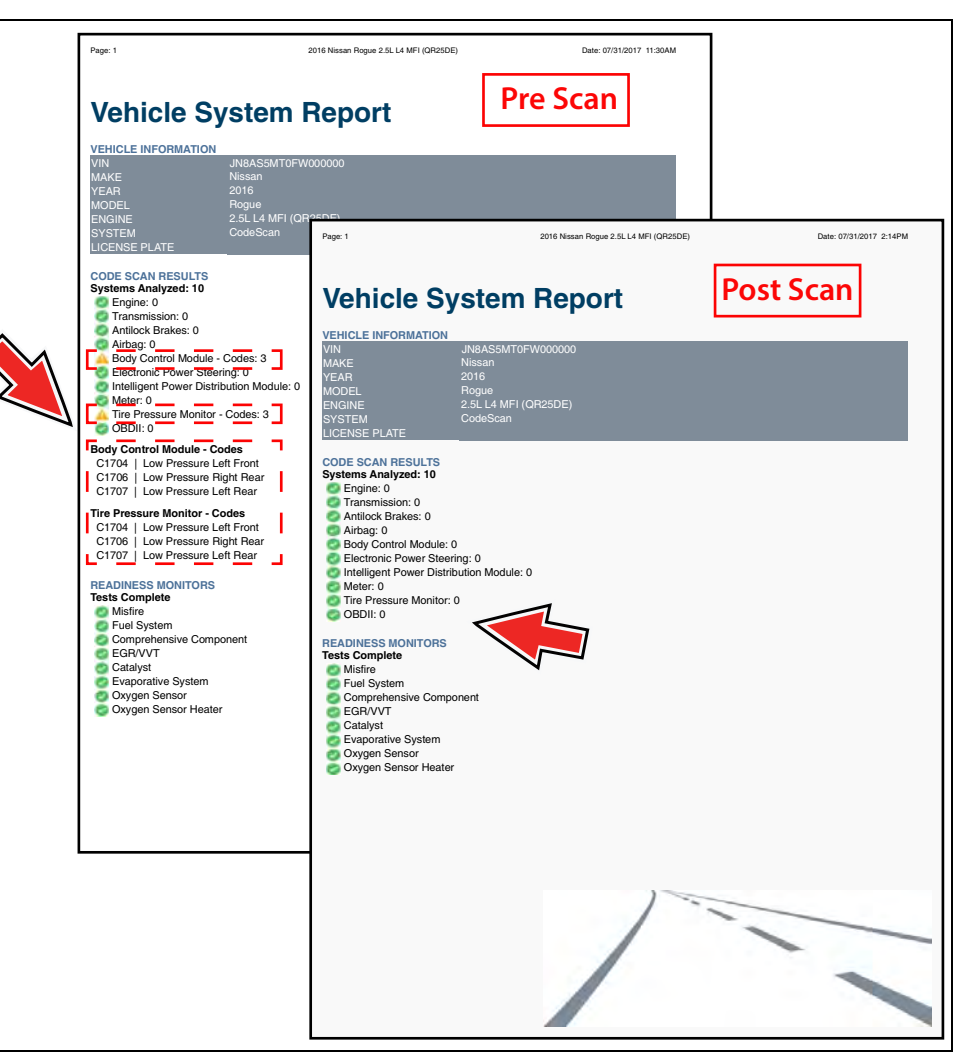

**Figure 6-1** 

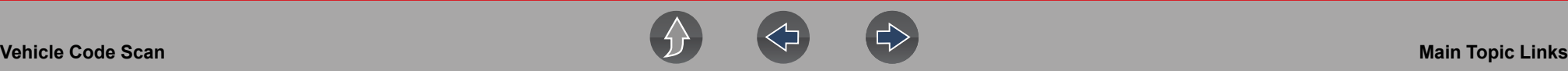

## **Main Topic Links**

- **• [Using Code Scan page 41](#page-49-0)**
- **• [Vehicle System Report / Snap-on Cloud page 44](#page-52-0)**
- **• [Printing the Vehicle System Report page 44](#page-52-2)**

## <span id="page-49-0"></span>**6.1 Using Code Scan**

#### **NOTE**  $\mathbf{r}$

*The Code Scan function and results are dependent upon the vehicle. Not all vehicles may support this function.*

After you have connected and identified a vehicle through Scanner, Code Scan is available from the Vehicle System menu.

Selecting **Code Scan** from the Vehicle System menu (*[Figure 6-2](#page-49-1)*) starts an active scan of vehicle control modules, and opens the Code Scan results screen (*[Figure 6-3](#page-49-2)*).

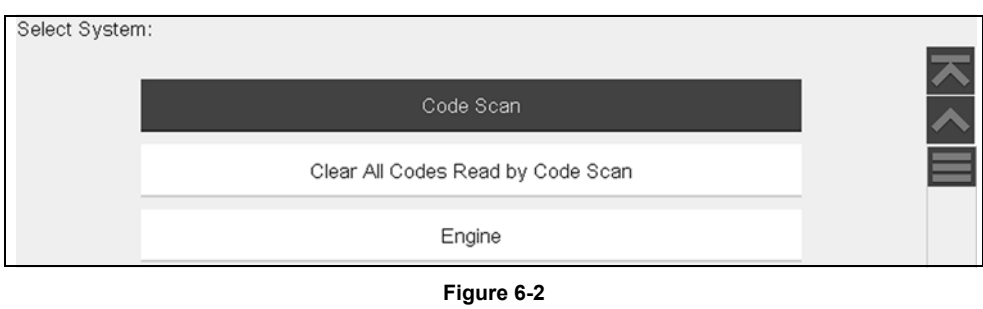

#### <span id="page-49-1"></span>**NOTE**  $\mathbf \theta$

*Selecting Clear All Codes Read by Code Scan ([Figure 6-2\)](#page-49-1) erases all DTCs from all vehicle system modules that were read by Code Scan. Selecting this function may not clear global OBD-II codes on some vehicles.*

When initially opened (*[Figure 6-3](#page-49-2)*), a progress bar is shown at the top indicating the active scanning progress. Once completed, code results are displayed by system.

The following results are displayed as the modules are scanned and are described in the following sections.

- **•** [Total Number of Systems \(modules\) Analyzed](#page-50-0)
- **•** [List of All the Systems Analyzed with DTCs Totals](#page-51-0)
- **•** [Global OBDII DTCs](#page-51-1)
- **•** [Readiness Monitor Test Status](#page-52-1)

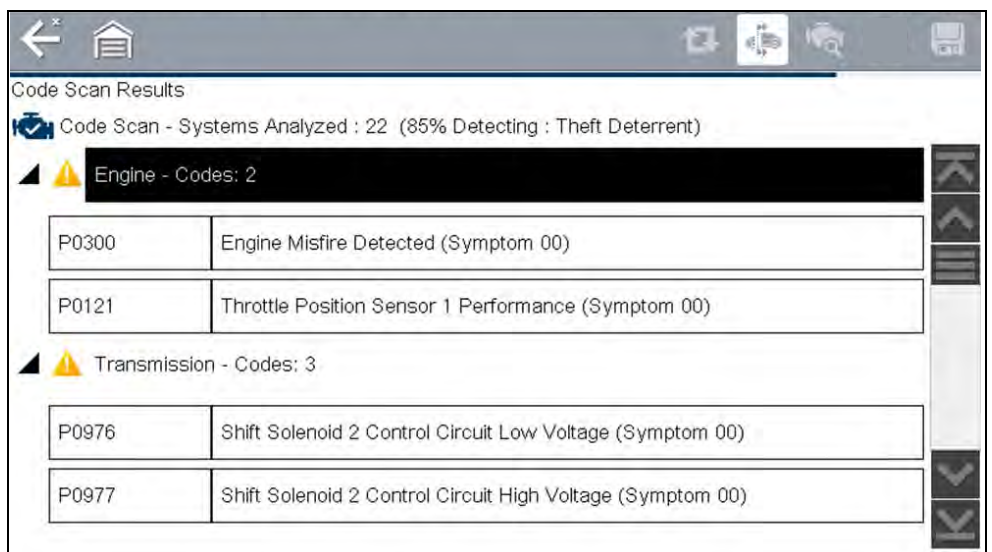

<span id="page-49-2"></span>**Figure 6-3** *Code Scan in process*

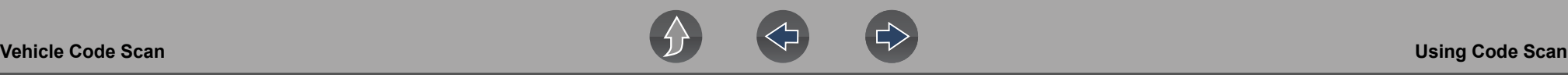

Code Scan control icons are located on the upper toolbar (*[Figure 6-3](#page-49-2)*), and provide the following functions.

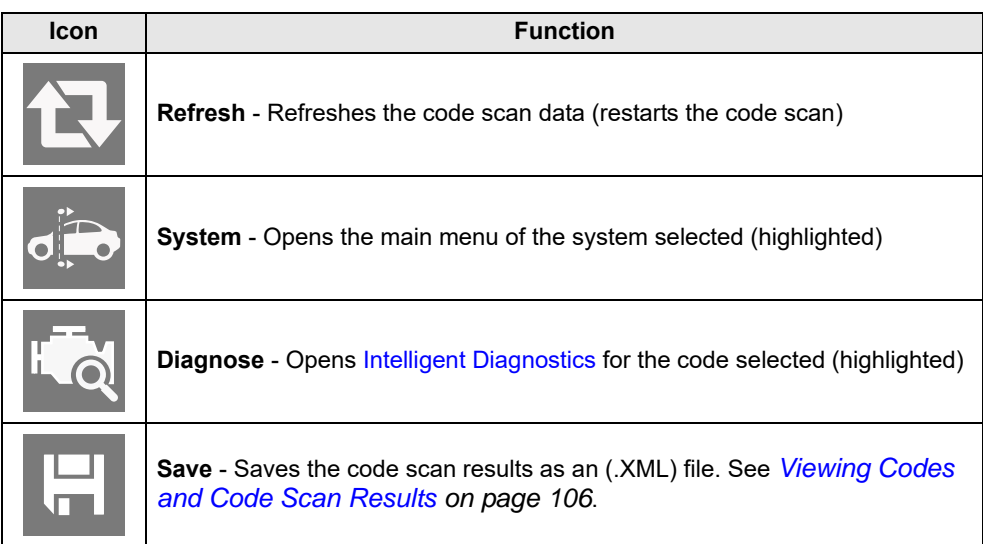

After the code scan has competed it is automatically saved as an .XML file on the diagnostic tool, and is uploaded to your account on the Snap-on Cloud (if registered and connected).

A confirmation message is displayed indicating that the file was saved (e.g. *Message Example:* "Saving A2810005.XML").

To view the report on the diagnostic tool, see *[Viewing the Code Scan Report on the](#page-114-2)  [Diagnostic Tool on page 106](#page-114-2)*.

To view/print the report on The Snap-on Cloud, see *[Vehicle System Report / Snap-on](#page-52-0)  [Cloud on page 44](#page-52-0)*.

#### **NOTE**  $\mathbf \theta$

*The code scan can also be saved manually by selecting the Save icon.*

## <span id="page-50-0"></span>**6.1.1 Total Number of Systems (modules) Analyzed**

The total number of systems analyzed is actively displayed at the top of the screen as they are scanned.

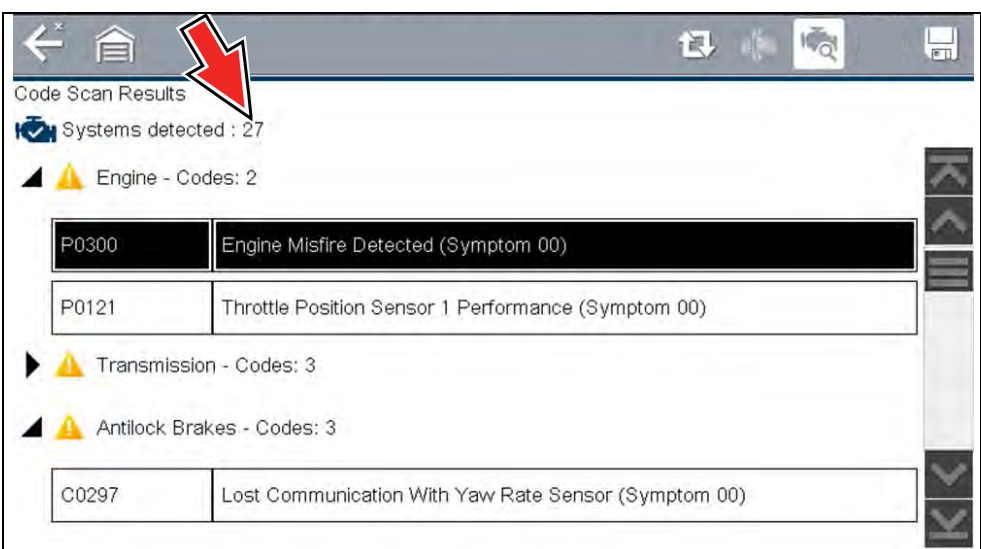

#### **Figure 6-4** *Code Scan systems analyzed result total*

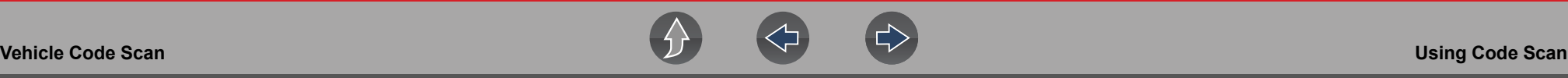

## <span id="page-51-0"></span>**6.1.2 List of All the Systems Analyzed with DTCs Totals**

 A categorized system list with DTC totals is displayed in the order they are scanned. To view the main menu for a system in the list, select the system, then select the **System** icon (*[Figure 6-5](#page-51-2)*).

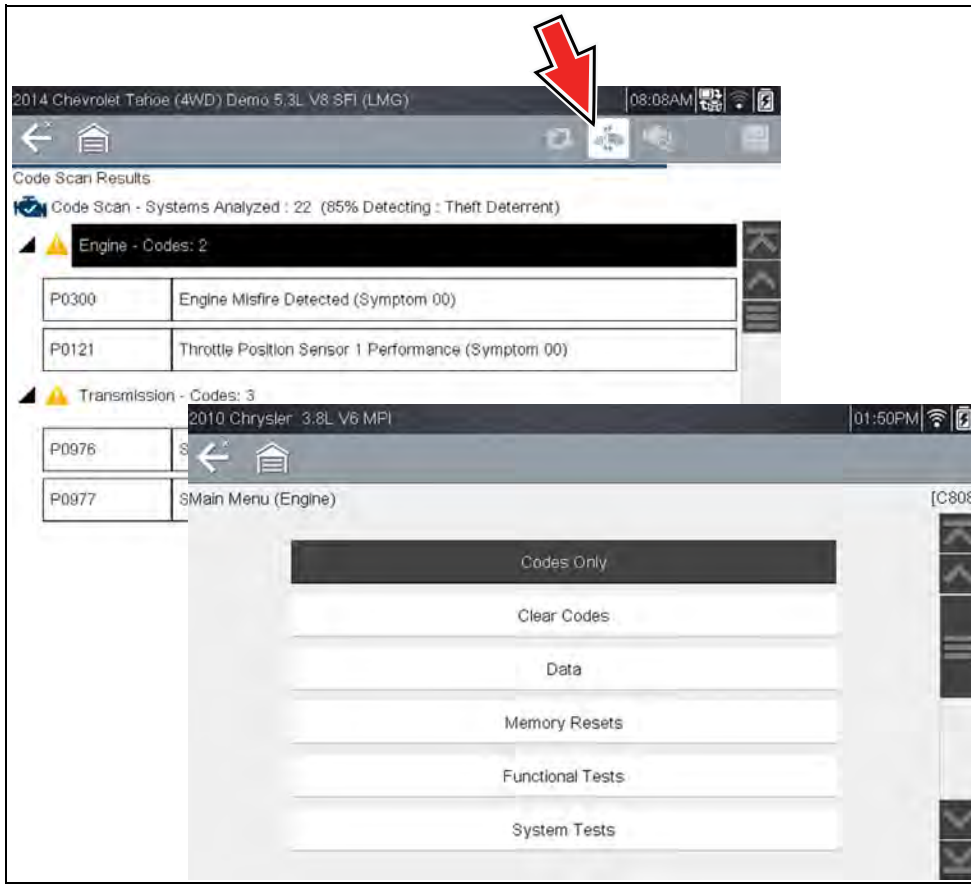

**Figure 6-5** *System icon (opens Main Menu)*

<span id="page-51-2"></span>Select the **expand/collapse** icon (*[Figure 6-6](#page-51-3)*) on the left side of a system category title to expand or collapse a systems' DTC list.

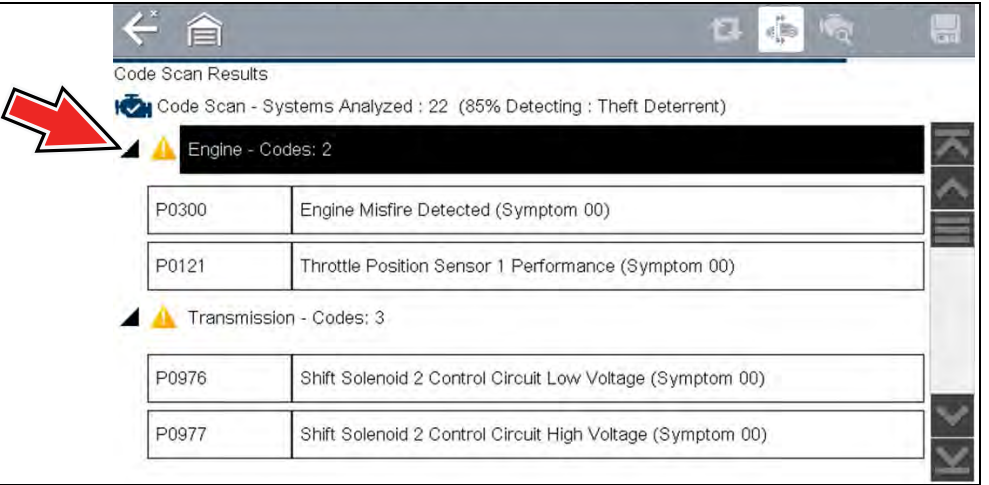

**Figure 6-6** *Expand/Collapse Icon (expanded result)*

## <span id="page-51-3"></span><span id="page-51-1"></span>**6.1.3 Global OBDII DTCs**

Towards the end of the Code Scan list Global OBDII DTCs are displayed.

| ← 合                   |                                                              | 17. 大陆 | ١ų |
|-----------------------|--------------------------------------------------------------|--------|----|
| Code Scan Results     |                                                              |        |    |
| Systems detected : 27 |                                                              |        |    |
|                       | Trailer Brake Control Module - Codes: 0                      |        |    |
| Transfer Case -       |                                                              |        |    |
|                       |                                                              |        |    |
|                       | OBDII - Codes: 5                                             |        |    |
| P0110                 | Intake Air Temperature Sensor 1 Circuit Bank 1               |        |    |
| P0101                 | Mass or Volume Air Flow Sensor "A" Circuit Range/Performance |        |    |
| P0102                 | Mass or Volume Air Flow Sensor "A" Circuit Low               |        |    |
|                       |                                                              |        |    |

**Figure 6-7** 

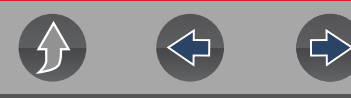

#### **NOTE**  $\mathbf{r}$

*Some 2005 to 2008 vehicles may not display global OBD-II information in the Code Scan list. A message will be displayed to inform you the OBD-II - codes and monitors for this vehicle may be accessed using the global OBD-II function. See [OBD-II/EOBD on page 52.](#page-60-0)*

## <span id="page-52-1"></span>**6.1.4 Readiness Monitor Test Status**

At the end of the Code Scan list, readiness monitor test results are displayed as "Tests Complete" or "Not Complete".

Quick reference indicators are used to show monitor status.

**Green icon "√" mark** - Monitor test is complete

**• Grey icon "—" mark** - Monitor test is not complete

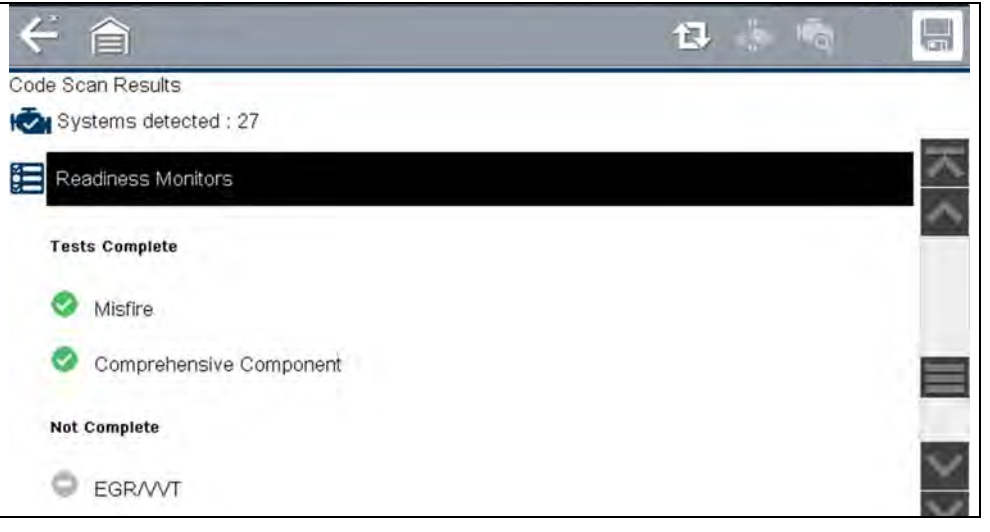

**Figure 6-8** 

## **NOTE**

*Monitors that are not supported by the vehicle are not displayed in Code Scan.*

## <span id="page-52-0"></span>**6.2 Vehicle System Report / Snap-on Cloud**

After a code scan is completed the results of the scan are automatically configured into a Vehicle System Report that is uploaded and saved to your Snap-on Cloud account (if registered and connected). Report examples are shown in *[Figure 6-1](#page-48-0)*.

Using The Snap-on Cloud, the report can be printed, downloaded, attached to an email or other social media app to share with others. For additional information on using The Snap-on Cloud, see *[The Snap-on® Cloud on page 123](#page-131-0)*.

#### $\mathbf{a}$ **NOTE**

*Code scan reports are automatically saved each time a code scan is performed. The report is automatically uploaded to your Snap-on Cloud account.*

The code scan/vehicle system report includes:

- **•** Basic vehicle information
- **•** A list of the code scan results by system
- **•** Individual system DTCs with a brief description
- **•** Global OBD codes
- **•** Readiness monitor test status

## <span id="page-52-2"></span>**6.2.1 Printing the Vehicle System Report**

Use The Snap-on Cloud to print the vehicle system report from your PC or mobile device, see *[The Snap-on® Cloud on page 123](#page-131-0)*.

The vehicle system report can also be customized and printed using ShopStream Connect - See *[Printing the \(Code Scan\) Vehicle System Report on page 140](#page-148-0)*.

# <span id="page-53-0"></span>**Section 7 Intelligent Diagnostics**

## **Introduction**

Intelligent Diagnostics provides access to the latest **code-specific** data, information, and tests, all obtained from actual shop repair orders and industry professionals**.**

Intelligent Diagnostics may include the following **code-specific** information and data (if available):

- **• Top Repairs**  View a graph of the specific parts and procedures most frequently used to fix the selected code or symptom.
- **• Smart Data** View custom code-specific PID lists developed to show you just the data you need related to the code. Smart Data also highlights PIDs that are operating outside known-good values.
- **• Functional Tests and Reset Procedures** Test components using command functionality directly from the diagnostic tool and reset service indicators.
- **• Guided Component Tests** Test components quickly and accurately with Guided Component Tests that include step-by-step instruction, component specifications and troubleshooting information.

## **7.1 Main Topic Links**

- **• [Accessing Intelligent Diagnostics page 46](#page-54-0)**
- **• [Main Menu Navigation page 47](#page-55-0)**
- **• [Code Results Dropdown Menu page 48](#page-56-0)**
- **• [Top Repairs page 48](#page-56-1)**
- **• [Smart Data page 48](#page-56-2)**
- **• [About Smart Data PIDs page 49](#page-57-0)**
- **• [Functional Tests and Reset Procedures page 50](#page-58-0)**
- **• [Guided Component Tests \(GCTs\) page 50](#page-58-1)**

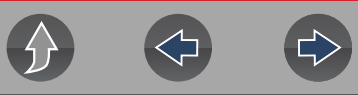

## <span id="page-54-0"></span>**7.2 Accessing Intelligent Diagnostics**

To access Intelligent Diagnostics on the diagnostic tool:

- **•** you must have authorized access to Intelligent Diagnostics, contact your sales representative for information.
- **•** turn the Wi-Fi radio on and connect to a wireless network. For Wi-Fi setup and connection see, *[Configure Wi-Fi on page 115](#page-123-0)*.

#### **NOTES** A

*The diagnostic tool is equipped with the ability to connect to a Wi-Fi network, however the connection is solely dedicated to our Snap-on Services Network.* 

*Before you begin using Intelligent Diagnostics you must connect to a wireless network and turn the Wi-Fi radio on.*

## **7.2.1 Informative Messages**

Messages may be displayed to inform you of pending issues or general status. Depending on your access and connection status, the following are typical messages that may be displayed:

- **• Content May Be Available!** indicates content may be available, however you are not currently connected to the Web Services Network. This message may be caused by a Wi-Fi connection issue, or you do not have access to the application. See *[Wi-Fi Connection / Troubleshooting on page 117](#page-125-0)* for Troubleshooting information.
- **• No connection. Please try again later.** indicates you are not currently connected to the Web Services Network, except when displayed in the OBD/ EOBD function as Repair Information Services are not accessible in OBD/ EOBD mode. If this message is displayed in the Scanner function, it may be caused by a Wi-Fi connection issue, or you do not have access to the feature. See *[Wi-Fi Connection / Troubleshooting on page 117](#page-125-0)* for Troubleshooting information.
- **• Loading content** indicates information is being accessed from the Web Services Network.
- **• A new diagnostic software upgrade is available. Contact your sales representative for details.**
- **• Your access has expired. See your Sales representative to renew.**  indicates your access to the Web Services Network has expired and you should contact your sales representative.

## <span id="page-54-1"></span>**7.2.2 Using Intelligent Diagnostics (Code Results)**

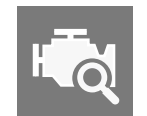

To open Intelligent Diagnostics, select the **Diagnose** icon when viewing Scanner code results. For code results information, see *[Codes Menu on](#page-26-0)  [page 18](#page-26-0)*.

To review basic Scanner operation procedures, see *[Using Intelligent](#page-54-1)  [Diagnostics \(Code Results\) on page 46](#page-54-1)*.

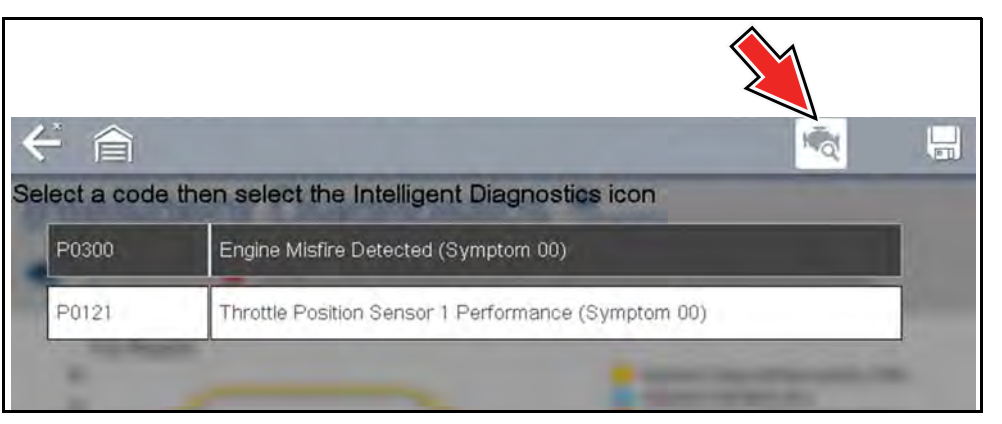

**Figure 7-1** *Code Results - Diagnose Icon*

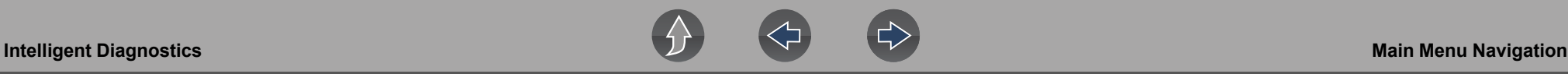

## <span id="page-55-0"></span>**7.3 Main Menu Navigation**

Intelligent Diagnostics information modules are contained in one multi-card main menu. This allows you to easily select a card (e.g. Technical Bulletins, Smart Data, Real Fixes, etc), view the data and then quickly return to the main menu to open another card.

#### **NOTE** 0

*Some Intelligent Diagnostics functions are similar to Scanner functions and may share navigation and controls instructions. These topics use cross references to the applicable common information.*

Basic navigation is accomplished by selecting the desired menu card to open that function.

Use the **Back** icon on the upper toolbar to navigate back to the previous screen.

The following descriptions are used with *[Figure 7-2](#page-55-1)*.

- **1. Wi-Fi Connection Status Indicator** A Wi-Fi connection indicator (cloud icon) is provided on the top of the screen (*[Figure 7-2](#page-55-1)*). This icon is also used to indicate service expiration, the icon changes color to red, and displays the word "Expired" in the event your access has expired.
- **2.** [Code Results Dropdown Menu](#page-56-0)  Displays selectable list of all present codes.
- **3.** [Top Repairs](#page-56-1) Graphical display of the specific parts and procedures most frequently used to fix the selected code or symptom
- **4.** [Smart Data](#page-56-2) (card) Displays a custom list of code-specific PIDs, and highlights PIDs operating outside known-good limits.
- **5.** [Functional Tests and Reset Procedures](#page-58-0) (card) Perform code-specific functional component tests directly from the diagnostic tool.
- <span id="page-55-1"></span>**6.** [Guided Component Tests \(GCTs\)](#page-58-1) (card) - Test code-specific components quickly and accurately with Guided Component Tests that include step-by-step instructions, component specifications, and troubleshooting information.

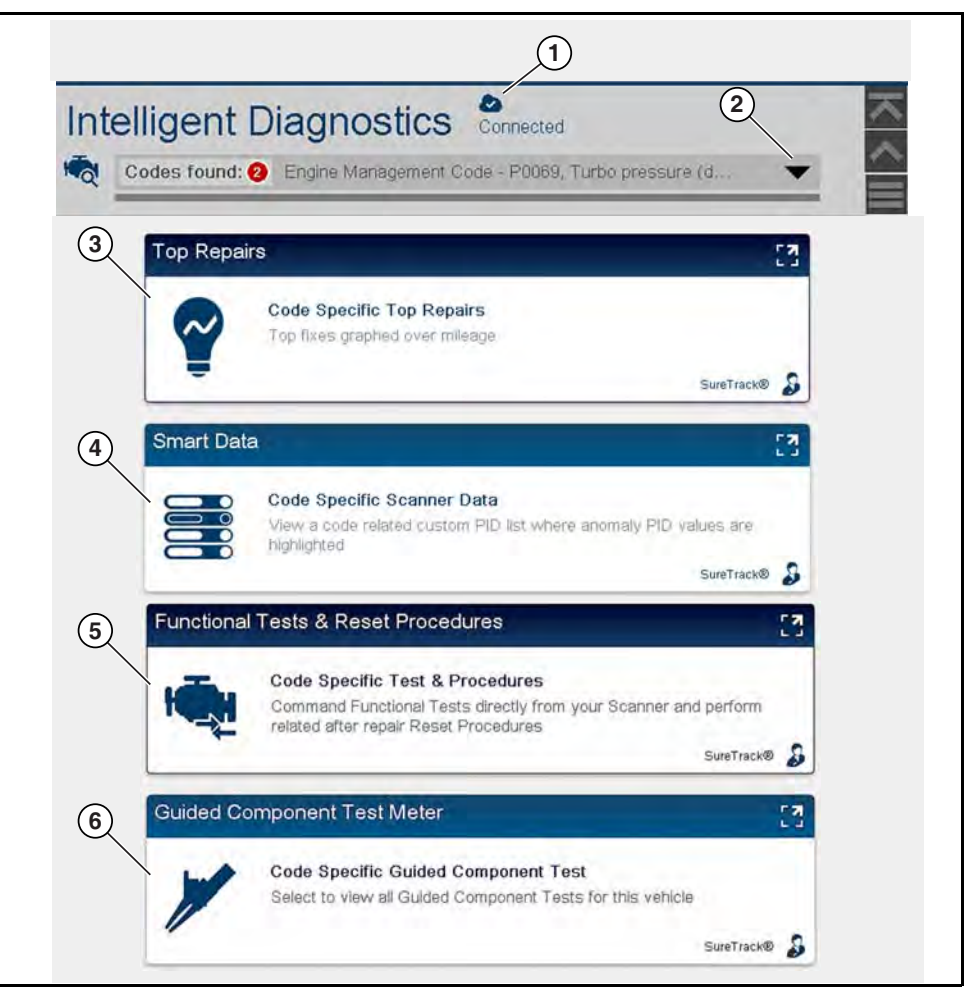

**Figure 7-2** *Multi-card menu*

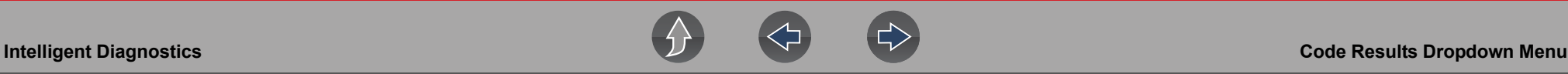

## <span id="page-56-0"></span>**7.4 Code Results Dropdown Menu**

The Code Results Dropdown menu allows you to quickly choose any of the scanned codes from the code list, without having to exit Intelligent Diagnostics. Select a code to view specific data about that code within Intelligent Diagnostics.

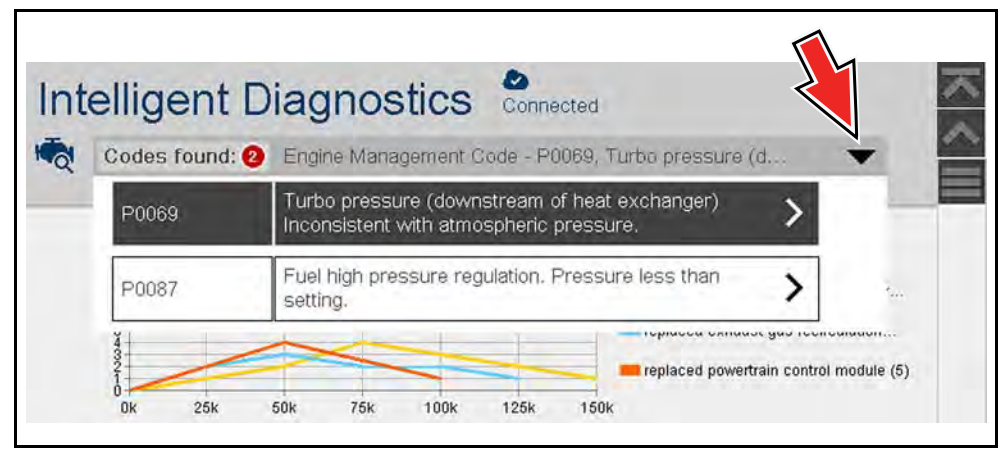

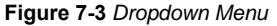

## <span id="page-56-1"></span>**7.5 Top Repairs**

The Top Repairs (*[Figure 7-4](#page-56-5)*) graphs the most common verified fixes and procedures.

**Example** - In the graph shown below, the most common fix for the code was replacing the turbo boost sensor. This fix occurred 12 times, with the most occurrences (4) at 75k miles in vehicles with up to 150k miles.

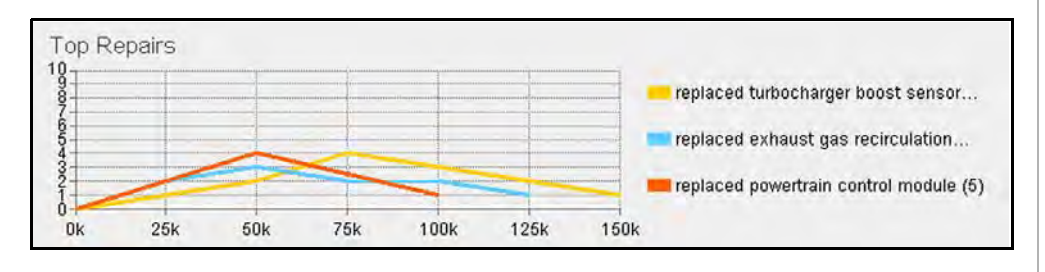

<span id="page-56-5"></span>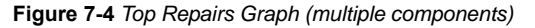

## <span id="page-56-2"></span>**7.6 Smart Data**

Smart Data filters out all non-relevant PIDs and shows you a custom list of PIDs related to the selected code. In addition, specific PIDs in the list are prearmed to flag values that are out of the expected range.

## **IMPORTANT**

*Smart Data works best when the vehicle is idling at operating temperature with no load present. Always refer to OEM service information for specific PID range limit information.*

Selecting the Smart Data card (*[Figure 7-5](#page-56-3)*) opens the custom code-specific PID list (*[Figure 7-6](#page-56-4)* PID List View), (*[Figure 7-7](#page-57-1)* PID Graph View).

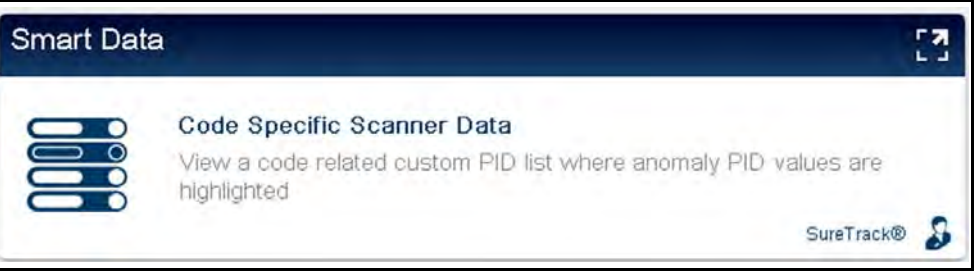

#### **Figure 7-5**

<span id="page-56-3"></span>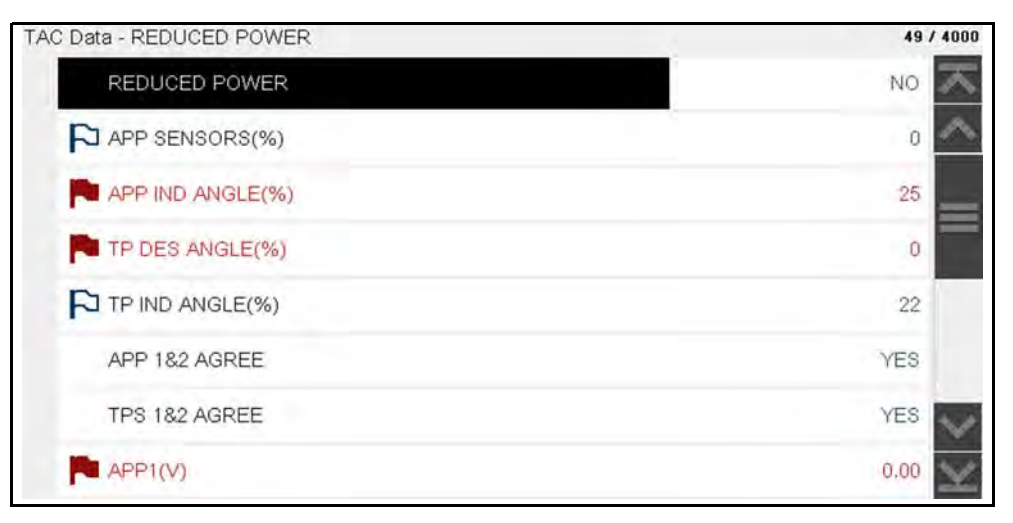

<span id="page-56-4"></span>**Figure 7-6** 

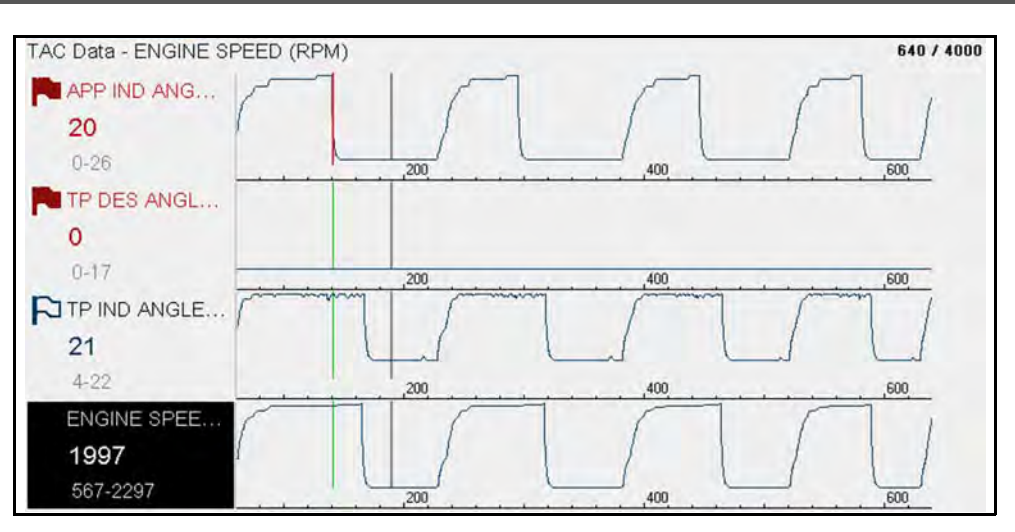

**Figure 7-7** 

<span id="page-57-1"></span>Selecting the **Back** icon opens the Smart Data main menu (*[Figure 7-8](#page-57-2)*), which includes additional data list options (bottom of screen).

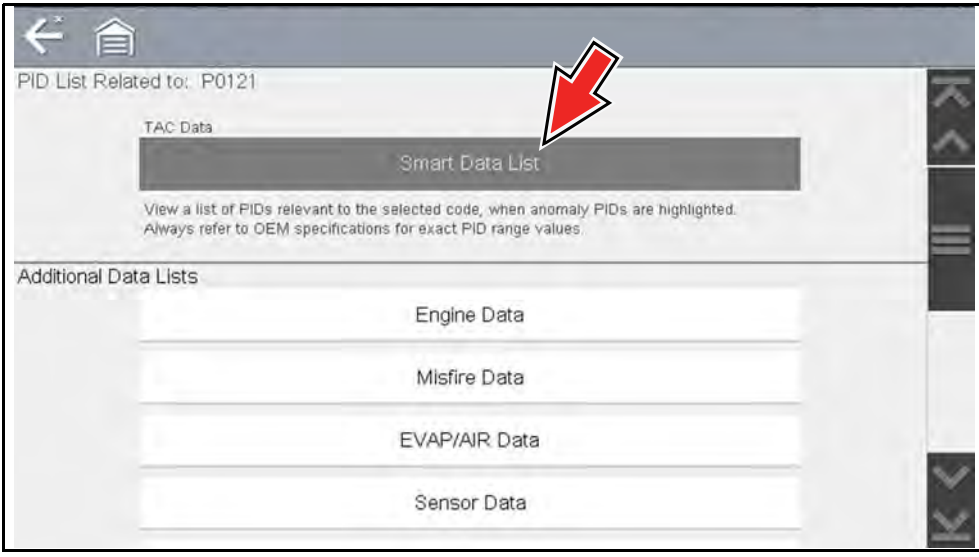

<span id="page-57-2"></span>**Figure 7-8** 

## <span id="page-57-0"></span>**7.6.1 About Smart Data PIDs**

### **Features and operation of Smart Data PIDs:**

- **•** Any PID with a flag displayed has been preset and prearmed.
	- **–** A red flag **indicates the PID** is operating out of range and the trigger has been activated.
	- **–** A blue outlined flag indicates the PID is armed, and operating within it's limits (trigger not activated).
- **•** PID trigger points (upper/lower value limits) are automatically set using knowngood upper/lower limit values.
	- **–** *Note* Upper/lower limit lines are not displayed on the graph, and values are not displayed in settings.
- **•** Smart Data PID triggers can be (overridden) set manually, see *[Using Triggers](#page-41-0) [on page 33](#page-41-0)* for instructions.
	- **–** *Note* Manually setting trigger values will override the preconfigured Smart Data values.
	- **–** *Note* Manually set triggers will display upper and lower trigger limit lines in the graph.

### **When a trigger is activated:**

- **•** Data collection is briefly paused as the Scanner captures a recording of all available PID data, and saves it as a data file.
- **•** An audible alarm is sounded
- **•** A message displays indicating a data file was saved.
- **•** Data collection continues.
- **•** The activated PID trigger is disarmed. *Note* if a different PID trigger is activated subsequently, an additional data file will be recorded.
- **•** A red cursor line is displayed on the graph (*[Figure 7-9](#page-58-2)*) of the PID with the activated trigger to indicate where the trigger occurred.
- **•** A green cursor line is displayed on all the other PID graphs to indicate their relationship to where the trigger occurred.
- **•** A gray cursor line is displayed to indicate the point at which the data was paused to save the data file.

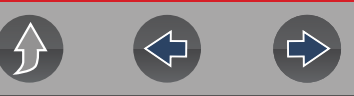

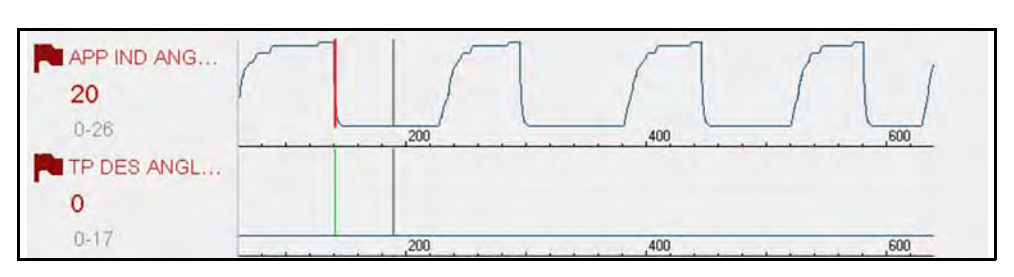

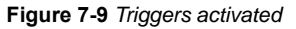

## <span id="page-58-2"></span><span id="page-58-0"></span>**7.7 Functional Tests and Reset Procedures**

Selecting the Functional Tests and Reset Procedures card (*[Figure 7-10](#page-58-4)*) opens the Tests main menu (*[Figure 7-11](#page-58-5)*), which displays a list of bi-directional tests and procedures related to troubleshooting the selected codes. Functional tests and reset procedures allow you to manually control certain component operations (e.g. turn fuel pump on/off) and reset certain control module values (e.g. reset fuel trim) directly from the diagnostic tool to confirm the operation of components and validate repairs.

Intelligent Diagnostics Functional Tests and Reset Procedures operation and navigation is similar to the Functional Tests within the Scanner function. For additional information see *[Functional Tests on page 37](#page-45-0)*.

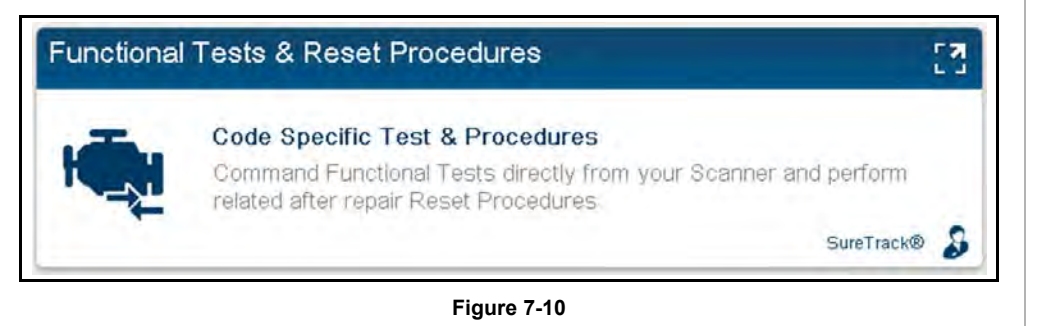

<span id="page-58-4"></span>Additional Functional Tests and Reset options may be displayed at the bottom of the screen, depending on the vehicle. These options are not DTC related, but are vehicle specific related, and may be useful in troubleshooting or validating repairs.

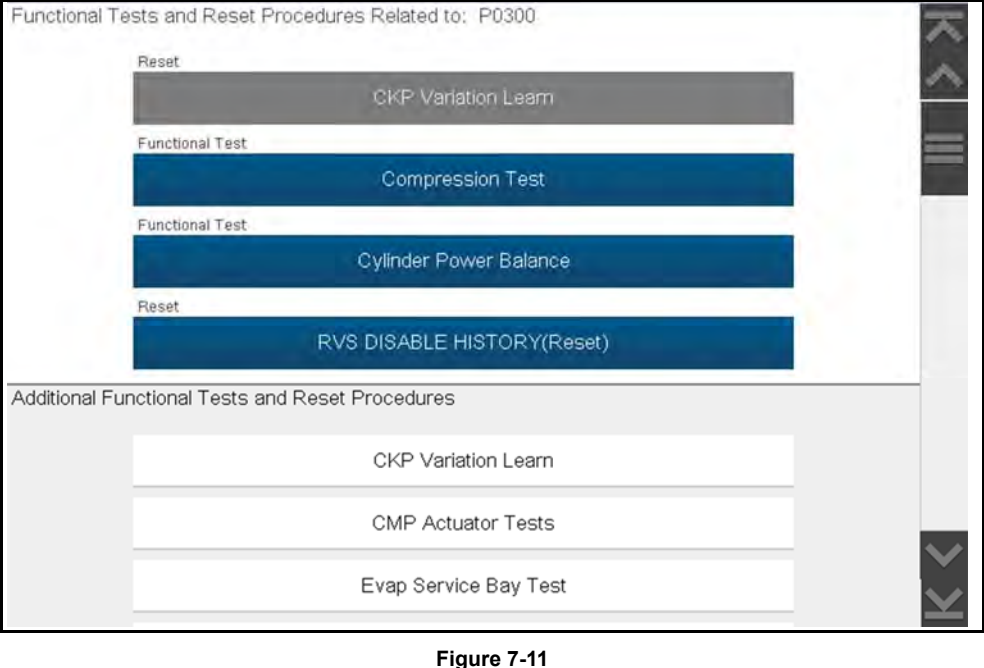

## <span id="page-58-5"></span><span id="page-58-1"></span>**7.8 Guided Component Tests (GCTs)**

Selecting the Guided Component Tests card (*[Figure 7-12](#page-58-3)*) opens the Components Tests main menu (*[Figure 7-13](#page-59-0)*), which displays a menu list of tests related to the troubleshooting of the selected codes.

Intelligent Diagnostics Guided Component Tests operation and navigation is similar to the main Guided Component Tests function accessed from the Home screen. For additional information see *[Guided Component Tests on page 59](#page-67-0)*.

<span id="page-58-3"></span>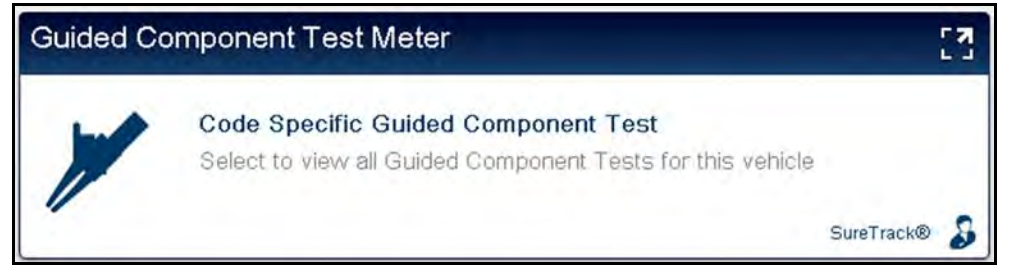

**Figure 7-12** 

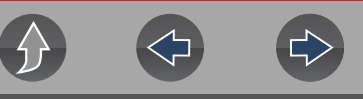

Additional Component Tests may be displayed at the bottom of the screen (*[Figure 7-13](#page-59-0)*) depending on the vehicle. These options are not DTC related, but are vehicle specific related, and may be useful in troubleshooting or validating repairs.

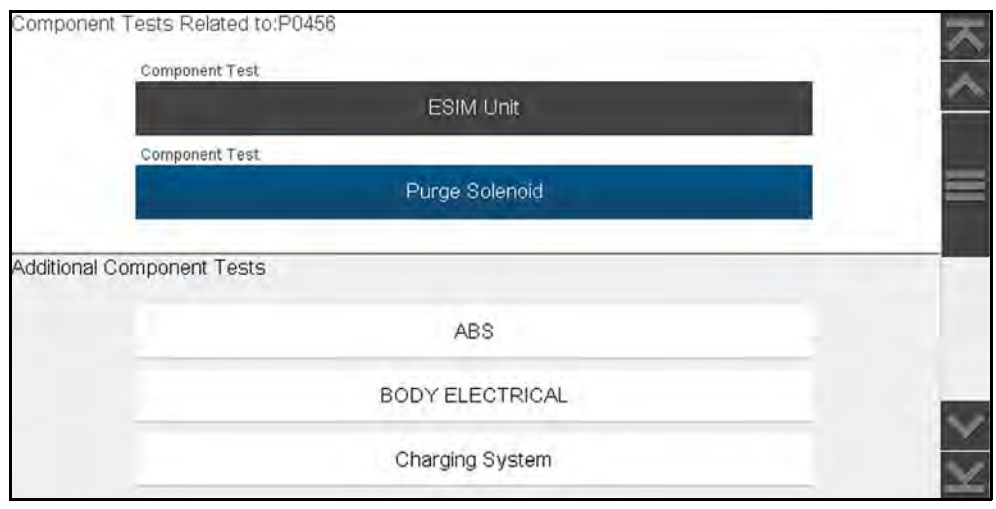

**Figure 7-13** 

<span id="page-59-0"></span>After a test is selected a component test sub-menu opens. The component test sub-menu may include various test options and a Component Information selection (*[Figure 7-14](#page-59-1)*) if supported.

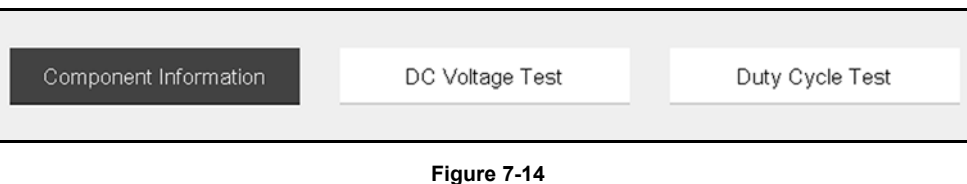

<span id="page-59-1"></span>Guided Component Tests provide you with step-by-step instructions to guide you through the process of performing component tests. They may include component information and specifications (*[Figure 7-15](#page-59-3)*).

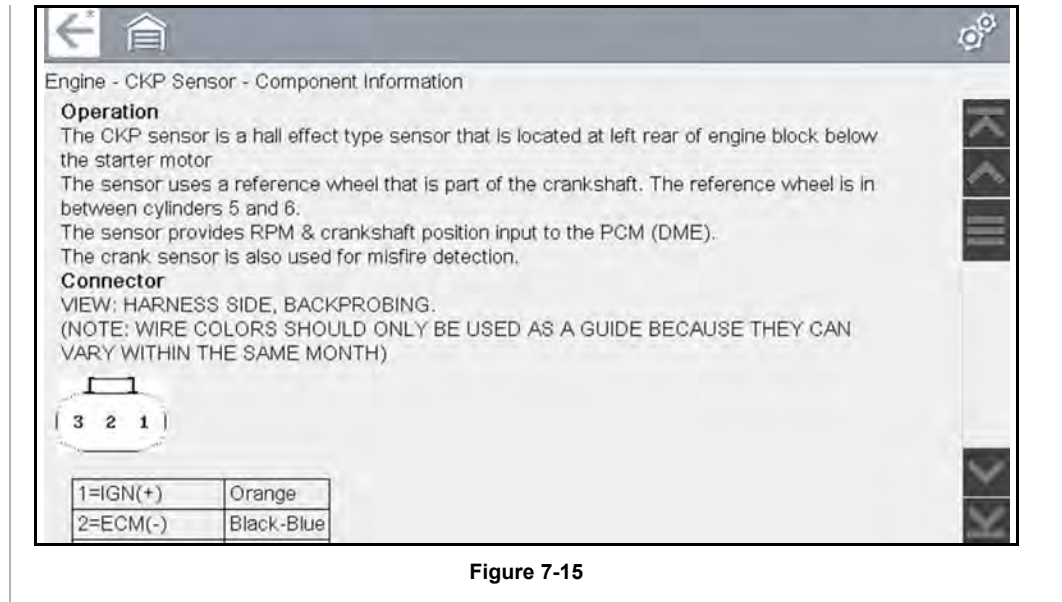

<span id="page-59-3"></span>Some tests may also automatically configure the multimeter or lab scope to perform the selected test (*[Figure 7-16](#page-59-2)*). For additional information on using these functions, see *[Guided Component Tests on page 59](#page-67-0)*.

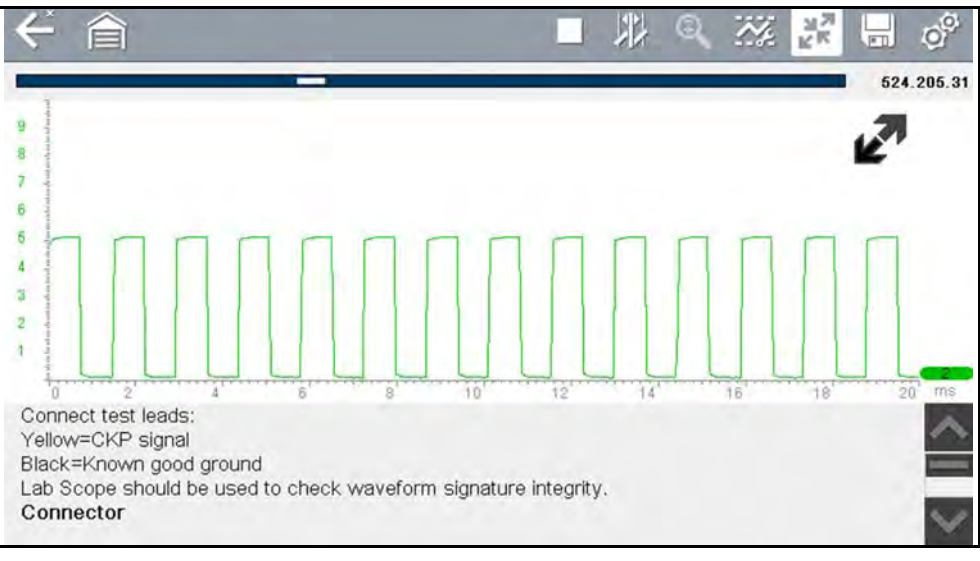

<span id="page-59-2"></span>**Figure 7-16** 

# **Section 8 OBD-II/EOBD**

This section describes the basic operation of the OBD-II/EOBD function.

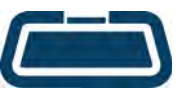

<span id="page-60-0"></span>The **OBD-II/EOBD** icon is located on the Home screen.

The OBD-II/EOBD function allows you to access "generic" OBD-II/ EOBD data.

Generic OBD-II/EOBD data is data limited to emission related diagnostics such as:

- **•** Checking for emissions-related diagnostic trouble codes (DTCs)
- **•** Checking the cause of an illuminated malfunction indicator lamp (MIL)
- **•** Checking monitor status prior to emissions certification testing

To access other available electronic control module (ECM) data for vehicle specific systems, parameters or enhanced diagnostics use the Scanner function, see ["Scanner" on page 12.](#page-20-0)

#### **NOTE** 0

*The OBD-II/EOBD function can also be used to access "generic" OBD-II/ EOBD data for OBD-II/EOBD compliant vehicles that are not included in the Scanner function databases.* 

## **Main Topic Links**

- **• [Basic Operations page 52](#page-60-1)**
- **• [OBD-II/EOBD Menu page 53](#page-61-0)**
- **• [OBD Health Check page 53](#page-61-1)**
- **• [OBD Direct page 55](#page-63-0)**
- **• [Connector Information page 58](#page-66-0)**
- **• [Manual Protocol Selection page 58](#page-66-1)**
- **• [Codes page 53](#page-61-2)**
- **• [Pending Codes page 53](#page-61-3)**
- **• [Readiness Monitors page 56](#page-64-0)**
- **• [MIL Status page 56](#page-64-1)**
- **• [Troubleshooter page 56](#page-64-2)**
- **• [\(\\$01\) Display Current Data page 56](#page-64-3)**
- **• [\(\\$02\) Display Freeze Frame Data page 56](#page-64-4)**
- **• [\(\\$03\) Display Trouble Codes page 56](#page-64-5)**
- **• [\(\\$04\) Clear Emissions Related Data page 56](#page-64-6)**
- **• [\(\\$05, 06, 07\) Display Test param./Results page 57](#page-65-0)**
- **• [\(\\$06\) On-board Monitored Systems page 57](#page-65-1)**
- **• [\(\\$07\) DTCs Detected During Last Drive page 57](#page-65-2)**
- **• [\(\\$08\) Request Control of On-board System page 57](#page-65-3)**
- **• [\(\\$09\) Read Vehicle Identification page 57](#page-65-4)**
- **• [\(\\$09\) In-use Performance Tracking page 57](#page-65-5)**
- **• [\(\\$0A\) Emission Related DTC with Permanent Status page 58](#page-66-2)**

## <span id="page-60-1"></span>**8.1 Basic Operations**

## **8.1.1 Screen Layout and Toolbar Controls**

Screen layout and toolbar controls are similar to the Scanner function, see *[Scanner](#page-22-1)  [Control Icons on page 14](#page-22-1)*.

## **8.1.2 Connecting the Data Cable**

Connection of the data cable to the diagnostic tool and vehicle DLC is required for OBD-II/EOBD testing, see *[Data Cable / Connections on page 10](#page-18-0)*.

## **8.1.3 Saving and Reviewing Data Files**

Save and Pause control icon operation and data review procedures are the same as used for the Scanner function, see *[Scanner on page 12](#page-20-0)*.

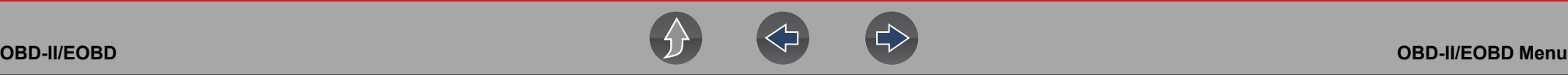

## <span id="page-61-0"></span>**8.2 OBD-II/EOBD Menu**

The following options are available from the OBD-II/EOBD menu:

- **•** [OBD Health Check](#page-61-1)
- **•** [OBD Direct](#page-63-0)

## <span id="page-61-1"></span>**8.2.1 OBD Health Check**

The OBD-II Health Check offers a way to quickly check for and clear emissionsrelated diagnostic trouble codes (DTCs), and to check readiness monitors for emissions testing. Selecting opens a connection message. Select **Continue** or press the **Y**/√ button to open a submenu of test options (*[Figure 8-1](#page-61-4)*).

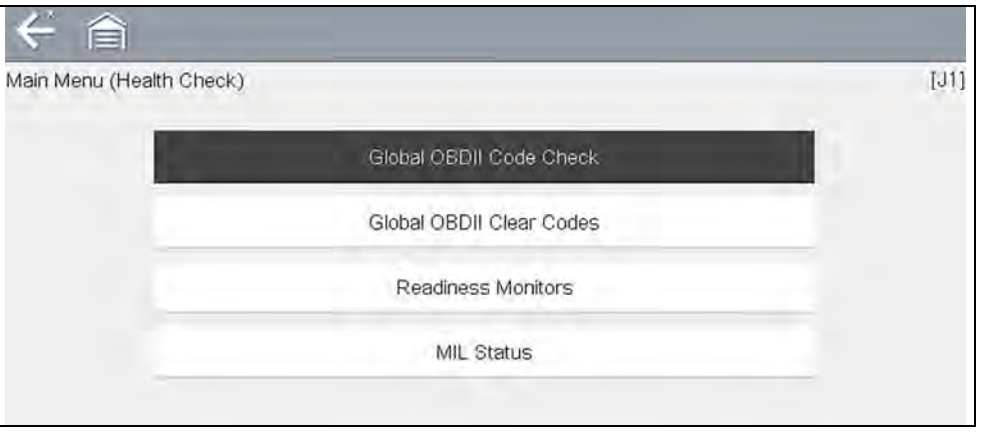

**Figure 8-1** *OBD Health Check menu*

## <span id="page-61-4"></span>**Global OBD II Code Check**

Global OBDII Code Check displays stored emission related generic DTCs reported by the ECM. Selecting opens a submenu with two choices: Codes and Pending Codes. Either option opens a code list (*[Figure 8-2](#page-61-5)*).

The DTC results screen is similar to the same screen used in the Scanner function, as both display the SureTrack results message below the toolbar. However, SureTrack is not accessible in OBD-II/EOBD mode. SureTrack is only accessible in the Scanner function where the vehicle has been identified.

| P0230 |                                              |  |
|-------|----------------------------------------------|--|
|       | Fuel Pump Primary Circuit                    |  |
| P0350 | Ignition Coil Primary/Secondary Circuit/Open |  |
| P0460 | Fuel Level Sensor "A" Circuit                |  |

**Figure 8-2** *DTC Results Screen*

### <span id="page-61-5"></span><span id="page-61-2"></span>*Codes*

The Codes option displays a list of current emission related DTCs.

OBD-II/EOBD Codes have a priority according to their emission severity. The priority of the code determines the illumination of the MIL and the code erase procedure. Vehicle manufacturers have implemented the ranking differently, so there are differences between makes.

## <span id="page-61-3"></span>*Pending Codes*

The purpose of this service is to enable the diagnostic tool to obtain "pending" or maturing diagnostic trouble codes. These are codes whose setting conditions were met during the last drive cycle, but need to be met on two or more consecutive drive cycles before the DTC actually sets.

## *A* NOTE

*Save valuable time by using this service to verify test results after a single drive cycle following a vehicle repair and code clearing procedure.*

- **•** If a test failed during the drive cycle, the DTC associated with that test is reported. If the pending fault does not occur again within 40 to 80 warm-up cycles, the fault is automatically cleared from memory.
- **•** Test results reported by this service do not necessarily indicate a faulty component or system. If test results indicate another failure after additional driving, then a DTC is set to indicate a faulty component or system, and the MIL is illuminated.

Refer to the *Global OBD Vehicle Communication Software Manual* for additional information.

## **Global OBD II Clear Codes**

This option is used to clear all emission related diagnostic data, such as DTCs, freeze frame data, and test results, from the memory of the selected ECM. Although OBD-II/EOBD displays generic OBD-II/EOBD data only, clearing codes erases all of the stored data, including any enhanced codes and freeze frame information.

A confirmation screen displays when the clear codes option is selected to prevent accidental loss of data. Select to continue from the confirmation screen. Refer to the *Global OBD Vehicle Communication Software Manual* for additional information.

### **Readiness Monitors**

This test checks the status of the readiness monitoring system. An OBD-II /EOBD control system runs continuous and periodic tests to check the status of emissionrelated subsystems to gauge the integrity of the electronic operations. Two options are available for Readiness Monitors:

- **• Monitors Complete Since DTC Cleared**—displays the status of all monitors that have run since the last time ECM memory was erased.
- **• Monitors Complete This Cycle**—displays the status of the monitors that ran during the current drive cycle only.

Selection of either option displays test results as shown in the data viewer (*[Figure 8-3](#page-62-0)*).

Quick reference indicators are used to show monitor status on the left side of the screen (*[Figure 8-3](#page-62-0)*):

- Green icon " $\checkmark$ " mark Monitor test is complete
- **• Gray icon "—" mark** Monitor test is not complete
- **• Red icon "X" mark** Monitor test is not supported by vehicle

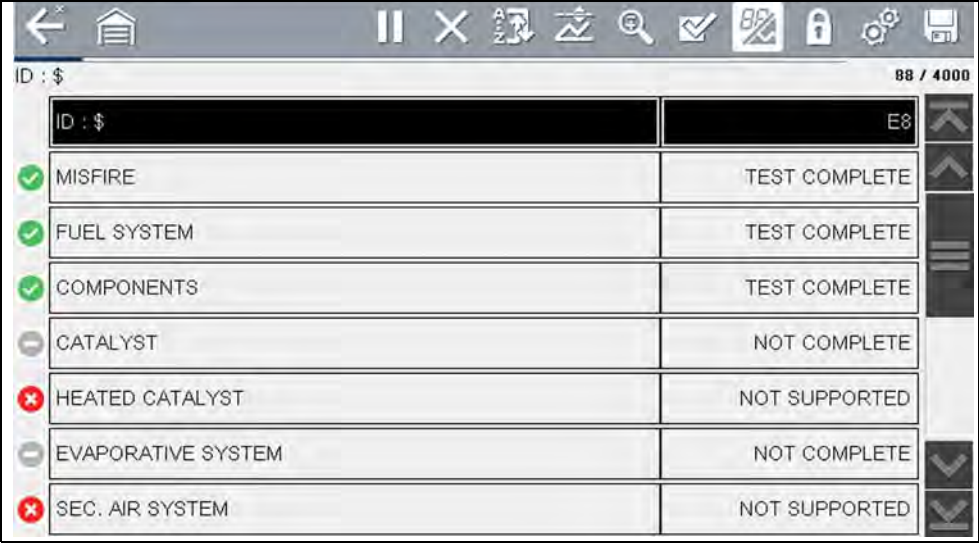

#### **Figure 8-3** *Readiness monitor test report*

<span id="page-62-0"></span>Use the scroll bar to view the entire list of Readiness Monitors.

Selecting **Save** from the toolbar saves the monitor data as an .SCM file for review at a later time. See *[View Saved Data on page 106](#page-114-0)* for additional information.

## **MIL Status**

This test checks the ECM commanded state (on or off) if the malfunction indicator lamp.

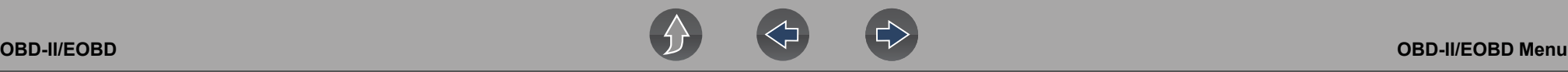

## <span id="page-63-0"></span>**8.2.2 OBD Direct**

OBD Direct includes the following menu and submenu choices:

- **• OBD Diagnose**
	- **– Start Communication** initiates a test session
	- **– Connector Information** provides DLC location details
	- **– Manual Protocol Selection** provides choices for communication protocol
- **• OBD Training Mode**  allows you to familiarize yourself with the capabilities of OBD-II/EOBD while navigating through menus without being connected to a vehicle.

## **Start Communication**

Use the following procedure to begin an OBD-II/EOBD test session:

## z **To perform an OBD-II/EOBD Test:**

- **1.** Connect the data cable to the test vehicle.
- **2.** Select **Start Communications** from the OBD-II/EOBD menu.

A series of messages are displayed indicating automatic detection of vehicle type (12 or 24 V) has occurred and then the detected controllers are displayed.

The diagnostic tool establishes a communication link with the test vehicle, then opens an information screen (*[Figure 8-4](#page-63-1)*).

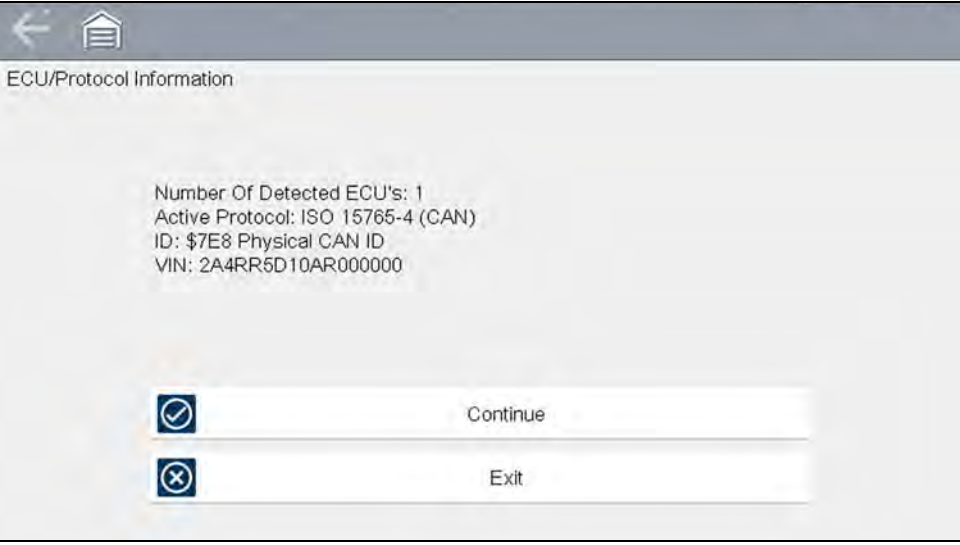

<span id="page-63-1"></span>**Figure 8-4** *Protocol information*

The information screen shows how many control modules were detected, which ECM is communicating, and which communication protocol is being used.

**3.** Select **Continue**.

A Select Service menu of available tests opens:

- **–** *[Readiness Monitors on page 56](#page-64-0)*
- **–** *[MIL Status on page 56](#page-64-1)*
- **–** *[Troubleshooter on page 56](#page-64-2)*
- **–** *[\(\\$01\) Display Current Data on page 56](#page-64-3)*
- **–** *[\(\\$02\) Display Freeze Frame Data on page 56](#page-64-4)*
- **–** *[\(\\$03\) Display Trouble Codes on page 56](#page-64-5)*
- **–** *[\(\\$04\) Clear Emissions Related Data on page 56](#page-64-6)*
- **–** *[\(\\$05, 06, 07\) Display Test param./Results on page 57](#page-65-0)*
- **–** *[\(\\$08\) Request Control of On-board System on page 57](#page-65-3)*
- **–** *[\(\\$09\) Read Vehicle Identification on page 57](#page-65-4)*
- **–** *[\(\\$09\) In-use Performance Tracking on page 57](#page-65-5)*
- **–** *[\(\\$0A\) Emission Related DTC with Permanent Status on page 58](#page-66-2)*

## **IMPORTANT**

*All service modes are not supported by all vehicles, so the available menu selections will vary.*

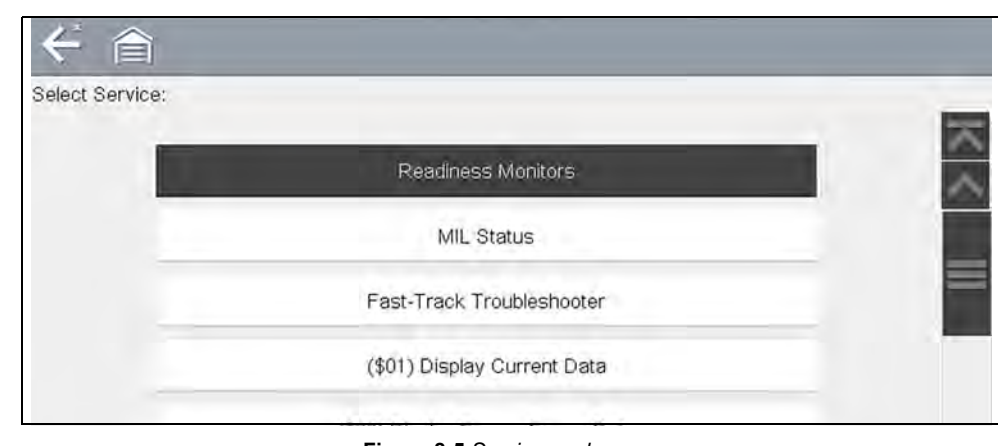

**Figure 8-5** *Service mode menu*

**4.** Select a test to continue.

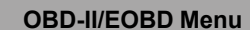

# **OBD-II/EOBD OBD-II/EOBD Menu**

### <span id="page-64-0"></span>*Readiness Monitors*

Use this menu item to check the readiness of the monitoring system. Monitors not supported will display "not supported". Scroll, if needed, to view the entire list of monitors (*[Figure 8-3](#page-62-0)*). Selecting Readiness Monitors opens a submenu with two choices:

- **• Monitors Complete Since DTC Cleared**—displays the results of all monitor tests that have run since the last time the vehicle electronic control module (ECM) memory was cleared.
- **• Monitors Complete This Cycle**—displays only the results of monitor tests that ran during the current drive cycle, they reset when the ignition is switched off.

### <span id="page-64-1"></span>*MIL Status*

This item is used to check the current condition of the malfunction indicator lamp (MIL). Additional information, such as which ECM commanded the MIL on and the distance driven while the MIL is on (if supported), can also be displayed.

#### <span id="page-64-2"></span>*Troubleshooter*

Troubleshooter is a database of experience-based repair strategies and information, that has been compiled and validated by top-notch technicians. The Troubleshooter system simplifies the diagnosis process, as it contains information on virtually all common diagnostic trouble code (DTC) problems and driveability symptoms for most vehicles covered by the vehicle communication software.

### <span id="page-64-3"></span>*(\$01) Display Current Data*

Use this test to display the serial data transmitted by the selected vehicle electronic control module (ECM). The main body of the screen has two columns; the left-hand column is a description of the parameter and the right-hand column is the parameter value or state. Viewing options and operations are the same as the Scanner function, see *[Scanner on page 12](#page-20-0)* for more information.

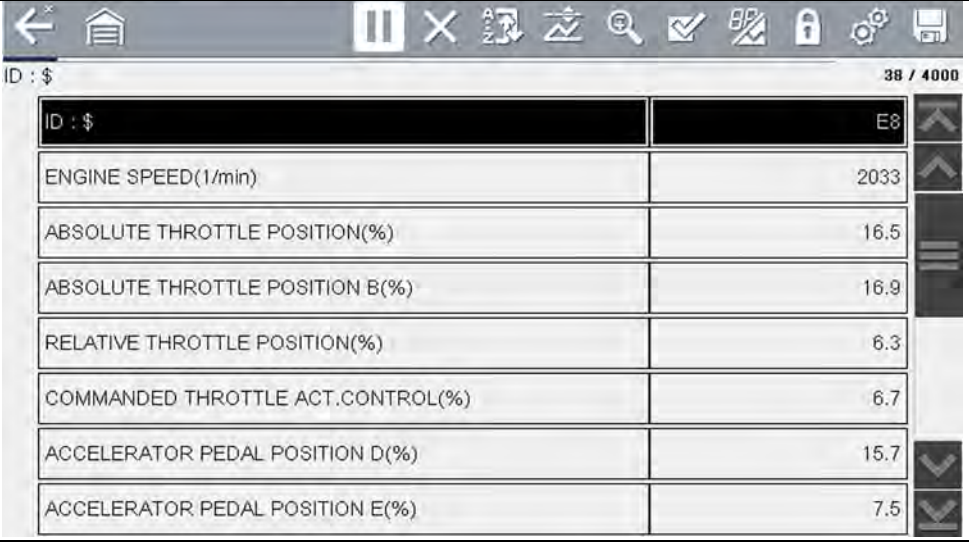

**Figure 8-6** *Current data display*

### <span id="page-64-4"></span>*(\$02) Display Freeze Frame Data*

Freeze frame data provides a "snapshot" of critical parameter values at the time a DTC set.

This item is used to display freeze fame data for any stored emission related diagnostic trouble codes (DTCs). In most cases the stored frame is the last DTC that occurred. Certain DTCs, those that have a greater impact on vehicle emissions, have a higher priority. In these cases, the highest priority DTC is the one for which the freeze frame records are retained.

### <span id="page-64-5"></span>*(\$03) Display Trouble Codes*

This is used to display any stored emission related DTCs reported by the ECM. The display is similar to the Scanner function code display (see *[Codes - View / Save on](#page-26-1)  [page 18](#page-26-1)* for details). The list does not include enhanced DTCs in this mode.

### <span id="page-64-6"></span>*(\$04) Clear Emissions Related Data*

This item is used to clear all emission related diagnostic data, such as DTCs, freeze frame data, and test results, from the memory of the selected ECM.

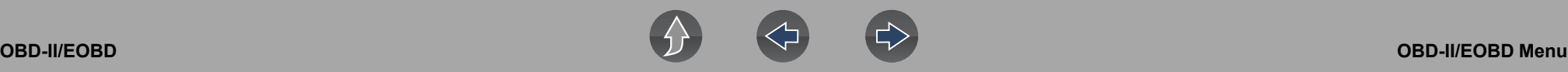

### z **To clear emission related Data:**

**1.** Select **Clear Emissions Related Data** from the menu. A confirmation message displays to help prevent loss of any vital data (*[Figure 8-7](#page-65-6)*).

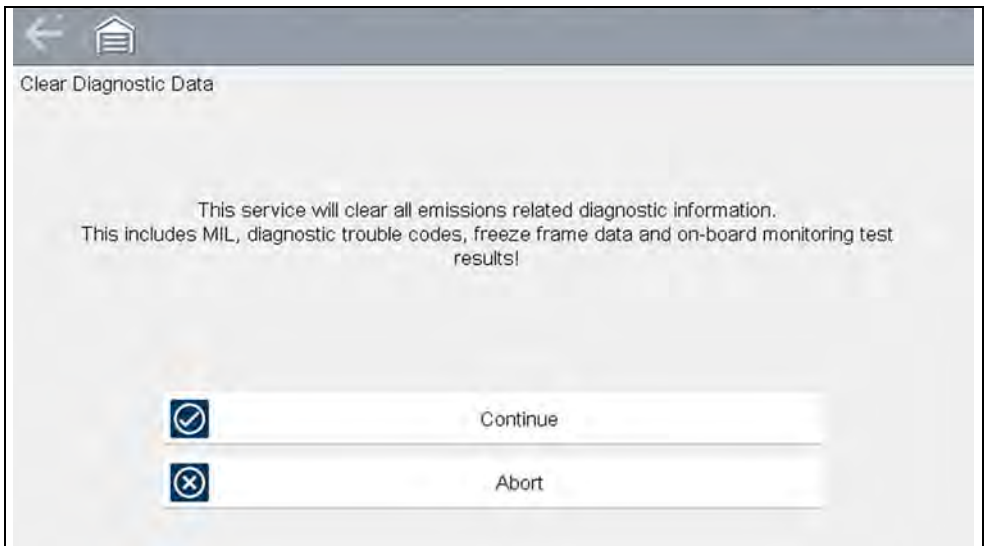

**Figure 8-7** *Clear codes confirmation message*

<span id="page-65-6"></span>**2.** Continue from the confirmation message.

The screen updates several times as ECM memory is erased, then a "data has been cleared" message displays.

**3.** Select **Continue** to return to the Select Service menu.

### <span id="page-65-0"></span>*(\$05, 06, 07) Display Test param./Results*

This option opens a submenu of parameters and test results from various sensors, monitor test results, and a record of DTC setting conditions detected during the last drive cycle. The submenu includes:

- **•** [\(\\$05\) Oxygen Sensor Monitoring](#page-65-7)
- **•** [\(\\$06\) On-board Monitored Systems](#page-65-1)
- **•** [\(\\$07\) DTCs Detected During Last Drive](#page-65-2)

### <span id="page-65-7"></span>*(\$05) Oxygen Sensor Monitoring*

This option opens a menu of tests available for checking the integrity of the oxygen (O2) sensors. Making a selection displays all of the pertinent O2 sensor parameters for the specific test. The test identification (ID) displays at the top of the data list.

### <span id="page-65-1"></span>*(\$06) On-board Monitored Systems*

This option opens a menu of tests from the monitored systems. The available data is for specific systems and components that the on-board diagnostic system monitors continuously, such as misfire, or non-continuously, such as the catalyst system. Making a menu selection displays the test results.

### <span id="page-65-2"></span>*(\$07) DTCs Detected During Last Drive*

This test opens a record of any DTCs that set during the last completed drive cycle. Select to open the DTC list.

### <span id="page-65-3"></span>*(\$08) Request Control of On-board System*

This service enables bidirectional control of the ECM. This service allows the diagnostic tool to control the operation of an on-board system, test, or component.

### <span id="page-65-4"></span>*(\$09) Read Vehicle Identification*

The purpose of this service is to enable the diagnostic tool to request and display vehicle-specific information, such as the vehicle identification number (VIN), the calibration identification, and the calibration verification number (CVN), of the test vehicle. Select a menu item to retrieve the information. Select **Return** to go back to the menu.

### <span id="page-65-5"></span>*(\$09) In-use Performance Tracking*

This option displays the "In-use Performance Tracking" of data. It is a record of the number of times each of the monitor tests have been completed. Select **Return** to go back to the menu.

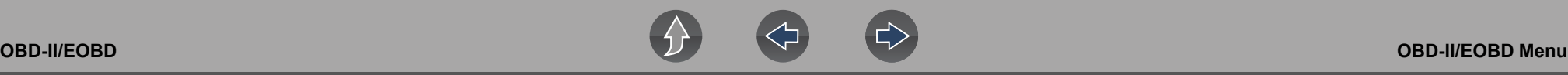

### <span id="page-66-2"></span>*(\$0A) Emission Related DTC with Permanent Status*

This option displays a record of any "permanent" codes. A permanent status DTC is one that was severe enough to illuminate the MIL at some point, but the MIL may not be on at the present time.

Whether the MIL was switched off by clearing codes or because the setting conditions did not repeat after a specified number of drive cycles, a record of the DTC is retained by the ECM. Permanent status codes automatically clear after repairs have been made and the related system monitor runs successfully.

## <span id="page-66-0"></span>**Connector Information**

This option opens a database of vehicle diagnostic connector locations that includes most makes and models. The menu driven interface leads you quickly to difficult to find test connectors.

### To locate a vehicle diagnostic connector:

- **1.** Select **Connector Information** from the System menu. A list of vehicle manufacturers displays.
- **2.** Select a manufacturer from the list.

A list of models available from the selected manufacturer displays.

**3.** Select a model from the list.

If a cable adapter is needed, which one and how to connect it displays.

**4.** Select **Continue**.

Information on where to locate the vehicle diagnostic connector displays.

**5.** Select **Continue** to return to the System menu.

## <span id="page-66-1"></span>**Manual Protocol Selection**

Communication protocol is a standardized way of transferring data between an ECM and a diagnostic tool. Global OBD may use the following communication protocols:

- **•** ISO 15765-4 (CAN)
- **•** ISO 27145 (WWHOBD CAN)
- **•** ISO J1939 (CAN)
- **•** ISO 9141-2 (K-LINE)
- **•** SAE J1850 PWM (Pulse Width Modulation)
- **•** SAE J1850 VPW (Variable Pulse Width)
- **•** ISO 14230-4 (Keyword Protocol 2000)
- **•** SAE J2284/ISO 15765-4 (CAN)

When initially attempting to establish communication with the ECM the diagnostic tool attempts to communicate trying each protocol in order to determine which one is being used. During normal operation the communication protocol is automatically detected. If automatic detection fails, communication protocol can be manually selected.

## **IMPORTANT**

*Using unsupported OBD communication protocols may activate warning lights and can set network related faults. Only use the manual selection option when OBD protocol is already known.*

Select **Manual Protocol Selection** to open a menu of options (*[Figure 8-8](#page-66-3)*).

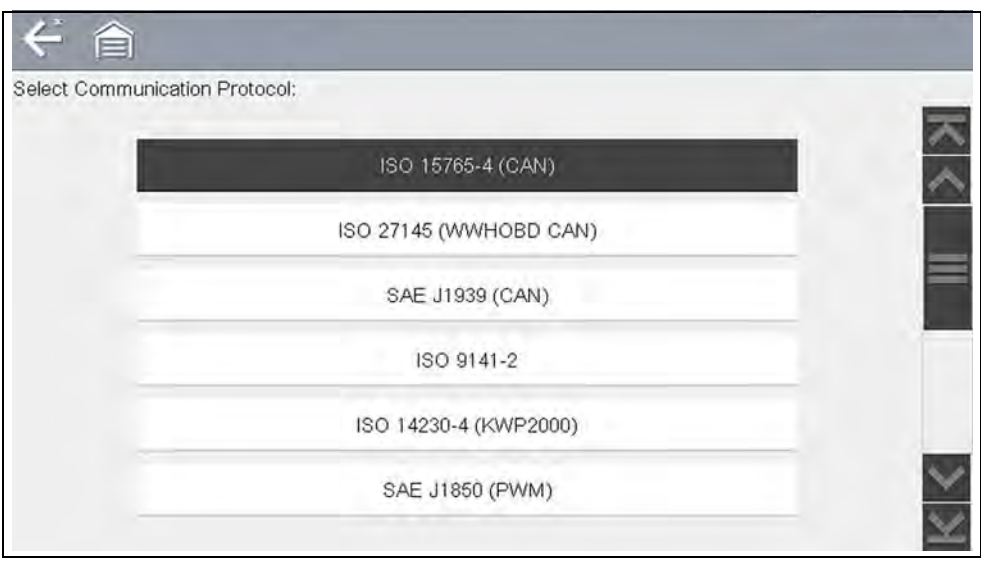

**Figure 8-8** *Manual protocol selection menu*

<span id="page-66-3"></span>Select the **Back** icon or press the **N/X** button to return to the OBD-II/EOBD Main menu.

# **Section 9 Guided Component Tests**

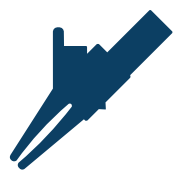

<span id="page-67-0"></span>The Guided Component Tests function provides you with an extensive collection of vehicle specific component tests and reference information. It is like having access to a complete library of automotive repair manuals for testing multiple vehicle components.

The preconfigured meter tests and reference information provided are vehicle specific and designed to help save you diagnostic time, verify faulty components, and verify the repair.

Detailed instructions and reference information are provided to guide you through the testing process, from locating the component, to selecting the appropriate test, showing test lead connections, and illustrating electrical connector and pin configurations. In addition, test results (including waveform examples), procedures, tips, and specifications may also be provided.

#### **NOTE** 0

*Availability of tests and information may vary.*

As an added resource, the Training and Classes feature provides even more support by including (non-vehicle specific) tests and resources that allow you to quickly perform common tests, review basic reference information and more.

## **Main Topic Links**

- **• [Training and Classes page 59](#page-67-1)**
- **• [Screen Layout and Icons page 62](#page-70-0)**
- **• [Operation page 62](#page-70-1)**
- **• [Component Information page 63](#page-71-0)**
- **• [Tests page 64](#page-72-0)**
- **• [Saving and Reviewing Data Files page 66](#page-74-0)**

## <span id="page-67-1"></span>**9.1 Training and Classes**

Training and Classes is a companion feature to the Guided Component Tests function. This resource includes a wide collection of common (non-vehicle specific) reference information and tests, such as measuring fuel pump current ramp, and monitoring CKP and CMP signals simultaneously. Also included are, basic component operation and theory information, testing procedures, tips, definitions, illustrations, diagnostic tool feature descriptions and accessory information.

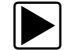

## z **To access Training and Classes:**

- **1.** Select **Guided Component Tests** from the Home screen.
- **2.** Select **Training and Classes** from the Vehicle Make menu (*[Figure 9-1](#page-67-2)*) to access the menu options.

Each menu option is described in the following sections:

All features and information are subject to change. The following is for reference only.

- **•** [Power User Tests](#page-68-0)
- **•** [Features and Benefits](#page-68-1)
- **•** [How To Guide](#page-69-0)

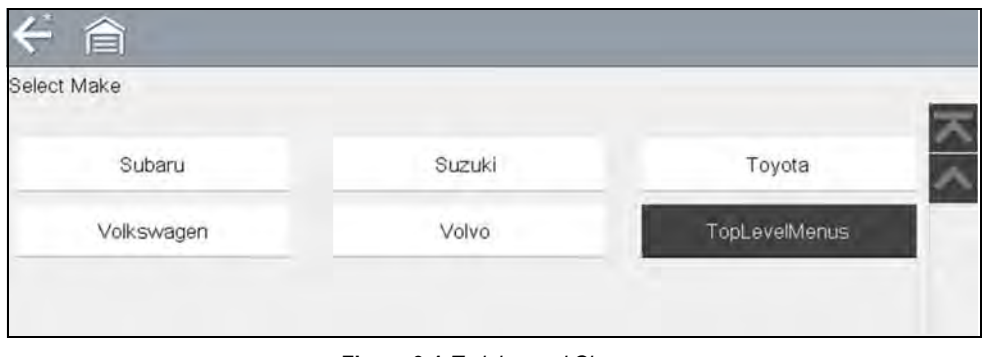

<span id="page-67-2"></span>**Figure 9-1** *Training and Classes*

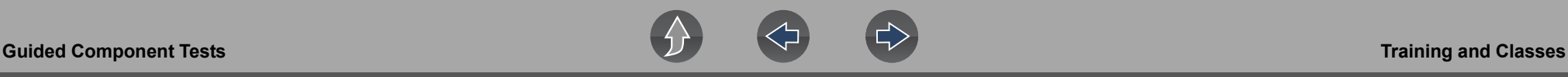

## <span id="page-68-0"></span>**9.1.1 Power User Tests**

**Power User Tests** provide you quick access to preconfigured meter tests for a number of common automotive system tests. Most tests provide onscreen help and testing information along with a description of the test and the expected results, including known good waveforms.

Here is a sample listing of the types and specific tests that may be available within Power User Tests:

- **•** Current Probe Tests provides common tests configured to use the Snap-on Low Amp Current probes or generic Low Amp Current probes. Snap-on Low Amp Current Probe operation information is also provided within the *Snap-on Low Amp Probe Reference Manual* option.
	- Fuel Injector Current Ramp (multiple types)
	- Fuel Pump Current Ramp
	- Fuel Pump RPM Calculation
	- Ignition Coil Current Ramp (multiple types)
	- Parasitic Draw
	- Snap-on Low Amp Probe Reference Manual
- **•** Dual Channel Tests provides common tests configured to measure or compare two signals
	- CAN-BUS High/Low
	- CKP and CMP Relationship
	- EGR Solenoid and Position Sensor
	- EVAP Solenoid and Diagnostic Switch
	- FlexRay Bus
	- Injector and Oxygen Sensor
	- Knock Sensor and EST
	- MC Dwell and Oxygen Sensor
	- Pre and Post Cat Oxygen Sensors
	- Throttle Positions 1 & 2
	- WSS (Hall Effect Type)
- **•** Transducer Tests provides common single and dual channel tests configured to measure various types of pressures, voltage and current. Transducers are available as optional equipment.
	- A/T Line Pressure and Shift Solenoid
	- A/T Line Pressure Test
	- EGR Temperature Sensor and EGR Vacuum
	- Exhaust Back Pressure Test
	- Fuel Pressure and Fuel Pump Current and Voltage
	- Fuel Pressure Test

## <span id="page-68-1"></span>**9.1.2 Features and Benefits**

Selecting **Features and Benefits** provides basic feature description and operational information about the diagnostic tool. Additional information is provided for ShopStream Connect, optional waveform demonstration boards and optional accessories. Selections include:

- **• 5-Minute Walk Thru With Demo Board**—provides instructions on the operation of the optional waveform demonstration board(s) to sharpen your Lab Scope and Meter skills. Topics may include:
	- New Demo Board (PN) #EESX306A—provides functionality information and basic step-by-step demonstration information of multiple generated waveforms
	- Old Demo Board (PN) #SSP816—provides functionality information and basic stepby-step demonstration information for multiple generated waveforms

The optional demonstration board(s) generate various waveforms similar to signals commonly found on modern vehicle control systems. The demonstration board(s) not only help you learn how to use the Guided Component Tests software, it allows you to hone your skills and diagnostic techniques without connecting to an actual vehicle. Contact your sales representative for details.

- **• Accessories**—provides descriptions for the optional accessories available for the diagnostic tool. Accessory topics may include:
	- Low Amp Probe
	- Pressure/Vacuum Transducers
	- ShopStream Connect
	- Test Leads and Clips
- **• Product Description**—provides an overview of diagnostic tool capabilities and operations.

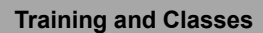

## <span id="page-69-0"></span>**9.1.3 How To Guide**

The **How To** option provides multiple topics and references ranging from instructional and basic theory to troubleshooting and testing instructions. Menu options may include:

- **• 10-minute Electronic Classes**—provides basic electrical theory and testing information. Topics may include:
	- Ohm's Law
	- Variable Resistors
	- Amperage
	- Diode Continuity
	- Electrical Circuits
	- Guided Voltage Drop Test
	- Other Electrical Measurements
	- **Resistance**
	- Scientific Notation
	- Voltage
- **• 15-minute Ignition Class**—provides basic introductory ignition system information. Topics may include:
	- Introduction
	- Coil on Plug (COP)
	- Conventional
	- Waste Spark
- **• Illustrated Terms & Definitions**—provides common term definitions, illustrations and tips associated with automotive component testing.
- **• No-Start Basics**—provides basic step-by-step procedures for the diagnosis of a no-start condition on carbureted and fuel injected vehicles.
- **• O2 Sensor & Feedback System Analysis**—provides basic definition and theory information for the following O2 sensor topics:
	- Air Fuel Ratio Sensors
	- Correct PCM Response (includes configured meter test)
	- Heated Oxygen Sensor
	- Non-Heated Oxygen Sensor
	- Open and Closed Loop
	- Oxygen Sensor Types
	- Understanding Oxygen Sensors (includes configured meter test)
- **• Snap-on Automotive Theory—** provides basic theory information on multiple topics including:
	- Air Conditioning
	- Diagnosing Battery Draws
- Diesel Particulate Filters
- Electronic Parking Assistance
- HID Headlights
- Hybrid Vehicles
- LIN-BUS
- Supplemental Restraint Systems
- Tire Pressure Monitoring (TPMS)
- **• Test Tips**—provides basic testing information, tips and procedures for specific tests and meter operations. Topics may include:
	- Alternator Ripple Test
	- EVP Sensor Test
	- Frequency, Pulse Width and Duty Cycle Test
	- Graphing AC Voltage
	- Injector Pulse Width Test
	- Parasitic Draw Test
	- Reading Pulsed DTC's
	- TPS Sweep Test
	- Using Cursors
	- Using Pressure Transducers
	- Using Triggers
	- Wiggle Test
	- Zirconia Oxygen Sensor Rise Time
- **• Theory and Operation—**provides basic theory information for the following topics:
	- Oxygen Sensors
	- Relays
- **• 20-minute Current Ramp Classes**—provides an introduction to current ramp testing using the Snap-on Low Amp Current Probes. Snap-on Low Amp Current Probe operation information is also provided within the *Snap-on Low Amp Probe Reference Manual* option. Topics may include:
	- Fuel Injector Current Ramp (multiple types)
	- Fuel Pump Current Ramp
	- Fuel Pump RPM Calculation
	- Ignition Coil Current Ramp (multiple types)
	- Parasitic Draw
	- Snap-on Low Amp Probe Reference Manual
	- Using Fuse Box for Current Test Hard to Reach Wiring

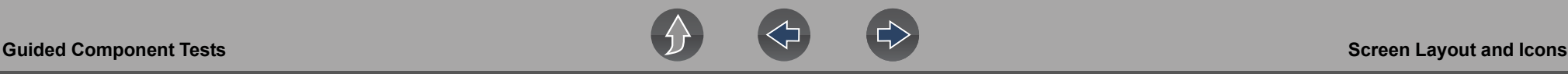

## <span id="page-70-0"></span>**9.2 Screen Layout and Icons**

This section describes the Guided Component Tests control icon functions and screen layout.

## **9.2.1 Screen Layout**

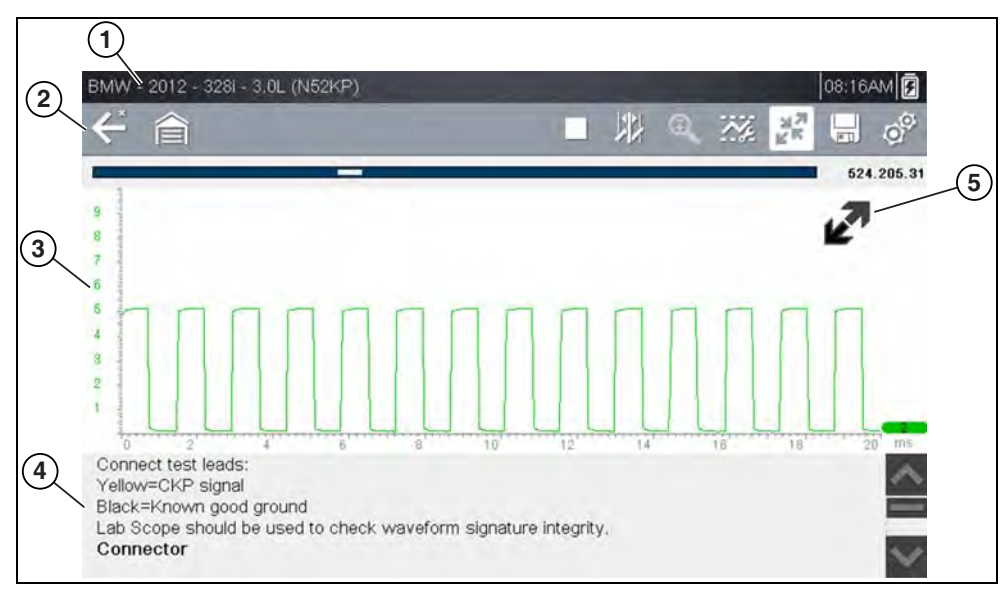

**1— Vehicle Identification** 

- **2— Toolbar—**contains control icons
- **3— Main Body**—displays menus, information, meter scales and signal traces
- **4— Information Panel**—displays test information
- **5— Expand/Collapse icon**—toggles Main body view between full and split views

**Figure 9-2** *Test screen*

## **Main Body**

The main body of a Guided Component Test screen may display any of the following:

- **• Selectable Menu** Select menu options using the touch screen or control buttons.
- **• Component Information** Provides information to assist you with testing.
- **• Test Meter** The test meter can display up to two signals, simultaneously. Signal and display adjustments are made through the Control Panel. Signals are displayed using a grid with scales, both vertical (y axis), and horizontal (x axis).

Meter touch screen functionality is limited, however you can adjust the zero baseline position (0 value) of the signal on the horizontal scale by touching and dragging the zero baseline marker.

## **9.2.2 Guided Component Tests Control Icons**

Guided Component Tests toolbar control icons may vary depending on the active function or test. A frame surrounding an icon (highlighted), indicates it is selected. See control icons descriptions in *[Scope Multimeter Control Icons on page 75](#page-83-0)* and *[Common Toolbar Control Icons on page 8](#page-16-0)*.

## <span id="page-70-1"></span>**9.3 Operation**

As the information and tests provided within the Guided Component Test function is vehicle specific, the vehicle must first be identified in order to retrieve the correct data.

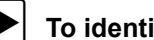

### To identify a vehicle:

The vehicle identification process is the same as the process used for the Scanner function, see *[Vehicle Identification on page 14](#page-22-2)* for additional information. Once the vehicle is identified, a list of Systems is displayed.

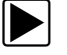

### To select a system and component to test:

**1.** Select a system from the list (*[Figure 9-3](#page-71-1)*).

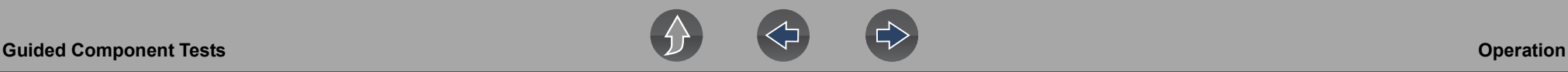

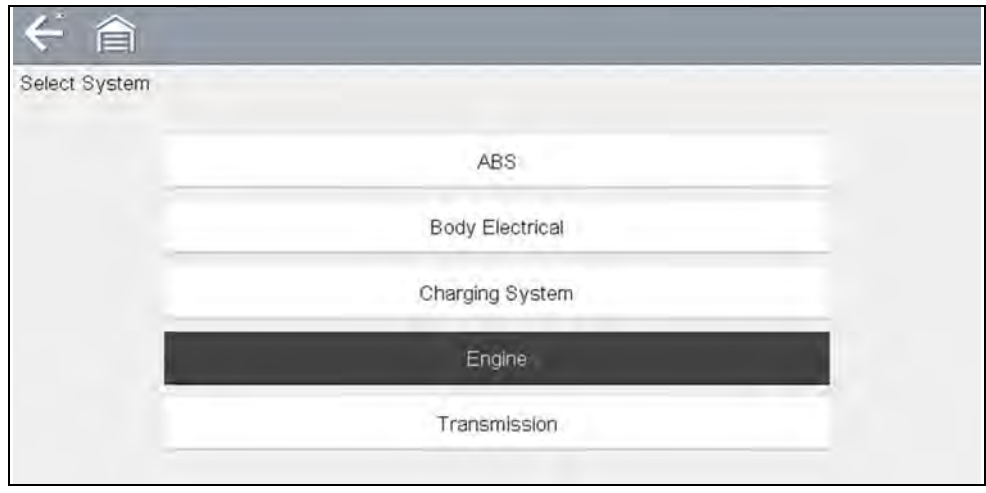

**Figure 9-3** *Systems Menu*

<span id="page-71-1"></span>A list of Components (and/or sub systems) is displayed (*[Figure 9-4](#page-71-2)*).

**2.** Select a Component to continue.

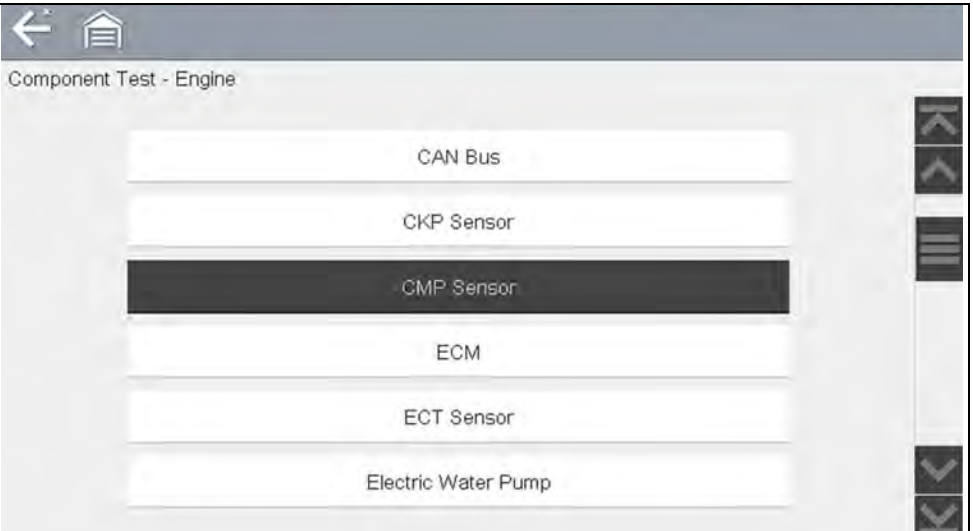

<span id="page-71-2"></span>**Figure 9-4** *Component Menu*

Depending on the vehicle and component selected, different options and submenus may be displayed. Information and tests may vary:

- **Component Information** see *[Component Information on page 63](#page-71-0)*.
- **Tests** see *[Tests on page 64](#page-72-0)*.
- **Reference Information**—provides identification of components, connector pin location and functions, and abbreviation reference.

## <span id="page-71-0"></span>**9.3.1 Component Information**

**Component Information** provides (if available) specific operational information on the selected component, and may also include electrical connector and pin location and function details

- **To view component information:**
- **1.** Select a component.
- **2.** Select **Component Information** from the Component Test menu (*[Figure 9-5](#page-71-3)*).

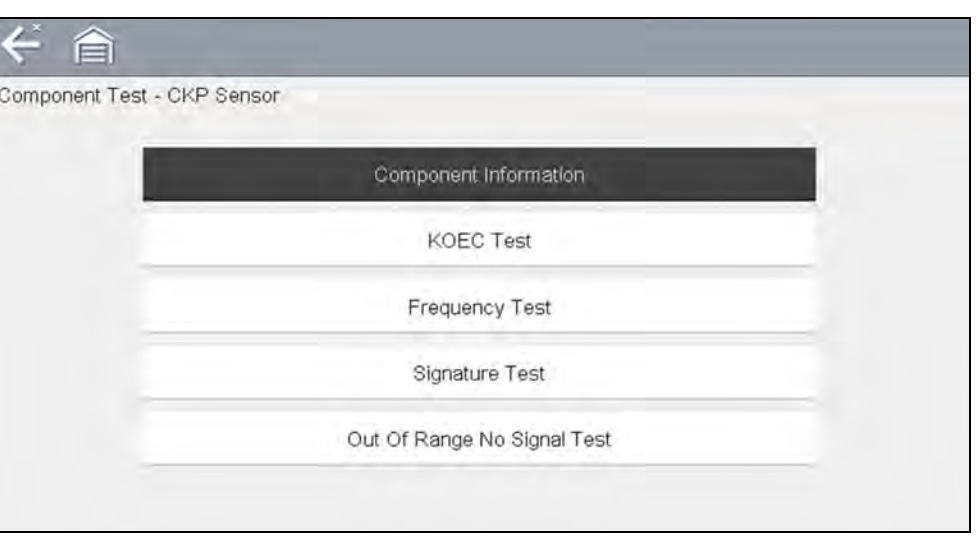

**Figure 9-5** *Component Tests Menu*

#### <span id="page-71-3"></span>**NOTE**  $\mathbf 0$

*An additional selection may be required for some components (e.g. selecting front or rear for an oxygen sensor (O2S).*

Component Information is displayed (*[Figure 9-6](#page-72-1)*).
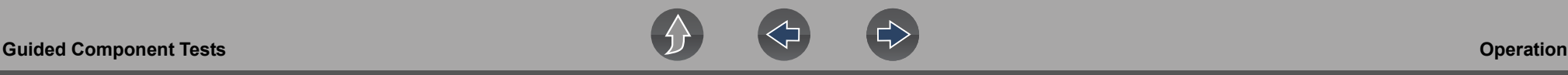

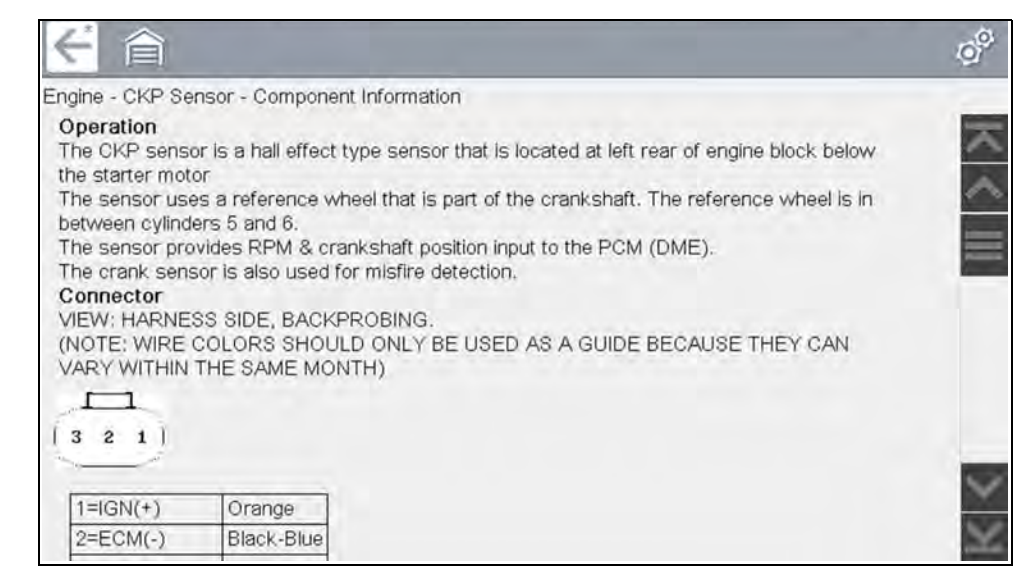

**Figure 9-6** *Component Information Screen*

Screens are divided into sections to quickly guide you to the correct information (available sections and information will vary):

- **Operation—**provides a general description of component operation.
- **Tech note**—provides component related tips (e.g. common failures or faults), additional information may include OEM service updates and recall information.
- **Connector—**displays illustrated electrical connectors and socket/pin identification.
- **Location**—provides component locations, testing tips, and alternate testing locations if available.

Use the scroll bar to view additional information.

**3.** Select **Back** on the Toolbar, or press the **N/X** button, to return to the component menu.

### **9.3.2 Tests**

**Tests** provides (if available) specific instructions to help you perform tests on components. Selecting a component test opens a preconfigured meter to start the test, and may also provide connection instructions, specifications and testing tips.

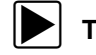

#### To select a test:

**1.** Select a component.

**2.** Select a **Test** from the Component Test menu (*[Figure 9-7](#page-72-0)*).

The component test menu lists all of the tests available for the selected component. Choices vary by the type of component, as well as the make, model, and year of the vehicle.

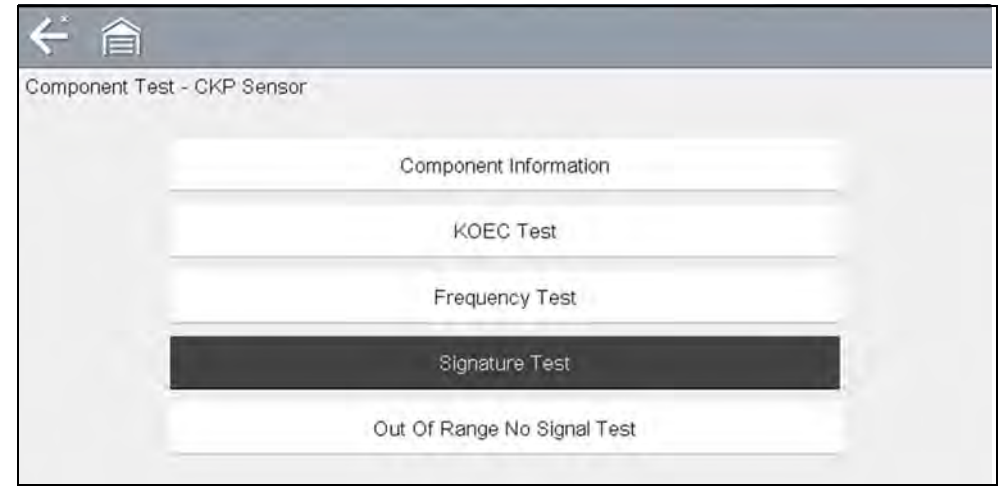

#### **Figure 9-7** *Component Test Menu*

#### <span id="page-72-0"></span>**NOTE** A

*An additional selection may be required for some Component Tests (e.g. selecting front or rear for an oxygen sensor).*

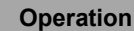

#### The test screen displays (*[Figure 9-8](#page-73-0)*).

A Guided Component Test screen initially opens with the information panel below the main body. Use the scrollbar to display hidden information.

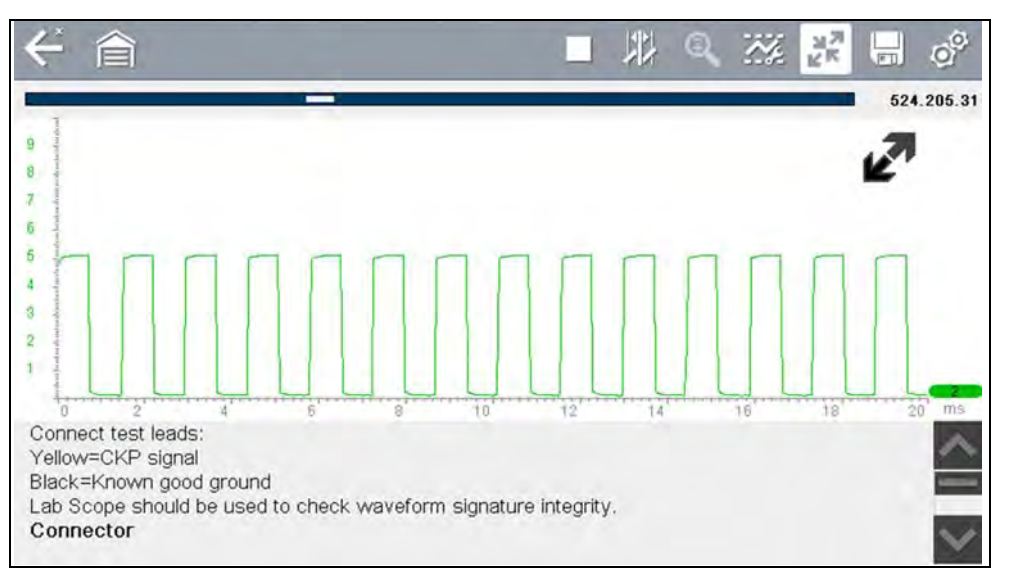

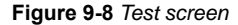

<span id="page-73-0"></span>**3.** Tap on the Information Panel once to display the information panel in full screen view. Tap on it again to return to split view. The **Expand/Collapse** icon can also be used to toggle through split and full screen views (*[Figure 9-9](#page-73-1)*).

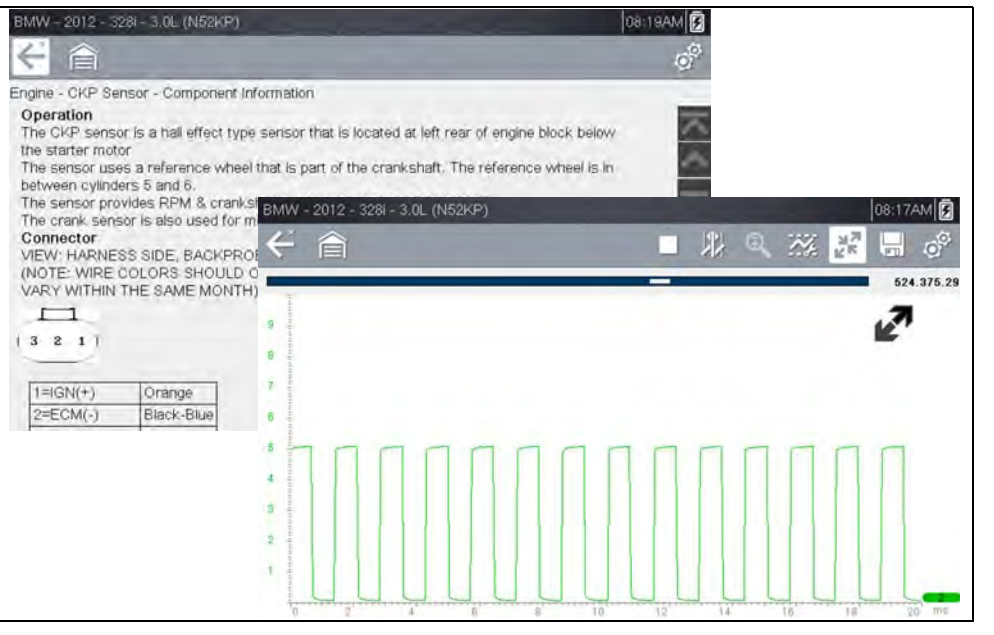

**Figure 9-9** *View Options*

<span id="page-73-1"></span>Some tests (e.g. signature integrity tests) may include waveforms examples within the information panel. These waveform examples allow you to compare your test results for quick diagnosis (*[Figure 9-10](#page-73-2)*).

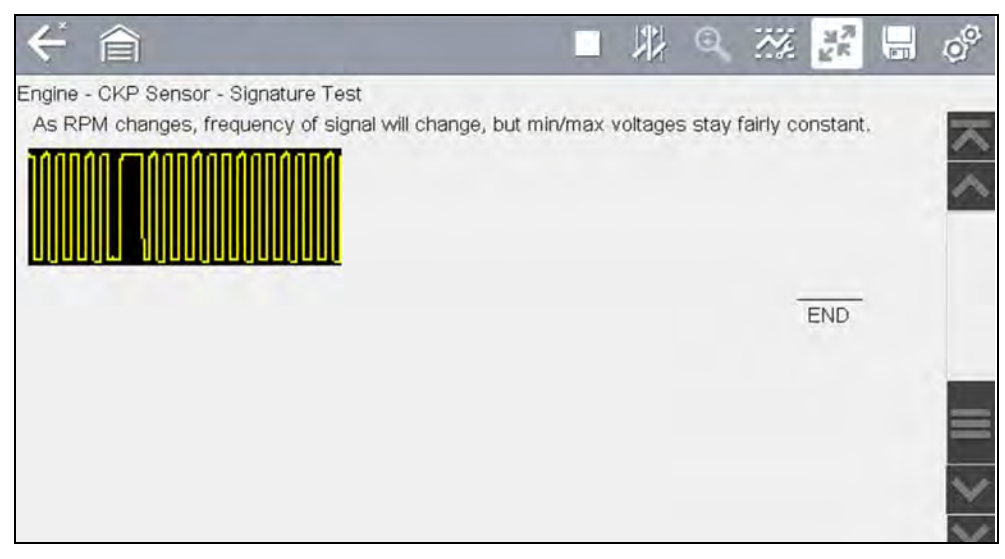

<span id="page-73-2"></span>**Figure 9-10** *Waveform Example*

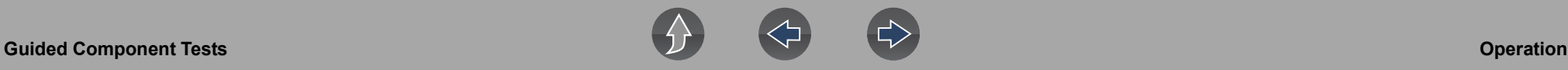

**4.** Select **Back** on the toolbar to return to the menu.

### **Channel Settings**

The test meter is preconfigured, for most of the component tests. However, if the need to change channel settings is needed, adjustments can be made by selecting the **Control Panel** icon from the toolbar to display the Control Panel (*[Figure 9-11](#page-74-0)*). For additional information on channel settings, see *[Control Panel and Settings on](#page-85-0)  [page 77](#page-85-0)*.

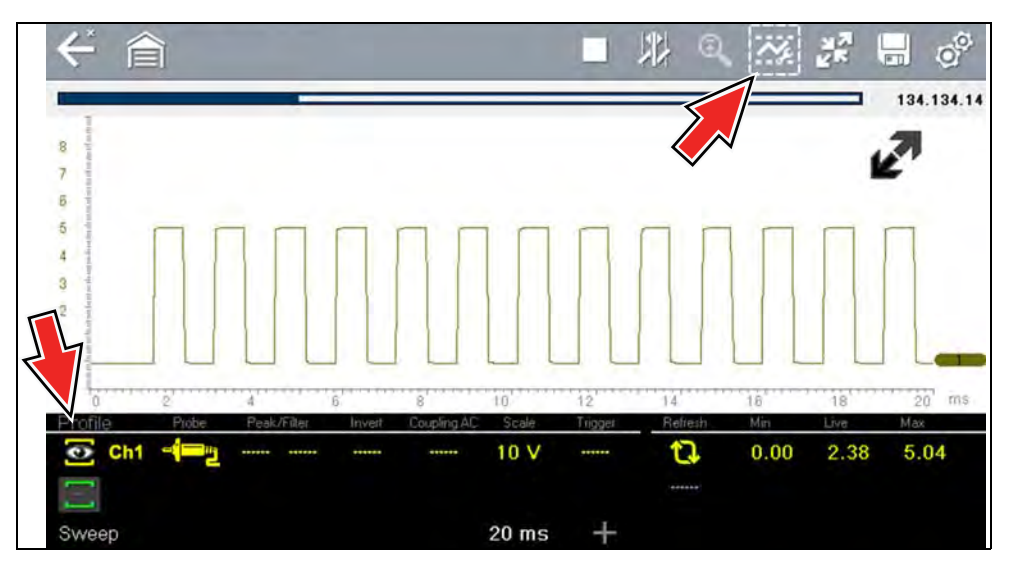

**Figure 9-11** *Control Panel - Channel Controls*

## <span id="page-74-0"></span>**9.3.3 Saving and Reviewing Data Files**

Save and Stop control icon operation and data review procedures are the same as used for the Scope/Multimeter function, see *[Saving Data Files on page 98](#page-106-0)*.

# **Section 10 Scope Multimeter**

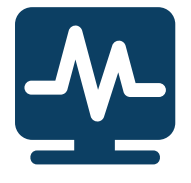

The Scope Multimeter function allows you to perform multiple types of circuit and component measurement tests. This chapter includes general operation procedures, instructions for saving and reviewing test data, optional settings, and general reference information.

# **Main Topic Links**

- **• [Safety Information page 67](#page-75-0)**
- **• [Overview page 68](#page-76-0)**
- **• [Digital Multimeter \(DMM\) page 68](#page-76-1)**
- **• [Graphing Multimeter \(GMM\) page 69](#page-77-0)**
- **• [Lab Scope page 70](#page-78-0)**
- **• [Digital Multimeter \(DMM\) page 68](#page-76-1)**
- **• [Tests and Capabilities \(Quick Reference\) page 71](#page-79-0)**
- **• [General Information page 74](#page-82-0)**
- **• [Operation and Controls page 76](#page-84-0)**
- **• [Optional Settings page 90](#page-98-0)**
- **• [Capturing Data page 94](#page-102-0)**
- **• [Optional Settings page 90](#page-98-0)**
- **• [Reviewing Data and Using Zoom \(Review Mode\) page 95](#page-103-0)**
- **• [Saving Data Files page 98](#page-106-1)**
- **• [General Reference page 99](#page-107-0)**

# <span id="page-75-0"></span>**10.1 Safety Information**

## **IMPORTANT**

*Over Voltage Installation Category (CAT) - This Scope Multimeter is rated as a Category (CAT) 1 device. The maximum rated transient over voltage impulse is 500 volts, DO NOT exceed the rated transient over voltage.*

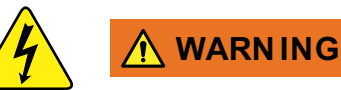

Risk of electrical shock.

- **Read the Safety Information provided for important warnings on the use of this product**
- **This product is intended for Measurement Category I (for example, automotive 12V systems), do not use this product for Measurement Categories II, III, and IV.**
- **Measurement Category I is for performing measurements on circuits not directly connected to MAINS or MAINS circuits (an example of a MAINS circuit is 120V AC or 240V AC household or industrial electricity), do not connect this product to MAINS or MAINS circuits.**
- **Do not apply the Black Ground Lead to test points other than ground/ system return/vehicle chassis.**

*Electrical shock can cause personal injury, equipment damage, and/or circuit damage.*

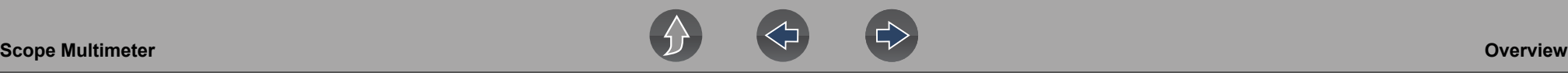

### **10.1.1 Measurement Out of Range Indicator**

A group of arrows display when a measurement is out of range for the scale selected:

- **•** Arrows pointing UP—measurement over maximum range
- **•** Arrows pointing DOWN—measurement under minimum range

Voltage measurements also display arrows in place of live values when the voltage exceeds the input rating of the meter.

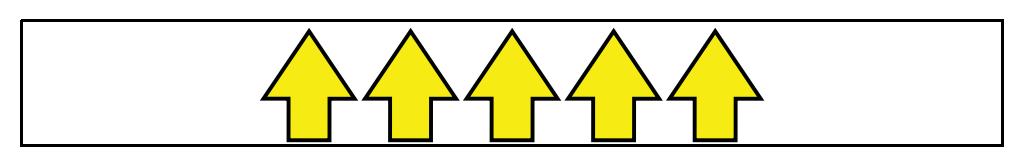

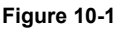

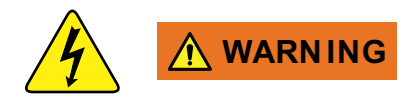

Risk of electrical shock.

- **Do not exceed voltage limits between inputs as indicated on the rating label.**
- **Use extreme caution when working with circuits that have greater than 40 volts AC or 24 volts DC.**

*Electrical shock can cause personal injury, equipment damage, and/or circuit damage.*

### **IMPORTANT**

*If arrows are displayed in the live voltage values, discontinue circuit testing.*

Correct an out-of-range condition by selecting a scale setting appropriate for the signal being sampled. See *[Scale \(Vertical scale adjustment\) on page 78](#page-86-0)* for more information.

# <span id="page-76-0"></span>**10.2 Overview**

The Scope Multimeter test functions are:

- **•** Digital Multimeter (DMM)
- **•** Graphing Multimeter (GMM)
- **•** Lab Scope

## **IMPORTANT**

*Over Voltage Installation Category (CAT) - This Scope Multimeter is rated as a Category (CAT) 1 device. The maximum rated transient over voltage impulse is 500 volts, DO NOT exceed the rated transient over voltage.*

## <span id="page-76-1"></span>**10.2.1 Digital Multimeter (DMM)**

The digital multimeter gives you the ability to quickly make precise common electrical measurements (e.g. DC and AC voltage, resistance and amperage) on circuits and components to verify operation. The meter displays measurements in a digital numerical format, and is typically used for measuring signals that are not rapidly changing.

The DMM is ideal for performing basic tests on most standard automotive circuits, and displays the results in a large easy to see format.

To use the DMM, select the **Scope Multimeter** icon from the home screen then select **Digital Multimeter** from the menu. See *[Tests and Capabilities \(Quick](#page-79-0)  [Reference\) on page 71](#page-79-0)* for a list of available testing functions.

### **Specifications**

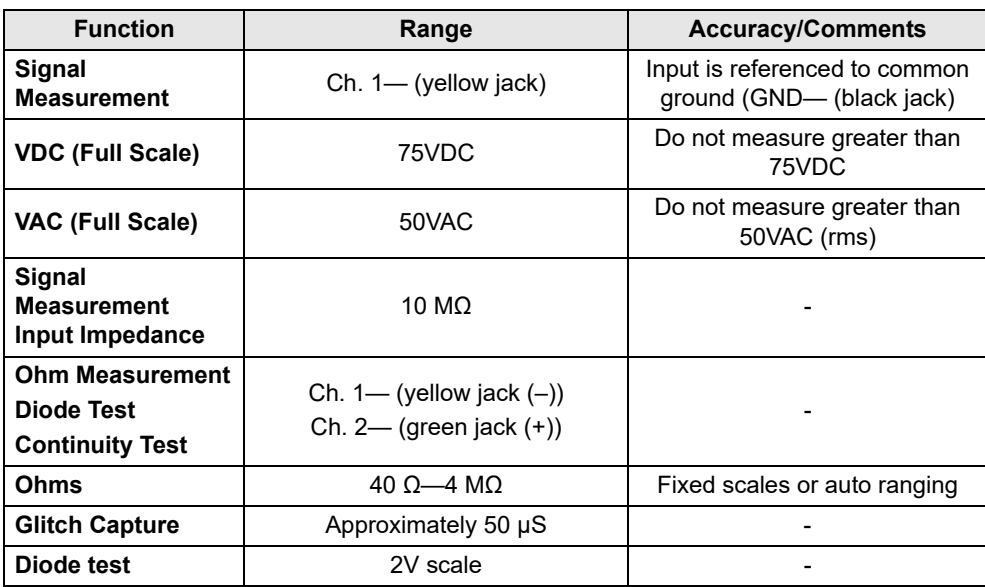

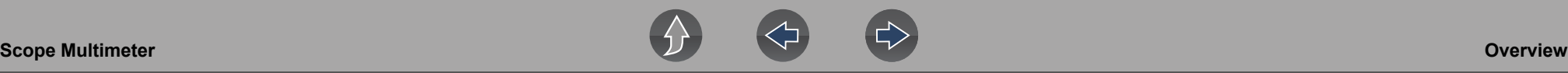

### <span id="page-77-0"></span>**10.2.2 Graphing Multimeter (GMM)**

Unlike the DMM, the graphing multimeter provides two channels for testing and plots a visual graphing line of the signal instead of displaying digital values. The GMM displays a signal's measurements over time on a two-dimensional grid. This plotted graph is basically a graphical history (histogram) of the signal's measurements over time.

The GMM uses a higher sample rate (than a DMM) to calculate signal measurements. This characteristic along with the visual graph, make the GMM ideal for finding intermittent dropouts or glitches that may not be obvious when viewing a digital value. A key advantage of the GMM is being able to capture a signal over a long time interval and then review it's graphical history, to visually see if and when dropouts have occurred.

In addition, the GMM uses a combination of filter and peak detect modes to provide a good balance between detecting fast glitches and preventing unwanted noise from displaying.

Unlike the lab scope, the sweep scales used with typical GMM tests are of longer time intervals, and may range from seconds to minutes, compared to the lab scope sweep scales that use relatively short time intervals (e.g. milli and micro seconds). This allows you to monitor a signal over a longer period of time when looking for erratic glitches or dropouts.

To use the GMM, select the **Scope Multimeter** icon from the home screen then select **Graphing Multimeter** from the menu. See *[Tests and Capabilities \(Quick](#page-79-0)  [Reference\) on page 71](#page-79-0)* for a list of available testing functions.

### **Specifications**

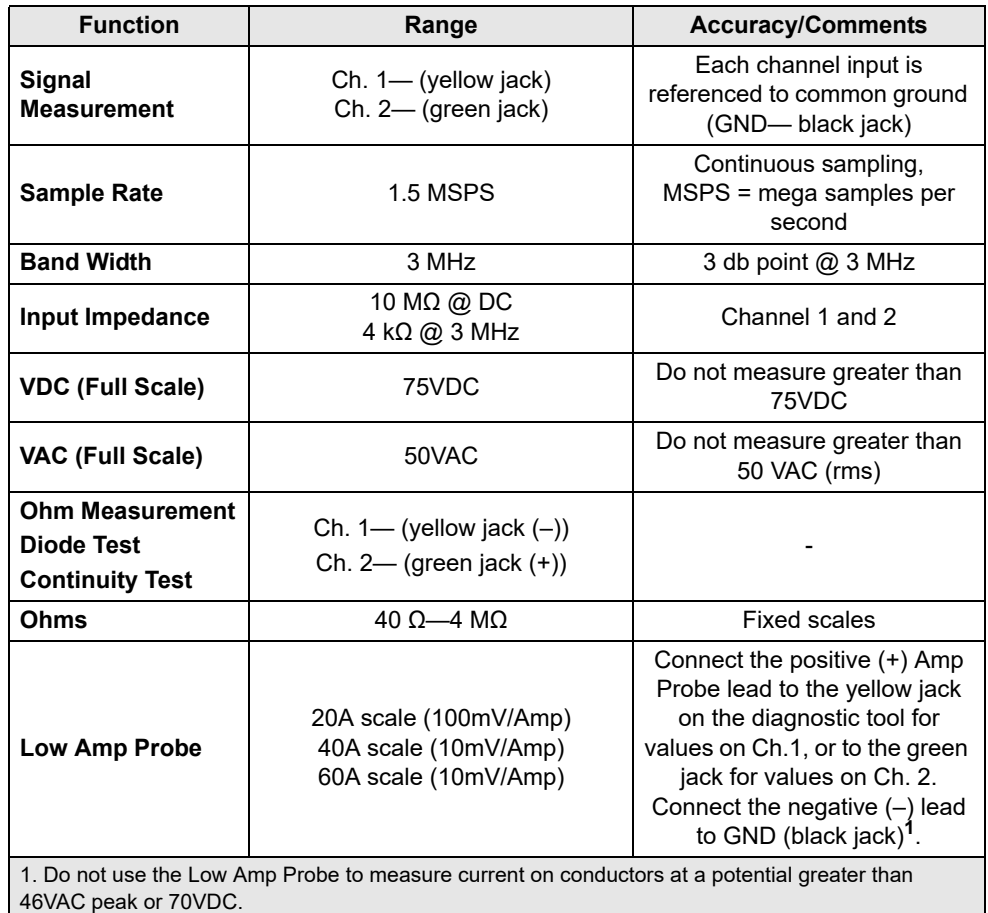

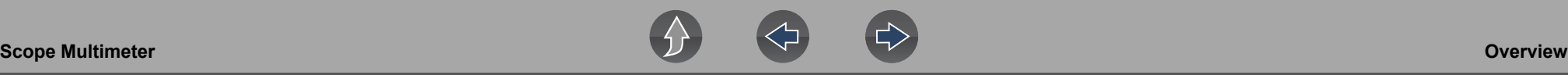

### <span id="page-78-0"></span>**10.2.3 Lab Scope**

Similar to the GMM, the lab scope (oscilloscope) plots a visual image line of a signal's measurements over time on a two-dimensional grid. The visual line that is displayed is commonly called a trace, and the graphical form created by a signal is called a waveform.

Unlike the DMM, the lab scope allows you to visually see a signals waveform, which in turn allows you to see the strength and shape of the signal, as well as any noise that may be occurring on the circuit. The lab scope also samples signals at a high rate, which allows you to see a higher level of detail in short samples of the signal, especially in signals that change rapidly. In addition, the lab scope also provides more control over the acquisition of the signal and in how it is displayed, through the use of triggers and channel controls. All of these features allow you to analyze signals in great detail when performing diagnostics.

To use the lab scope, select the **Scope Multimeter** icon from the home screen then select **Lab Scope** from the menu. See *[Tests and Capabilities \(Quick Reference\) on](#page-79-0)  [page 71](#page-79-0)* for a list of available testing functions.

### **Specifications**

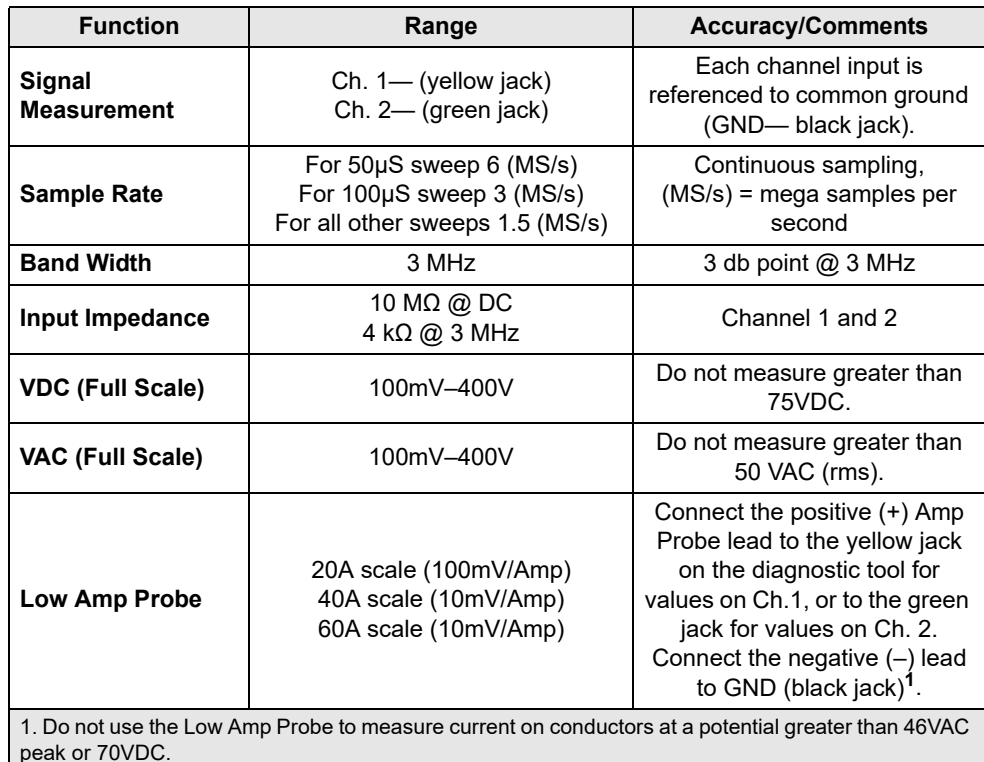

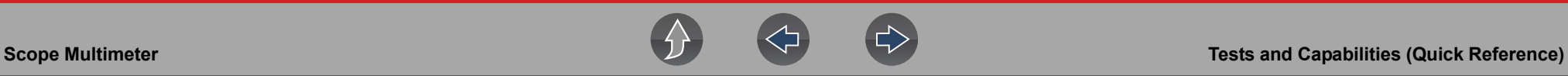

## <span id="page-79-0"></span>**10.3 Tests and Capabilities (Quick Reference)**

The following chart identifies and describes available tests by function.

### **0** NOTE

*Not all the tests listed are described in this manual. This list is intended as reference only.*

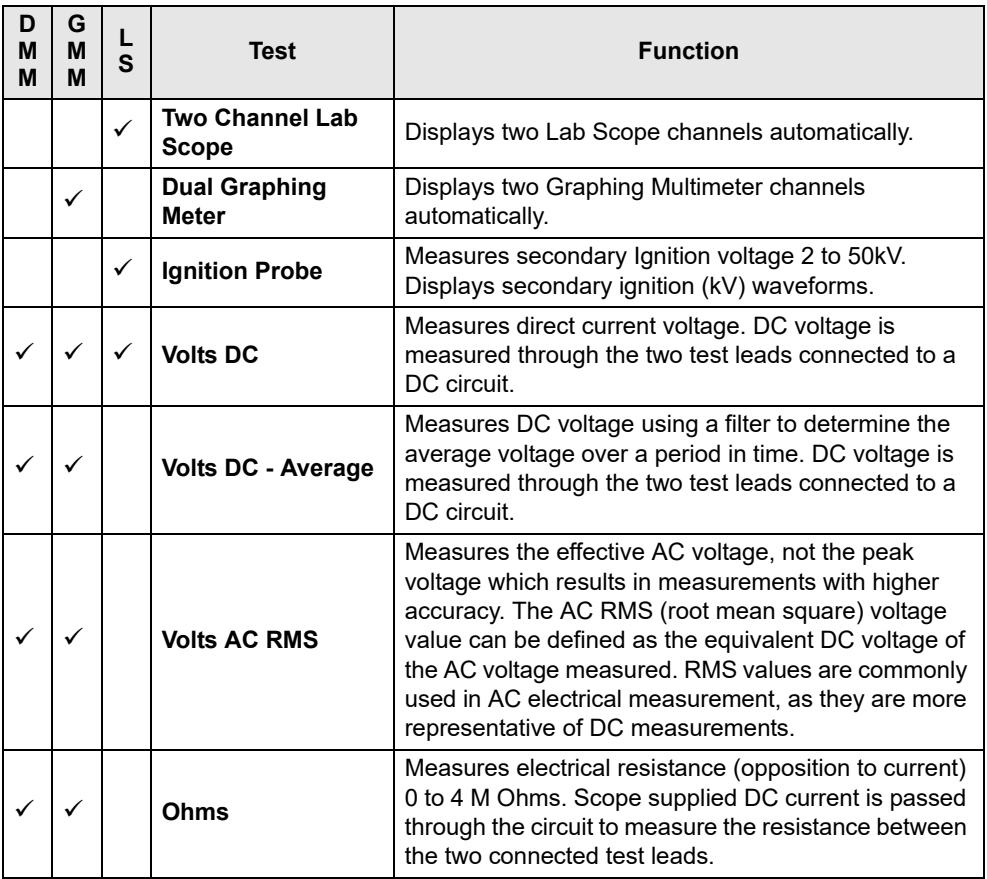

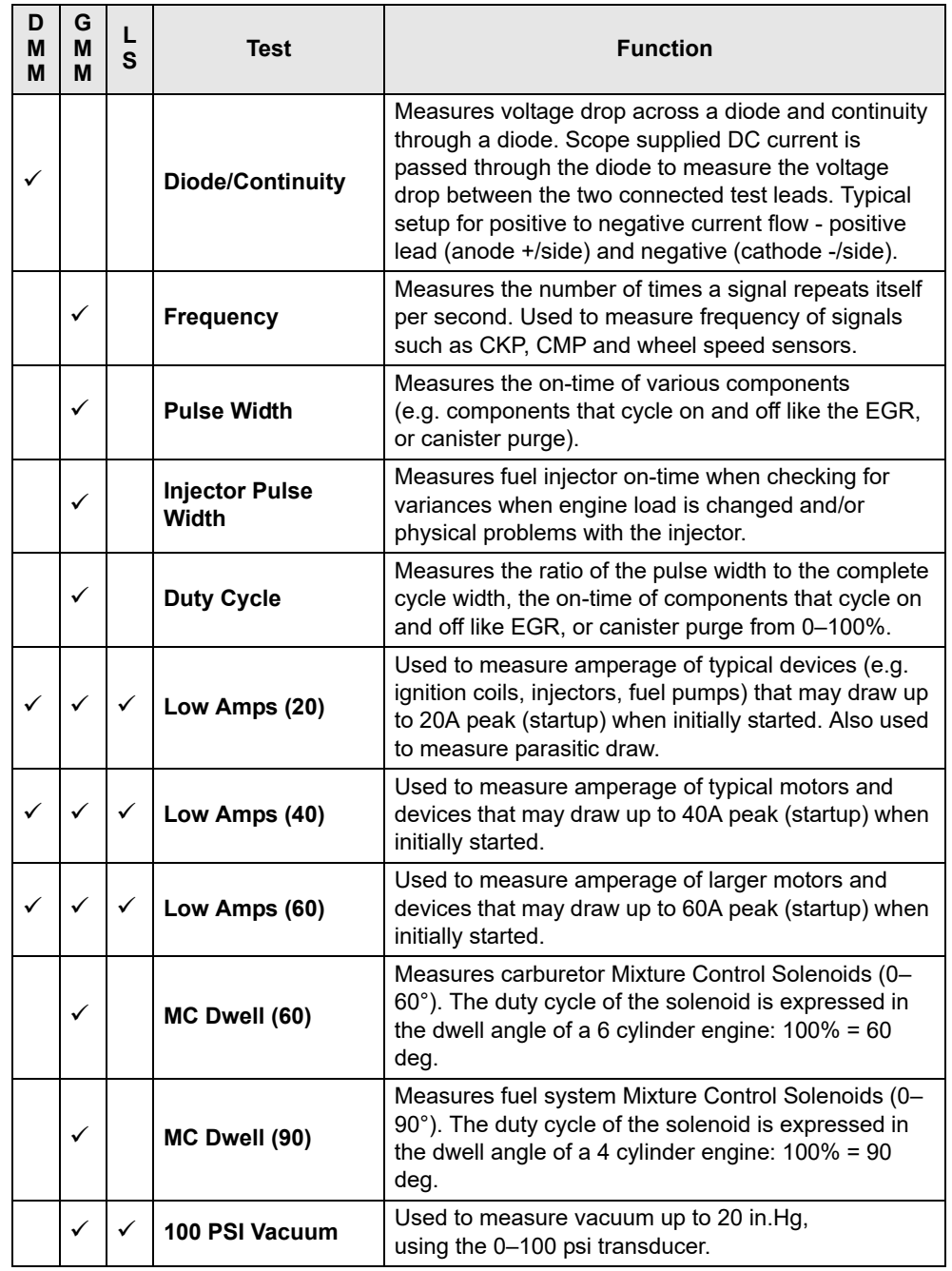

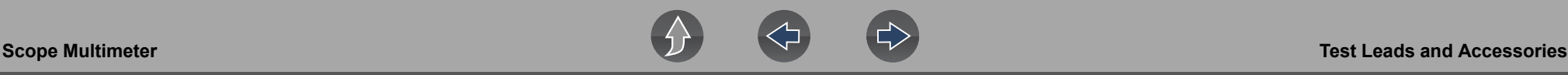

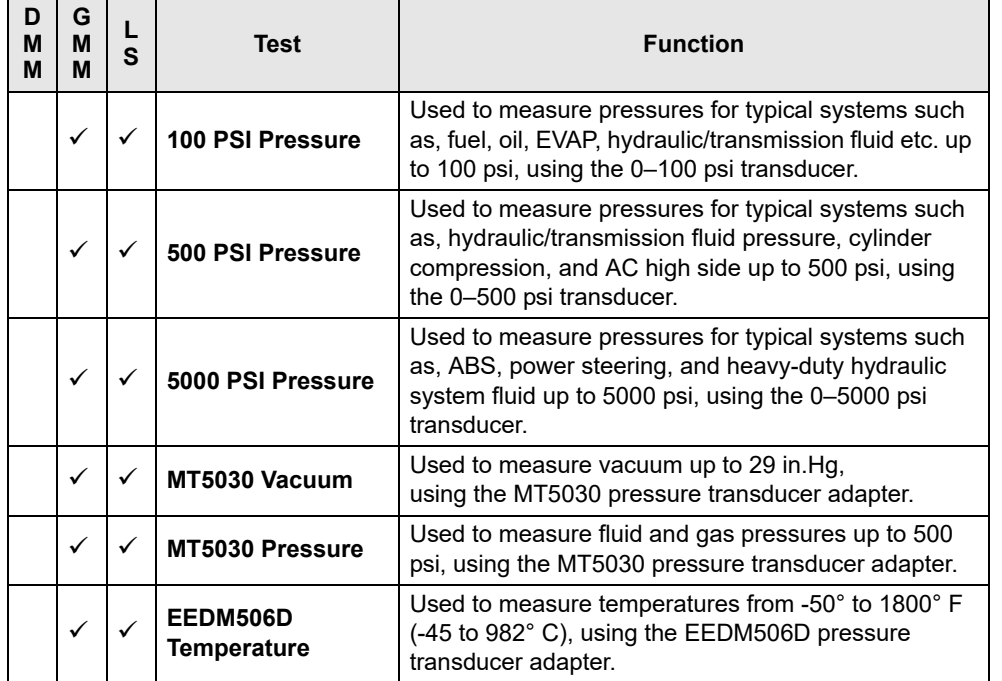

# **10.4 Test Leads and Accessories**

Some of the leads, probes and adapters supplied with or that may be available, are explained in the following section.

#### **NOTE** A

*Not all test leads and/or accessories may be available in all markets. Contact your sales representative for information, or to find out more about these and other available accessories.*

## **IMPORTANT**

*Avoid damaging test leads, do not pull on the wire when removing the leads from their jacks. Pull only on the lead terminal end.*

### **10.4.1 Channel 1 Lead**

The shielded yellow lead is used with channel 1, and is color matched with the channel 1 jack on the diagnostic tool.

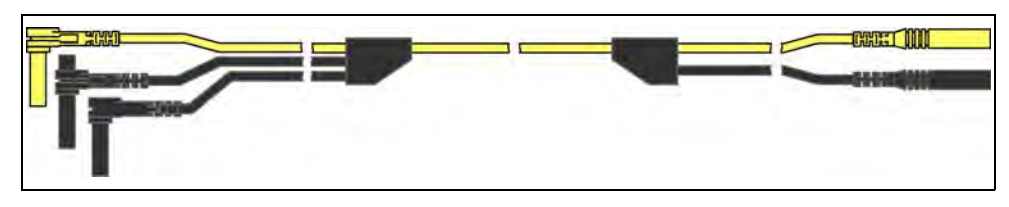

**Figure 10-2** *Yellow Channel 1 Lead*

This lead also includes two black, right-angle common ground plugs. One plug is standard and the other is stackable. The standard ground plug should always be connected to the ground (GND) jack on the diagnostic tool.

The stackable ground plug is used for connecting additional ground leads, such as the Channel 2 or the Secondary Coil Adapter lead grounds. The stackable ground lead is internally connected to the standard ground lead, therefore it does not need to be connected to the diagnostic tool ground jack.

## **10.4.2 Channel 2 Lead**

The shielded green lead is used with channel 2, and is color matched with the channel 2 jack on the diagnostic tool. This lead also includes a black, right-angle stackable ground plug.

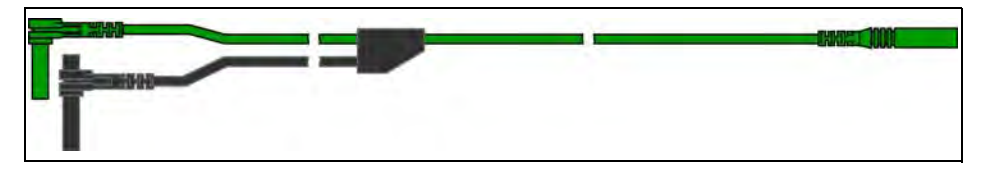

**Figure 10-3** *Green Channel 2 lead*

## **10.4.3 Alligator Clips and Probes**

Insulated alligator clips and probes (pointed type) can be attached to the end of the test leads. Each alligator clip is color matched with a test lead, and the probes are available in red and black.

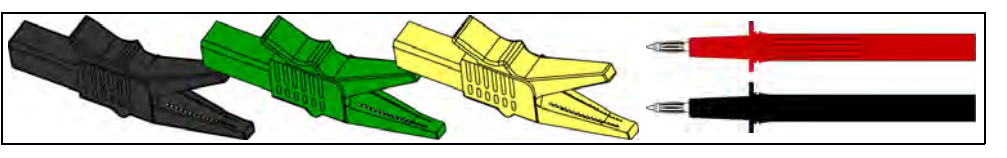

**Figure 10-4** *Alligator clips*

## <span id="page-81-0"></span>**10.4.4 Secondary Ignition Coil Adapter Lead and Clip-on Adapter (optional)**

The secondary ignition adapter lead can be used with the secondary ignition clip-on wire adapter, coil-in-cap (CIC), or coil-on-plug (COP) secondary ignition adapters to display secondary ignition signals. The clip-on adapter clips over a secondary ignition wire to pickup a signal, and the CIC and COP adapters attach to the ignition coil. The coil adapter lead includes a black, right-angle stackable ground plug, and a RCA type connector that is used to connect the lead to a secondary ignition adapter. The spring clamp is used to connect to a ground.

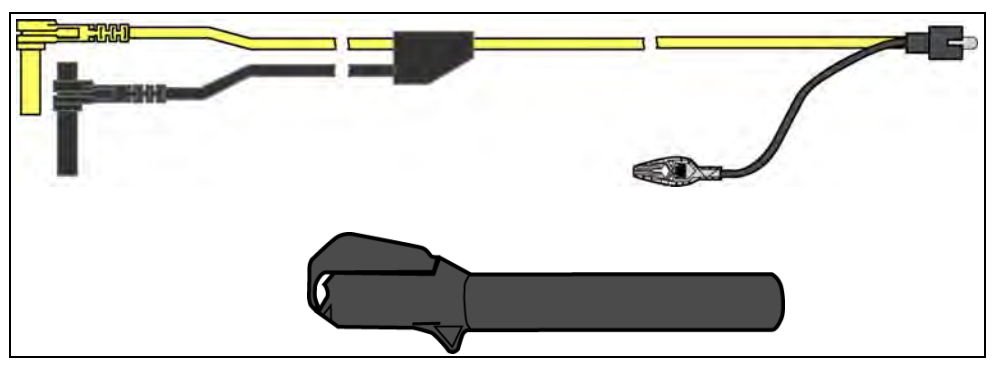

**Figure 10-5** *Secondary Ignition Coil Adapter Lead and Clip-on Wire Adapter*

## **NOTE**

*Contact your sales representative for additional information on OEM specific CIC and COP secondary ignition adapters.*

## **10.4.5 Low Amp Current Probe (optional)**

The Low Amp Current Probe is used measure AC or DC current up to 60A. This probe includes two scales (0 to 20A) and (0 to 60A) that can be used to provide accurate and reliable non-intrusive current measurement for components such as, ignition coils, fuel injectors, fuel pumps, relays, and electric motors.

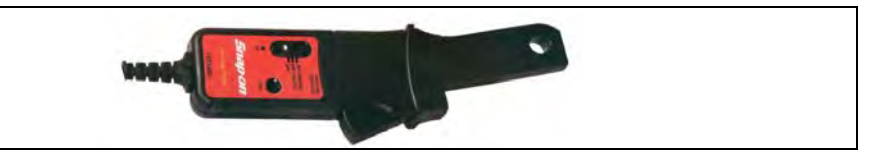

**Figure 10-6** *Low Amp Current Probe*

## **10.4.6 Temperature Probe Adapter (optional)**

The temperature probe adapter can be used to measure temperatures ranging from –50° F to 1,800° F. Different probes are available for surface, fluid and air temperature measurements.

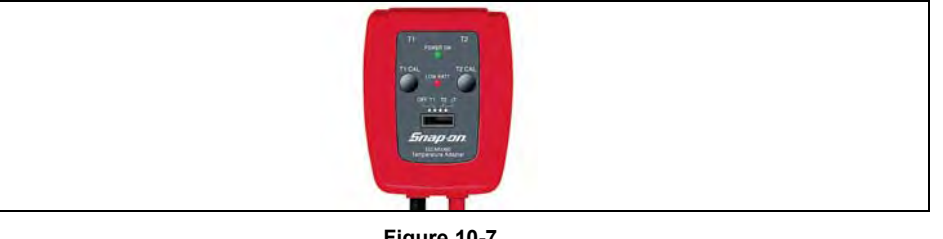

**Figure 10-7** 

## **10.4.7 Pressure Transducers and Adapters (optional)**

Different pressure transducers and adapters are available for measuring positive and negative gas and liquid pressures. Depending on the adapter, measurement capabilities range from 1 to 5000 psi and up to 29 inHg. Measurement and application capabilities vary per device.

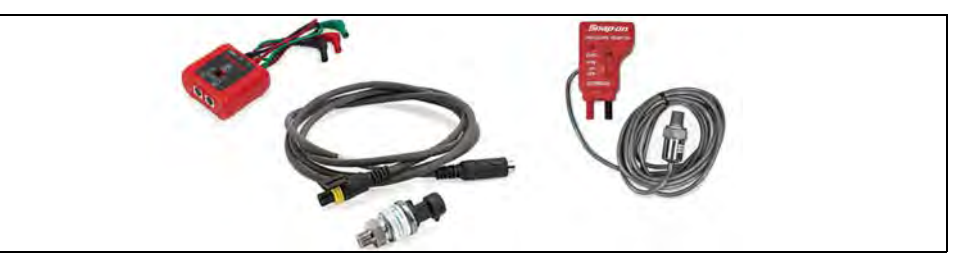

**Figure 10-8** 

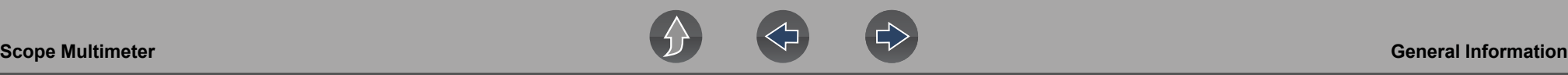

## **10.4.8 Waveform Demonstration Tools (optional)**

To help you sharpen your lab scope and graphing multimeter skills, optional waveform demonstration tools are available as a training aid. These demonstration tools generate common waveforms, and allow you to vary their display characteristics by turning glitches on/off, helping you to become more familiar with the lab scope controls. Common waveforms include, AC sine wave, variable frequency and pulse, secondary ignition, and more. There are two tools currently available, the standard model ([Figure 10-9](#page-82-1) left) and the vehicle simulator model ([Figure 10-9](#page-82-1) right) which produces waveforms (e.g. Crankshaft Position Sensor (CKP), Camshaft Position Sensor (CMP), Accelerator Pedal Sensor (APP), Wheel Speed Sensor (WSS) Signals, and more) representative of a 2012 BMW 328i Sedan.

<span id="page-82-1"></span>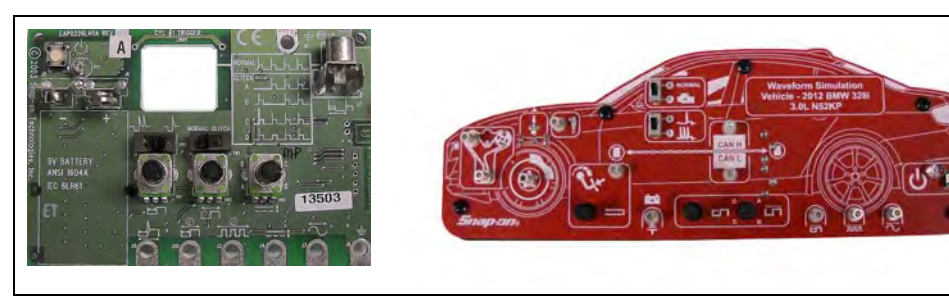

**Figure 10-9** 

# <span id="page-82-0"></span>**10.5 General Information**

This section describes the general Scope Multimeter control icon functions, screen layout and optional settings. The screen layout and control icon functions are shared between the digital/graphing multimeters and lab scope.

### **0** NOTE

*Scope and Multimeter tests are not vehicle specific, therefore vehicle identification is not required.*

## **10.5.1 Scope Multimeter Screen Layout and Features**

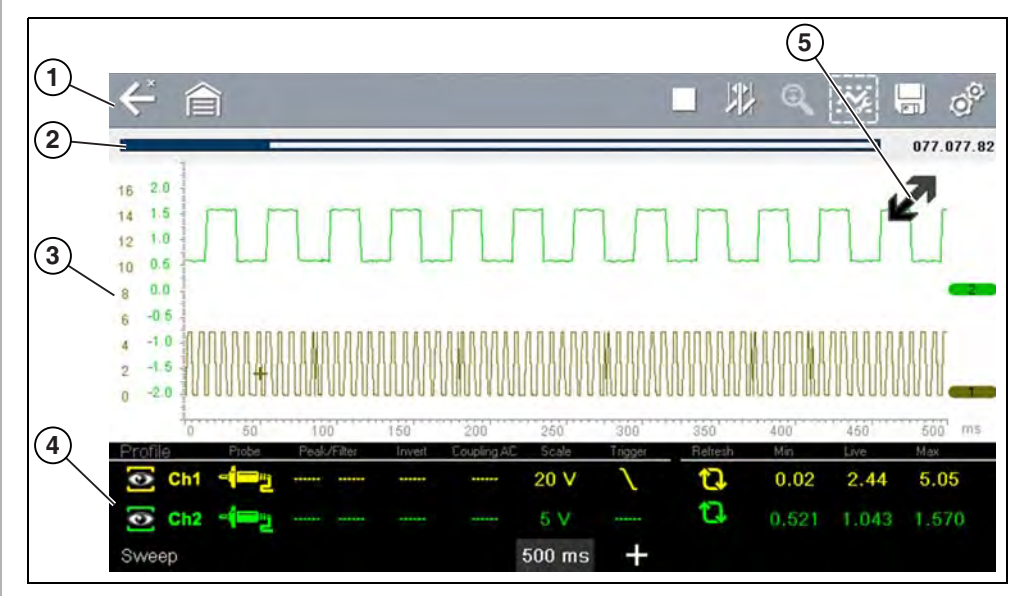

- **1— Toolbar**—contains navigational and control icons
- **2— Data Buffer Position Indicators**—graphical and numerical position indicators
- **3— Main Body**—contains the meter/scope display
- **4— Control Panel**—contains channel/trace controls
- **5— Expand/Collapse icon**—toggles display between split and full screen views

**Figure 10-10** 

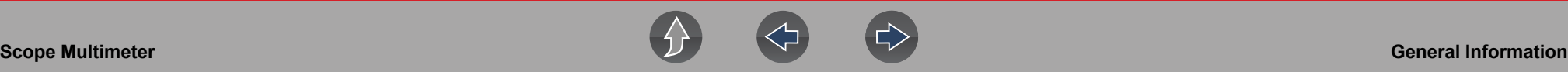

### <span id="page-83-0"></span>**Scope Multimeter Control Icons**

The following control icons are common across most Scope Multimeter functions, however use may vary depending on the active function or test. A yellow frame surrounding an icon (highlighted), indicates it is selected. Other control icons (not shown) are described in *[Common Toolbar Control Icons on page 8](#page-16-0)*.

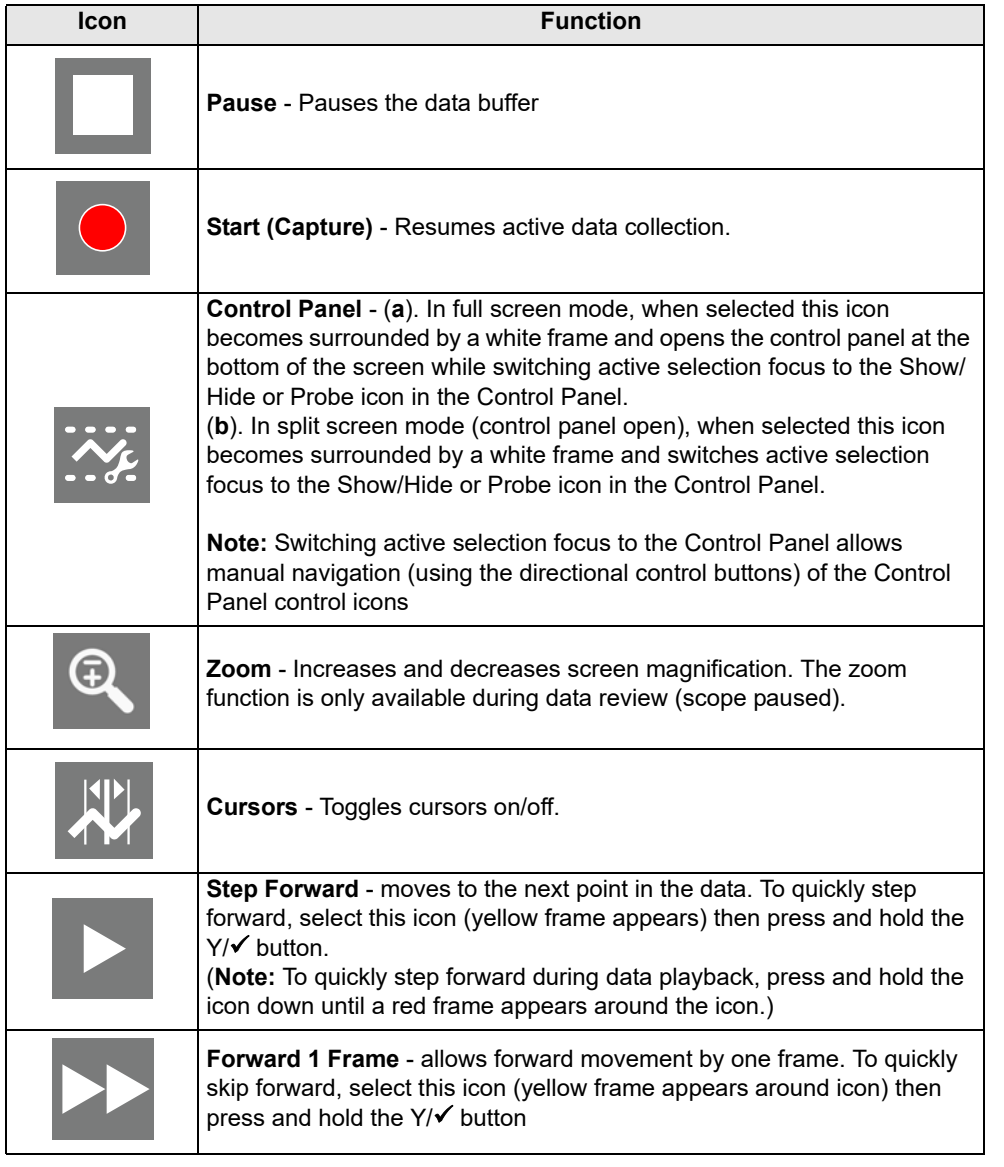

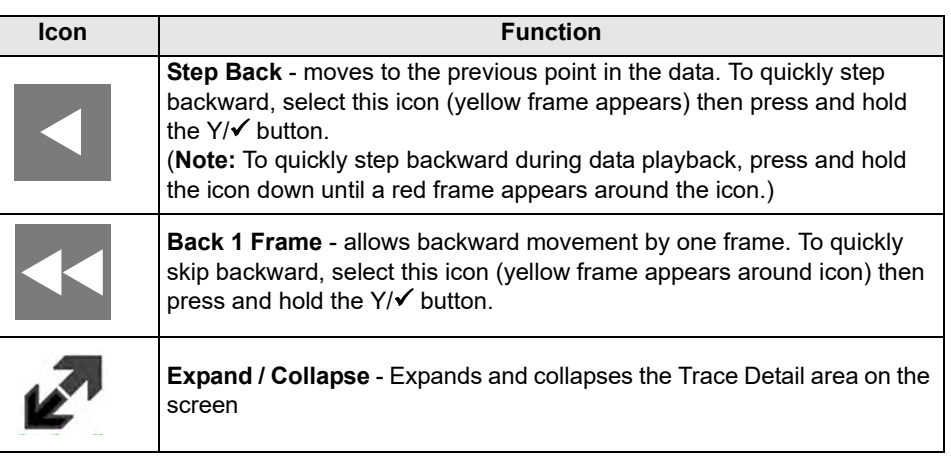

### **Main Body**

The main body may display the following:

- **•** Menu Select from a menu using the touch screen or the control buttons.
- **•** Meter/Scope Display Up to two signal traces can be displayed simultaneously. Each trace is displayed as voltage over time and the voltage level is recorded on the vertical, or "y", axis and time is presented on the horizontal, or "x", axis of the screen.

### **Data Buffer Position Indicators**

The graphing multimeter and lab scope functions have the capability to save, store and playback, data (signals) utilizing internal storage "buffer" memory.

The Data Buffer Position Indicators are used to visually see the overall amount and position of the of stored buffer data during saving and playback.

For additional information on the Data Buffer, Data Buffer Position Indicator and Saving, Storing and Reviewing Data files, see *[Saving Data Files on page 98](#page-106-1)*.

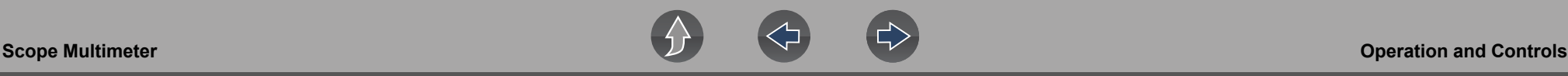

# <span id="page-84-0"></span>**10.6 Operation and Controls**

This section describes the general operation and controls used to configure the scope or meter to perform testing. All three functions share similar control panel settings, see *[Control Panel and Settings on page 77](#page-85-1)* for additional information.

### **NOTE**

*The information in the following sections is intended as a guide and general overview of the controls and functions used within the Scope Multimeter. Not all the settings or controls described throughout this section are applicable with all functions.*

### To open a scope multimeter function:

- **1.** Select the **Scope Multimeter** icon from the home screen.
- **2.** Select either **Lab Scope**, **Graphing Multimeter** or **Digital Multimeter** from the menu.

## **10.6.1 Test Lead / Probe Connection**

Standard "safety type" test lead jacks are located on the top of the diagnostic tool, and are compatible with many test leads and probes (*[Figure 10-11](#page-84-1)*). Insert the applicable test lead or probe terminal end into the jack to compete the connection.

## **IMPORTANT**

*To avoid damaging test leads, do not pull on the wire when removing the leads from their jacks. Pull only on the lead terminal end.*

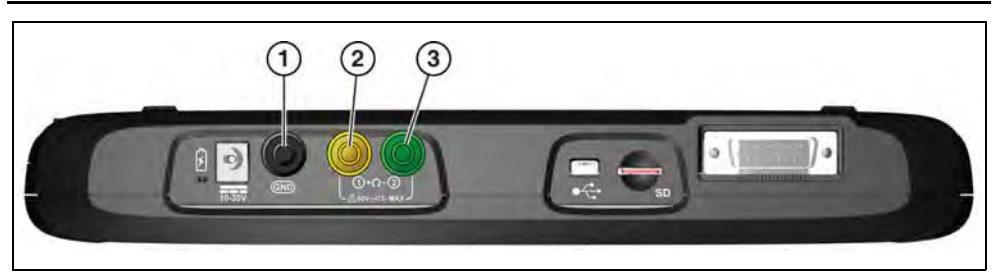

- **1— Ground Jack (Black)**
- **2— Channel 1 Jack (Yellow)**
- <span id="page-84-1"></span>**3— Channel 2 Jack (Green)**

**Figure 10-11** *Scope Multimeter Test Lead Jacks*

## <span id="page-84-3"></span>**10.6.2 Test Lead / Probe Calibration**

Certain tests may display a confirmation prompt asking "Do you wish to calibrate this probe?" before continuing with the test. As general practice, it is important to ensure the test probe is calibrated before testing, to ensure accurate results.

Typical resistance, pressure, and vacuum tests will display the calibration message, reminding you to calibrate the probe. To perform the probe calibration, select **Yes** at the prompt and continue to follow the onscreen instructions to complete the calibration.

**Example:** *For the ohms (resistance) calibration process, once completed, zero ohms should be displayed when the leads are connected together. When the leads are separated, the upward arrows on the display indicate infinite resistance or an open circuit.*

#### **NOTE**  $\mathbf{r}$

*During an ohms test or a pressure test, a manual probe recalibration can be initiated by selecting the probe icon from the Control Panel to open the probe menu. Then select either the Ohms or Pressure (100, 500, 5000) items from the probe menu. The menu selections will display a graphic of a balance scale with an "X" through it (on right side) to indicate that probe is not calibrated [\(Figure 10-12\)](#page-84-2).* 

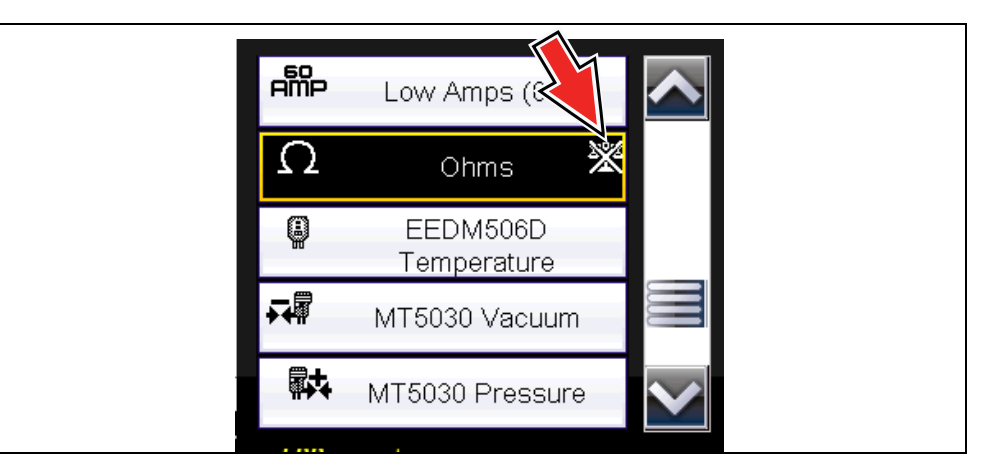

<span id="page-84-2"></span>**Figure 10-12** *Probe menu - Ohms with "not calibrated" indicator displayed*

## <span id="page-85-1"></span><span id="page-85-0"></span>**10.6.3 Control Panel and Settings**

The control panel is common to all three Scope Multimeter functions, and contains the channel (or "trace") settings and controls that are used to monitor and adjust the signal being measured. This section provides a general overview of all the channel settings and control features used across all three Scope Multimeter functions.

#### **NOTE** A

*This section is intended as a general overview of the channel settings. Not all the settings or controls described in this section are applicable with all functions, some may be "grayed out" or not active (applicable) depending on the function or test. Function availability is noted as applicable.*

## **NOTE**

*The control panel can be toggled on/off by selecting the Expand/Collapse Icon to switch the screen between full and split test meter views.* 

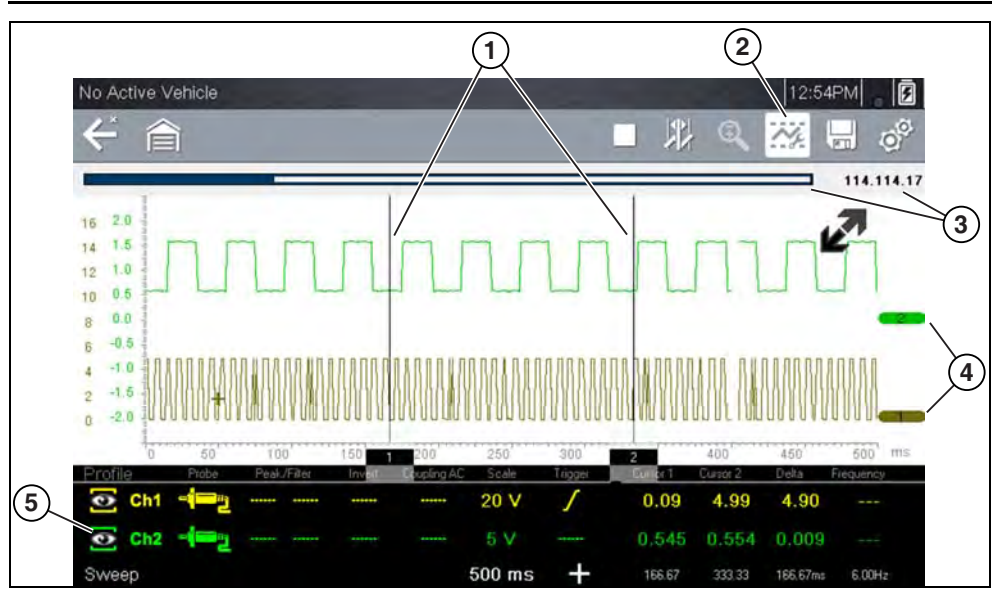

- **1— Cursors**
- **2— Control Panel Icon**
- **3— Data Buffer Position Indicators**—graphical and numerical position indicators
- **4— Zero Base Line Indicators**
- **5— Control Panel**—contains channel/trace controls and settings **Figure 10-13**

### **Scale, Sweep and Probe Settings**

The most common and typically the first adjustments made when performing tests are the setup or adjustment of the scales and selection of a probe. All three of these adjustments are made from the control panel and are described in the following sections.

The following illustration is for reference, and identifies key terms and features used thought the following sections:

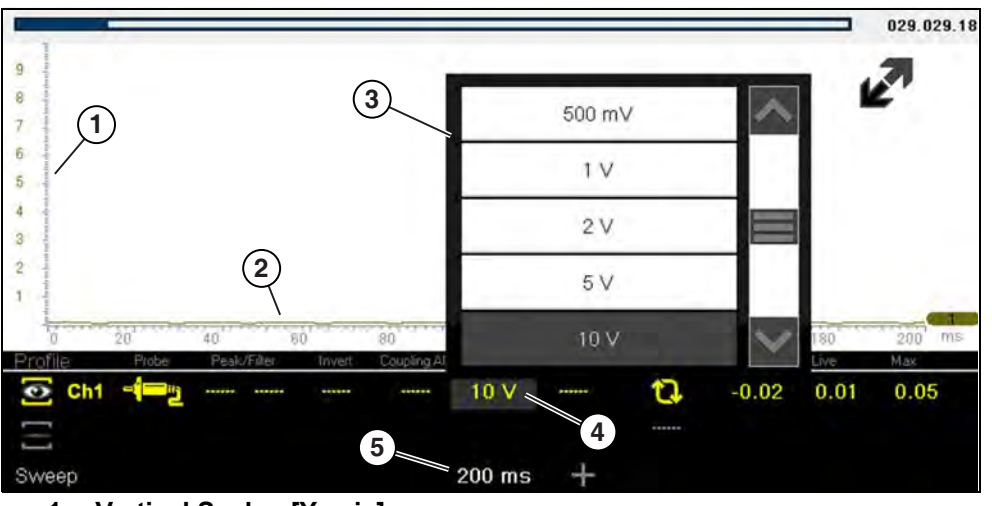

- **1— Vertical Scale [Y axis]**
- **2— Horizontal (sweep or time) Scale [X axis]**
- **3— Vertical Scale Menu**
- **4— Vertical Scale Icon**
- **5— Sweep Scale Icon**

**Figure 10-14** 

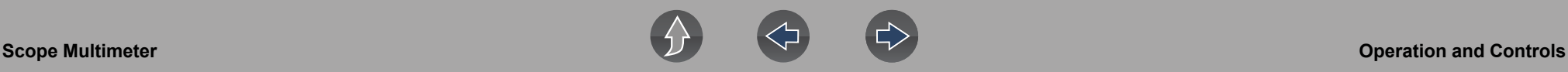

#### <span id="page-86-0"></span>*Scale (Vertical scale adjustment)*

The vertical scale (Y-axis) represents what is being measured (voltage, amperage, pressure etc.), and the unit of measurement it is being measured in. The vertical scale is "always" divided into10 major divisions; how these divisions are defined, sets the scale of measurement.

#### **NOTE**  $\mathbf \theta$

*Vertical scales (either channel) can be set independently.* 

#### **NOTE** 0

*Optional vertical scale preference settings are available. The Divisions option allow you to change (to your preference) how the vertical scale menu selections are represented, and the type of value that displays in the vertical scale icon. See [Divisions on page 91](#page-99-0).* 

To adjust the vertical scale unit of measurement, select the **Vertical Scale** icon to open the vertical scale menu. Select a value then press the **N/X** button, to exit the menu. The value displayed in the vertical scale icon indicates the active value.

**Example:** *Selecting 10V, changes the vertical scale to a 10V volt scale. The scale is "always" divided by 10, therefore each division is incre*mented by 1V.

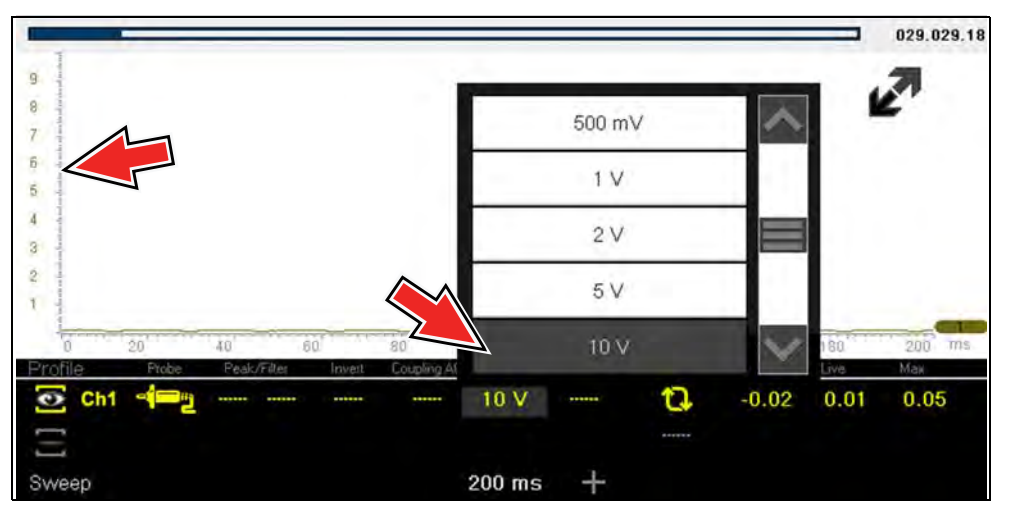

**Figure 10-15** 

**Example:** Selecting 50 psi displays a 50 psi scale that is divided by 10, therefore each division is incremented by 5 psi.

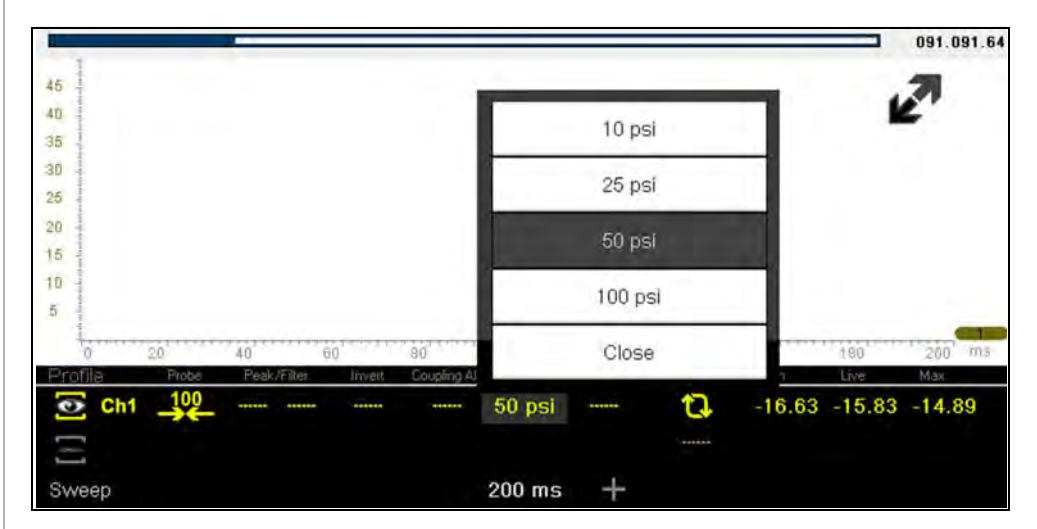

**Figure 10-16** 

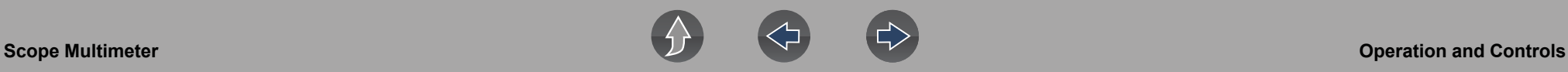

#### <span id="page-87-0"></span>*Sweep (Horizontal or Time scale adjustment)*

The horizontal scale (X-axis) represents time, and the unit of measurement it is being measured in. The horizontal scale is "always" divided into10 major divisions, how these divisions are defined, sets the scale of measurement. The value displayed in the sweep Scale icon indicates the active sweep setting.

#### $\mathbf \theta$ **NOTE**

*The sweep setting applies to all channels and cannot be set independently per channel.* 

To adjust the sweep scale unit of measurement value, select the Sweep Scale icon to open the sweep scale menu. Select a value then press the **N/X** button, to exit the menu.

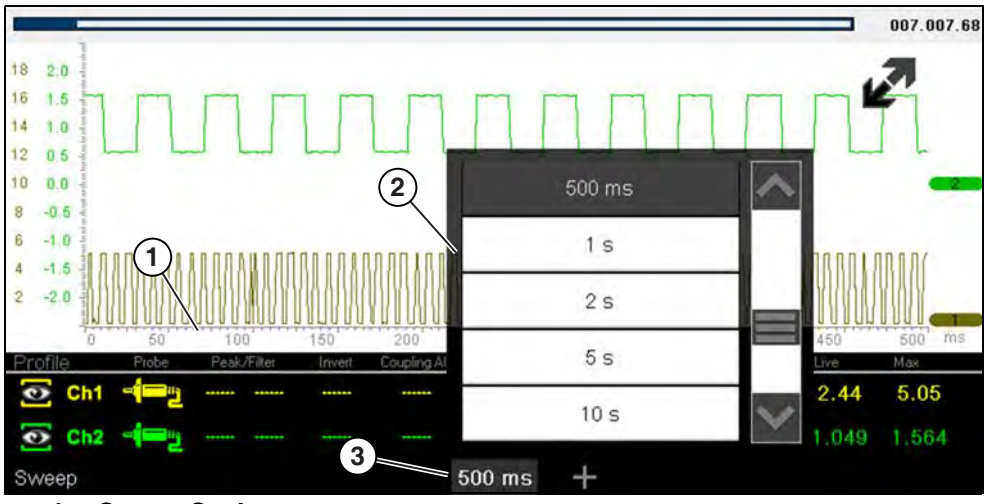

- **1— Sweep Scale**
- **2— Sweep Scale Menu**
- **3— Sweep Scale Icon**

**Figure 10-17** 

**Example:** *Selecting 500ms, changes the sweep scale to a 500ms scale. The scale is "always" divided by 10, therefore each division is incremented by 50ms*.

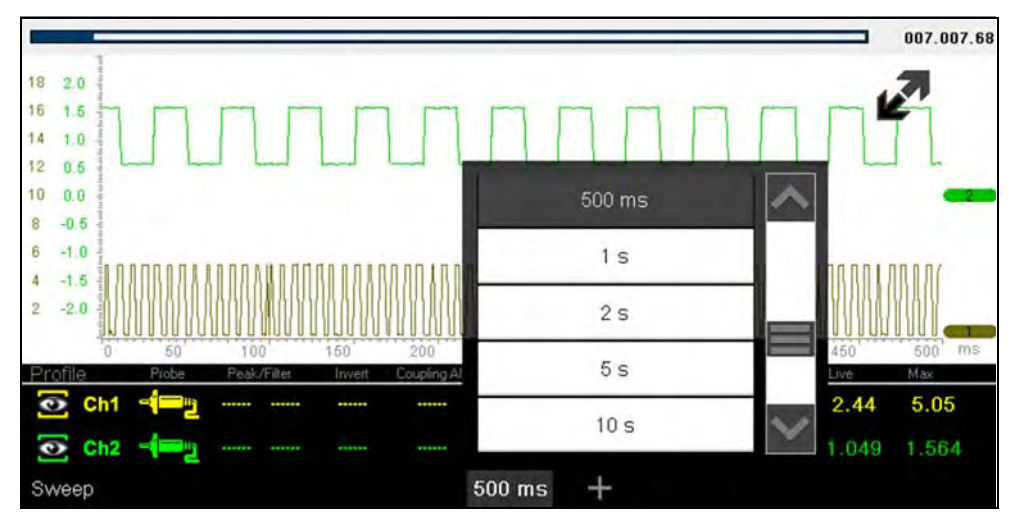

**Figure 10-18** 

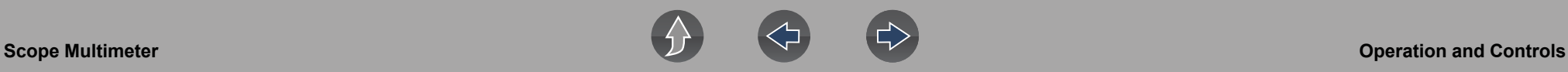

### <span id="page-88-0"></span>*Probe (Probe type "test" selection)*

Different types of Probes are available from the probe option menu, depending on which type of test you are performing. Changing the probe selection, also changes the vertical scale to the applicable type of measurement.

To select a Probe type, select the **Probe** icon to open the probe option menu, then select a probe. The probe icon will change to the selected probe. Select **Close** from the menu to close the menu.

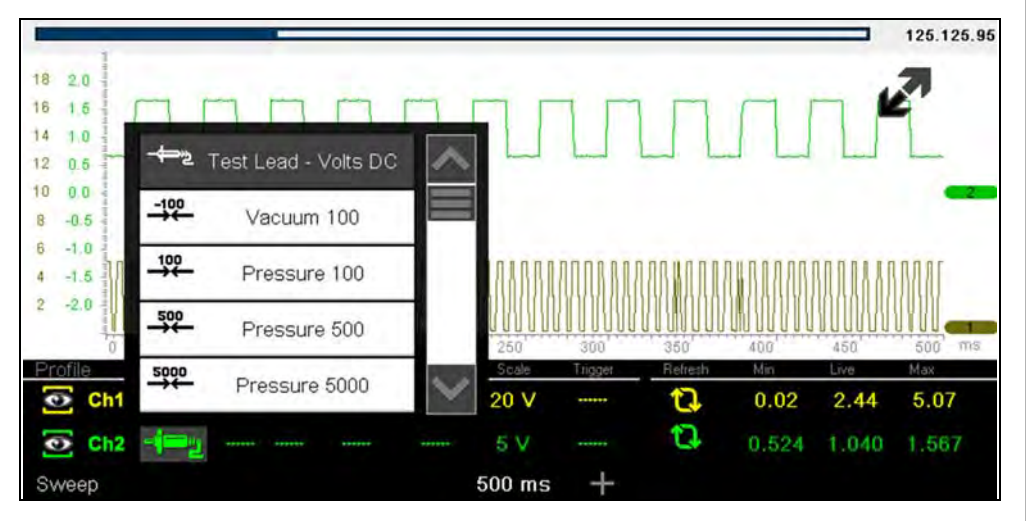

**Figure 10-19** *Probe option menu*

For probe calibration information, see *[Test Lead / Probe Calibration on page 76](#page-84-3)*.

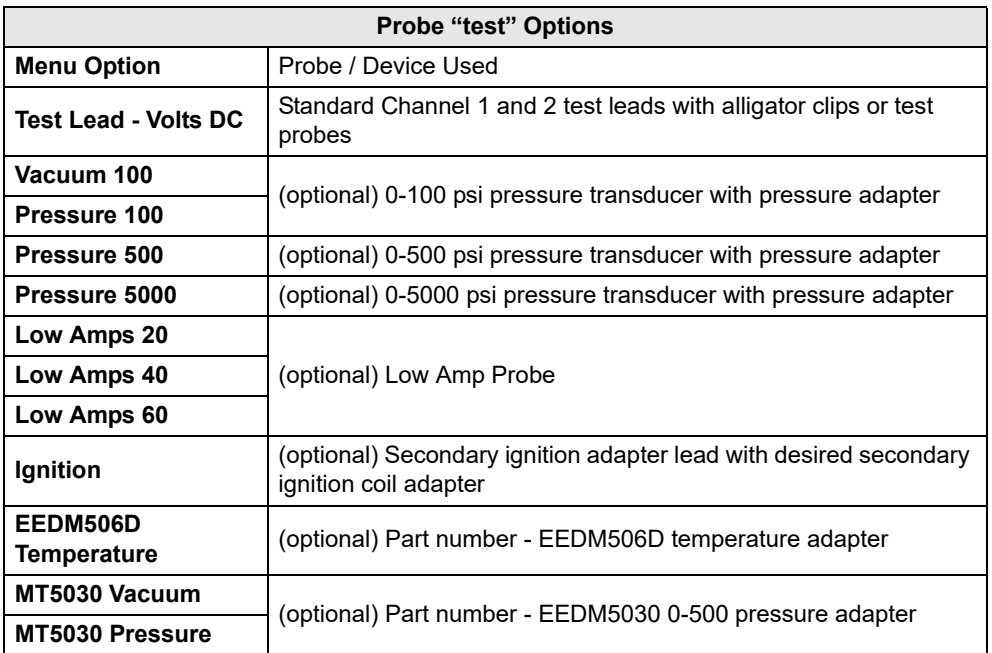

### <span id="page-89-0"></span>**Channel Settings**

The majority of the channel (trace) settings and controls are located in the Control Panel. Each setting is represented by an icon, or a value. Icons are used to make adjustments, and the displayed values represent an individual characteristic. Depending on the test, applicable settings are displayed. The following image shows different views of the control panels to identify the different controls.

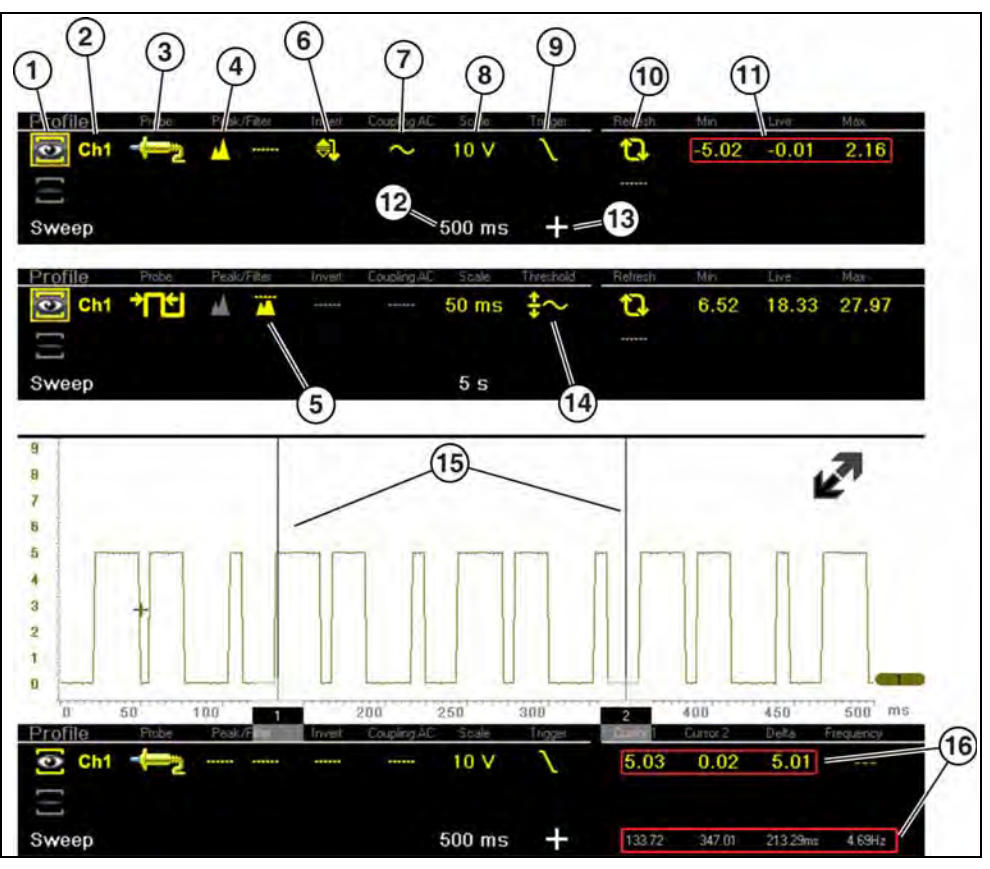

**Figure 10-20** *Probe option menu*

- **1— [Show/Hide \(Channel display](#page-90-0)  [on/off\)—](#page-90-0)turns channel on/off**
- **2— [Trace \(Zero Baseline position](#page-90-1)  [adjustment\)](#page-90-1)—adjusts zero baseline position**
- **3— [Probe \(Probe type "test"](#page-88-0)  [selection\)](#page-88-0)—changes test probe function**
- **4— [Peak Detect](#page-90-2)—maximizes sampling rate**
- **5— [Filter—](#page-91-0)removes signal noise or interference**
- **6— [Invert—](#page-91-1)switches signal polarity**
- **7— [Coupling AC—](#page-92-0)blocks the DC portion of signal**
- **8— [Scale \(Vertical scale](#page-86-0)  [adjustment\)](#page-86-0)—adjusts vertical scale**
- **9— [Trigger](#page-92-1)—turns triggering on/off, and sets direction of trigger slope**
- **10[—Refresh](#page-95-0)—clears Min, Max and Live values and resets to zero**
- **11—[Min, Live and Max Display](#page-95-1)  [Panel](#page-95-1) —displays lowest, highest and current trace measurements set since the test was activated**
- **12[—Sweep \(Horizontal or Time](#page-87-0)  [scale adjustment\)](#page-87-0)—adjusts horizontal scale**
- **13—Trigger Position Icon—opens trigger position control panel**
- **14[—Threshold](#page-94-0) —turns auto threshold on, to provide a more accurate measurement on select tests where noise is present (GMM only)**
- **15[—Cursors](#page-95-2)—used to measure time, amplitude and frequency**
- **16[—Cursor Measurements Panel](#page-96-0) displays signal amplitude at cursor and cursor position in time**

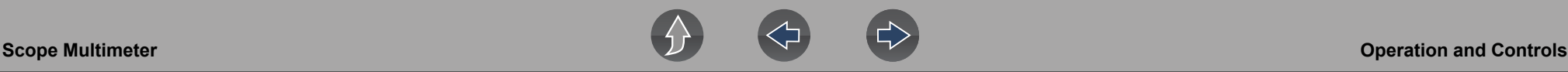

#### <span id="page-90-0"></span>*Show/Hide (Channel display on/off)*

The Show/Hide icons allow you to turn the channels on and off.

To turn a channel on and off, select the applicable channel's **Show/Hide** icon.

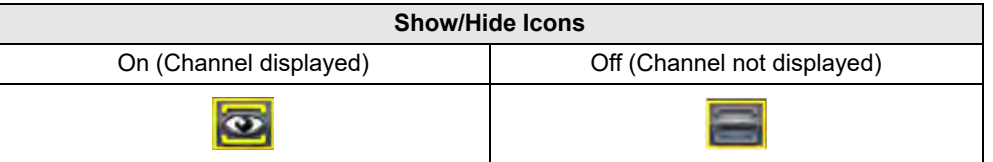

#### <span id="page-90-1"></span>*Trace (Zero Baseline position adjustment)*

The Trace icon identifies the channel number and is used to open the zero baseline adjustment controls.

To adjust the vertical position of the zero baseline (0 value) of a trace (for either channel), select the **Trace** icon or to open the zero baseline adjustment controls. Select the up/down arrows to make adjustments or press the up/down directional buttons. Tap the main body screen section or press the **N/X** button, to exit.

The zero baseline can also be repositioned by touching and dragging the baseline marker up/down on the screen.

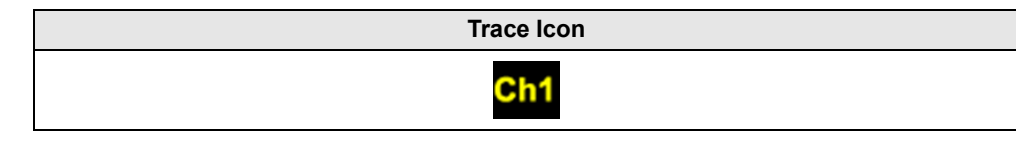

### <span id="page-90-2"></span>*Peak Detect*

#### **Peak Detect Off**

When peak detect is off, the scope samples at a high rate but saves just enough sample points to the data buffer memory to plot a waveform across the screen. No preference is given to any point during the selection process.

#### **NOTES**  $\mathbf{r}$

 *— Turning peak detect "off" is suitable for basic measurements, and viewing waveforms (e.g. oxygen (O2) or Cam sensor) when capturing fast events is not necessary.* 

*— The longer the time sweep, the greater the chance a glitch could be missed because it occurred in between the sample points saved to the data buffer memory. To increase the chance of capturing a glitch with peak detect "off", a shorter time sweep should be selected.*

*— Turing peak detect "off" avoids the need for an external filter to decrease the display of unwanted noise, which can make diagnosis more difficult.*

*Example: With a time sweep of 10 seconds on a screen 100 points wide, the effective sample rate would be 10 times a second. Decreasing the time sweep to 1 second, increases the effective sample rate to 100 times a second. At this time setting, a fast occurring event is more likely to be captured due to the increased rate. This is the standard mode of operation for many scopes.* 

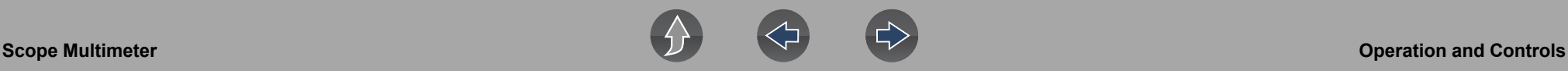

#### **Peak Detect On**

When peak detect is "on", all sample points are evaluated. The points stored to the data buffer memory are intelligently selected to capture fast events that might be missed at slower effective sample rates. Peak Detect captures fast events, spikes and glitches for signals going in both positive and negative directions.

### **NOTES**

 *— Turn peak detect "on" when capturing fast events (e.g. ignition firing voltage, glitches, and intermittent events).*

*— Turning peak detect "on" may capture unwanted noise, therefore, using peak detect may not be suitable for some tests (e.g. oxygen (O2) sensor), as the waveform may be more difficult to evaluate due to the additional noise that may be displayed.*

*— Peak Detect decreases the possibility of waveform aliasing.* 

To turn peak detect on and off, select the **Peak Detect** icon.

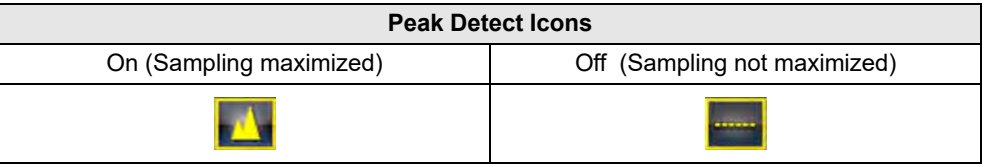

#### <span id="page-91-0"></span>*Filter*

Using the filter feature can minimize or smooth out signal spikes and fast variations, depending on which function is its used with.

### *Filter - Lab Scope*

Using the filter with the lab scope, smooths out fast spikes, which helps to provide a good balance between noise suppression and signal integrity.

Using the filter is useful when working with scales of 5 volts and below, as the lower the voltage scale, the more likely noise can occur.

**Example:** *Using the filter is helpful when testing components such as, an O2 sensor (1or 2 volt scale), or when performing a throttle position (TP) sensor sweep test (5 volt scale).*

In addition, the filter is also helpful for low amp probe tests, as a low voltage scale is used to measure the output of the probe (due to the conversion factors of the probe).

**Example:** *For a probe with a conversion factor of 100 mV/A connected to a 2 amp load, the scope uses a 200 mV scale to measure the output of the probe. The scope converts the measured output to 2 amps for display on the screen.*

#### *Filter - GMM*

Using the filter with the GMM, the filter minimizes noise by ignoring or smoothing out fast signal spikes.

- **•** For a direct measurement test, such as volts, amps, or pressure, the filter minimizes the display of very fast spikes by averaging the sampled data when filter is active.
- **•** For a calculated measurement test, such as frequency, pulse width, dwell, or duty cycle, extremely fast spikes (20 µS and faster) from sources like the ignition system are ignored when filter is active.

To turn the filter on and off, select the **Filter** icon.

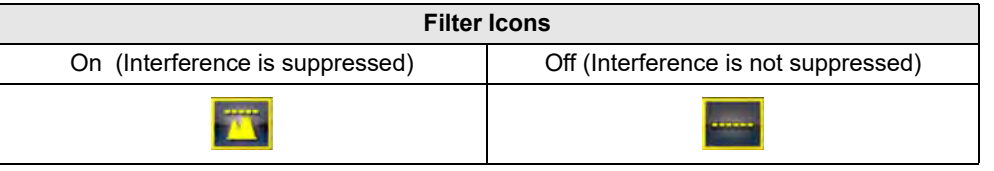

### <span id="page-91-1"></span>*Invert*

The Invert feature is used to switch signal polarity, so the trace appears upside down (inverted) on the screen. This is typically used when measuring amperage using the low amp probe, or high-voltage signals like, secondary ignition.

**Example:** *A signal that normally rises from 0 to +5 volts, if inverted would show falling from 0 to –5 volts.*

To turn inversion on/off, select the **Invert** icon.

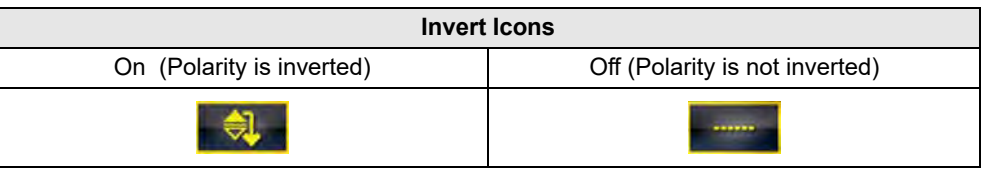

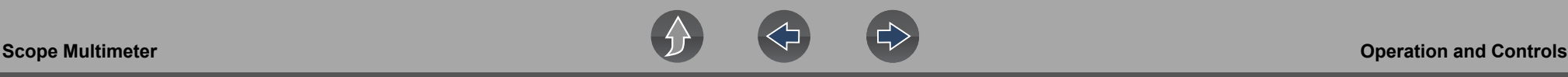

### <span id="page-92-0"></span>*Coupling AC*

Coupling AC subtracts the average value of a signal so that small variations can be displayed in the waveform. This is accomplished by blocking the direct current (DC) portions of a signal in order to amplify (show) the alternating current (AC) portions of the signal, without driving the trace off of the screen.

Using coupling AC can be helpful when testing and diagnosing alternator ripple or fuel pump amperage, by allowing you to see any abnormal small variations or events.

To turn coupling AC on and off, select the **Coupling AC** icon.

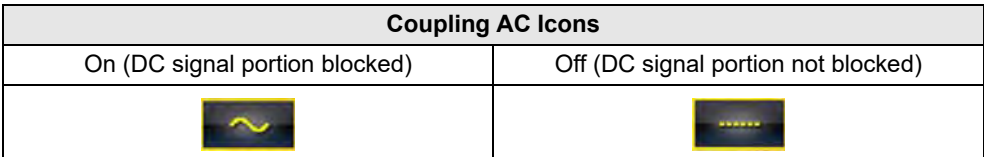

### <span id="page-92-1"></span>*Trigger*

### **NOTE**

*The Trigger feature is only available in the lab scope function.* 

A trigger can be used to stabilize a changing or erratic signal (a signal that may flicker or drift as it refreshes), so that it is easier to view or diagnose. This stabilization effect is accomplished by basically displaying the same part of the trace repeatedly from the same starting point, thus the flicker or drift is minimized which makes the trace appear more consistent or static.

A trigger is basically a "specific point" on the display, at which a trace will start to display (start the sweep) if it crosses that point.

The trigger feature allows you to set the conditions of that "specific point" also called a "trigger point". When the trigger conditions are set, and a trace "meets" those conditions (crosses the trigger point), the trace will start.

Trigger conditions:

- **•** Vertical scale position (amplitude)
- **•** Sweep position the horizontal scale position, or position in time
- **• Slope direction** the direction the trace must be moving (up/rising or positive) or (down/falling or negative) when crossing the trigger point.

#### **NOTES**  $\mathbf{r}$

*Triggers can be set on any channel, however only one trigger can be activated (used) at a time.*

*If a trigger is set outside the range of the scales, a yellow marker (e.g. arrow with plus symbol) will be displayed [\(Figure 10-22\)](#page-93-0) indicating the trigger is out of range and a confirmation screen will display.*

*When a trigger is set on a channel, and more than one channel is active (displayed), trigger conditions must be met for that channel in order to display all the other channels.*

### To turn a trigger on/off:

A trigger is activated by selecting the trigger icon from the control panel, which then automatically initiates trigger slope setup.

**1.** Select the desired channel's **Trigger** icon.

Each tap of the icon sets the trigger to a different slope setting, or turns the trigger off.

**2.** Select the desired slope setting, to turn the trigger on.

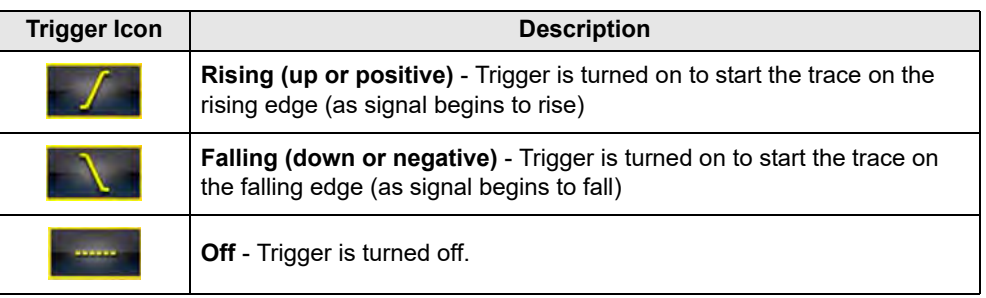

**3.** Proceed to *"To set trigger position"* next to complete the trigger set up.

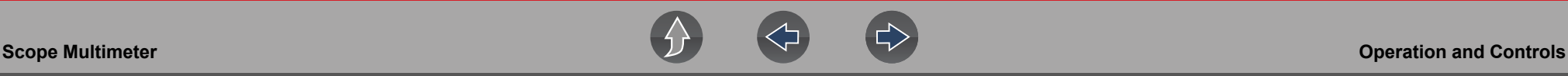

#### **To set trigger position:**

Trigger position (also called trigger level) can be adjusted in two ways:

- **–** Dragging the trigger marker (*[Figure 10-21](#page-93-1)*) on the touch screen rough adjustment
- **–** Using the trigger position control panel (*[Figure 10-21](#page-93-1)*) fine adjustment

The trigger marker is indicated by a plus symbol  $(+)$  on the display (*[Figure 10-22](#page-93-0)*). The trigger marker represents the trigger point and is displayed on the screen when the trigger is turned on.

To roughly position the trigger marker, select and drag it into position using the touch screen.

**4.** To more accurately position the trigger marker, select the **Trigger Position Control** icon (*[Figure 10-22](#page-93-0)*).

The trigger position control panel opens.

**6.** Press the **N/X** button, to exit.

- **5.** Use the directional controls provided, or the thumbpad directional controls to move the trigger marker into position (*[Figure 10-21](#page-93-1)*). Sweep and vertical scale values are provided in the trigger position control panel, which gives you the precise position of the trigger marker.
- 015.015.87  $18, 2.0$  $16 \t1.5$  $14, 1.0$  $12 \t 0.5$  $1000.0$  $8 - 0.5$  $6 - 1.0$  $\overline{4}$  $-1.5$  $\overline{2}$  $-2.0$ **Adjust Trigger Position** eep:63.23 Scale:3.20
	- **1— Trigger Marker**
	- **2— Trigger Position Control Panel**

<span id="page-93-1"></span>**Figure 10-21** *Trigger marker and position controls*

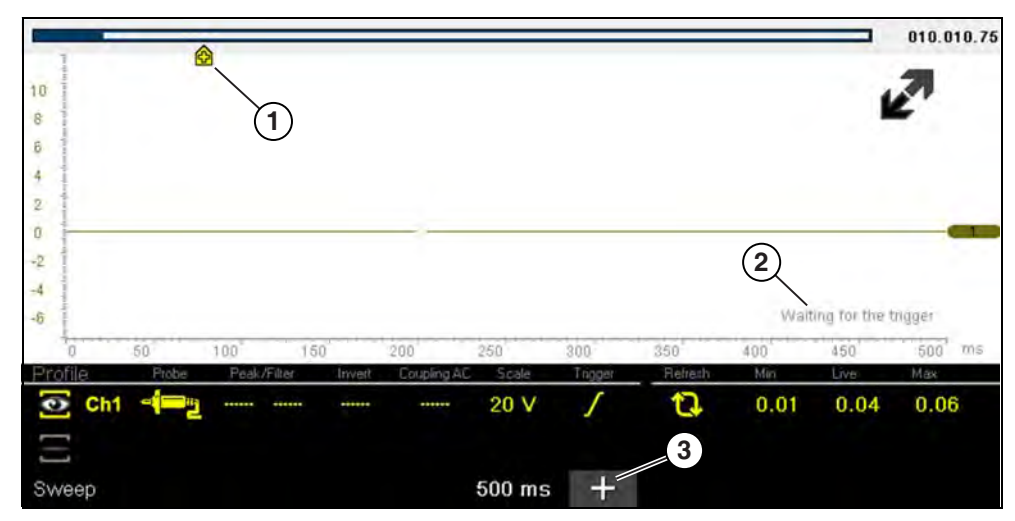

- **1— Trigger Marker (out of range symbol)**
- **2— Waiting for Trigger Message**
- <span id="page-93-0"></span>**3— Trigger Position Control Icon**

**Figure 10-22** 

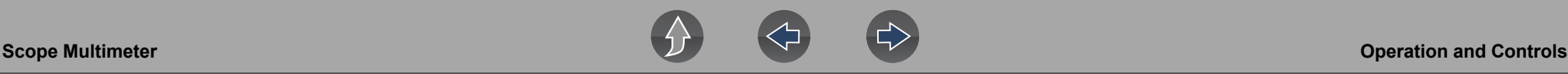

#### <span id="page-94-2"></span>**Trigger Auto/Manual Mode (Optional Setting)**

#### **NOTE**  $\mathbf{b}$

*The Auto and Manual Trigger modes allow you to set the criteria used to display signals on the screen. To change the trigger mode, the trigger must be set on one of the channels.* 

In both Auto and Manual Trigger mode the screen is updated when the signal crosses the trigger point in the selected direction (rising or falling), however:

- **• Auto Trigger**—(default mode)
	- **–** when Auto Trigger is on, even if the signal does not cross the trigger point, the screen automatically updates after a short period (allowing you to see the waveform). When this occurs, the message "Waiting for the trigger" (*[Figure 10-22](#page-93-0)*) is displayed on the screen. The trigger point can then be set to optimize viewing.
- **• Manual Trigger**
	- **–** when Manual Trigger is on, if the signal does not cross the trigger point the screen will not update. This allows you to capture intermittent events, as the screen only updates when the signal meets your trigger selection.

#### **NOTE** A

*When using Manual Trigger, it may be easier to initially set the trigger point using Auto Trigger, as the screen will update regardless if the signal crosses the trigger point. Once the trigger point is set, then switch to Manual Trigger mode.*

### z **Selecting Trigger Auto/Manual Mode:**

- **1.** From the Control Panel (on the test meter screen), turn the trigger on for the desired channel.
- **2.** Select the **Settings** icon from the toolbar.
- **3.** Select **Settings > Configure Scope / Meter > Trigger Mode** from the menu selections.
- **4.** Select either **Auto Trigger** or **Manual Trigger**.
- **5.** Select **Back** or press the **N/X** button to navigate back to the test meter screen.

#### <span id="page-94-0"></span>*Threshold*

#### **NOTE** 0

*The Threshold function is only available in the Graphing Meter function for specific tests. This function may also be referred to as Auto Threshold Select (ATS).*

The Threshold function can be used, to display and obtain a more accurate measurement when measuring signals (e.g. Frequency, Duty Cycle, MC Dwell and Pulse Width) that may be difficult to display or have noise or other undesirable variations in the signal. When selected, the Threshold function automatically sets a trigger and determines a threshold level in the middle of the signal range (calculated from the Min and Max measurements) to be used as a reference point to calculate the measurement. The falling edge (slope) of the signal is used in determining the threshold level.

To activate the Threshold function, select the **Threshold** icon, then select **Continue** from the confirmation screen (*[Figure 10-23](#page-94-1)*). Once selected, the Threshold function remains active until the test is exited.

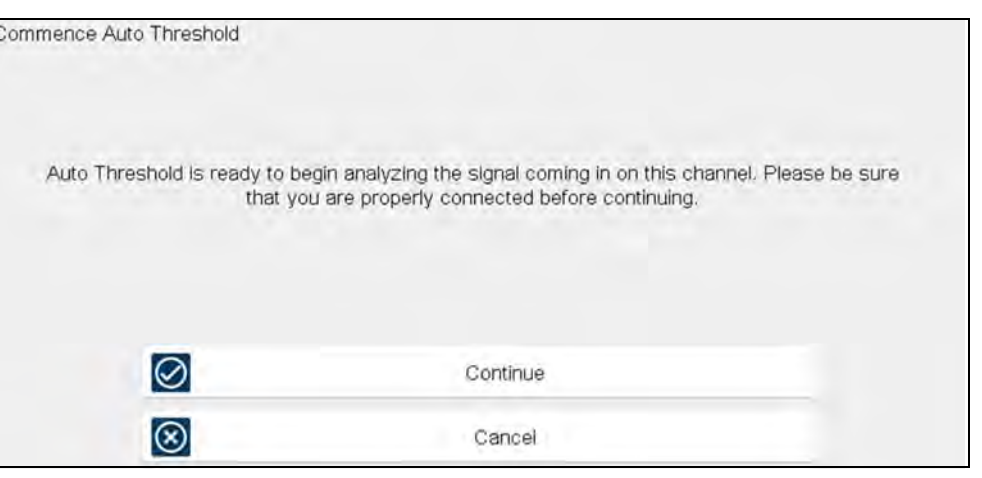

**Figure 10-23** *Auto Threshold Confirmation Screen*

<span id="page-94-1"></span>If after enabling the Threshold function, if the signal is still not displayed, reduce the vertical scale setting. Sometimes a low frequency signal may not display if the vertical scale is set too high. If the signal still seems incorrect use the lab scope to verify the signal integrity and signal spacing. Slow or unequal spacing will display as a band or ragged signal, depending on the sweep setting.

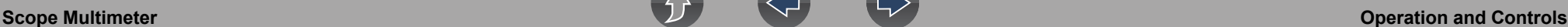

#### <span id="page-95-0"></span>*Refresh*

Selecting the **Refresh** icon (*[Figure 10-24](#page-95-3)*) clears the active trace(s) displayed and restarts the signal tracking from zero. It also clears the minimum, maximum and live measurements displayed for both channels.

Use the Refresh feature to:

- **•** Track the variation in a component or circuit under a certain condition. If the condition changes, Refresh lets you start tracking again to see the change.
- **•** Verify that a connection problem you found by looking for a dropout or spike in min/max values has been fixed.

#### <span id="page-95-1"></span>*Min, Live and Max Display Panel*

When Cursors are turned off, the Min, Live and Max display panel (*[Figure 10-24](#page-95-3)*) is turned on displaying each channel's active signal minimum and maximum recorded measurements and live measurement.

- **• Min** lowest measurement recorded for the signal since the test was activated, or from the last time Refresh was selected
- **• Max** highest measurement recorded for the signal since the test was activated, or from the last time Refresh was selected
- **• Live** represents the "live" running average measurement of the signal being measured

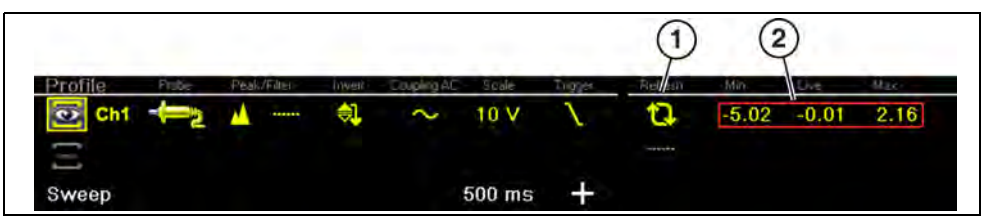

**1— Refresh Icon**

<span id="page-95-3"></span>**2— Min, Live, Max Display Panel**

**Figure 10-24** 

### <span id="page-95-2"></span>*Cursors*

#### **NOTE** 0

*The Cursors feature is only available in the lab scope and Graphing Meter functions.* 

Two vertical cursors are provided that allow you to make precise signal measurements, when determining signal characteristics such as, amplitude at specific points, and cycle time (duration) or frequency.

Using cursors can also be helpful when performing certain diagnostic tests, such as:

- **•** O2 sensor rich/lean switch time
- **•** fuel injector pulse width frequency
- **•** secondary ignition spark duration
- **•** crankshaft position sensor frequency

Measurements can quickly be taken between the two cursors, when measuring a single cycle or across multiple cycles by positioning the cursors at the start and end of the cycle or multiple cycles.

The cursor measurements panel is displayed when using the cursors, providing you digital values of the cursor measurements. See *[Cursor Measurements Panel on](#page-96-0)  [page 88](#page-96-0)* for additional information on the values displayed in the cursor measurements panel.

### To turn the cursors on/off:

**1.** To turn the Cursors on (display), select the **Cursor** icon from the toolbar.

Two cursors are displayed on the test screen, and the Refresh, Min, Live, Max display panel is switched off and replaced by the cursor measurements panel. See *[Cursor Measurements Panel on page 88](#page-96-0)* for additional information on the cursor measurements panel.

To turn the Cursors off, select the **Cursor** icon again from the toolbar.

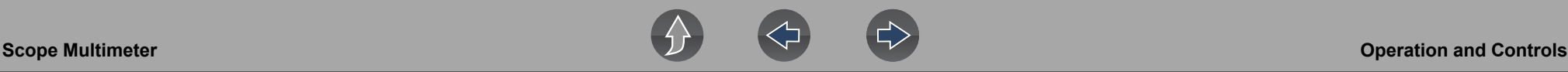

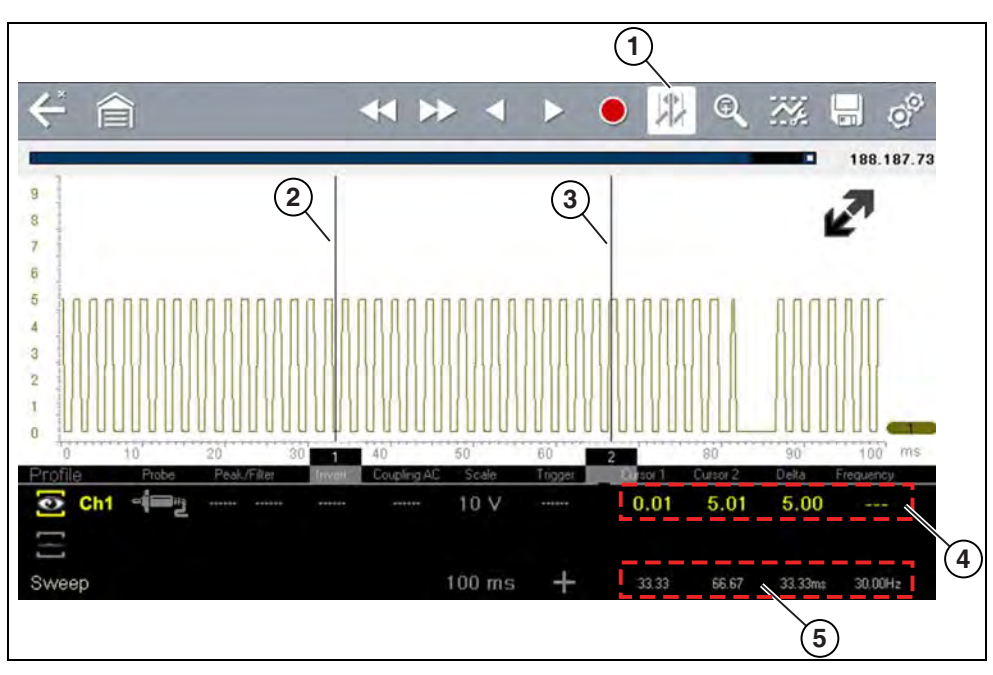

**1— Cursors Icon**

- **2— Cursor (no. 1)**
- **3— Cursor Marker (no. 2)**
- **4— Cursor Measurement Panel amplitude and delta display**
- <span id="page-96-1"></span>**5— Cursor Measurement Panel - time and delta display**

**Figure 10-25** 

### **To position the cursors:**

The cursors can be positioned anywhere within the range of the sweep scale (*[Figure 10-25](#page-96-1)*).

- **1.** Turn the Cursors on.
- **2.** Using the touch screen, select either cursor marker (base) and drag it to the desired position.

### <span id="page-96-0"></span>*Cursor Measurements Panel*

When the cursors are turned on, the Refresh, Min, Live, Max display panel is switched off and replaced by the Cursor Measurements Panel.

The cursor measurements panel displays the following signal and cursor measurements:

- **•** Signal amplitude at two points
- **•** Signal amplitude difference (delta) between two points
- **•** Cursor position in time at two points
- **•** Difference (delta) in time between the cursors
- **•** Frequency frequency of the signal for the time period between cursor 1 and 2

The cursor measurements panel contains values for each channel in two displays.

The amplitude and delta display is provided in the channel specific color and includes:

- **– Cursor 1** signal amplitude at cursor 1 position
- **– Cursor 2** signal amplitude at cursor 2 position
- **– Delta** signal amplitude difference between cursor 1 and 2

The time and delta display is gray in color and includes:

- **– Cursor 1** cursor position in time at cursor 1
- **– Cursor 2** cursor position in time at cursor 2
- **– Delta** difference in time between cursor 1 and 2
- **– Frequency** the frequency value (Hz) of the signal for the time period between cursor 1 and 2

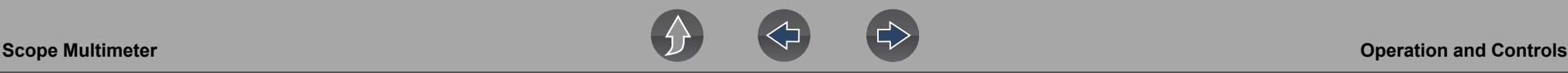

#### **NOTE**  $\mathbf{r}$

*Frequency is the number of times a signal repeats itself per second and is measured in hertz (Hz).*

*The frequency value displayed, is the inverse of the Delta value, and can also be calculated as 1 divided by Delta. The frequency value (Hz) shown is automatically calculated by the scope.*

 *Example 1: Delta = 20.46ms, to get frequency divide 1 by .02046 (1/.02046 = 48.87Hz)* 

 *Example 2: Delta = 2.53ms, to get frequency divide 1 by .00253 (1/.00253 = 395.27Hz)* 

*Use applicable decimal point placement during division as the Delta value changes.*

## **10.6.4 Secondary Ignition Testing**

The lab scope function can be used to display secondary ignition waveforms for conventional and select CIC and COP systems. To display secondary ignition waveforms, optional secondary ignition coil adapter(s) and a coil adapter lead assembly are required.

Contact your sales representative to purchase the optional adapter leads and/or Secondary Ignition Clip-on or COP/CIC Adapters.

- **•** Adapter lead assembly needed:
	- **–** Secondary Coil Adapter Lead Assembly connects the diagnostic tool to a secondary ignition adapter (yellow and black scope connectors and black RCA type adapter connector). See *[Secondary Ignition Coil Adapter Lead](#page-81-0)  [and Clip-on Adapter \(optional\) on page 73](#page-81-0)*.

**•** Secondary Ignition Adapters available:

Different secondary ignition coil adapters are available as optional equipment. These adapters attach to either the secondary lead (spark plug lead) or directly to the secondary ignition coil in order to pick up the secondary ignition signal.

- **–** Universal kV Ignition Clip-on adapter clips over a spark plug or coil lead. See *[Secondary Ignition Coil Adapter Lead and Clip-on Adapter \(optional\) on](#page-81-0)  [page 73](#page-81-0)*.
- **–** Universal stick and flag type adapters are loosely positioned next to or on a secondary ignition coil.
	- General purpose single flag pick-up.
	- General purpose stick pick-up.
- **–** Vehicle specific Clip-on adapters are directly attached to (or next to) a secondary ignition coil (COP type) or to a distributor cap (CIC type). Secondary ignition coil-on-plug (COP) and coil-in-cap (CIC) adapters are available for universal and engine specific applications. All the adapters listed are available individually.
	- OEM specific COP adapters:
		- *Ford (COP-1)*
		- *Chrysler (COP-2)*
		- *VW/Audi (COP-3)*
		- *Acura/Honda/Isuzu (COP-4)*
		- *Volvo/BMW (COP-5)*
		- *Mercedes-Benz (COP-6)*
		- *Mercedes-Benz Dual Type (COP-7)*
		- *BMW (COP-8)*
		- *Lexus (COP-9)*
		- *Chrysler/Jeep/Lexus/Toyota (COP-11)*
	- OEM specific CIC adapters:
		- *GM HEI (CIC-1)*
		- *Toyota/Honda (CIC-2*)

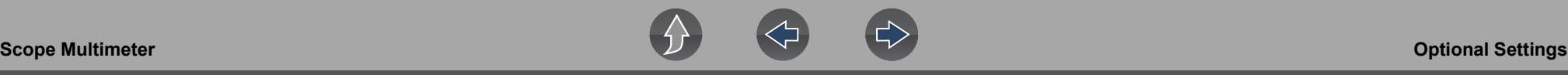

### z **Connecting the Secondary Coil Adapter Leads:**

- **1.** Connect the black (ground) lead into the diagnostic tool test lead ground jack.
- **2.** Connect the yellow lead into the diagnostic tool test lead channel 1 jack.
- **3.** Connect the adapter lead ground clamp to vehicle ground. If a jumper wire is used to extend the length of the adapter lead ground clamp lead, keep it as short as possible.
- **4.** Connect the adapter lead RCA plug into the secondary ignition "clip-on" or COP/CIC coil adapter as needed.
- **5.** Clamp the secondary clip-on adapter over a spark plug or coil lead, or attach the applicable COP/CIC coil adapter to the vehicle ignition coil.
- **6.** Isolate the leads from other components, to avoid any unwanted noise that could be induced onto the signal.
- **7.** From the lab scope function, select the Ignition Probe (probe setting).
- **8.** If needed, turn the Invert function on.

Once a signal is displayed, further channel settings may be required to display the pattern characteristics you a looking for.

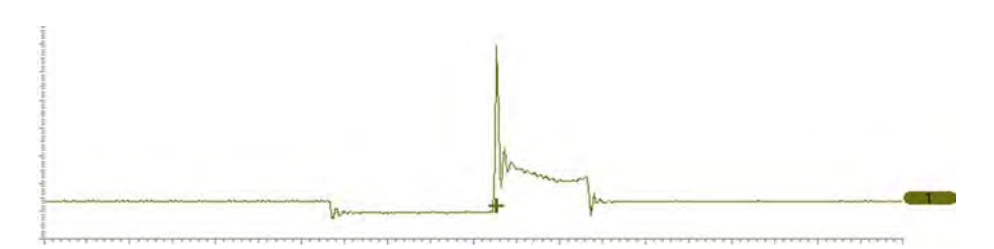

**Figure 10-26** *Typical Secondary Ignition Signal*

# <span id="page-98-0"></span>**10.7 Optional Settings**

The following optional Scope/Meter settings are available, and can be set to your preference:

- **•** *[Trigger Auto/Manual Mode \(Optional Setting\) on page 86](#page-94-2)*
- **•** *[Display \(Grid on/off\) on page 90](#page-98-1)*
- **•** *[Divisions on page 91](#page-99-0)*

All optional settings are available from the Tools icon located on the Home screen. Select **Tools > Settings > Configure Scope/Meter** to access the options menu.

## <span id="page-98-1"></span>**10.7.1 Display (Grid on/off)**

The Display option allows you to turn the screen grid on/off.

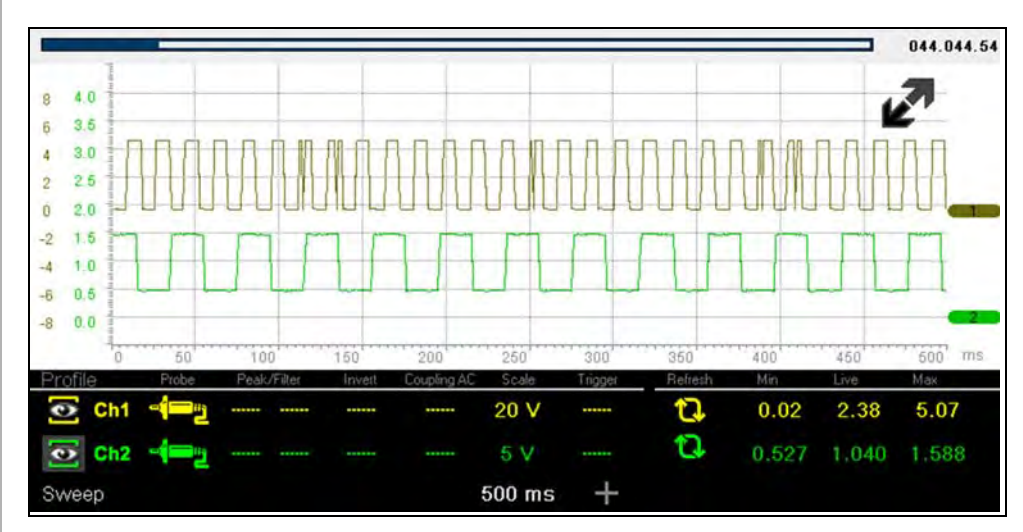

**Figure 10-27** *Grid on*

z **Changing the Display (grid on/off):**

- **1.** Select the **Tools** icon from the Home screen.
- **2.** Select **Settings > Configure Scope/Meter > Display** from the menu options.
- **3.** Select the desired option:
- **– Show Grid**—turns grid lines on
- **– Hide Grid**—turns grid lines off
- **4.** Select the **Back** icon or press the **N/X** button to return to the Settings menu.

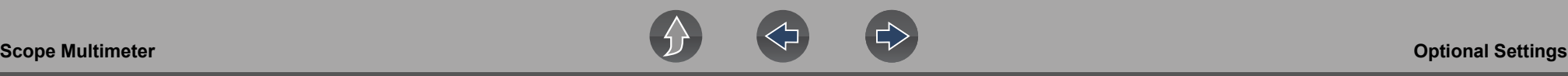

### <span id="page-99-0"></span>**10.7.2 Divisions**

The Divisions options allow you to change (to your preference) how the Vertical Scale Menu selections are represented, and the type of value that displays in the Vertical Scale icon.

This section describes the following settings:

- **• Trace**
	- **–** Trace Full Scale
	- **–** Trace Per Division
- **• Display**
	- **–** Display Full Scale
	- **–** Display Per Division

The following illustration is for reference, and identifies key terms and features used in this manual.

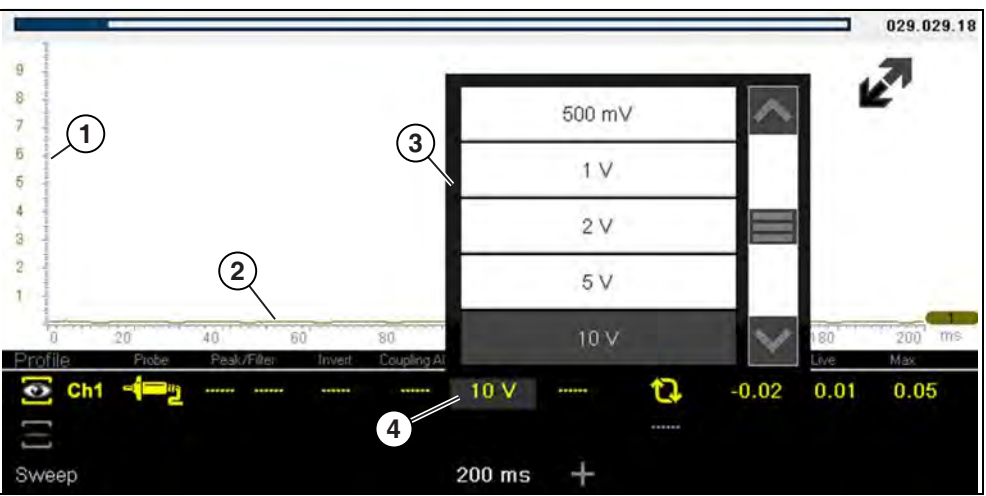

- **1— Vertical Scale**
- **2— Sweep (horizontal or time) Scale**
- **3— Vertical Scale Menu**
- **4— Vertical Scale Icon**

**Figure 10-28** 

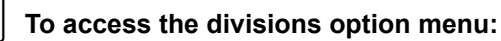

- **1.** Select **Tools** from the Home screen.
- **2.** Select **Settings** from the Tools and Setup menu.
- **3.** Select **Configure Scope/Meter** from the Settings menu.
- **4.** Select **Divisions** from the menu.
- **5.** Select either option:
- **– Trace Settings** see *[Trace Settings on page 91](#page-99-1)*
- **– Display Settings** see *[Display Settings on page 93](#page-101-0)*
- **6.** Select the **Back** icon or press the **N/X** button to return to the Settings menu.

## <span id="page-99-1"></span>**Trace Settings**

The Trace Settings option allows you to change how the vertical scale menu selections are represented.

## **0** NOTE

*This setting ONLY changes the vertical scale, the sweep (horizontal) scale is NOT changed.*

#### **NOTE**  $\bullet$

*When adjusting the vertical scale setting, it is important to remember that the vertical scale is divided into 10 major divisions, and all scale adjustments reflect this factor of 10. The division set of 10 cannot be changed, divisions cannot be added or removed.*

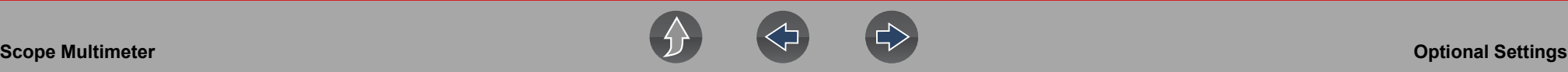

*Trace Full Scale* - changes the dropdown vertical scale menu selections to full scale mode, which represents the selected unit of measurement over the entire (full) scale.

**Example (***[Figure 10-29](#page-100-0)***):** *Selecting 10V, changes the vertical scale to a 10V volt scale. The vertical scale is "always" divided by 10, therefore each division is incremented by 1V.*

<span id="page-100-0"></span>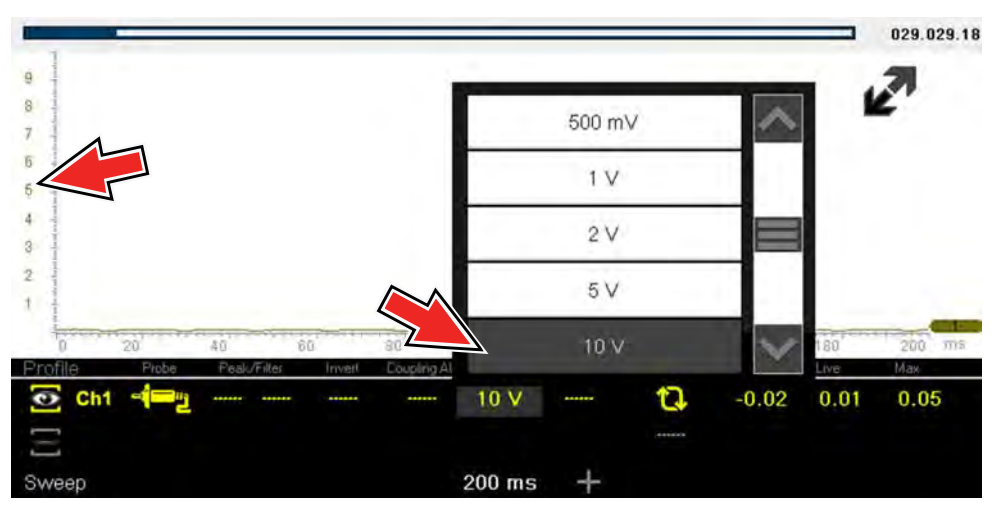

**Figure 10-29** 

*Trace Per Division* - changes the dropdown vertical scale menu selections to **##**/div mode, which in turn changes the vertical scale to represent **##** by division.

**##** - represents (variable) what is being measured (voltage, amperage, pressure etc.)

**Example (***[Figure 10-30](#page-100-1)***):** *Selecting 1.0V/div, displays a vertical scale divided by 10. The vertical scale is "always" divided by 10, therefore each division is incremented by 1.0V, thus a 10V scale.*

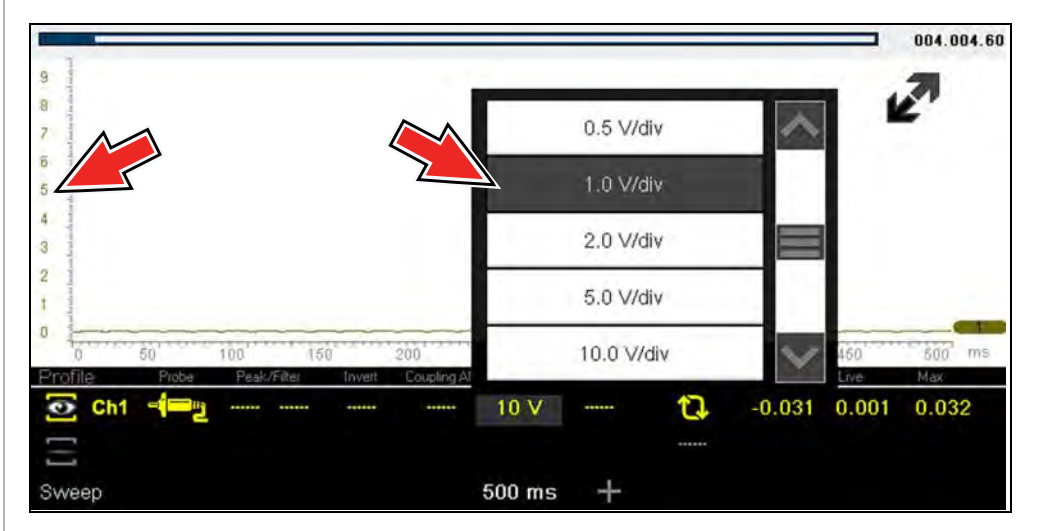

<span id="page-100-1"></span>**Figure 10-30** 

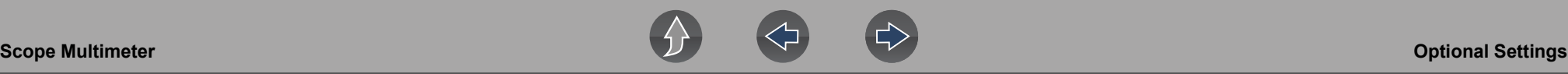

### <span id="page-101-0"></span>**Display Settings**

The Display setting allows you to change the displayed value in the Vertical Scale icon to your preference.

### **0** NOTE

*This setting ONLY changes the value displayed in the Vertical Scale icon.*

*Display Full Scale* - displays the value of the entire (full) scale

**Example (***[Figure 10-31](#page-101-1)***):** *If the vertical scale is set to 1V, the value displayed is 1V.*

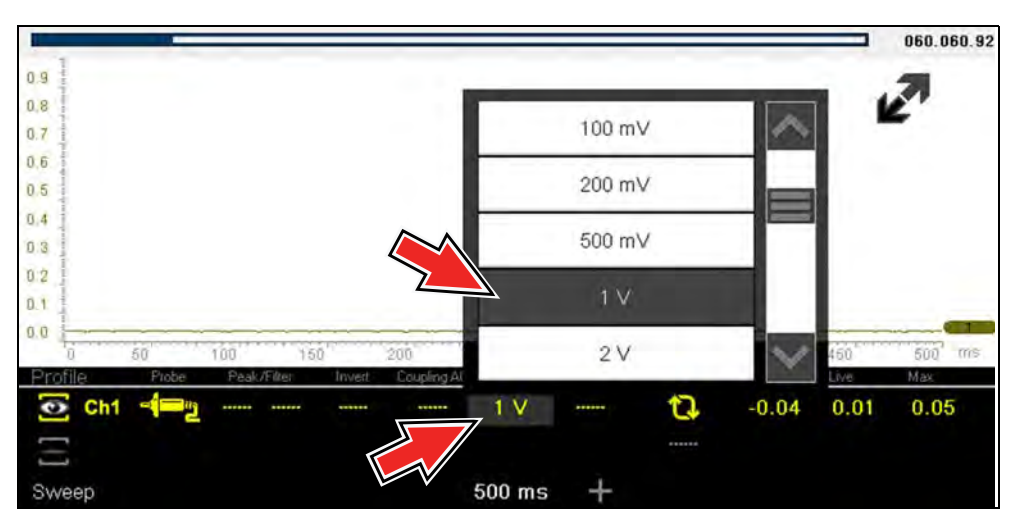

<span id="page-101-1"></span>**Figure 10-31** 

*Display Per Division* - displays the graduation value of the major scale divisions **Example (***[Figure 10-32](#page-101-2)***):** *If the vertical scale is set to 1V, the value displayed is 0.1V.*

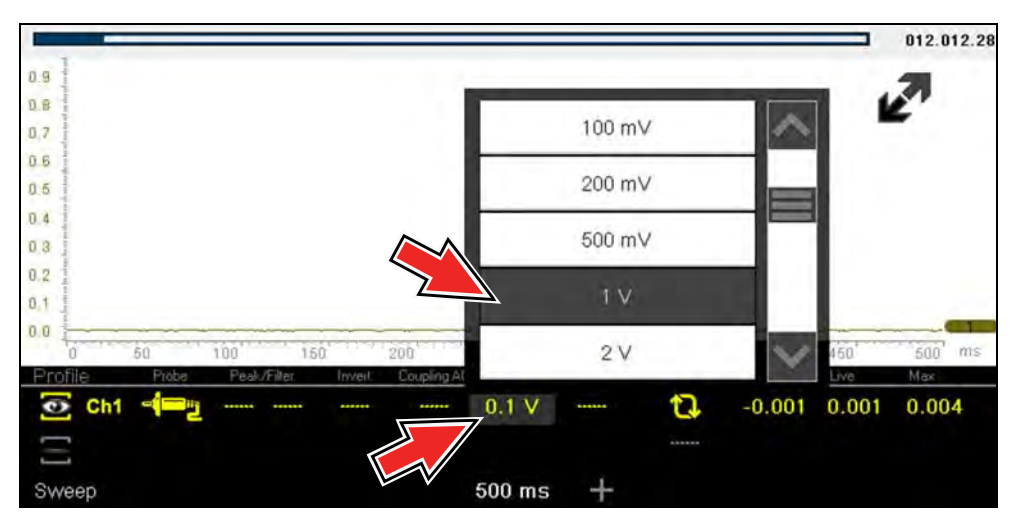

<span id="page-101-2"></span>**Figure 10-32** 

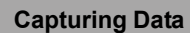

## <span id="page-102-0"></span>**10.8 Capturing Data**

The primary purpose and advantage of the Lab Scope and Graphing Multimeter, is their ability to capture, store and playback data (test signals). Having this ability can be invaluable when diagnosing intermittent issues, by providing you the ability to navigate through the data in detail to find events of interest, such as glitches and signal losses. The following sections describe the basics of the data buffer and the two basic modes of operation, Capture Mode and Review Mode.

### **10.8.1 About the Data Buffer**

To gain a better understanding of the capabilities of the scope and the basics of capturing and reviewing data, understanding what the data buffer is and how it works is important.

The Lab Scope and Graphing Multimeter have the capability to capture, store and playback data (test signals) utilizing internal buffer storage memory. When a test function is selected (e.g. Lab Scope > DC Volts), the data is automatically stored in buffer memory, until the Pause icon is selected.

The amount of data you can capture is limited to a predetermined "total buffer memory" size. When the buffer memory reaches its full capacity, the data buffer will continue to store new data, however earlier stored data will be removed to allow room for the new data being stored. The most recent data is always available for review when the scope is paused, and can be reviewed using the toolbar controls

As a visual aid, a graphic Data Buffer Slider (*[Figure 10-33](#page-102-1)* (**1**)) is located at the top of screen and indicates the position of the current displayed frame of data in relation to the entire buffer memory capacity. *Note:* In Review Mode, the slider can be used to quickly move through paused data.

In addition, a Data Buffer Position Counter (*[Figure 10-33](#page-102-1)* (**2**)) displays the numerical position of the Data Buffer Slider within buffer memory.

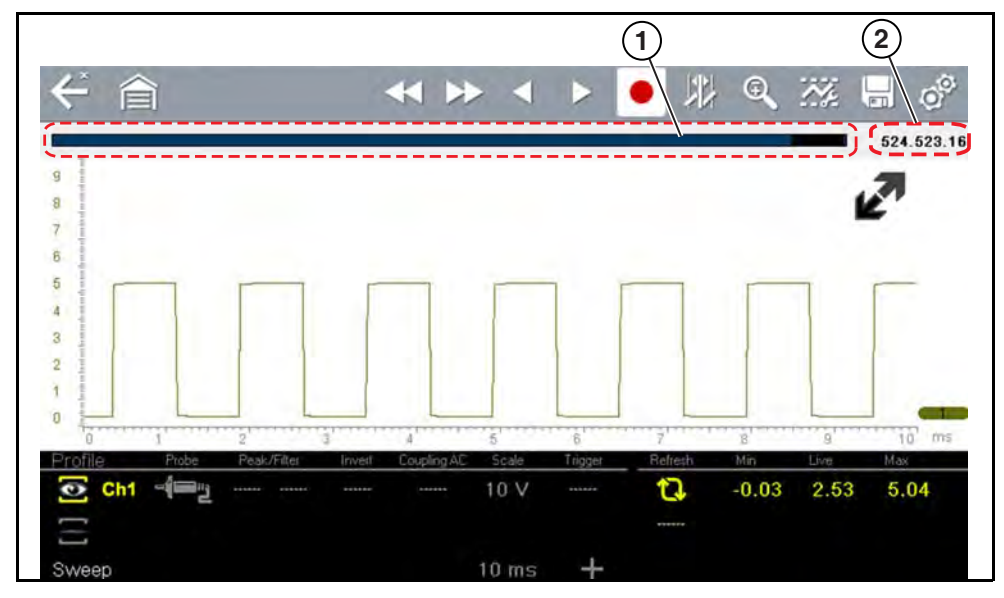

#### **1— Data Buffer Slider**

**2— Data Buffer Position Counter (XXX (Total memory "frames" available): XXX (Whole frame number): XX (Fractional frame number)**

**Figure 10-33** 

## <span id="page-102-1"></span>**10.8.2 Capturing Data (Capture Mode)**

For control icon descriptions, see *[Scope Multimeter Control Icons on page 75](#page-83-0)*.

Whenever you open Lab Scope or the Graphing Multimeter, the device is in Capture Mode. In Capture Mode, data is continuously being captured and stored in buffer memory at the same time it is being displayed onscreen.

#### **NOTE**  $\mathbf \theta$

*Data is continuously stored in buffer memory with or without an active input test signal or trigger.*

To help you understand how to work with captured data, an important concept to remember is that data is captured over a period of time. Therefore there is a direct relationship between the length of time the data is captured in, and the resultant level of detail you will have when reviewing it.

As every testing situation is different, the following is provided only as a guide when capturing data to provide the best flexibility when reviewing the data to find events.

In most situations if you start by using a sweep setting that is best suited for viewing the waveform "live", or at a setting that provides the best detail to the naked eye, this will allow you to either see the event you are looking for "live, or allow you to use the zoom feature (in Review Mode) to zoom out (2, 8, 32X etc.) and then search through the data buffer for events of interest.

It is important to remember that whatever sweep setting you use during data capture is what the 1X zoom level will be when you switch to Review Mode. Therefore, if you capture data using a sweep setting where the pattern displayed is tightly compacted (can't visually see detail), then when you try to use zoom you will not be able to see any detail, as you will only be able to zoom out from the setting where you originally captured the data (displaying an even greater level of compacted data).

In other situations you may need to start at a faster sweep (shorter time) to capture more detail "live", then zoom out (in Review Mode) to get a wider view and then zoom in at the points of interest where you need more detail. Using this strategy you will capture less total time, but be able to see more detail.

For some situations, if the sweep setting you are using is not fast enough to capture the event your looking for, turning Peak Detect on will increase the sample rate and may allow you to see the event.

Using peak detect can also help in avoiding aliasing if the sweep time is too great for the waveform being captured. Using peak detect is not appropriate for every instance, but when using longer sweep settings, it can help increase the capture time by allowing you to capture more than you could without it and still capture dropouts and points of interest. See *[Peak Detect on page 82](#page-90-2)* for more information.

For additional information on setup and capturing data (input signals) see *[General](#page-107-0)  [Reference on page 99](#page-107-0)*.

## **NOTE**

*Glitches may cause drivability problems and may not turn on the MIL or set DTCs. As a general guide when looking for a suspected signal glitch, always try to verify the problem by duplicating the conditions while capturing data. Utilize the GMM to monitor the signal over longer time periods and review the histogram for possible faults.* 

### **10.8.3 Pausing Data**

Data continuously stores in buffer memory until the **Pause** icon is selected.

Selecting the **Pause** icon (*[Figure 10-34](#page-103-1)*), allows you to temporarily pause the data (input test signal) to review it in detail. See *[Reviewing Data and Using Zoom](#page-103-0)  [\(Review Mode\) on page 95](#page-103-0)* for more information.

To resume data capture, select the **Start** icon.

For control icon descriptions, see *[Scope Multimeter Control Icons on page 75](#page-83-0)*.

## <span id="page-103-0"></span>**10.8.4 Reviewing Data and Using Zoom (Review Mode)**

Review Mode allows you to search through the captured data in detail to find events of interest, such as glitches and signal losses.

Press the **Pause** icon (*[Figure 10-34](#page-103-1)*) to open Review Mode.

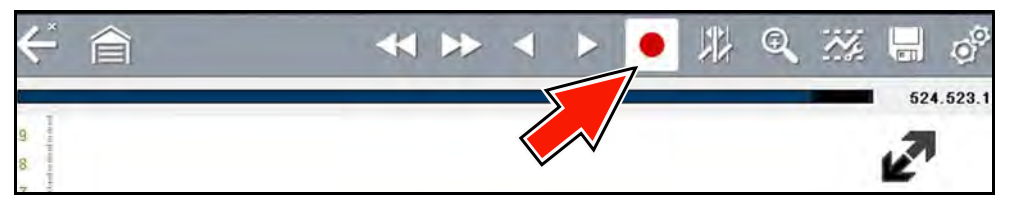

**Figure 10-34** 

<span id="page-103-1"></span>To search through the captured data, select the desired control icon to move forward or backward through the data (*[Figure 10-35](#page-104-0)*).

### **0** NOTE

*You can also use the data buffer slider to quickly scroll through the captured data in buffer memory.*

For control icon descriptions, also see *[Scope Multimeter Control Icons on page 75](#page-83-0)*.

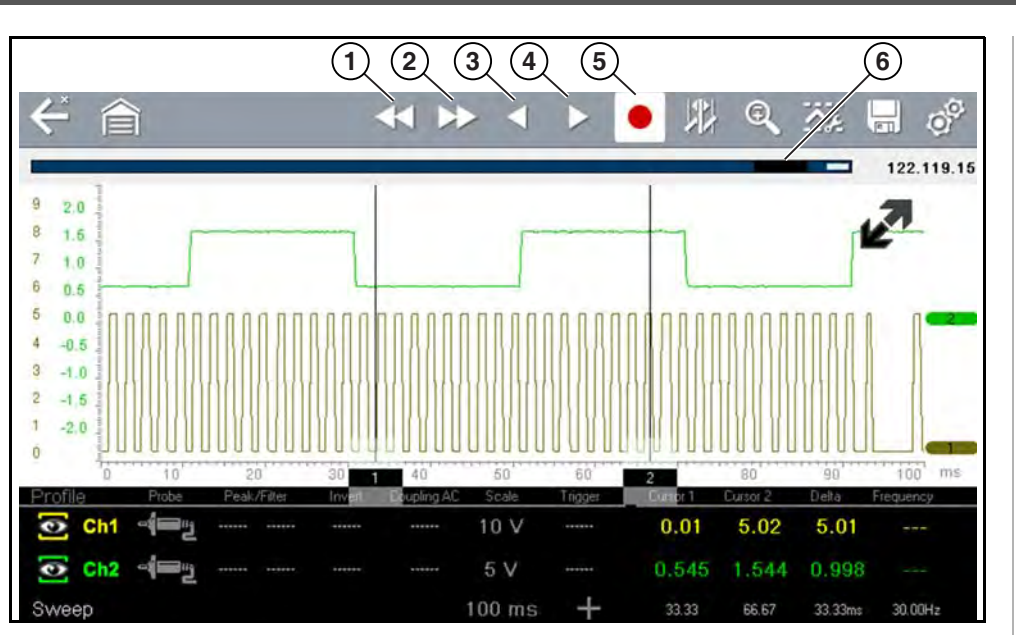

- **1— Back 1 Frame** Moves to the previous frame in the data
- **4— Step Forward** Moves to the next point in the data

**5— Start (Capture)** Resumes data

- **2— Forward 1 Frame** Moves to the next frame in the data
- **3— Step Back** Moves to the previous point in the data
- **6— Data Buffer Slider**

capture

**Figure 10-35** 

#### <span id="page-104-0"></span>**NOTE** A

*As there is a direct relationship between the length of time the data is captured in, and the resultant level of detail you will have when reviewing it, review the information in [Saving Data Files on page 98](#page-106-1) for tips on capturing and reviewing data.*

### **Using Zoom**

For control icon descriptions, see *[Scope Multimeter Control Icons on page 75](#page-83-0)*.

The zoom function is only available in Review Mode, and can be an invaluable tool when searching for events of interest within captured data. Zoom effectively gives you the ability to change the magnification level of the signal sweep during data review.

As zoom, allows you to change the magnification level of the signal sweep, this allows you to compress or expand multiple screens of data to quickly find glitches, or signal losses.

#### $\mathbf{r}$ **NOTE**

*Control icon function is normal when using zoom, with the following exception:*

 *Forward 1 Frame / Back 1 Frame control icons - (press once) moves multiple frames relative to the set magnification level (e.g. 2X setting, moves 2 frames; 16X setting, moves 16 frames).*

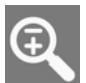

When the **Zoom** icon is selected the display defaults to the "Max" magnification level and a dropdown scroll menu will display (*[Figure 10-36](#page-105-0)*).

The dropdown menu allows you to select the display magnification level from a range of 1X to 512X (Max). The "Max" (maximum) option displays all data captured on one screen.

#### **NOTE**  $\mathbf{\Theta}$

*It is important to remember that whatever sweep setting you used during data capture is what the 1X zoom level will show.*

#### **NOTE**  $\mathbf \theta$

*The active zoom options (1X to 512X (Max)) that are selectable are dependent on the amount of data stored in the buffer. Less data captured = less zoom options. More data captured = more zoom options.* 

When zoom levels of 2X and higher are selected, a Zoom cursor (vertical dashed line) (*[Figure 10-36](#page-105-0)*) displays onscreen. The cursor is used to quickly mark and navigate to points of interest or glitch in a captured waveform.

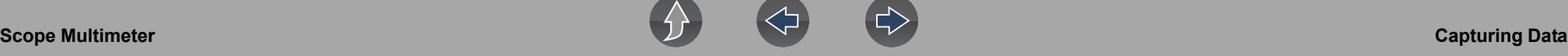

The Zoom cursor can be used to mark the approximate position of a glitch and can be manually dragged onscreen to the desired position. The new cursor position will be centered on the screen when a lower magnification level is selected.

*[Figure 10-36](#page-105-0)* shows an example at Max with the Zoom cursor positioned in the area of a signal drop glitch.

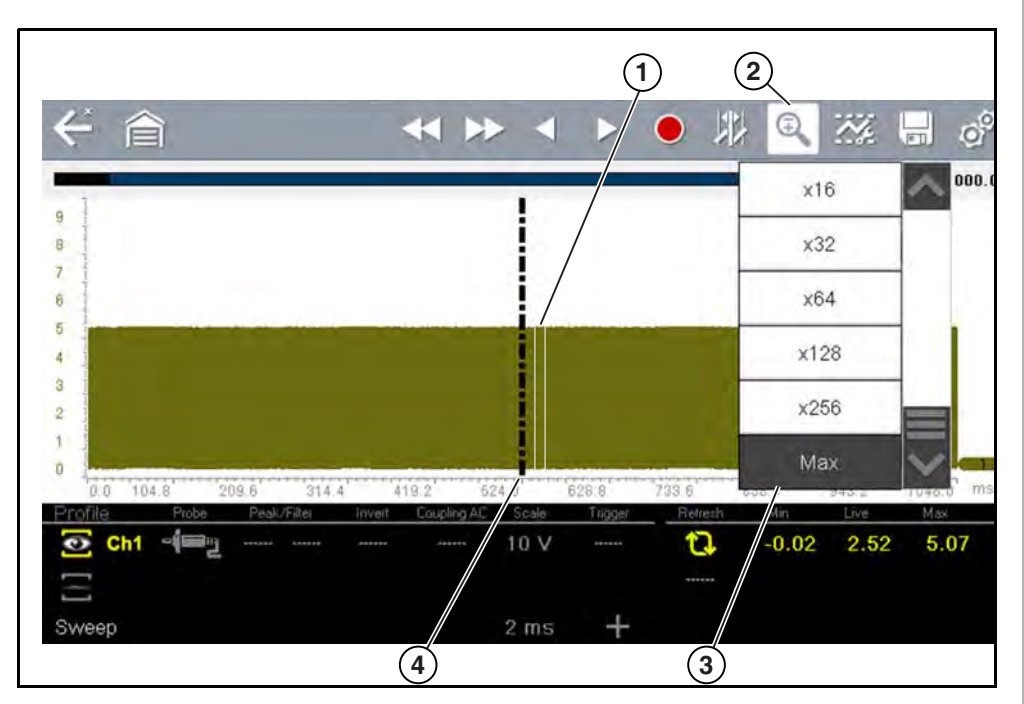

- **1.** Glitch
- **2.** Zoom Icon
- **3.** Zoom Magnification Level (Max shown)
- <span id="page-105-0"></span>**4.** Zoom Cursor

**Figure 10-36** 

#### **NOTE**  $\mathbf{r}$

*To quickly identify a glitch in a pattern, it may be easier to initially view the waveform at a higher magnification level (e.g. 256X or "Max") to display the entire captured waveform, find the area of interest and then lower the zoom level to 8X or 2X to review that area in detail. See the following figures and the [Zoom Example on page 98](#page-106-2)*.

*[Figure 10-37](#page-105-1)* shows an example at 16X of the same waveform shown in *[Figure 10-38](#page-105-2)*. In *[Figure 10-37](#page-105-1)* at 16X, the glitch is easily seen as compared to higher magnification levels.

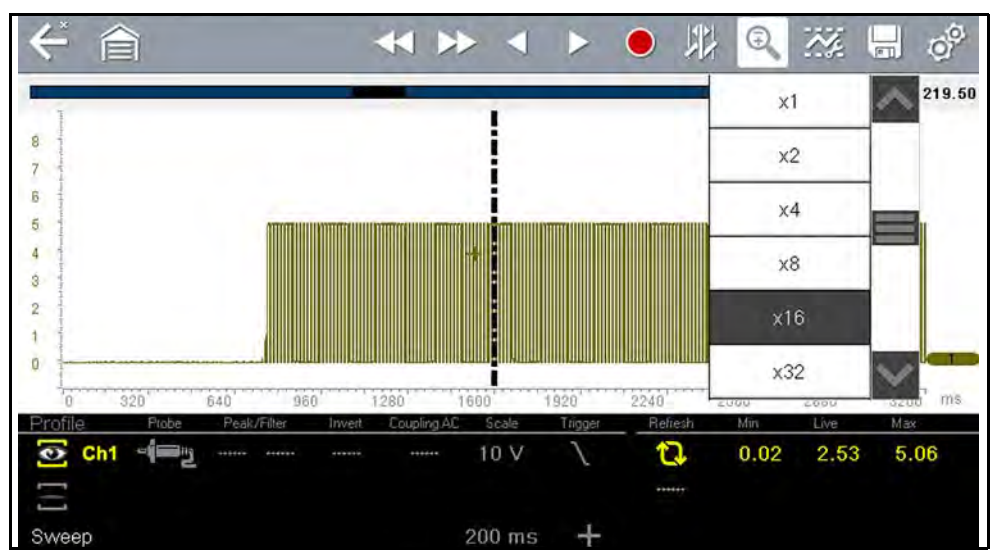

**Figure 10-37** 

<span id="page-105-1"></span>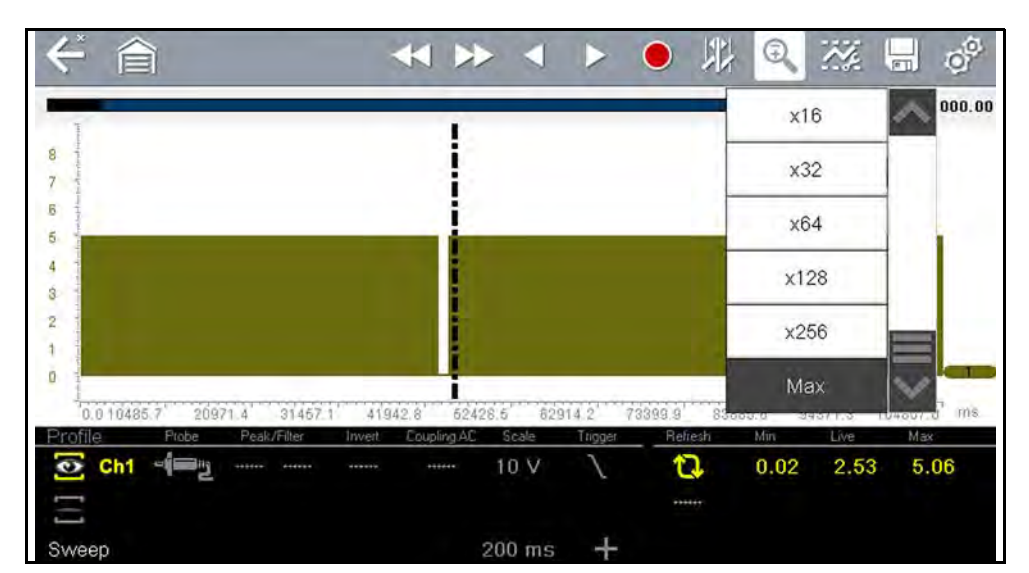

<span id="page-105-2"></span>**Figure 10-38** 

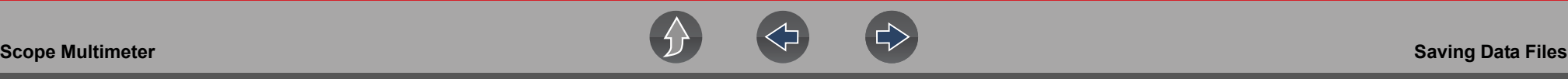

### <span id="page-106-2"></span>*Zoom Example*

While monitoring a MAF (Mass Air Flow Sensor) signal, the waveform displays normally. As the signal is being monitored, an erratic "condition" suddenly develops, then goes away, but may have not been observed on the screen. Pausing the data capture (when such an event occurs) allows you to analyze the waveform using a higher zoom level (wider view) to look for a glitch in the signal.

The following **three** illustrations show a generic square waveform to illustrate this method.

**1** - Monitoring / Capturing waveform as it displays normally (*[Figure 10-39](#page-106-3)*). You may not see a glitch, while monitoring at this setting.

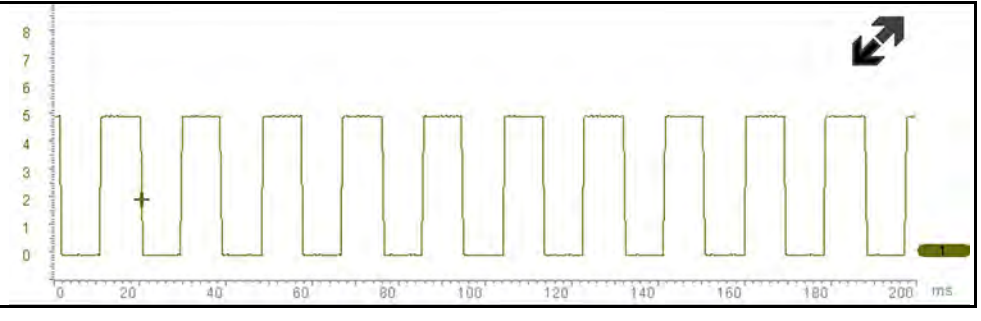

**Figure 10-39** 

<span id="page-106-3"></span>**2** - Pause data capture and then zoom out (this example is at 256X) to see more data and to possibly find a glitch (*[Figure 10-40](#page-106-4)*). In this example the cursor has been placed on the right side of a glitch. The waveform is too compressed to see any detail, however the glitch stands out as a thin light area in the waveform.

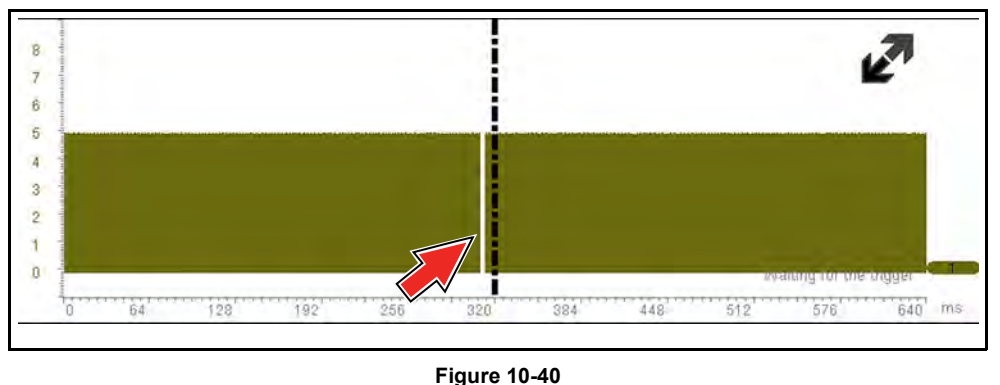

<span id="page-106-4"></span>**3** - Zoom back in (this example is at 8X) to view more detail (*[Figure 10-41](#page-106-5)*) in the area where the cursor was placed by the glitch.

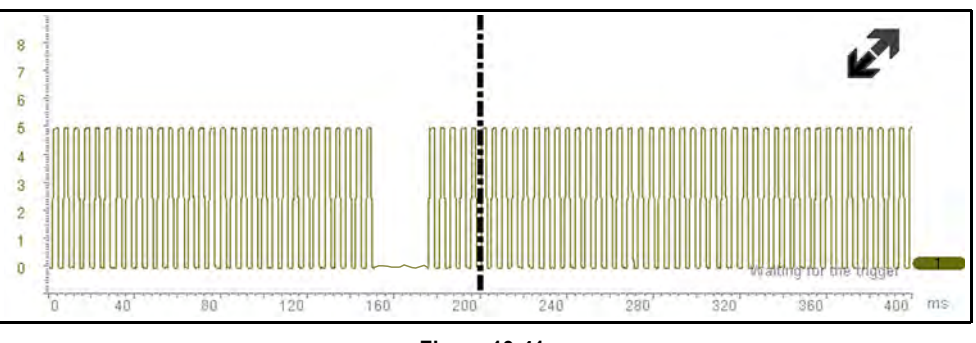

#### **Figure 10-41**

# <span id="page-106-5"></span><span id="page-106-1"></span><span id="page-106-0"></span>**10.9 Saving Data Files**

Selecting the **Save** icon writes the data stored in buffer memory to a file. Saving data files is useful when trying to isolate an intermittent problem or to verify a repair during a road test. The saved file can be played back (similar to a movie clip) by selecting **Previous Vehicles and Data > View Saved Data**. See *[View Saved Data](#page-114-0) [on page 106](#page-114-0)* for additional information.

#### $\mathbf{0}$ **NOTE**

*The Save icon performs the same function as "Save Movie" function choice for the programmable Shortcut button, see [Configure Shortcut Button on](#page-118-0)  [page 110](#page-118-0) for details.*

The saved file can also be downloaded to a personal computer (PC) using the Mini USB jack. Once connected to the PC, the files can be printed, transferred, and copied using ShopStream Connect. ShopStream Connect is a companion application that interfaces the diagnostic tool with a PC. ShopStream Connect is available at no cost, and can be downloaded online. See the ShopStream Connect website information at the front of this manual for additional information.

The toolbar control icons are described in *[Scope Multimeter Control Icons on](#page-83-0)  [page 75](#page-83-0)* and *[Common Toolbar Control Icons on page 8](#page-16-0)*.

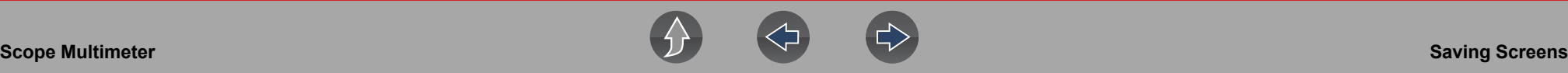

### To save files:

**•** Select the **Save** icon from the toolbar.

A save dialog box displays while files are being saved. The file is saved when the message box disappears.

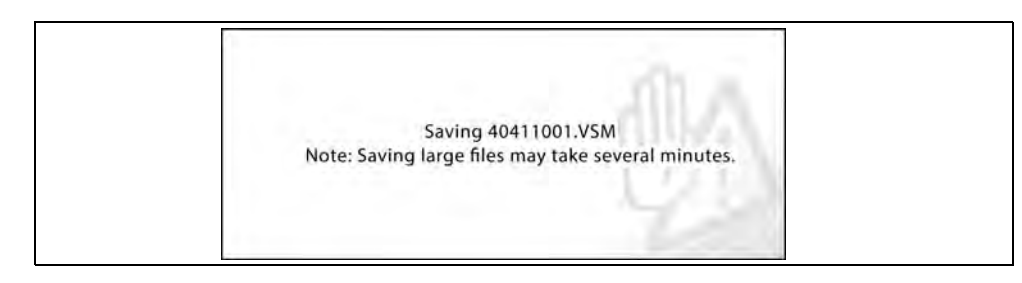

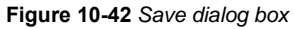

# **10.10 Saving Screens**

The **Shortcut** button can be programmed to save a snapshot (screen shot) of a visible screen as a bitmap file, see *[Configure Shortcut Button on page 110](#page-118-0)* for details The saved file can be viewed by selecting **Previous Vehicles and Data > View Saved Data**, see *[View Saved Data on page 106](#page-114-0)* for additional information.

# <span id="page-107-0"></span>**10.11 General Reference**

## **10.11.1 Basic Setup Tips (unknown signal type)**

When conducting automotive diagnostics, situations may arise when you need to capture and analyze a signal that you are not familiar with, or know what the intended waveform pattern should look like, or even how to set the scope to acquire the signal.

The following tips are intended to provide guidance, at the most basic level to assist you in your lab scope diagnostics.

Testing information and/or procedures for testing certain components may be available in the Guided Component Test function, see *[Guided Component Tests on](#page-67-0)  [page 59](#page-67-0)* for additional information. If you have already narrowed down the system and/or component to test, ID the vehicle within the Guided Component Test function, and check the available tests first, as this may save you some time.

If the Guided Component Test function, does not have the test you are looking for, you need to determine are few thing about what you are testing to get the scope / meter set up to capture a signal or make a measurement.

#### $\mathbf{0}$ **NOTE**

*Testing information and known good waveform libraries may also be available from other sources. Obtaining correct testing reference information can be a key advantage in making sound repair decisions.*

Listed below are a few basic questions to help narrow down the testing direction to follow.

- **•** Are you looking to make or test a simple voltage or current level or maybe check resistance or continuity? Then you may want to use the DMM.
- **•** Are you looking to check a circuit/component for an erratic dropout or make a frequency test? You may want to use the GMM.
- **•** Do you need to see signal details (level, shape, frequency etc.)? The lab scope may be the best choice.
- **•** Are you testing a DC or AC signal?
- **•** What is the operating range of the circuit?
- **•** Do you know what type or shape the intended waveform should be?

After answering the questions above (at a minimum), you need to determine which Scope / Multimeter test function you are going to use (e.g. Lab Scope, DMM or GMM). See *[Tests and Capabilities \(Quick Reference\) on page 71](#page-79-0)*.

Once your test function is selected, you can now connect the test leads and select the applicable probe and scales:

Probe (test) type, see *[Probe \(Probe type "test" selection\) on page 80](#page-88-0)*

Vertical scale, see *[Scale \(Vertical scale adjustment\) on page 78](#page-86-0)*

Sweep scale, see *[Sweep \(Horizontal or Time scale adjustment\) on page 79](#page-87-0)*

Connect the test leads or probe, to the applicable test point(s). Always use the correct lead or probe designed for the test and ensure the signal and ground connections are clean and secure.

For the initial setup, you may wish to turn other channel settings off (e.g. Peak, Filter, Invert, AC Coupling, Threshold etc.), as these may affect the signal display. See *[Channel Settings on page 81](#page-89-0)*.
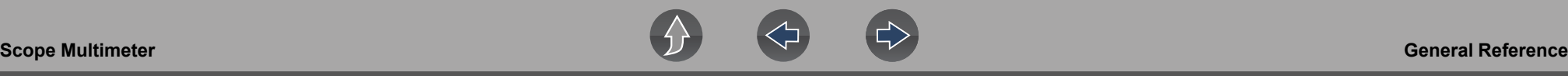

As a default setting, trigger is normally off. The scope/meter uses internal circuitry to display a signal if present. However, in certain circumstances additional channel adjustments may be required, or the trigger mode may have to be turned on, for a signal that is present but is not displayed. You may also need to readjust the vertical scale if set to low, in order to bring the signal into the viewable display area.

At this point you should have a visible signal on the screen. An ideal signal should be displayed within the area of the display.

**•** If the signal goes beyond the top and bottom of the display, try and readjust the vertical scale to a higher setting, to bring the signal into the viewable display area.

Use the zero baseline controls or move the zero baseline marker onscreen to move the zero baseline of the signal vertically on the screen to the desired position. See *[Trace \(Zero Baseline position adjustment\) on page 82](#page-90-0)*.

**•** If the signal cycles are compressed (close to each other), try and readjust the sweep scale (horizontal scale) to a lower setting to display less cycles.

Once you have a usable signal displayed, if needed use the trigger function to stabilize a changing or erratic signal (a signal that may flicker or drift), so that it is easier to view. Try and set the trigger at the mid-point of the signal, and then adjust as needed from there. See *[Trigger on page 84](#page-92-0)*.

As all signals are different, and due to other variables, additional adjustments may be needed to get the signal displayed exactly how you need. Review the channel settings section in this manual for additional information on using the settings. See *[Channel Settings on page 81](#page-89-0)*.

At this point you should have a signal displayed that will allow you to see the overall signal characteristics, and allow you to begin your diagnosis.

Comparing your captured waveforms to known good waveforms, can be a time saver and provide supporting evidence when trying to determine a fault. See *[Using](#page-108-0)  [Known Good Waveforms on page 100](#page-108-0)* for additional information.

# <span id="page-108-0"></span>**10.11.2 Using Known Good Waveforms**

In some cases captured waveforms may not provide enough information to determine if a suspected sensor or circuit is at fault. Comparing the test vehicle waveforms to known good waveforms, can help to provide supporting evidence when trying to determine a fault.

Known good waveform examples may be available from different sources including the Guided Component Tests function, or from other sources.

As good practice, capturing waveforms before and after the repair will help you to build your own library of waveforms for future troubleshooting.

# **10.11.3 Troubleshooting Signals**

When capturing signals, you may occasionally encounter problems with the way the signal initially displays. Noise, hash, fuzz are some of the terms used to describe, unwanted signals displaying in or on the signal you are trying to capture, basically making the signal unclear. The following tips are intended to provide some basic guidance, to help resolve these types of issues if encountered.

- **•** Make sure you have the correct test leads connected to the applicable test point(s) and test lead jacks on the diagnostic tool.
- **•** Ensure the signal and ground connections are clean and secure, at the test points and diagnostic tool.
- **•** Ensure the polarity of the test leads connections are correct.
- **•** If using stackable connectors, try to isolate or only connect the leads being used to capture the signal.
- **•** Make sure the ground lead is providing a direct ground from the circuit to the diagnostic tool test lead jack.
- **•** Isolate the test leads from other components, leads, or systems that may induce unwanted noise into the signal being tested (e.g. electric motors, secondary ignition components, relays, alternators, etc.)
- **•** Use the shortest test leads possible.
- **•** Try different test leads, to verify the issue. Use the recommended snap-on leads or probes available for the diagnostic tool or equivalent. Shielded test leads are recommended.
- **•** Check the test lead or probes for damage.
- **•** Enable or disable channel controls also to help try and clean the signal:
- **–** [Peak Detect—](#page-90-1)maximizes sampling rate, but may pickup unwanted noise
- **–** [Filter—](#page-91-0)removes signal noise or interference
- **–** [Invert](#page-91-1)—switches signal polarity
- **–** [Coupling AC—](#page-92-1)blocks the DC portion of signal
- **–** [Threshold](#page-94-0) —provides a more accurate measurement on select GMM tests where noise is present
- **–** [Scale \(Vertical scale adjustment\)](#page-86-0)—adjusts vertical scale. Using a higher setting may provide a cleaner signal in some situations.

For signals that do not display or display off the screen, erratic, compressed etc.:

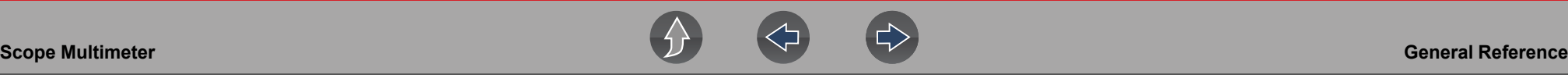

- **•** Use a trigger to help stabilize the signal. Try and set the trigger at the mid-point of the signal, and then adjust as needed from there. See *[Trigger on page 84](#page-92-0)*.
- **•** If the signal wraps off the top and bottom of the display, try and readjust the vertical scale to a higher setting, to bring the signal into the viewable display area. See [Scale \(Vertical scale adjustment\).](#page-86-0)
- **•** If the signal cycles are compressed (close to each other), try and readjust the sweep scale (horizontal scale) to a lower setting to display less cycles. Try a higher setting if the cycles are spread too far across the screen and seem flat. See *[Sweep \(Horizontal or Time scale adjustment\) on page 79](#page-87-0)*.
- **•** Move the zero baseline marker to move the zero baseline of the signal vertically on the screen to the desired position. See *[Trace \(Zero Baseline position](#page-90-0)  [adjustment\) on page 82](#page-90-0)*.
- **•** Check calibration of test leads or probe(s) if applicable. See *[Test Lead / Probe](#page-84-0)  [Calibration on page 76](#page-84-0)*.

## **10.11.4 Units of Measurement / Conversions**

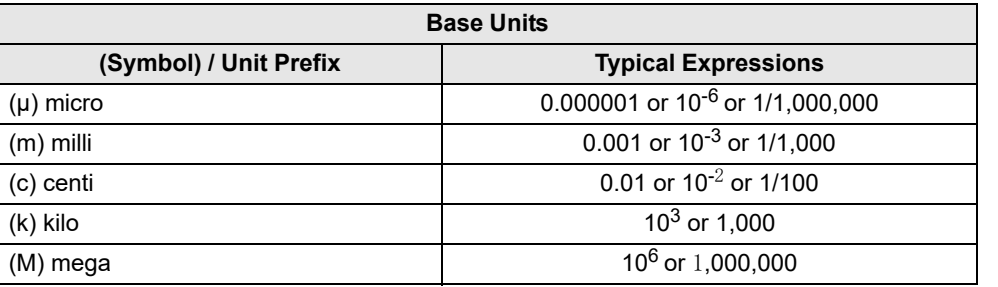

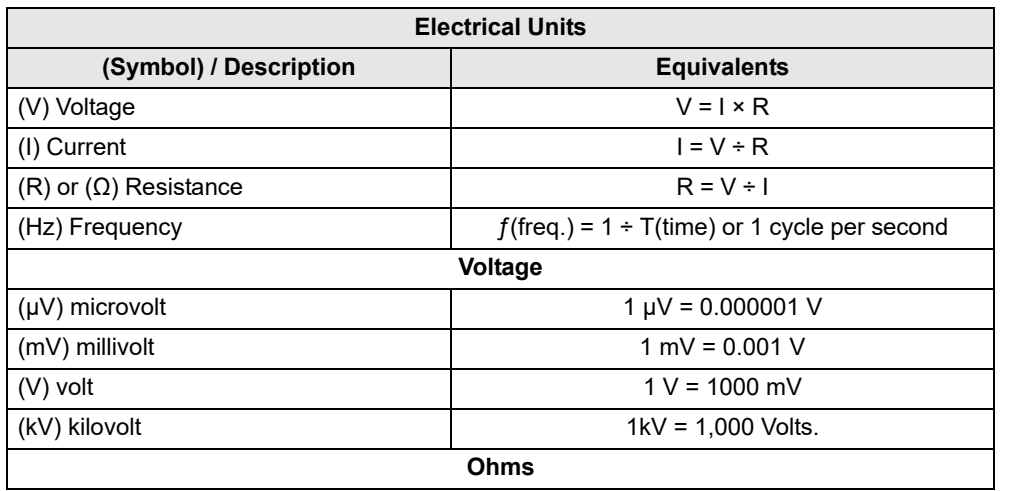

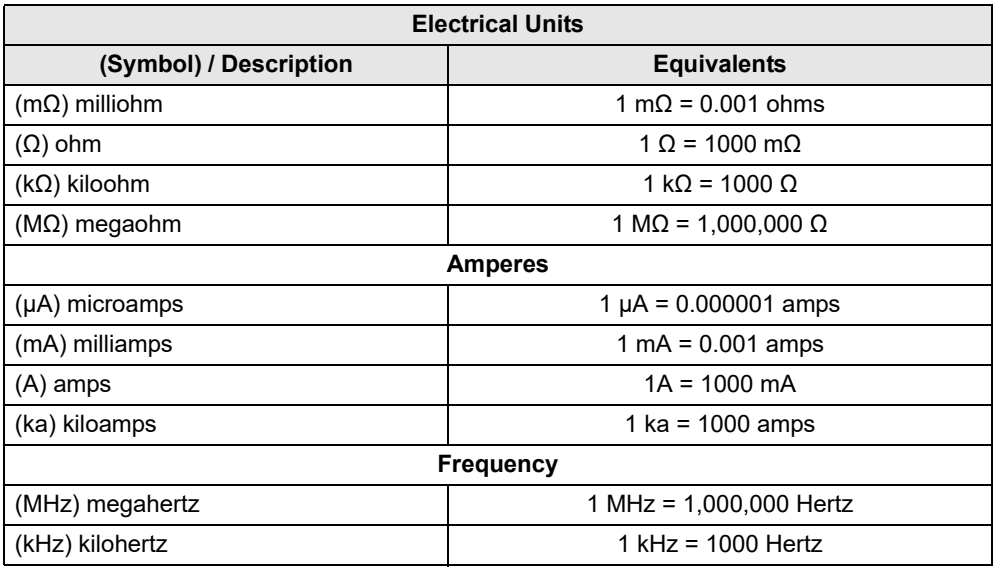

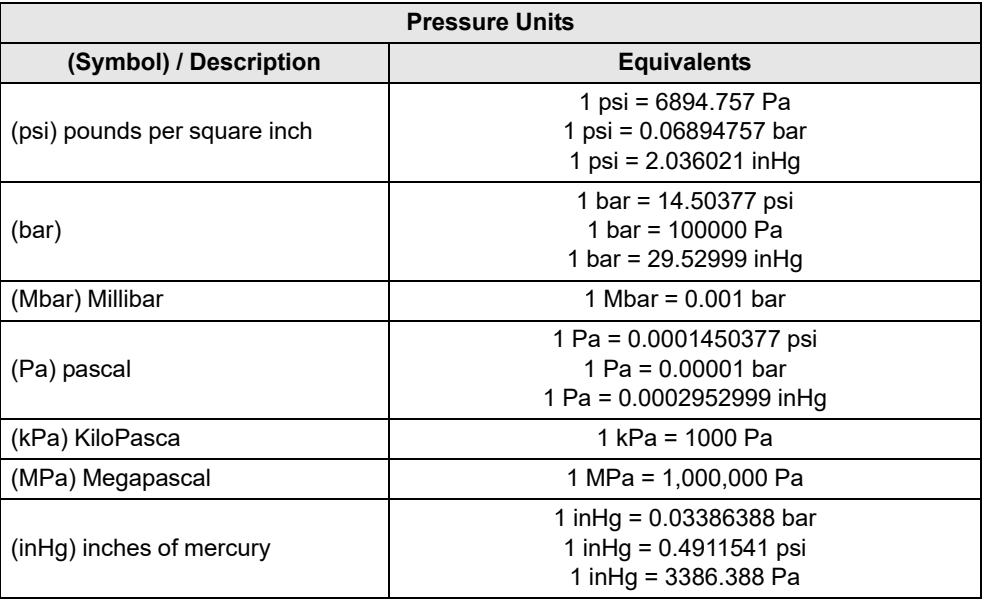

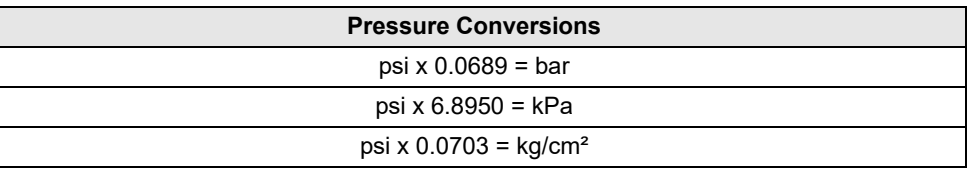

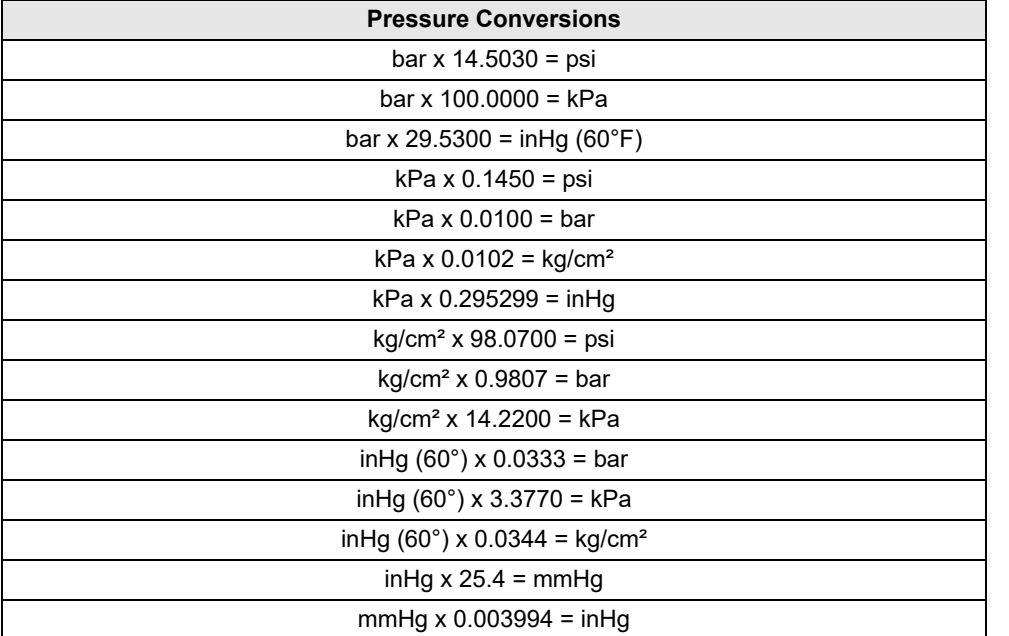

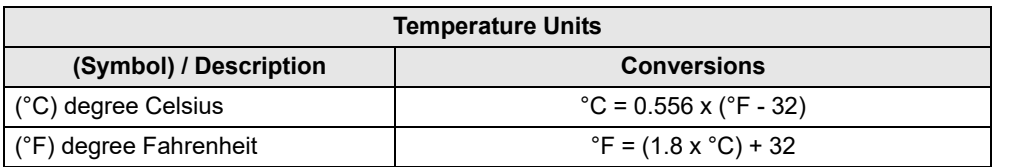

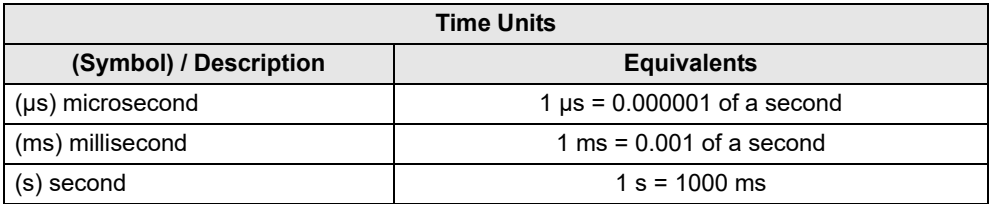

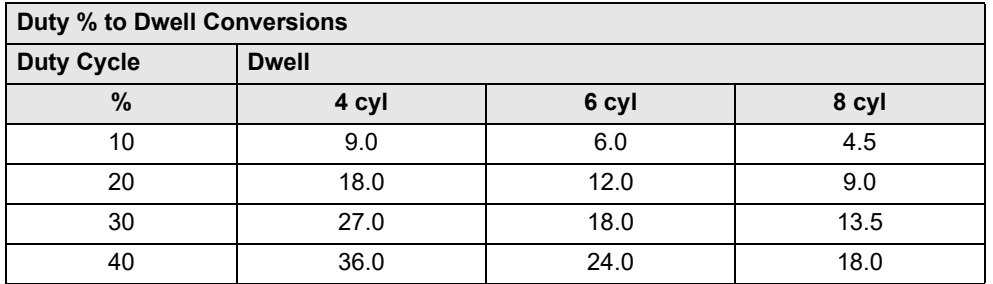

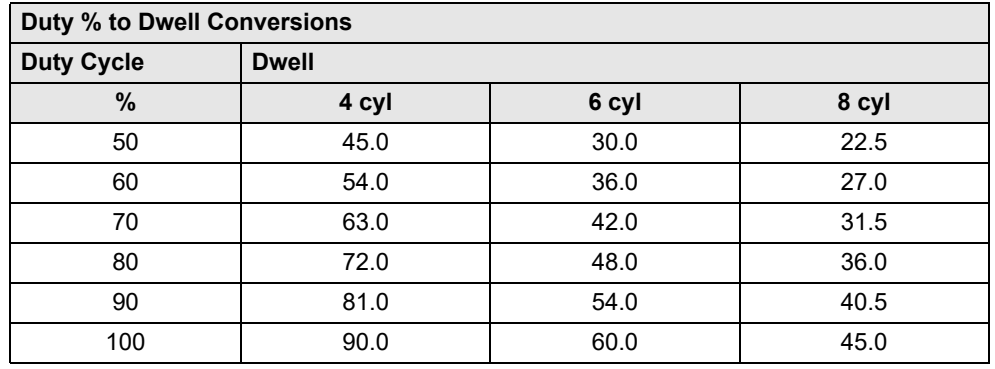

# **10.11.5 Glossary of Common Terms**

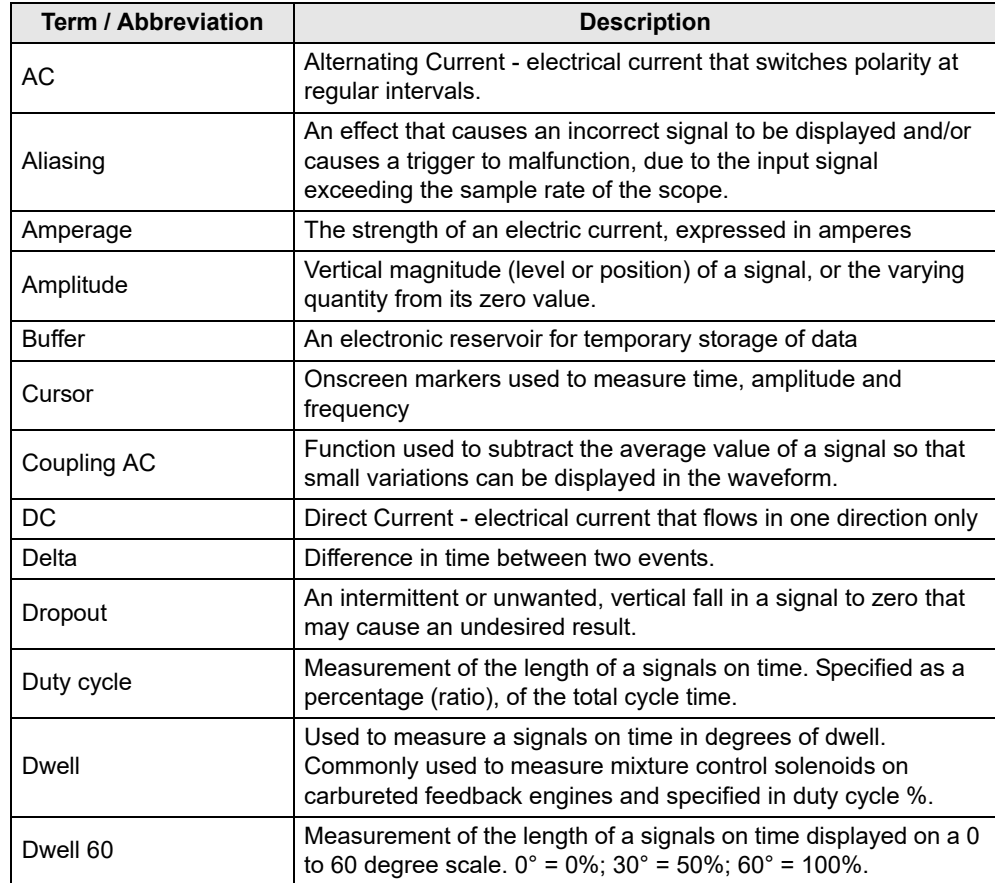

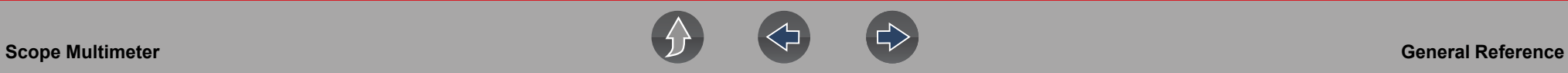

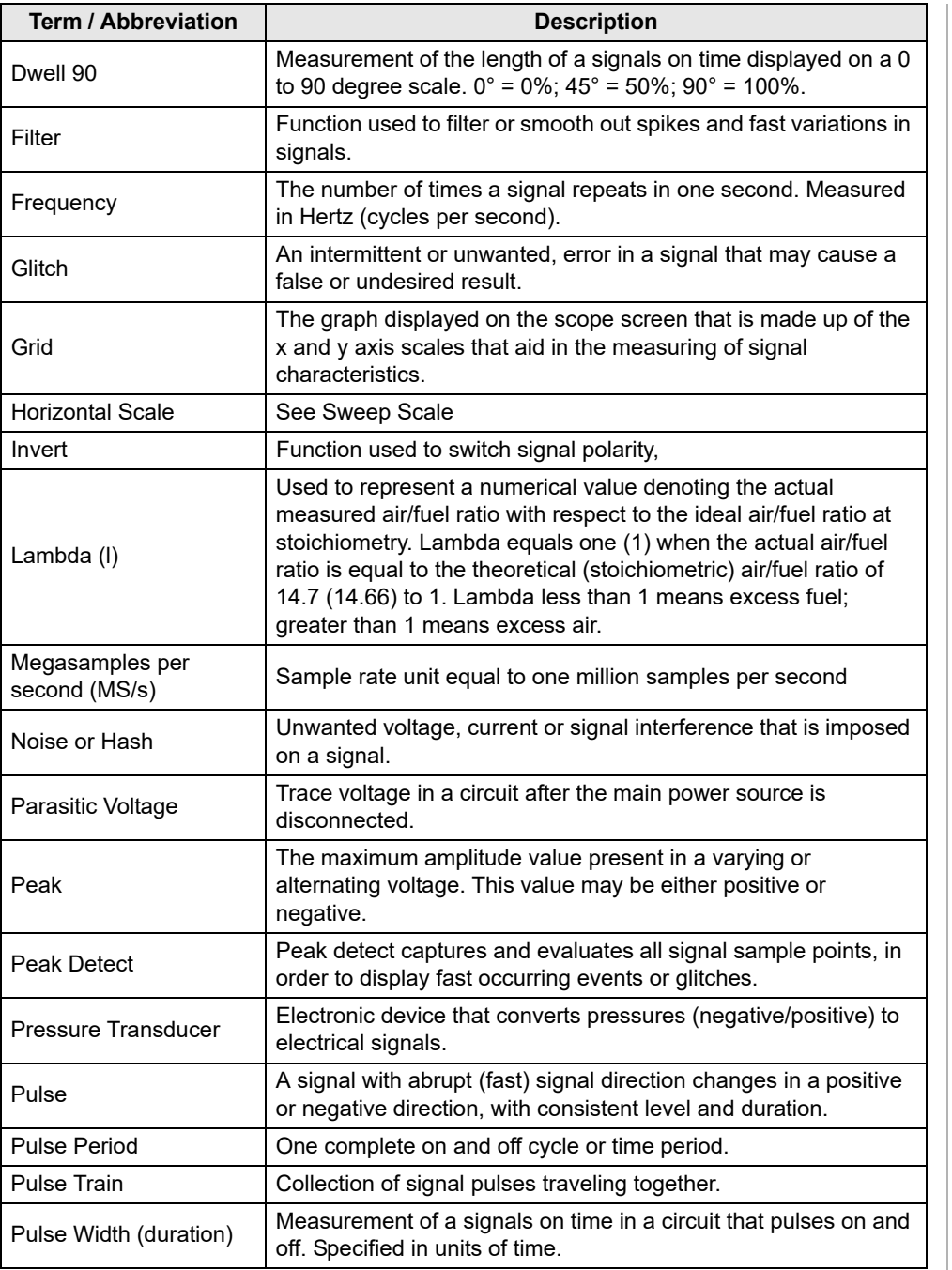

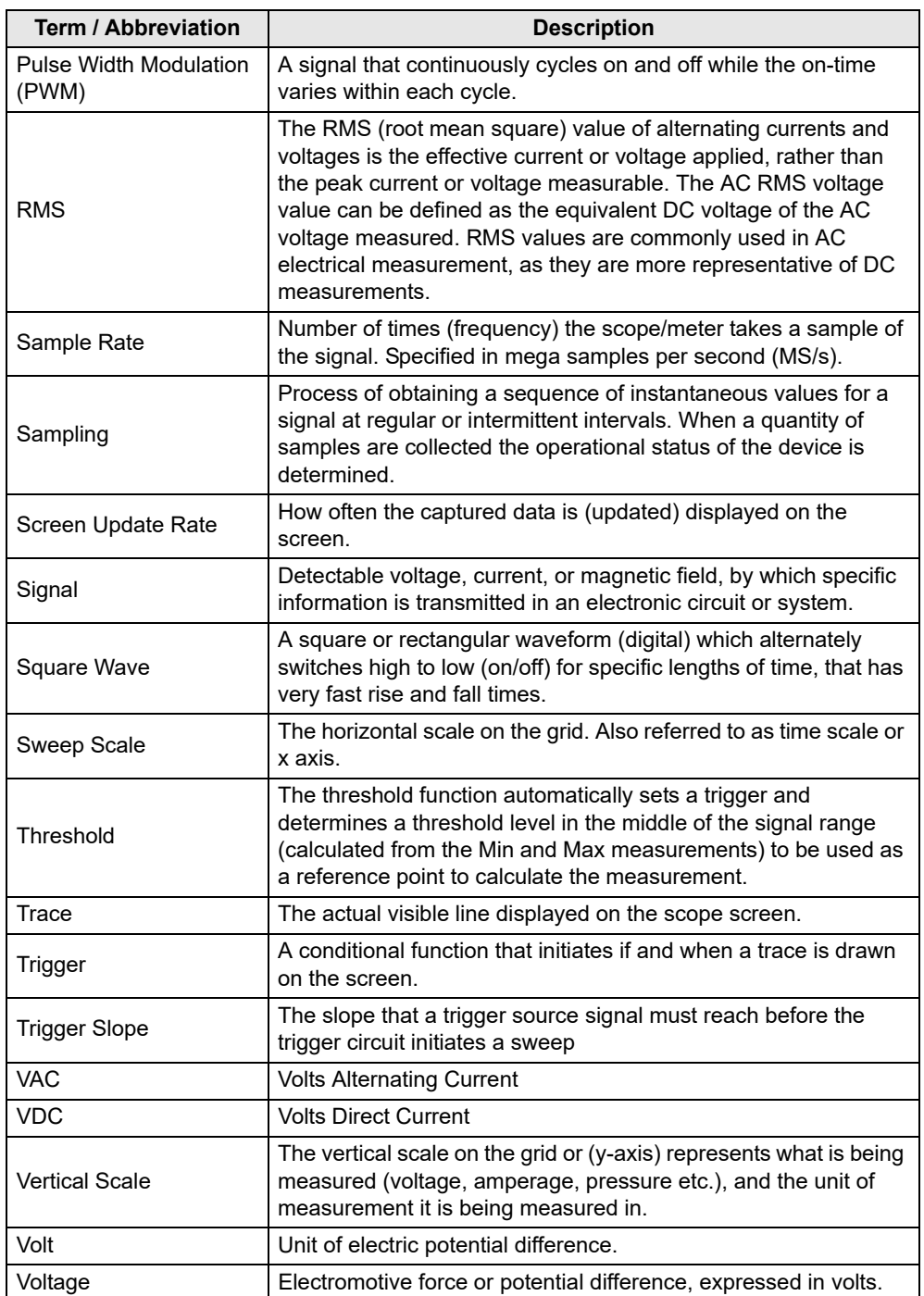

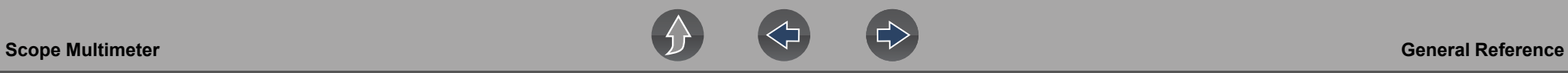

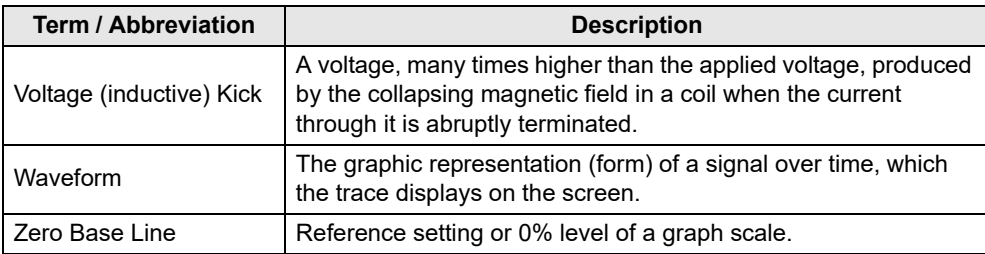

# **Section 11 Previous Vehicles and Data**

This section describes the basic operation of the Previous Vehicles and Data function.

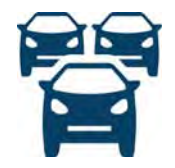

The **Previous Vehicles and Data** icon is located on the Home screen. This function allows you to select recently tested vehicles and access saved data files.

# **Main Topic Links**

- **• [Vehicle History page 105](#page-113-0)**
- **• [View Saved Data page 106](#page-114-0)**
- **• [Viewing Codes and Code Scan Results page 106](#page-114-1)**
- **• [Delete Saved Data page 108](#page-116-0)**

# **11.1 Previous Vehicles and Data Menu**

The following options are available from the Previous Vehicles and Data menu:

- **•** [Vehicle History](#page-113-0)
- **•** *[View Saved Data on page 106](#page-114-0)*
- **•** *[Delete Saved Data on page 108](#page-116-0)*

# <span id="page-113-0"></span>**11.1.1 Vehicle History**

The diagnostic tool stores the identification of the last twenty-five vehicles tested, so there is no need to go through the complete vehicle identification sequence when performing a retest after repairs have been made. The oldest vehicle record is deleted when a new vehicle is identified once there are twenty-five vehicles on file.

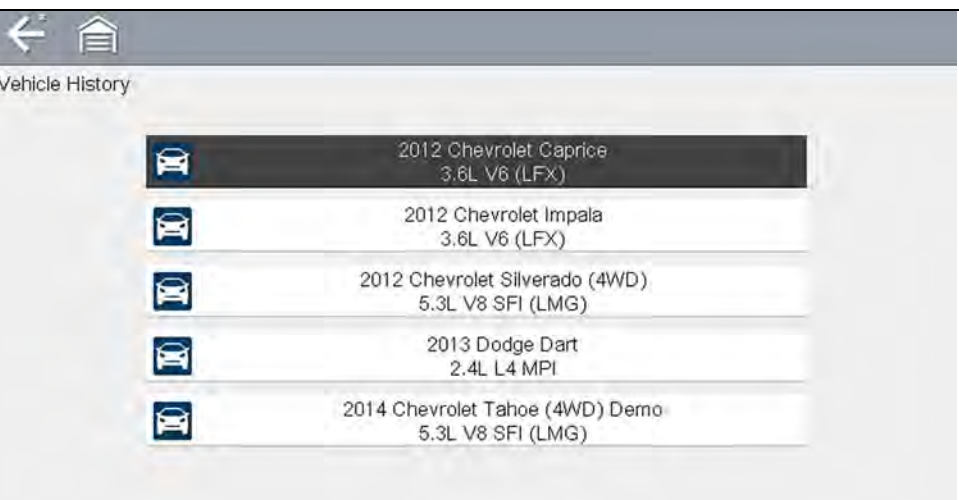

**Figure 11-1** *Vehicle history list*

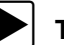

To select from the vehicle History:

- **1.** Select **Previous Vehicles and Data** from the Home screen.
- **2.** Select **Vehicle History** from the menu.

A list of up to 25 previously tested vehicles displays. Each vehicle is given a unique file name. Scroll to view the entire list.

**3.** With the item to be opened highlighted, either select the vehicle ID or press the **Y/√** button.

The appropriate software loads and a vehicle ID confirmation screen displays.

**4.** Select OK or press the Y/√ button to continue. The System Menu for the selected vehicle displays.

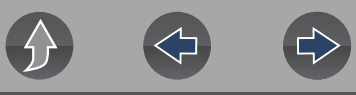

# <span id="page-114-0"></span>**11.1.2 View Saved Data**

Selecting the **View Saved Data** menu option opens a list of all the saved data (movie) files and screen images that are stored in memory. Saved files are listed in chronological order by the date and time that they were created with the most recent files are at the top of the list.

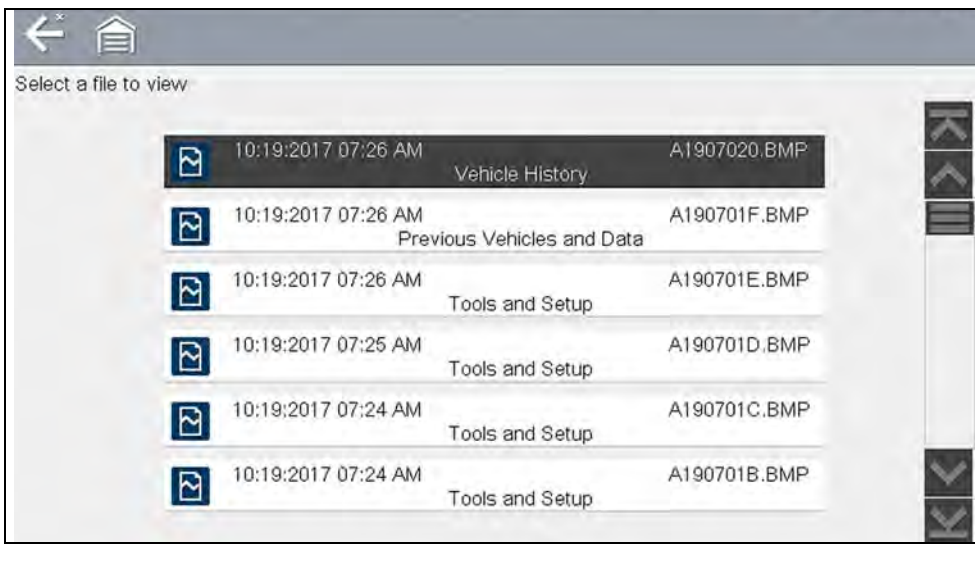

**Figure 11-2** *Saved data list*

Selecting a file from the list, opens the file.

Saved data files can also be downloaded to a personal computer (PC) using the Mini USB jack. Once connected to the PC, the data files can be printed, transferred, and copied using ShopStream Connect. ShopStream Connect is a PC application that creates an interface between the diagnostic tool and a PC. See *[ShopStream](#page-145-0)  [Connect ™ on page 137](#page-145-0)*.

To connect to a PC, see *[Connect-to-PC \(File Transfer\) on page 110](#page-118-0)*.

#### **NOTE** A

*A maximum of 50 files are displayed. To view all (if more than 50) files stored, transfer the files to a PC and use ShopStream Connect. See [Connect-to-PC](#page-118-0)  [\(File Transfer\) on page 110](#page-118-0) for additional information.* 

- To review a saved data file or image:
- **1.** Select **Previous Vehicles and Data** from the Home screen.
- **2.** Select **View Saved Data** from the menu.
- **3.** Select a file to review from the list.

# <span id="page-114-1"></span>**11.1.3 Viewing Codes and Code Scan Results**

When code scan or single system code results are saved, they are saved in (.XML) file format (*[Figure 11-3](#page-114-2)*).

| Select a file to view |    |                                                                          |              |
|-----------------------|----|--------------------------------------------------------------------------|--------------|
|                       | 圖  | 11:03:2017 08:45 AM<br>2014 Chevrolet Tahoe (4WD) Demo 5.3L V8 SFI (LMG) | B0308002.XML |
|                       | 10 | 11:03:2017 08:45 AM<br>2014 Chevrolet Tahoe (4WD) Demo 5.3L V8 SFI (LMG) | B0308004.BMP |
|                       | R  | 11:03:2017 08:44 AM<br>2014 Chevrolet Tahoe (4WD) Demo 5.3L V8 SFI (LMG) | B0308003.BMP |
|                       | 10 | 11:03:2017 08:43 AM<br>2014 Chevrolet Tahoe (4WD) Demo 5.3L V8 SFI (LMG) | B0308002.BMP |
|                       | R  | 11:03:2017 08:43 AM<br>2014 Chevrolet Tahoe (4WD) Demo 5.3L V8 SFI (LMG) | B0308001.BMP |
|                       | 圞  | 11:03:2017 08:42 AM<br>2014 Chevrolet Tahoe (4WD) Demo 5.3L V8 SFI (LMG) | B0308001.XML |
|                       |    |                                                                          |              |

**Figure 11-3** *Typical - Code Results (.XML) file*

### <span id="page-114-2"></span>**Viewing the Code Scan Report on the Diagnostic Tool**

Once saved, the code scan report can be viewed on the diagnostic tool in the same manner it was displayed originally.

#### *To view the code scan report on the diagnostic tool:*

- **1.** Select **Previous Vehicles and Data** from the Home screen.
- **2.** Select **View Saved Data**.
- **3.** Select the code scan report .XML file from the list to view the file (*[Figure 11-3](#page-114-2)*).

Selecting a system code or a code scan .XML file from the saved file list, opens that file onscreen (*[Figure 11-4](#page-115-0)*).

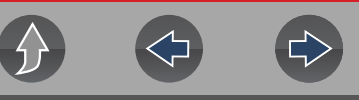

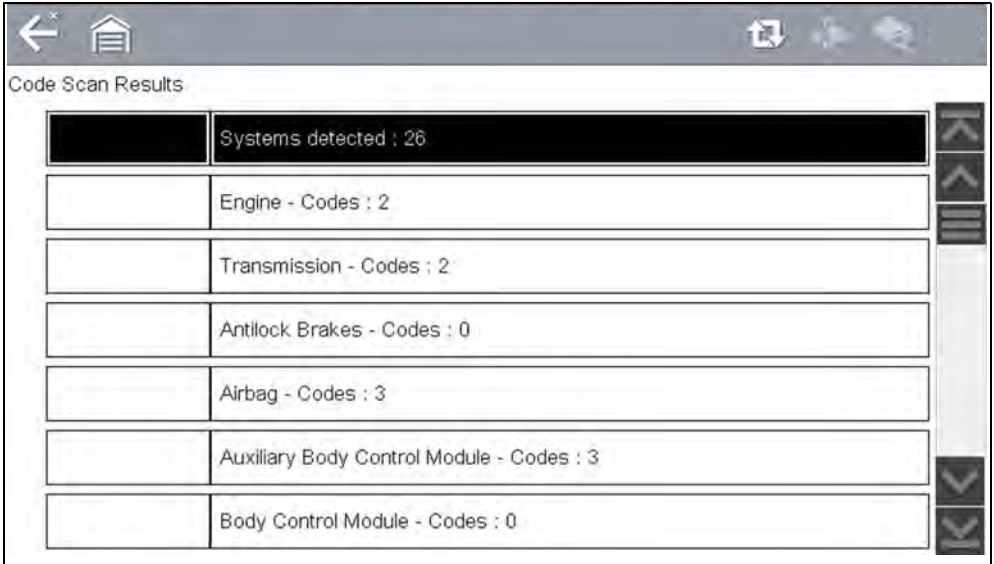

**Figure 11-4** *Typical - Code Scan Results (.XML file) viewed onscreen*

<span id="page-115-0"></span>Select the **Diagnose** icon (*[Figure 11-5](#page-115-1)* arrow) to open Intelligent Diagnostics. If Intelligent Diagnostics is active and data is available, additional troubleshooting information will also be displayed.

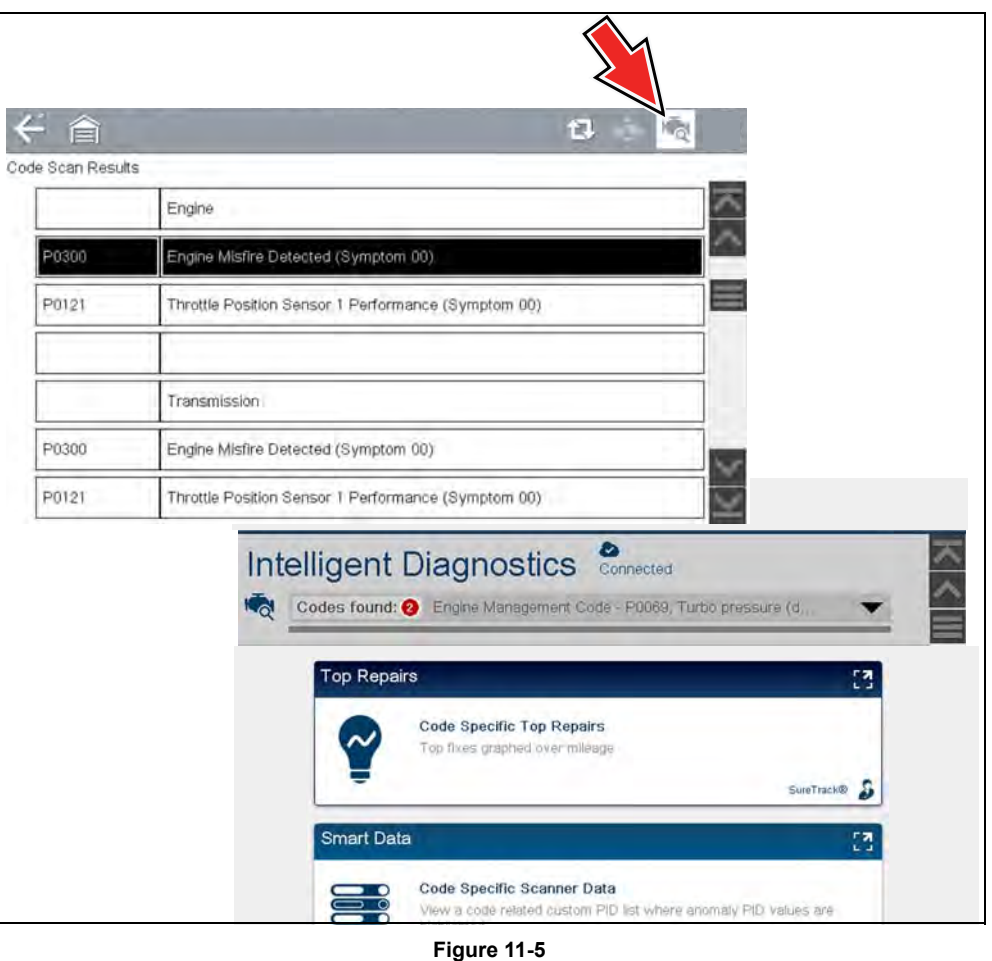

### <span id="page-115-1"></span>**Viewing / Printing the Code Scan Report**

Once saved, the code scan report can be viewed and printed using ShopStream Connect, see *[Printing the \(Code Scan\) Vehicle System Report on page 140](#page-148-0)*.

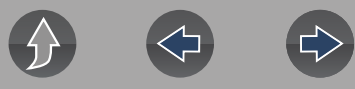

### <span id="page-116-0"></span>**11.1.4 Delete Saved Data**

This menu option is used to permanently erase saved files from memory.

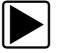

### To delete a saved file:

**1.** Select **Previous Vehicles and Data > Delete Saved Data**. The list of saved files displays. Select the file(s) to be deleted using the checkboxes.

Use the **Select All / Deselect All** icon as necessary.

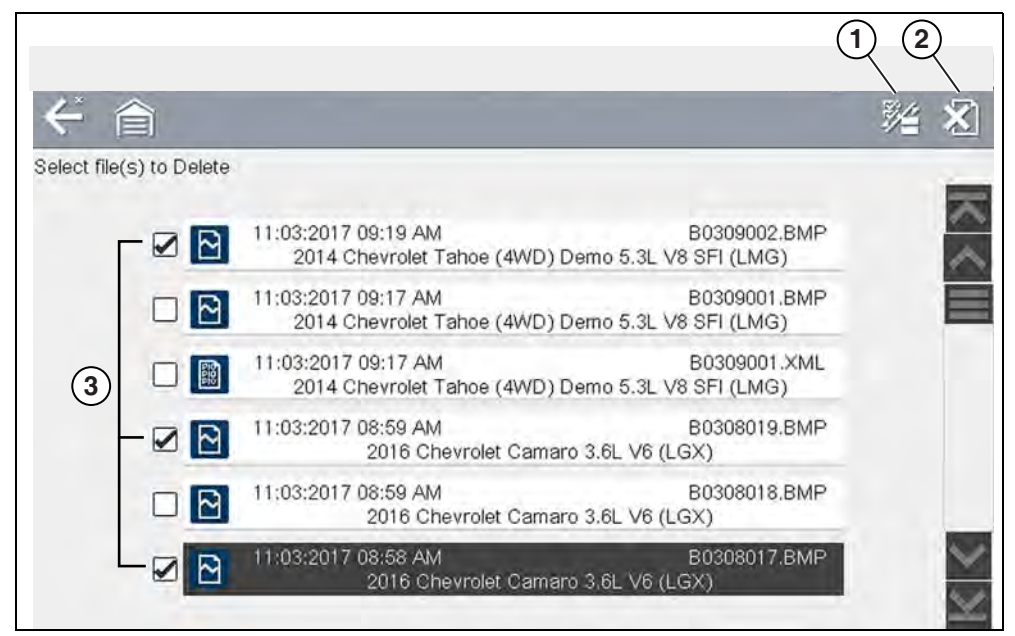

- **1— Select All / Deselect All Icon**
- **2— Delete Icon**
- **3— Selected files to be deleted**

**Figure 11-6** 

- **2.** The files with checkboxes will be deleted. To delete the files select the **Delete**  icon.
- **3.** A confirmation message displays. Select an option:
- **– OK**—permanently deletes the selected file
- **– Cancel**—returns to the saved files list without deleting the selected file.

# **Section 12 Tools**

This section describes the basic operation of the Tools function.

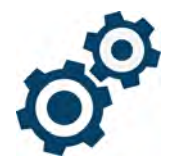

The **Tools** icon is located on the Home screen. This function allows you to configure diagnostic tool settings to your preferences.

# **Main Topic Links**

- **• [Connect-to-PC \(File Transfer\) page 110](#page-118-2)**
- **• [Get Connected page 110](#page-118-1)**
- **• [Configure Shortcut Button page 110](#page-118-3)**
- **• [System Information page 110](#page-118-4)**
- **• [Settings page 111](#page-119-0)**
	- **– [Configure Wi-Fi page 115](#page-123-0)**
	- **– [Configuring Scanner page 115](#page-123-1)**
	- **– [Configure Scope / Meter page 116](#page-124-1)**
	- **– [Configure Units page 116](#page-124-0)**
	- **– [High Contrast Toolbar page 112](#page-120-0)**
	- **– [Brightness page 111](#page-119-1)**
	- **– [Color Theme page 112](#page-120-1)**
	- **– [Font Type page 113](#page-121-0)**
	- **– [Backlight Time page 113](#page-121-1)**
	- **– [Touch Screen Calibration page 113](#page-121-2)**
	- **– [Time Zone page 114](#page-122-0)**
	- **– [Clock Settings page 114](#page-122-1)**
	- **– [Daylight Savings Time page 114](#page-122-2)**
	- **– [Time Format page 115](#page-123-2)**
	- **– [Date Format page 115](#page-123-3)**
	- **– [AUTO VIN page 115](#page-123-4)**

# **12.1 Tools Menu**

The following options are available from the Tools menu:

- **•** [Connect-to-PC \(File Transfer\)—](#page-118-2)use to transfer and share files with a personal computer (PC)
- **•** [Get Connected—](#page-118-1)view information to register on the Snap-on Cloud
- **•** *[Configure Shortcut Button on page 110](#page-118-3)*—use to change the function of the shortcut button
- **•** *[System Information on page 110](#page-118-4)*—use to view configuration information for the diagnostic tool
- **•** *[Settings on page 111](#page-119-0)*—use to configure certain characteristics of the diagnostic tool

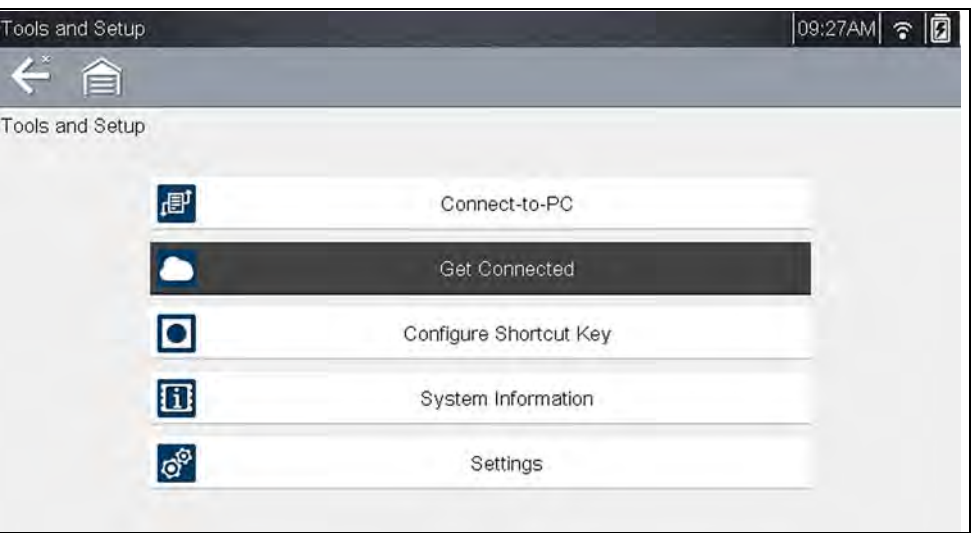

**Figure 12-1** *Tools menu*

# <span id="page-118-2"></span><span id="page-118-0"></span>**12.1.1 Connect-to-PC (File Transfer)**

**Connect-to-PC** allows you to transfer saved data files on your diagnostic tool to your personal computer using a USB cable.

The optional ShopStream Connect™ PC software allows you to view, print and save data files on your PC. In addition, you can download software updates from the PC to the diagnostic tool. These features provide an ideal way to manage saved data files. The ShopStream Connect application is available free online, see *[ShopStream Connect ™ on page 137](#page-145-0)*.

To connect the diagnostic tool to a PC:

- **1.** Select **Tools** from the Home screen.
- **2.** Select **Connect-to-PC**.

A screen message displays stating that the diagnostic tool is in Connect-to-PC mode.

**3.** Connect the supplied USB cable to the diagnostic tool and then to the PC.

The diagnostic tool, displays as an external drive. Using Windows File Explorer locate the "USERDATA" folder to find saved screenshots (.BMP), code files (.XML), and data files (.SCM).

**4.** When finished, select **Exit** to return to the Tool menu, and disconnect the USB cable.

# <span id="page-118-1"></span>**12.1.2 Get Connected**

Selecting **Get Connected** allows you view the diagnostic tool serial number, PIN and Code needed to register on the Snap-on Cloud. See section *[The Snap-on®](#page-131-0)  [Cloud on page 123](#page-131-0)* for registration and operation instructions.

# <span id="page-118-3"></span>**12.1.3 Configure Shortcut Button**

This feature allows you to change the function of the **Shortcut** button. Options are:

- **• Brightness**—opens the brightness setting screen.
- **• Save Screen**—saves a bitmap image of the visible screen.
- **• Save Movie**—writes PID data from buffer memory to a file for future playback.
- **• Show Shortcut Menu**—opens the menu so you can quickly select from any of the functions.
- **• Toggle Record/Pause**—programs the Shortcut button to work as the Pause and Play icons.

### To assign a function to the Shortcut button:

- **1.** Select **Tools** from the Home screen. The Tools menu opens.
- **2.** Select **Configure Shortcut button** from the menu.
- **3.** Select a function from the menu.
- **4.** Select the **Back** on the toolbar or press the **N/X** button to return to the options menu.

# <span id="page-118-4"></span>**12.1.4 System Information**

**System Information** allows you to view patent information and system information, such as the software version and serial number of your diagnostic tool.

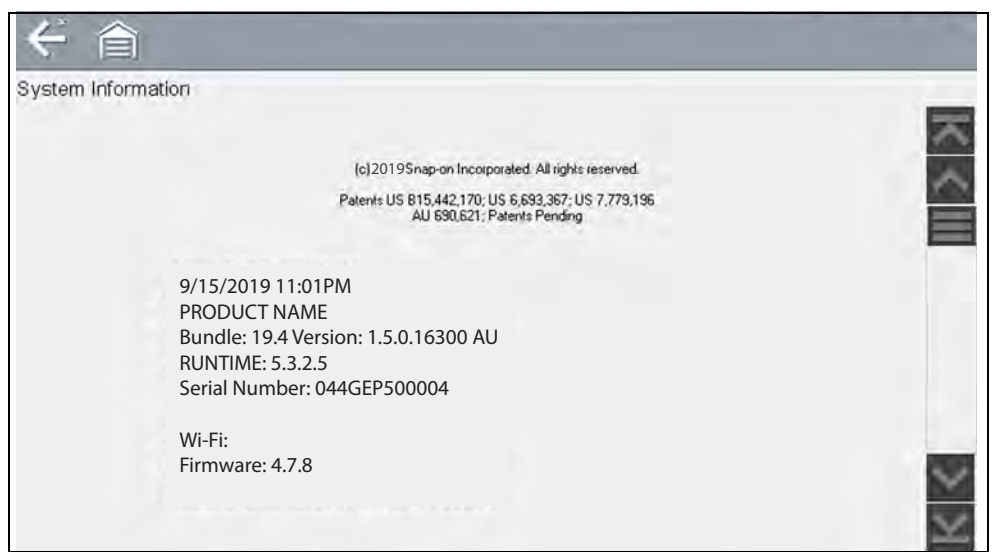

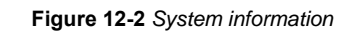

### To display the System information screen:

- **1.** Select **Tools** from the Home screen to open the menu.
- **2.** Select **System Information** from the menu. The System Information screen displays.
- **3.** Scroll as needed to view all of the data.
- **4.** Select **Back** on the toolbar or press the **N/X** button to return to the options menu.

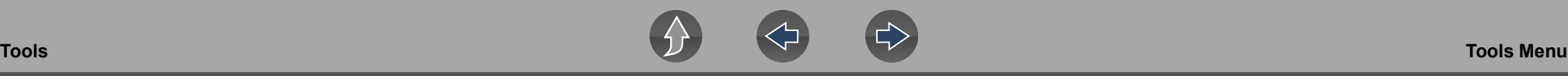

# <span id="page-119-0"></span>**12.1.5 Settings**

This Tools selection allows you to adjust certain basic diagnostic tool functions to your personal preferences. Selecting opens an additional menu that offers the following:

- **•** System Settings see *[System Settings on page 111](#page-119-3)*
- **•** Configure Wi-Fi see *[Configure Wi-Fi on page 115](#page-123-0)*
- **•** Configure Scanner see *[Configuring Scanner on page 115](#page-123-1)*
- **•** Configure Units see *[Configure Units on page 116](#page-124-0)*

### <span id="page-119-3"></span>**System Settings**

Selecting System Settings opens a menu with three options; Display, Date & Time and Auto VIN. Selecting either Display or Date & Time opens an additional menu (see below). Selecting Auto VIN provides the option to turn the Instant Vehicle ID feature on/off.

Display options include:

- **•** *[Brightness on page 111](#page-119-1)*—adjusts the intensity of the screen back lighting.
- **•** *[Color Theme on page 112](#page-120-1)*—changes the background color of the screen display.
- **•** *[High Contrast Toolbar on page 112](#page-120-0)*—enhances toolbar graphics for poor lighting conditions.
- **•** *[Font Type on page 113](#page-121-0)*—switches between standard and bold text for better visibility.
- **•** *[Backlight Time on page 113](#page-121-1)*—adjusts how long the screen stays on with an idle diagnostic tool.
- **•** *[Touch Screen Calibration on page 113](#page-121-2)*—calibrates the touch screen display.

### **Date & Time** options include:

- **•** *[Time Zone on page 114](#page-122-0)*—sets the internal clock to the local time standard.
- **•** *[Clock Settings on page 114](#page-122-1)*—sets the time on the internal clock.
- **•** *[Daylight Savings Time on page 114](#page-122-2)*—configures the clock for Daylight Savings Time.
- **•** *[Time Format on page 115](#page-123-2)*—switches the time displays between a 12 or 24 hour clock.
- **•** *[Date Format on page 115](#page-123-3)*—configures how the month, date, and year displays.

**Auto VIN** — to turn Instant Vehicle ID feature on/off, see *[AUTO VIN on page 115](#page-123-4)*

# *DISPLAY (settings)*

### <span id="page-119-1"></span>**Brightness**

Selecting this option opens the brightness setting screen for adjusting the back lighting of the display (*[Figure 12-3](#page-119-2)*).

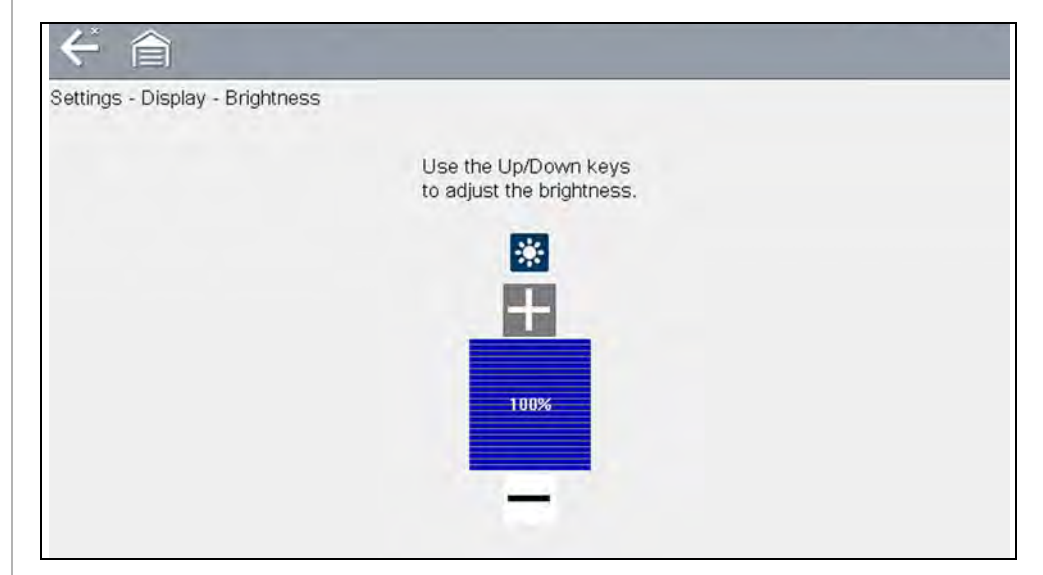

**Figure 12-3** *Brightness setting*

<span id="page-119-2"></span>Each push of the **Plus** and **Minus** icons, or the up  $(\triangle)$  and down  $(\triangledown)$  arrows, incrementally changes the back lighting up or down respectively.

Select **Back** from the toolbar or press the **N/X** button to exit.

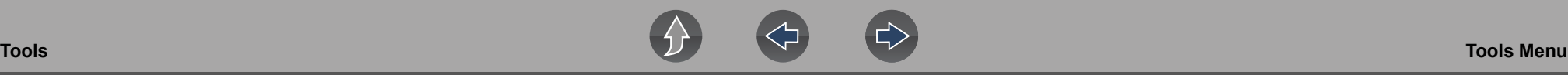

#### <span id="page-120-1"></span>**Color Theme**

This option allows you to select between a white and black background for the screen. The black background can be beneficial when working under poor lighting conditions.

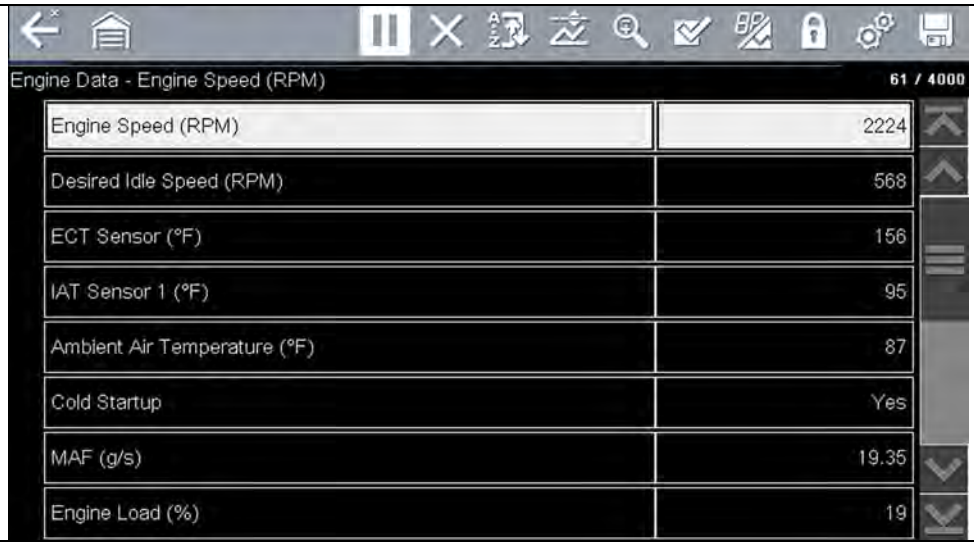

**Figure 12-4** *Night Theme*

Selecting opens a menu with two choices: **Day Theme** (white background) and **Night Theme** (black background). Make a selection and a "please wait" message momentarily displays followed by the Home screen. The new toolbar setting is now active.

### <span id="page-120-0"></span>*High Contrast Toolbar*

This option allows you to switch to a high contrast toolbar. This toolbar features black and white icons with crisp graphics that are easier to see in poor lighting conditions or bright sunlight.

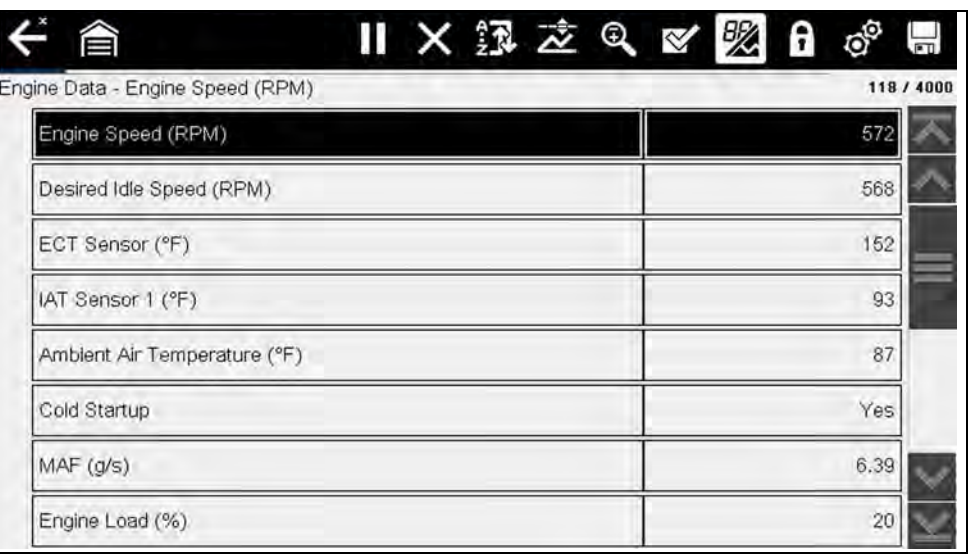

**Figure 12-5** *High-contrast toolbar*

Selecting opens a menu with two choices; Color Toolbar and High Contrast Toolbar. Select and a "please wait" message displays followed by the Home screen. The new setting is now active.

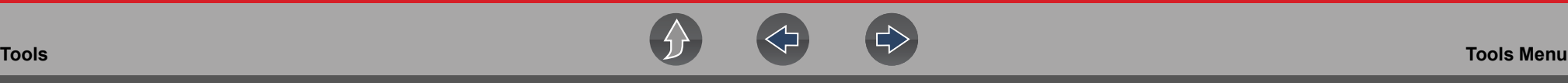

### <span id="page-121-0"></span>**Font Type**

This option allows you to select between standard and bold faced type for the display screen. Bold type makes screen writing more legible under poor lighting or bright sunlight conditions.

Selecting opens a menu with two choices: Normal Font and Bold Font. Select a menu item or scroll and then press the  $Y/\sqrt{Y}$  button to make a selection. The change is instantaneous. Select the Back or Home icon on the toolbar to return to either the Settings menu or the Home screen.

### <span id="page-121-1"></span>**Backlight Time**

This option allows you to configure how long the screen backlight remains on when the diagnostic tool is inactive. The following choices are available:

- **•** Always On
- **•** 15 Seconds
- **•** 30 Seconds
- **•** 45 Seconds
- **•** 60 Seconds

Select the menu item desired, or scroll and then press the  $Y/\checkmark$  button to make a selection. Select **Back** or **Home** on the toolbar to return to either the Settings menu or the Home screen.

### <span id="page-121-2"></span>**Touch Screen Calibration**

Calibrating the touch screen maintains the accuracy of the touch-sensitive display.

## **IMPORTANT**

*To avoid serious damage to the diagnostic tool, always complete the touch screen calibration sequence once it has begun. Never turn off the diagnostic tool while a screen calibration is in process.*

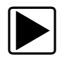

To calibrate the touch screen:

- **1.** Select **Tools** from the Home screen.
- **2.** Select **Settings>System Settings>Display>Touch Calibration**. The calibration screen opens (*[Figure 12-6](#page-121-3)*).

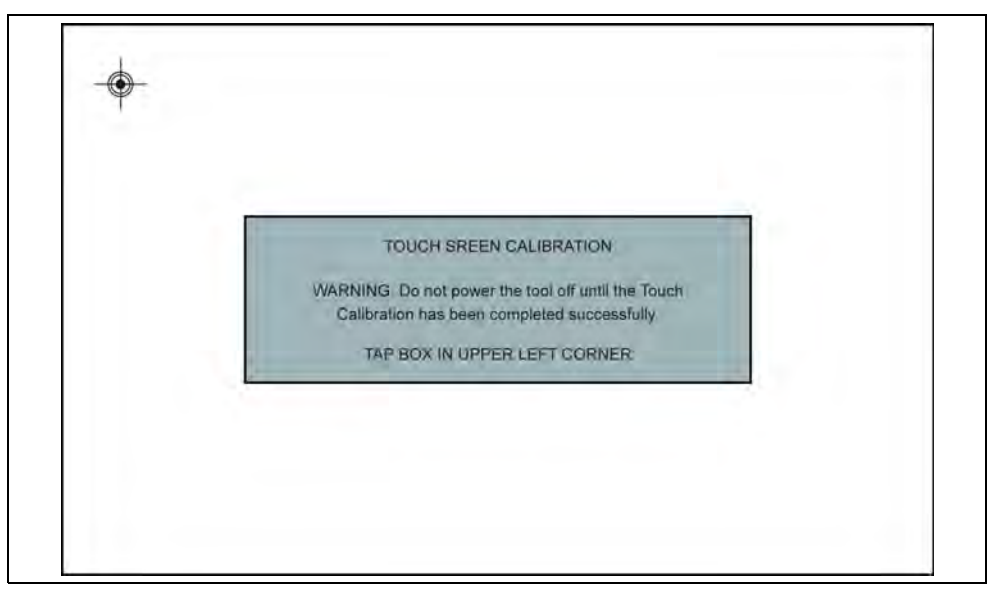

**Figure 12-6** *Touch screen calibration*

- <span id="page-121-3"></span>**3.** Select the center of each alignment indicator on the screen as they display in the corners of the screen, starting in the upper left corner.
- **4.** Once all four indicators have been selected, the verification process starts the procedure again. Select the center of each alignment indicator when prompted.
	- **–** If the calibration is successful, the "Touch Calibration Results Passed" screen is displayed (*[Figure 12-7](#page-122-3)*). Press the **Y** button to complete the process and return to the Display menu.
	- **–** If the calibration is not successful, the "Touch Calibration Results Failed" screen is displayed. Press the **Y** button to perform the procedure again.

The results screen (*[Figure 12-7](#page-122-3)*) shows the entered calibration of each indicator. Ideal calibration would be to select each indicator exactly in the center, however selection inside the displayed circle is acceptable. If selecting the center is difficult using your finger, use a touch screen stylus (not included).

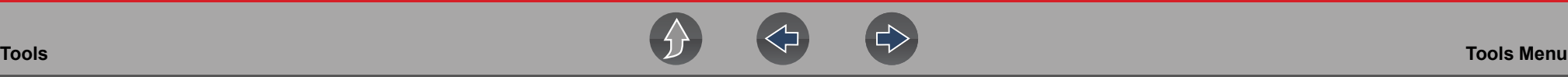

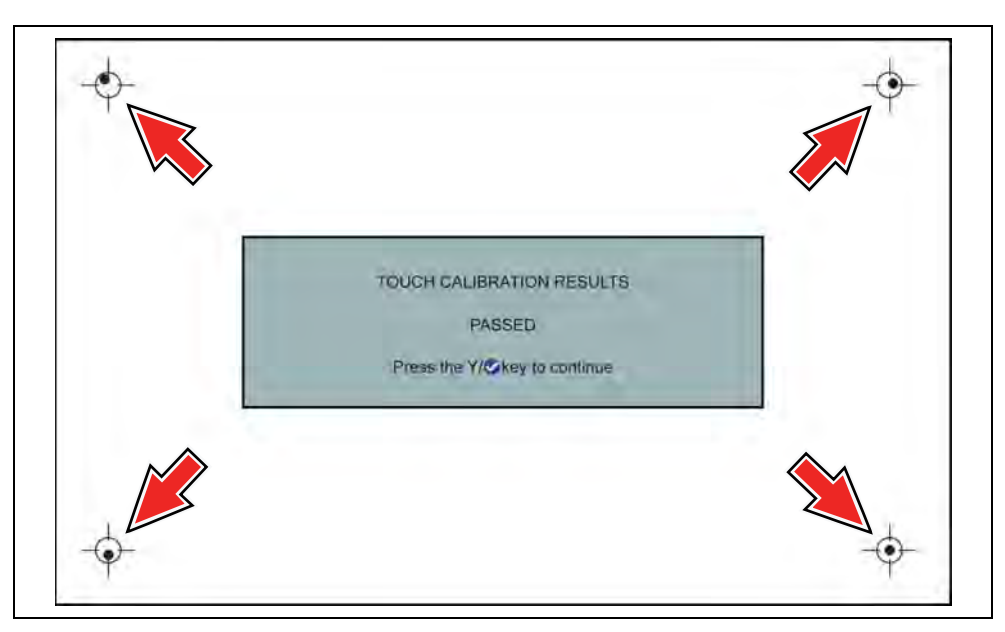

**Figure 12-7** *Touch screen calibration - Passed*

### <span id="page-122-3"></span>*DATE & TIME (settings)*

#### <span id="page-122-0"></span>**Time Zone**

This option opens a menu of time zone settings. Scroll to highlight, then select the local time zone. The display returns to the Settings menu once a time zone is selected.

### <span id="page-122-1"></span>**Clock Settings**

This option opens a window for resetting the time on the real-time clock.

### z **To set the clock:**

- **1.** Select **Tools** from the Home screen to open the menu.
- **2.** Select **Settings** from the menu.
- **3.** Select **Clock Settings** from the menu.

A warning message briefly displays followed by the Clock Settings screen (*[Figure 12-8](#page-122-4)*).

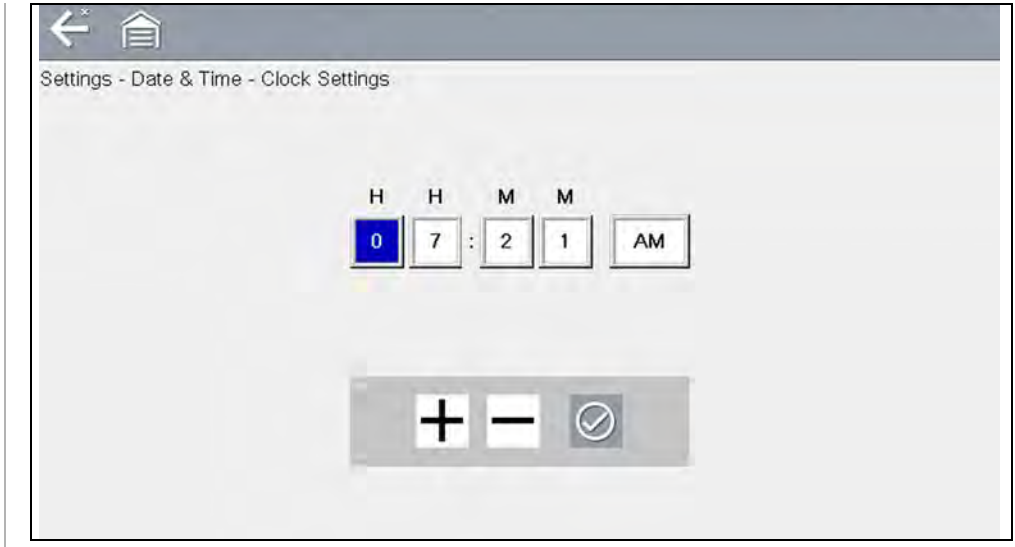

**Figure 12-8** *Clock settings*

- <span id="page-122-4"></span>**4.** Select the **up** ( $\pm$ ) icon on the screen or press the **up** ( $\blacktriangle$ ) button to incrementally increase the number in the highlighted field. Select the **down** (**–**) icon on the screen or press the down  $(\blacktriangledown)$  button to incrementally decrease the number.
- **5.** Select the **check**  $(\checkmark)$  icon on the screen or press the **Y**/ $\checkmark$  button to move the highlight to the next field.
- **6.** Repeat Step 4 and Step 5 until the correct time is displayed.
- **7.** Select the **Back** icon on the toolbar or press the **N/X** button to close the Clock Settings window and return to the Settings menu.

### <span id="page-122-2"></span>**Daylight Savings Time**

This option opens a menu to configure the internal clock for Daylight Savings Time. Choose from:

- **• ON**—sets the clock for Daylight Savings time.
- **• OFF**—sets the clock for standard time.

Make either selection, then select the **Back** icon or press the **N/X** button to return to the menu.

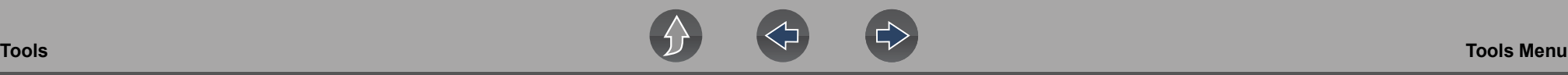

### <span id="page-123-2"></span>**Time Format**

This option determines whether time is displayed on a 12 or 24 hour clock. Selecting opens a menu with two choices:

- **• 24 Hour Format**
- **• 12 Hour Format**

Make either selection, then select the **Back** icon or press the **N/X** button to return to the menu.

### <span id="page-123-3"></span>**Date Format**

This option allows you to select how date information is displayed. Select from:

- **• (MM\_DD\_YYYY)**—Month, Day, Year
- **• (DD\_MM\_YYYY)**—Day, Month, Year
- **• (YYYY\_MM\_DD)**—Year, Month, Day

Make a selection, then select the **Back** icon or press the **N/X** button to return to the menu.

### <span id="page-123-4"></span>*AUTO VIN*

This option allows you to turn on/off the Instant Vehicle ID feature. See *[Instant ID on](#page-24-0)  [page 16](#page-24-0)* for information on using the Instant ID feature.

### <span id="page-123-5"></span><span id="page-123-0"></span>**Configure Wi-Fi**

Selecting **Configure Wi-Fi** allows you to configure and troubleshoot the diagnostic tool Wi-Fi connection, see *[Wi-Fi Connection / Troubleshooting on page 117](#page-125-0)*.

## <span id="page-123-1"></span>**Configuring Scanner**

This option allows you to change the scanner display to toggle scales on and off. Scales are the graduations and values that display on the horizontal axis at the base of the parameter graphs. The waveform fills the entire graph area with scales switched off.

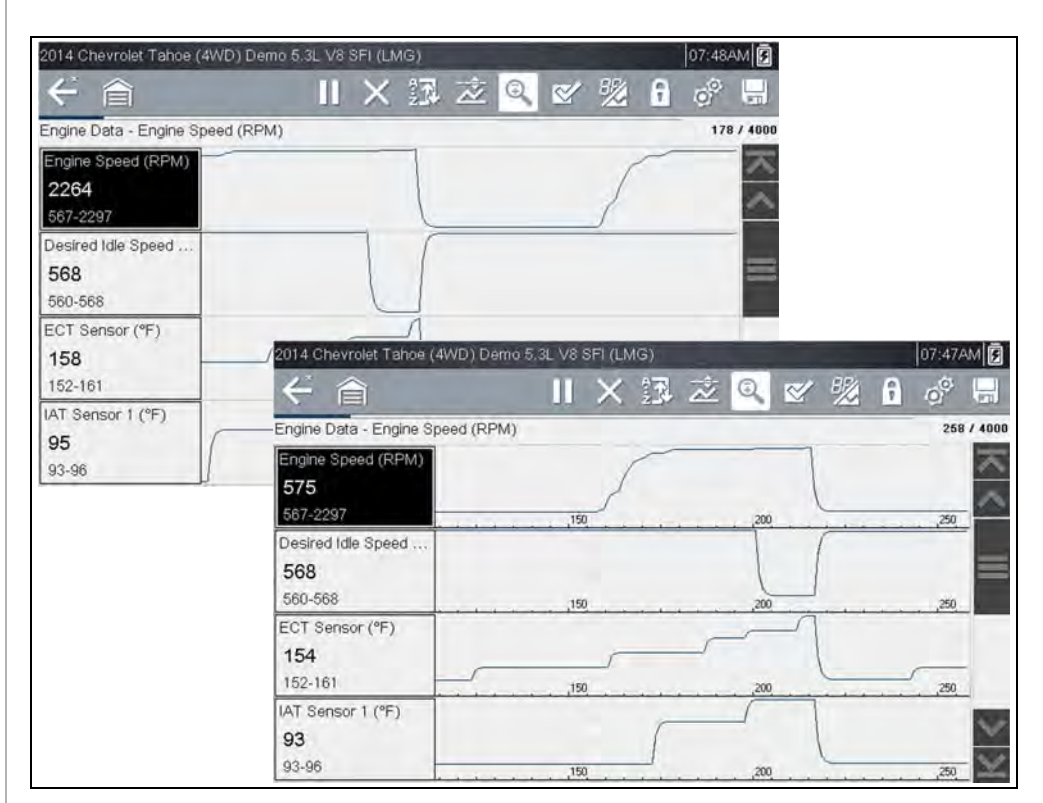

**Figure 12-9** *Scales hidden (upper), displayed (lower)*

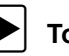

To change hide/show scales:

- **1.** Select **Tools** from the Home screen.
- **2.** Select **Settings** from the Tools and Setup menu.
- **3.** Select **Configure Scanner** from the Settings menu.
- **4.** Highlight either menu entry to make a selection:
- **– Show Graph Scale**—to switch the scales on.
- **– Hide Graph Scale**—to switch the scales off.
- **5.** Select the **Back** icon or press the **N/X** button to return to the Settings menu.

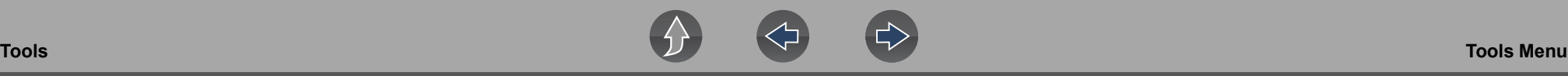

### <span id="page-124-1"></span>**Configure Scope / Meter**

These menu options allow you to configure certain characteristics of the display screen to your preference when using the Scope Multimeter module.

• See *[Trigger Auto/Manual Mode \(Optional Setting\) on page 86](#page-94-1)* for Trigger Mode settings.

• For Display and Divisions settings, see *[Optional Settings on page 90](#page-98-0)*.

### <span id="page-124-0"></span>**Configure Units**

Selecting opens a dialog box that allows you to choose between US customary or metric units of measure for various units.

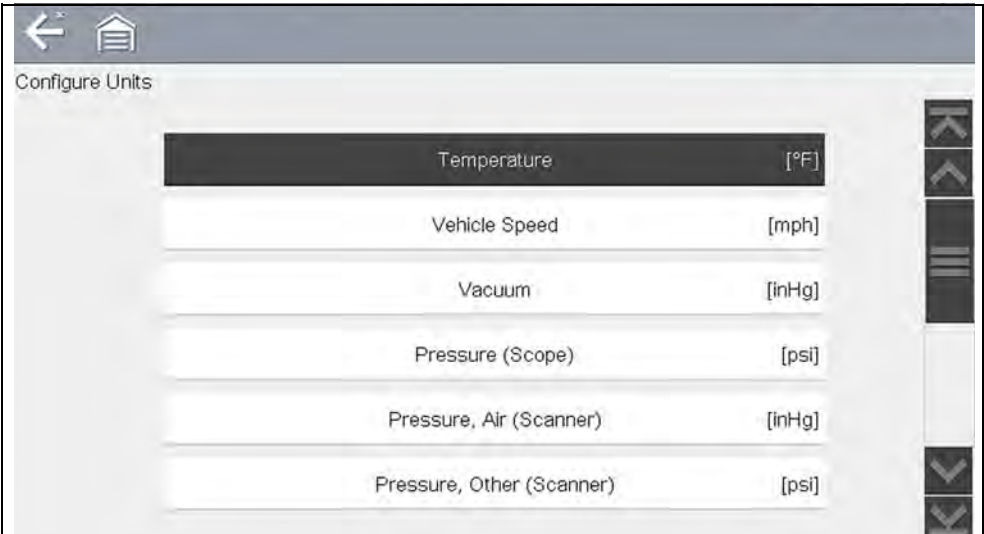

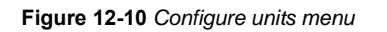

### To change the units setup:

- **1.** Select **Tools** from the Home screen to open the menu.
- **2.** Select **Configure Units** to open the menu.
- **3.** Select an item from the Configure Units menu.
- **4.** Select a setting from the listed choices.
- **5.** Select **Back** on the toolbar or press the **N/X** button to return to the options menu.

# <span id="page-125-0"></span>**Section 13 Wi-Fi Connection / Troubleshooting**

The diagnostic tool is equipped with many features that require Wi-Fi connection.

The Wi-Fi connection is solely dedicated to our Snap-on Web Services Network.

To use features like the Snap-on Cloud, Intelligent Diagnostics, a Wi-Fi connection is required. Authorization and registration is also required to use some of these features.

This section includes information on Wi-Fi connection and troubleshooting.

# **Main Topic Links**

- **• [Checking if Wi-Fi is On/Off page 117](#page-125-2)**
- **• [Checking if Wi-Fi is Connected page 117](#page-125-1)**
- **• [Turning Wi-Fi On and Connecting to a Network page 118](#page-126-0)**
- **• [Add Network Advanced \(Connecting to a hidden network\) page 119](#page-127-0)**
- **• [Wi-Fi Testing page 119](#page-127-1)**
- **• [Wi-Fi Troubleshooting and Status Messages page 120](#page-128-0)**

# <span id="page-125-2"></span>**13.1 Checking if Wi-Fi is On/Off**

The Wi-Fi indicator is displayed in the title bar when Wi-Fi is on.

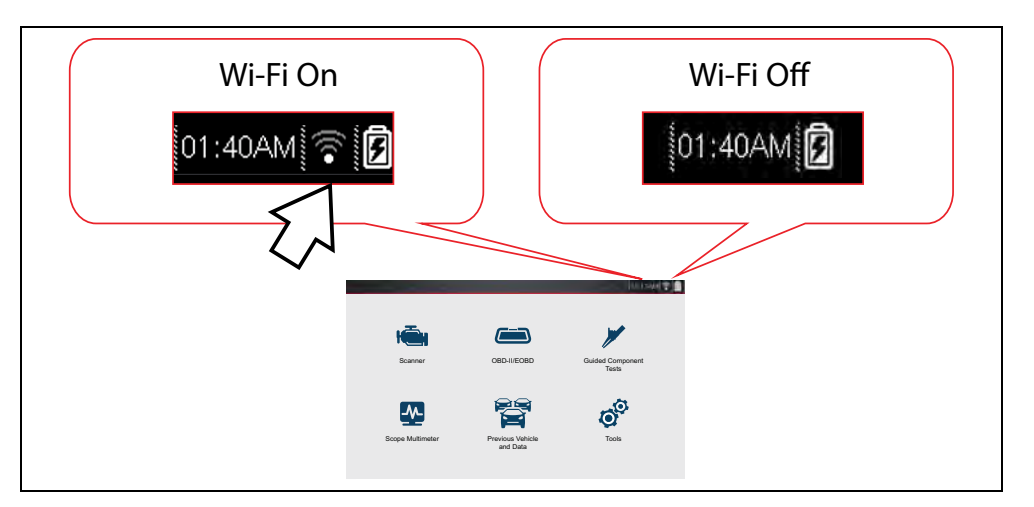

# <span id="page-125-1"></span>**13.2 Checking if Wi-Fi is Connected**

Check the Wi-Fi indicator in the title bar:

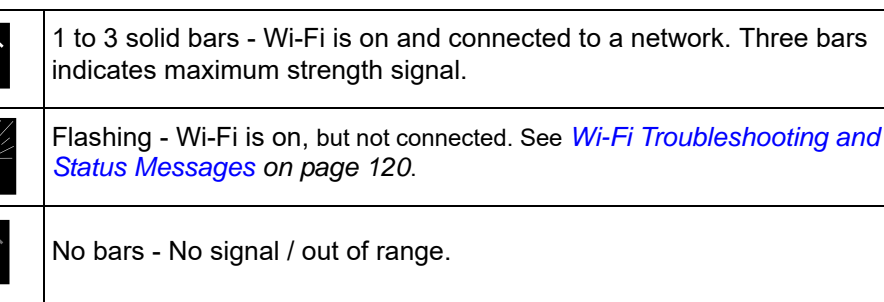

 $\bullet$ 

 $\hat{\mathbf{z}}$ 

 $\bullet$ i)

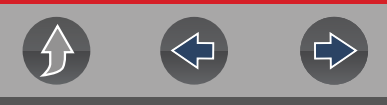

Wi-Fi

# <span id="page-126-0"></span>**13.3 Turning Wi-Fi On and Connecting to a Network**

**1.** From the Home screen, select **Tools > Settings > Configure Wi-Fi***.* Familiarize yourself with the following Wi-Fi icons located in the toolbar.

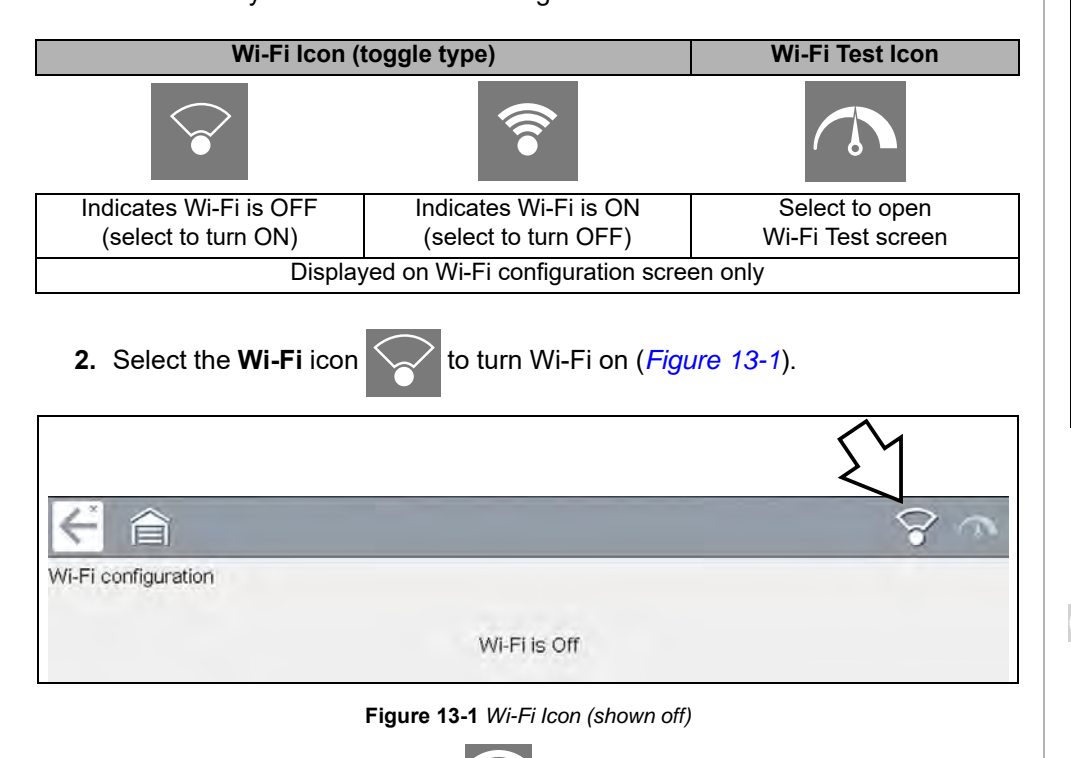

<span id="page-126-2"></span>**3.** The Wi-Fi icon will change to **8.**, indicating Wi-Fi is on.

The screen will change to display available supported network connections.

**4.** Select your network. Use the scroll feature to show all active connections (*[Figure 13-2](#page-126-1)*).

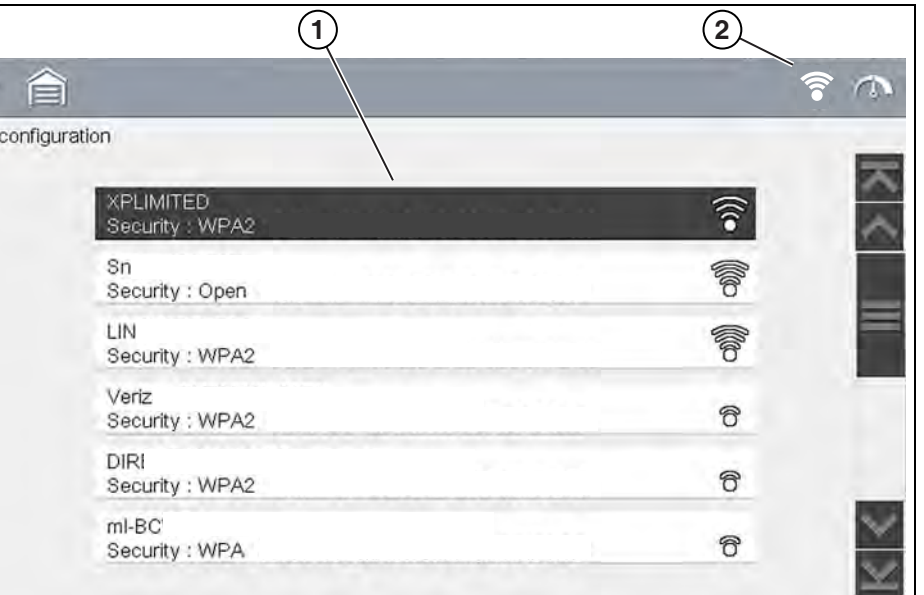

**Figure 13-2** *Wi-Fi Configuration Screen*

<span id="page-126-1"></span>**1— Available Network Connections**

**2— Wi-Fi Icon** (Wi-Fi shown on)

#### **NOTES**  $\bullet$

*A password is required when choosing a secured (protected) network. Enter the password using the on-screen keyboard and then select the check mark on the keyboard to continue.*

*Networks with a proxy, challenge page, or that require the user to accept terms of usage are not supported.* 

*Wi-Fi performance varies depending on your wireless network equipment and ISP.*

- **5.** Select **Connect** to connect to your desired network or **Cancel** to cancel the request.
- **6.** From the Connect confirmation screen select **OK** to continue using this connection or **Forget** to disconnect this connection.
- **•** The screen will change to display your confirmed network connection and Snap-on Cloud registration information. For Snap-on Cloud registration

information see *ALTUS (ALTUSDRIVE.com) - Cloud Sharing/Storage on page 145*.

**•** If the status message "Not Connected" is displayed, retry the configuration process or see ["Wi-Fi Testing" on page 119](#page-127-1) for additional information.

# <span id="page-127-0"></span>**13.4 Add Network Advanced (Connecting to a hidden network)**

The Add Network selection allows you to connect to a network that is not broadcasting its name (not visible in the displayed network list). These networks are also known as "hidden" networks.

To connect to a hidden network you will first need to know the following:

- **•** Network Security Type
	- **–** Open (only need SSID)
	- **–** WPA or WPA2 (Pre-shared key)
	- **–** WEP (WEP key)
- **•** Network name or SSID (Service Set Identifier)
- **•** Network Password

### z **Connecting to a Hidden Wi-Fi Network**

- **1.** From the Home screen, navigate to **Tools > Settings > Configure Wi-Fi**.
- **2.** Select **Add Network Advanced** from the network list (scroll to end of list).
- **3.** Select security type Open, WPA, WPA2, or WEP. Refer to the router user manual or your IT administrator to determine the type.
- **4.** Enter the network name or SSID
- **5.** Enter the network password.
- **6.** Select **Connect** at the prompt to connect to the network.
- **7.** Select **OK** at the confirmation screen to continue using this connection, or Forget to disconnect this connection.

# <span id="page-127-1"></span>**13.5 Wi-Fi Testing**

If you are experiencing network connection issues, an automated testing feature is available to quickly test your network connection.

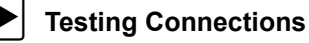

### **1.** Before you start the automated testing procedure, turn off the diagnostic tool and then turn it on. This clears previous testing messages from memory.

- **2.** Connect to your desired network, see ["Turning Wi-Fi On and Connecting to a](#page-126-0)  [Network" on page 118](#page-126-0).
- **3.** From the Wi-Fi configuration screen, select the **Wi-Fi Test** icon to open the network connection test screen (*[Figure 13-3](#page-127-2)*).

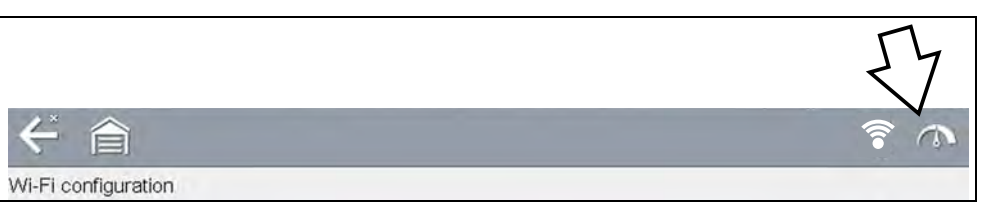

**Figure 13-3** *Wi-Fi Test Icon*

<span id="page-127-2"></span>The network connection test is an automated test that begins when the screen is displayed. Network connection systems are tested in sequence and display a status indicator

(Red = test failed, Yellow = test is process, or Green = test completed satisfactorily) when finished (*[Figure 13-4](#page-128-1)*).

Connectivity of the following systems are checked:

- **• Hardware**
- **• Router**
- **• Internet**
- **• HTTP**
- **• Web Services Network**

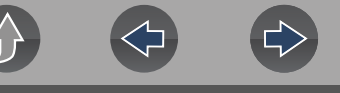

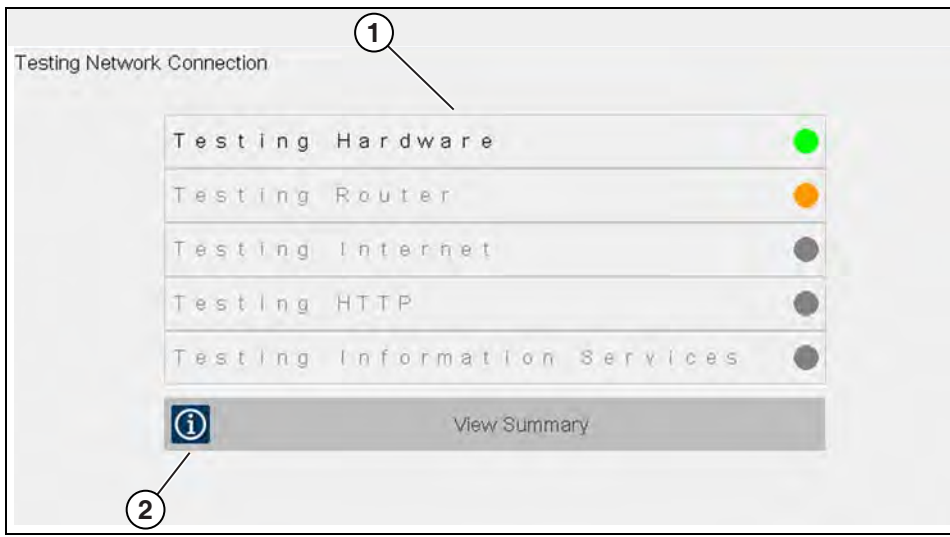

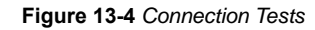

### <span id="page-128-1"></span>**1— Connection Tests**

### **2— View Summary**

**4.** If a connection issue(s) is present, select **View Summary** to review the results. The summary information is helpful if you are experiencing difficulties with your connection (*[Figure 13-5](#page-128-2)*). Scroll through the summary information to review the test results for each system and Tip messages for the current connection issue. See *Connection Tests - Troubleshooting* chart in ["Wi-Fi](#page-128-0)  [Troubleshooting and Status Messages" on page 120](#page-128-0) for additional information.

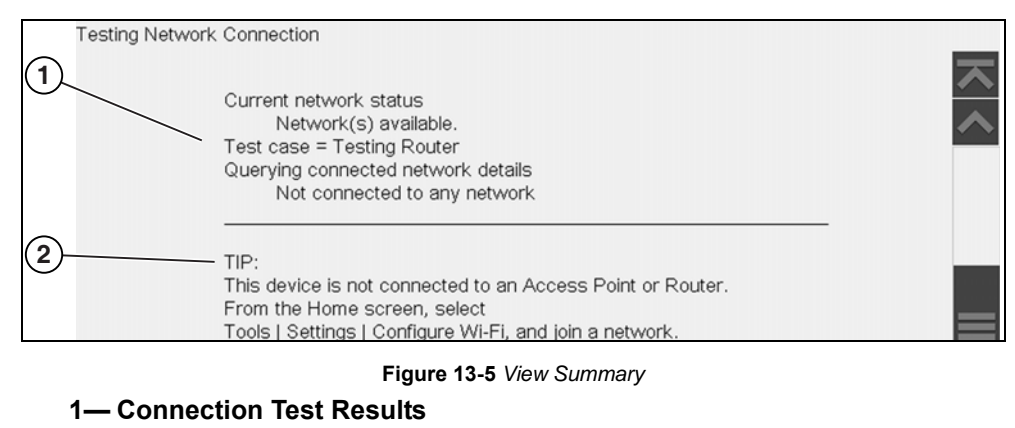

<span id="page-128-2"></span>**2— Connection Issue Tip Message**

# <span id="page-128-0"></span>**13.6 Wi-Fi Troubleshooting and Status Messages**

The following troubleshooting information is not inclusive and is meant as a guide only. Other issues and solutions may arise that are not stated here. The following description of terms are provided for reference as used in the following troubleshooting chart:

- **• Router** The data transmission device directly connected to your ISP.
- **• Remote Wireless Access Point** A wireless connection device between the router and your diagnostic tool.
- **• Wi-Fi Radio** The internal diagnostic tool radio transmitting and receiving Wi-Fi signals.
- **• Network Connection** Also called Wi-Fi connection. The configured Wi-Fi router connection the diagnostic tool connects to. This connection can be secured (password protected) or unsecured (open).

### **Router Information**

Router compatibility and setup are important factors to check when trying to determine connectivity problems. Although we have tested this device at the factory to verify connectivity, we cannot guaranty its connectivity with your specific equipment. There may be some situations that require your time for router connection troubleshooting and/or additional consultation and equipment. Snap-on Incorporated is not responsible for any costs incurred for any additional equipment, labor or consultation charges or any other costs that may result from correcting non-connectivity issues with this device.

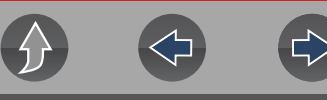

### <span id="page-129-1"></span>**Check Router Settings**

Verify the following router settings **BEFORE** you begin troubleshooting a nonconnectivity or "No Connection" problem. After each check, make any corrections as necessary then retest for connectivity. *Contact your IT administrator or ISP for assistance.*

- **1.** Check your router connection and if applicable, the remote wireless access point connection.
- **2.** Clear saved Wi-Fi networks, see *[Clearing Wi-Fi Networks on page 121](#page-129-0)*.
- **3.** Verify:
	- (a). Router is configured to use Dynamic Host Configuration Protocol (DHCP), not a static IP address.
	- (b). Router and/or settings for this device are configured to 2.4GHz. 5GHz is not supported.
	- (c). Router is configured to B/G and/or N standard wireless networks to 2.4GHz. 5GHz is not supported. See your router "User Guide" for setup, connection and troubleshooting procedures.
- **4.** Check for router firmware and update to current version, if applicable.
- **5.** Restart or reset the router. See your router "User Guide" for procedures.
- **6.** Connect to a different router.

### <span id="page-129-0"></span>**Clearing Wi-Fi Networks**

**1.** Select the Wi-Fi network that you are trying to connect to from the list of saved networks on the Wi-Fi configuration menu.

The Wi-Fi Summary page displays.

**2.** Select **FORGET**

The Wi-Fi Configuration menu displays.

- **3.** Repeat steps (1) and (2) for ALL saved Wi-Fi networks.
- **4.** Once all saved Wi-Fi networks have been deleted (forgotten) turn off the diagnostic tool.
- **5.** Turn on the diagnostic tool and connect to the desired Wi-Fi network, see *[Turning Wi-Fi On and Connecting to a Network on page 118](#page-126-0)*.

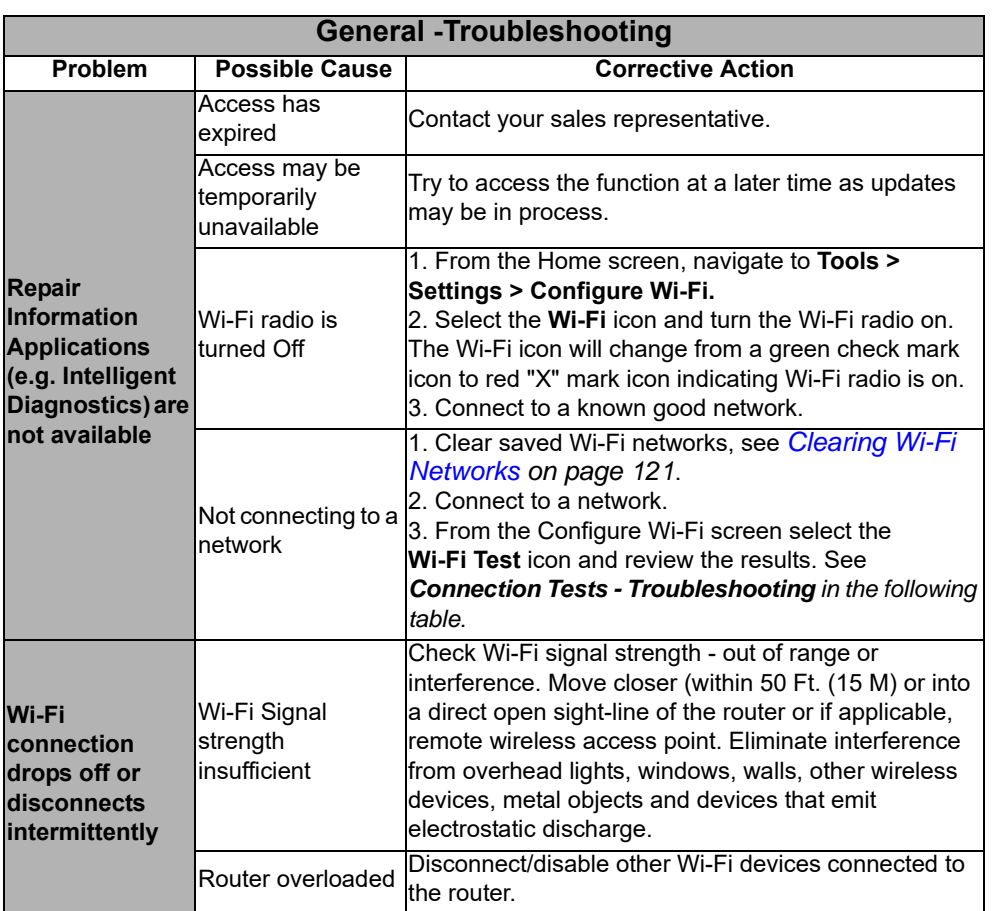

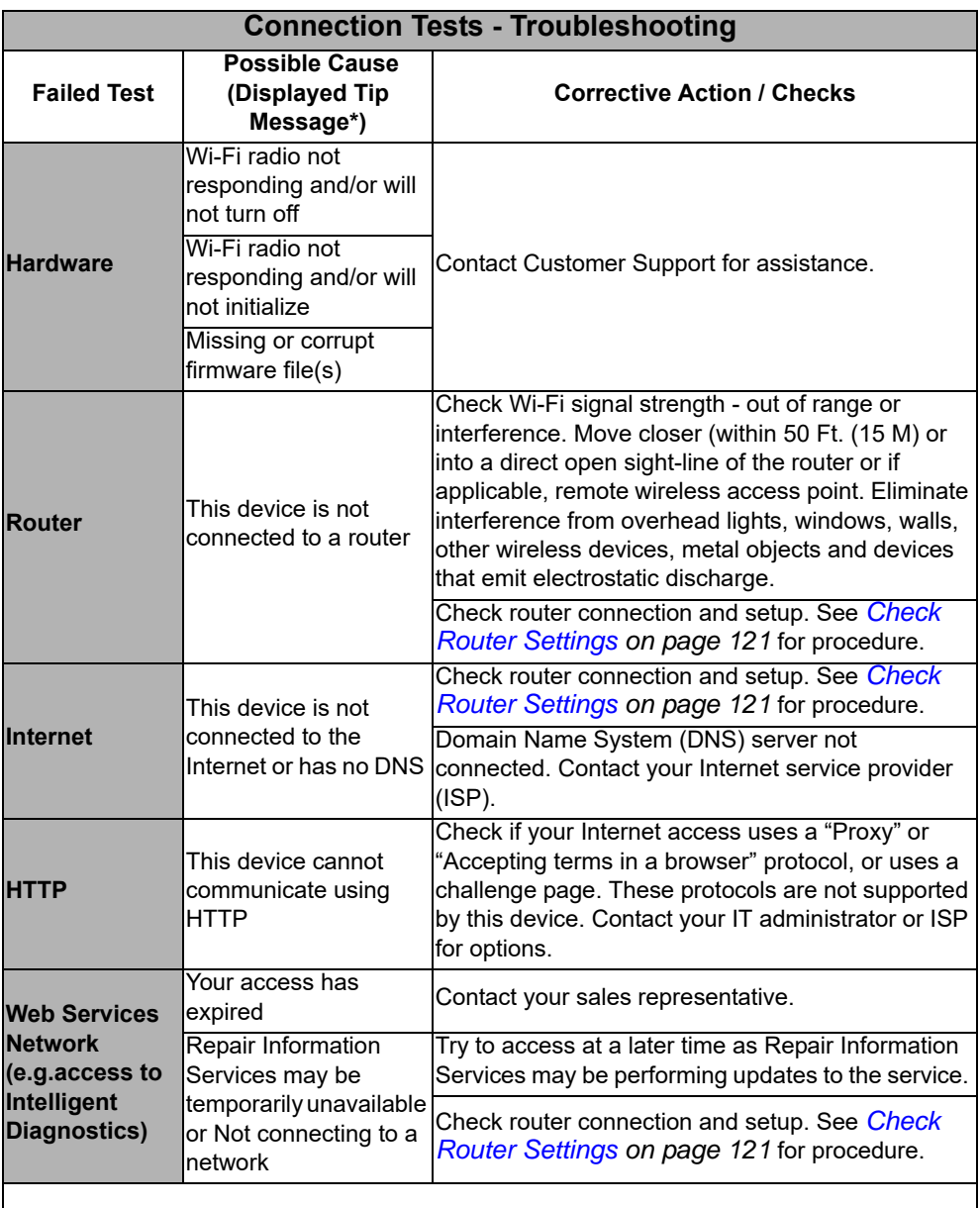

See *[Wi-Fi Testing on page 119](#page-127-1)* for additional information.

# **13.6.1 Informative Messages**

Messages may be displayed to inform you of pending issues or general status. Depending on your access and connection status, the following are typical messages that may be displayed:

- **• Content May Be Available!** indicates content may be available, however you are not currently connected to the Web Services Network. This message may be caused by a Wi-Fi connection issue, or you do not have access to the feature. See *[Wi-Fi Troubleshooting and Status Messages on page 120](#page-128-0)* for Troubleshooting information.
- **• No connection. Please try again later.** indicates you are not currently connected to the Web Services Network, except when displayed in the OBD/ EOBD function as Repair Information Applications are not accessible in OBD/ EOBD mode. If this message is displayed in the Scanner function, it may be caused by a Wi-Fi connection issue, or you do not have access to the feature. See *[Wi-Fi Troubleshooting and Status Messages on page 120](#page-128-0)* for Troubleshooting information.
- **• Loading content** indicates information is being accessed from the Web Services Network.
- **• A new diagnostic software upgrade is available. Contact your sales representative for details.**
- **• Your access has expired. See your Sales representative to renew.**  indicates your access to the Web Services Network has expired and you should contact your sales representative.

# **Section 14 The Snap-on® Cloud**

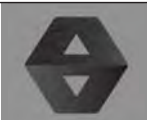

<span id="page-131-0"></span>This diagnostic tool includes a built-in feature that automatically transfers code scan reports to the Snap-on Cloud.

The Snap-on Cloud is a mobile-friendly cloud-based application designed specifically for technicians to store, organize and share information.

See *[Vehicle Code Scan on page 40](#page-48-0)* for information on using Code Scan.

# **Main Topic Links**

- **• [Registration Getting Started page 123](#page-131-1)**
- **• [Using the Snap-on Cloud page 125](#page-133-0)**
	- **– [Snap-on Cloud New User Registration page 124](#page-132-0)**
	- **– [Logging in to Snap-on Cloud \(registered user\) page 125](#page-133-1)**
	- **– [Navigating Snap-on Cloud \(Toolbars\) page 126](#page-134-0)**
	- **– [My Files page 126](#page-134-1)**
	- **– [Search page 130](#page-138-1)**
	- **– [Shop Files page 130](#page-138-0)**
	- **– [Favorites](#page-140-0)** page 132
	- **– [Profile page 132](#page-140-1)**
	- **– [Sharing/E-mail an Individual File \(Link icon\) page 128](#page-136-0)**
	- **– [Using Profile Manager page 134](#page-142-0)**
	- **– [My Network page 133](#page-141-0)**
	- **– [Logging Out of The Snap-on Cloud](#page-144-0)** page 136

# **14.1 Key Features**

- **•** Automatically transfer code scan reports to The Snap-on Cloud.
- **•** Access and manage your Snap-on Cloud account, using your mobile device or PC.
- **•** Share/send files via e-mail, or other mobile apps.
- **•** Tag files (attach a descriptive key-name) to help you organize and search files.
- **•** Use the Search function to quickly find files by Tag, Description and Title.

# **14.2 Important Notes**

- **•** To use The Snap-on Cloud, account setup and diagnostic tool Wi-Fi connection is required.
- **•** The Snap-on Cloud is continuously monitored for inappropriate content. Abuse (as determined by moderator) will result in account deactivation.

# <span id="page-131-1"></span>**14.3 Registration - Getting Started**

To use The Snap-on Cloud:

- **•** The diagnostic tool must be connected to a Wi-Fi network
- **•** Account registration is required online
	- **–** If you are a new user, you will need to create a new account, see [Snap-on](#page-132-0)  [Cloud - New User Registration](#page-132-0).

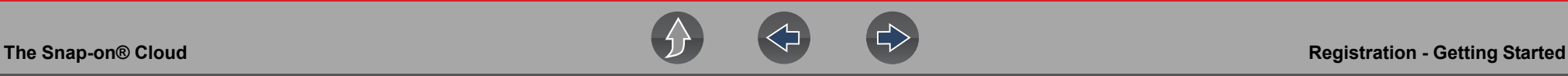

# <span id="page-132-0"></span>**14.3.1 Snap-on Cloud - New User Registration**

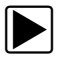

If you are a new user, follow these steps to register and create a new **account:**

#### **NOTE** A

*Account setup is only required one time.*

- **1.** Connect the diagnostic tool to a Wi-Fi network, see *[Configure Wi-Fi on](#page-123-5)  [page 115](#page-123-5)*.
- **2.** Write down the Serial Number, PIN and Code that are displayed when the device connects to the Wi-Fi network (*[Figure 14-1](#page-132-1)*), or leave the screen displayed. Registration information can also be found in the Tools menu, see *[Snap-on Cloud Setup Information Screen on page 125](#page-133-2)*.

Get Connected

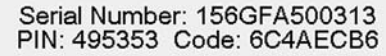

To print, share, manage and automatically back up files to the cloud. Visit altusdrive com

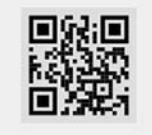

**Figure 14-1** 

#### <span id="page-132-1"></span>**NOTE** A

*The PIN and Code numbers will change each time you view the Setup screen*  (*[Figure 14-2](#page-133-3)* and *[Figure 14-1](#page-132-1)*). *This is normal, any displayed set of PIN and Code numbers may be used to register.*

- **3.** Using a mobile device or PC, visit https://ALTUSDRIVE.com and select **Create Individual Account** from the Login screen.
- **4.** Enter the required information and create a **Username** and **Password,** then select **Create**.
- **5.** At the "Success" confirmation screen, select **Done**.
- **6.** Log in using your **Username** and **Password**.
- **7.** Answer the security questions, then select **Submit**.
- **8.** From Technician Profile Manager select the **Device Management** tab.
- **9.** Select **Add Device**, then enter your **Serial Number**, **PIN**, **Code**, and Device Name and select Save when done.
- **10.**Log out of Profile Manager, then select the **ALTUS Home Page** browser tab to get started.
- **11.**Turn the diagnostic tool off, and then on.

**12.**See [Using the Snap-on Cloud.](#page-133-0)

Your Diagnostic diagnostic tool is now registered to your Snap-on Cloud account. Code scan reports will be automatically sent (only when connected to Wi-Fi) to your online account from the device.

#### **NOTE**  $\mathbf \theta$

*If the device is not connected to a Wi-Fi network when the code scan is performed, the report will not be sent to your account. Wi-Fi connection is required to upload the report to The Snap-on Cloud.*

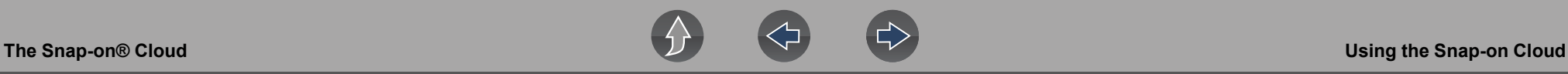

# <span id="page-133-2"></span>**14.3.2 Snap-on Cloud Setup Information Screen**

From the Home screen, selecting **Tools > Get Connected** allows you view (*[Figure 14-2](#page-133-3)*) the diagnostic tool serial number, PIN and Code needed to register.

#### **NOTE**  $\mathbf \theta$

*The PIN and Code numbers will change each time you view the Setup screens*  (*[Figure 14-2](#page-133-3)* and *[Figure 14-1](#page-132-1)*). *This is normal, any displayed set of PIN and Code numbers may be used to register.*

| Tools and Setup |                             |                        | 09:27AM 중<br>E                                                                                |  |
|-----------------|-----------------------------|------------------------|-----------------------------------------------------------------------------------------------|--|
| ⊟               |                             |                        |                                                                                               |  |
| Tools and Setup |                             |                        |                                                                                               |  |
|                 | 画                           | Connect-to-PC          |                                                                                               |  |
|                 | ▲                           | Get Connected          |                                                                                               |  |
|                 | $\bullet$                   | Configure Shortcut Key |                                                                                               |  |
|                 | 田                           | System Information     |                                                                                               |  |
|                 | $\mathfrak{S}^{\mathbb{C}}$ | Settings               |                                                                                               |  |
|                 |                             | Get Connected          |                                                                                               |  |
|                 |                             |                        | Serial Number: 156GFA500313<br>PIN: 495353 Code: 6C4AECB6                                     |  |
|                 |                             |                        | To print, share, manage and automatically back up files to the cloud.<br>Visit altusdrive.com |  |

<span id="page-133-3"></span>**Figure 14-2** 

# <span id="page-133-0"></span>**14.4 Using the Snap-on Cloud**

To use The Snap-on Cloud:

- **•** A Snap-on Cloud account is required, see *[Registration Getting Started on](#page-131-1)  [page 123](#page-131-1)*.
- **•** The diagnostic tool must be connected to a Wi-Fi network, see *[Wi-Fi Connection](#page-125-0)  [/ Troubleshooting on page 117](#page-125-0)*.

# <span id="page-133-1"></span>**14.4.1 Logging in to Snap-on Cloud (registered user)**

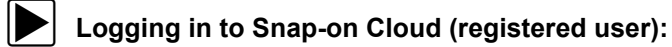

- **1.** Using your mobile device or PC visit ALTUSDRIVE.com.
- **2.** Select the **Login** icon (*[Figure 14-3](#page-133-4)*).

<span id="page-133-4"></span>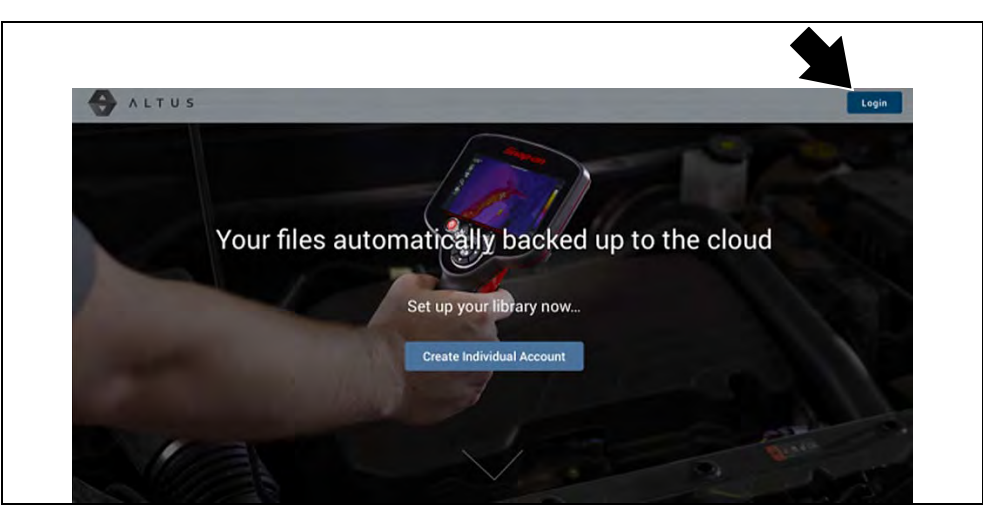

**Figure 14-3** 

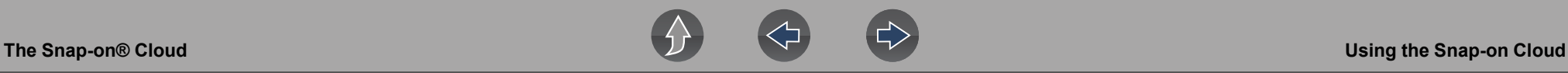

**3.** Log in using your **Username** and **Password** (*[Figure 14-4](#page-134-2)*).

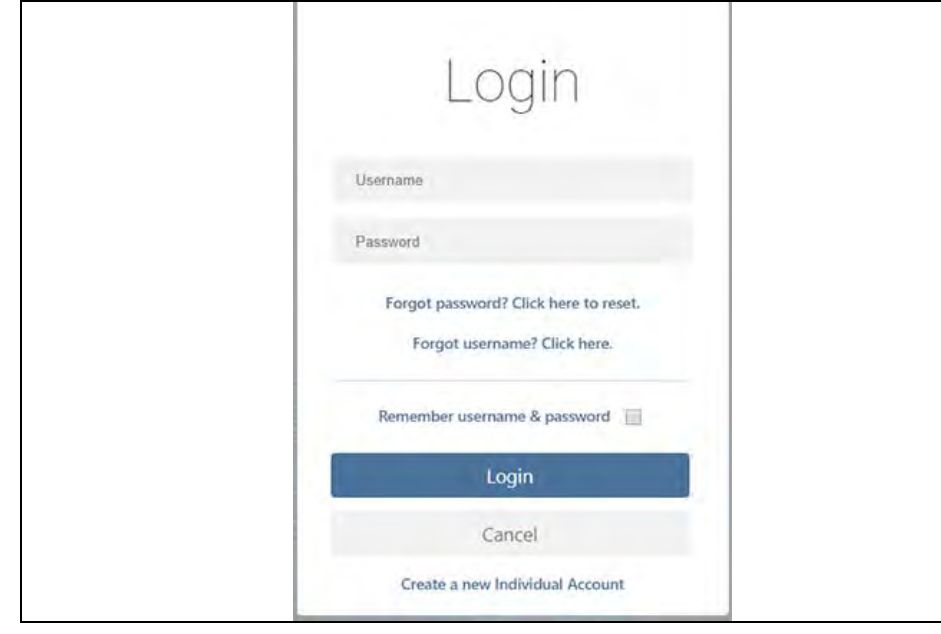

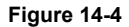

# <span id="page-134-2"></span><span id="page-134-0"></span>**14.4.2 Navigating Snap-on Cloud (Toolbars)**

The upper and lower toolbars are available from all screens.

The upper toolbar includes a menu icon (right side) (*[Figure 14-5](#page-134-3)*). This menu allows you to share your entire gallery, see *[Sharing all Files \(Share My Gallery\) on](#page-137-0)  [page 129](#page-137-0)*.

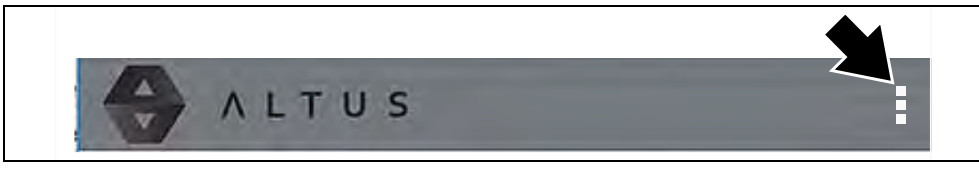

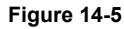

<span id="page-134-3"></span>The lower toolbar (*[Figure 14-6](#page-134-4)*) includes the following links:

- **•** [My Files](#page-134-1), see *[page 126](#page-134-1)*
- **•** [Search](#page-138-1), see *[page 130](#page-138-1)*
- **•** [Favorites,](#page-140-0) see *[page 132](#page-140-0)*
- **•** [Profile,](#page-140-1) see *[page 132](#page-140-1)*

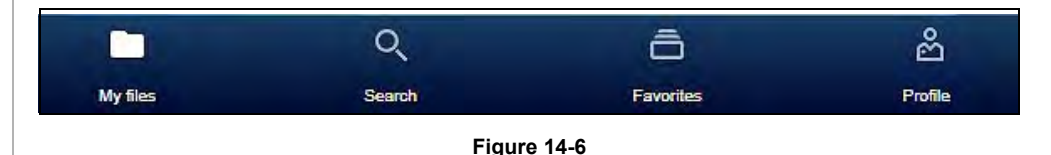

# <span id="page-134-4"></span><span id="page-134-1"></span>**14.4.3 My Files**

My Files displays all the files uploaded from the diagnostic tool (*[Figure 14-8](#page-135-0)*). Each file is displayed in a navigation card.

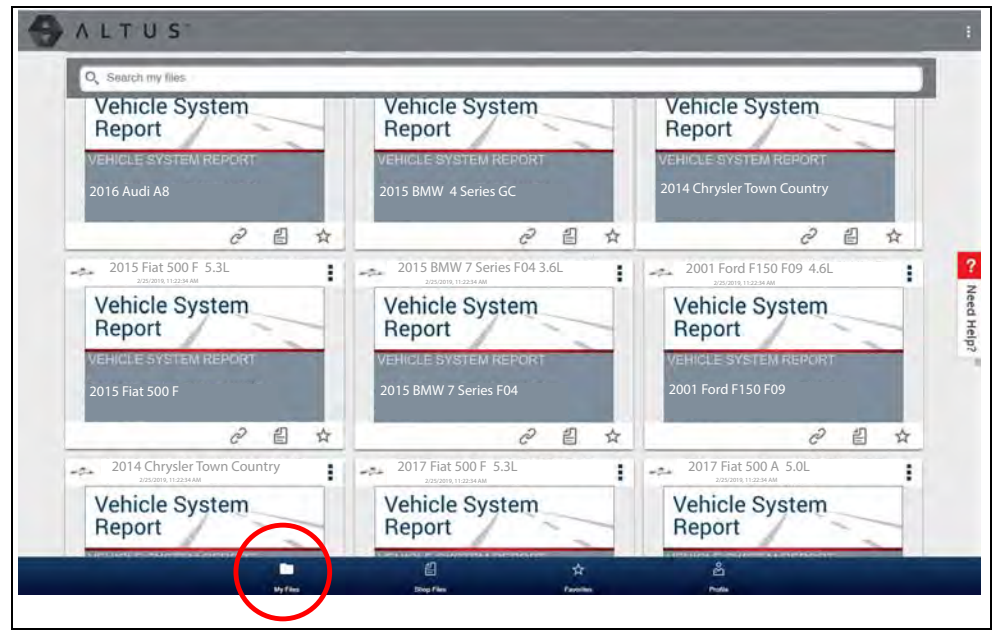

**Figure 14-7** 

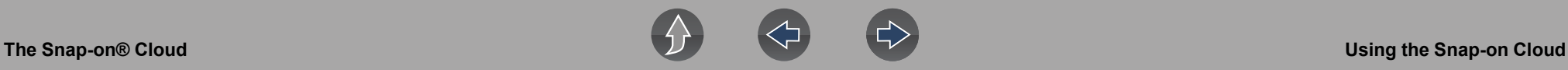

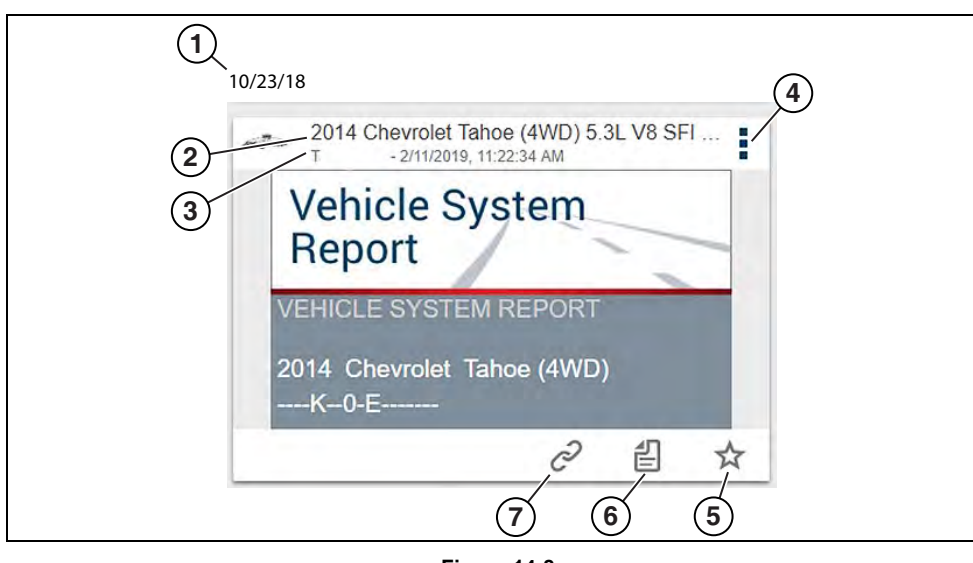

**Figure 14-8** 

<span id="page-135-0"></span>**1— File Upload Date** - Files are displayed with the most recent uploads at the top. The file upload date is displayed at the upper left.

The date is shown once at the top of the series of files, scroll up / down to see all files within a specific date.

- **2— File Name** See *[File Detail \(Tags\) on page 127](#page-135-1)* for additional information**.**
- **3— Your Account Username (and timestamp)**  See *[Account on page 134](#page-142-1)* for additional information. The timestamp indicates the date/time the file posted.
- **4— Menu Icon** options:
	- **Download** Select to download the file to your device.
	- **Delete**  Select to delete the file from The Snap-on Cloud.
- **5— Favorites Icon** See *[Favorites on page 132](#page-140-0)* for additional information.
- **6— Shop Files S**ee *[Shop Files on page 130](#page-138-0)* for additional information.
- **7— Link icon** See *[Sharing/E-mail an Individual File \(Link icon\) on page 128](#page-136-0)* for additional information.

Selecting a file opens the File Details. The File Detail screen allows you to edit file metadata. See *[File Detail \(Tags\) on page 127](#page-135-1)*.

### <span id="page-135-1"></span>**File Detail (Tags)**

As shown in *[Figure 14-10](#page-136-1)* selecting (touching) a file from My Files opens the File Detail card. Selecting the file again opens that file in a new browser tab.

#### $\mathbf \theta$ **NOTE**

*Opening the file in a separate browser tab may allow you to use the browser viewer tools to print or download the file. This feature may not be available in all browsers.*

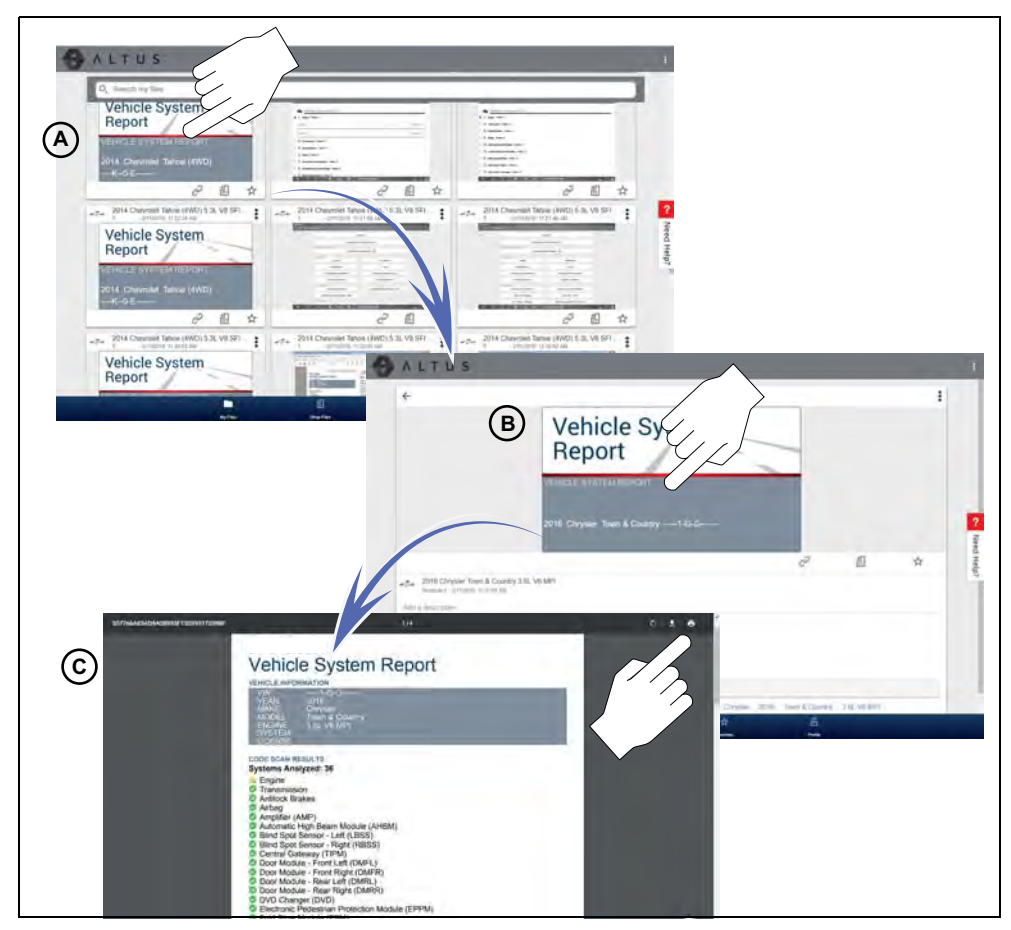

**Figure 14-9** 

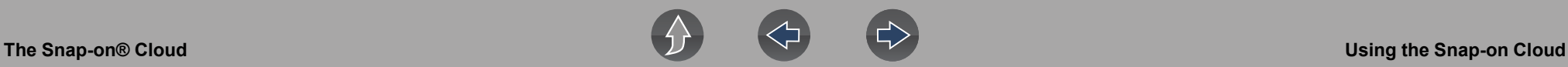

The following describes File Detail card features.

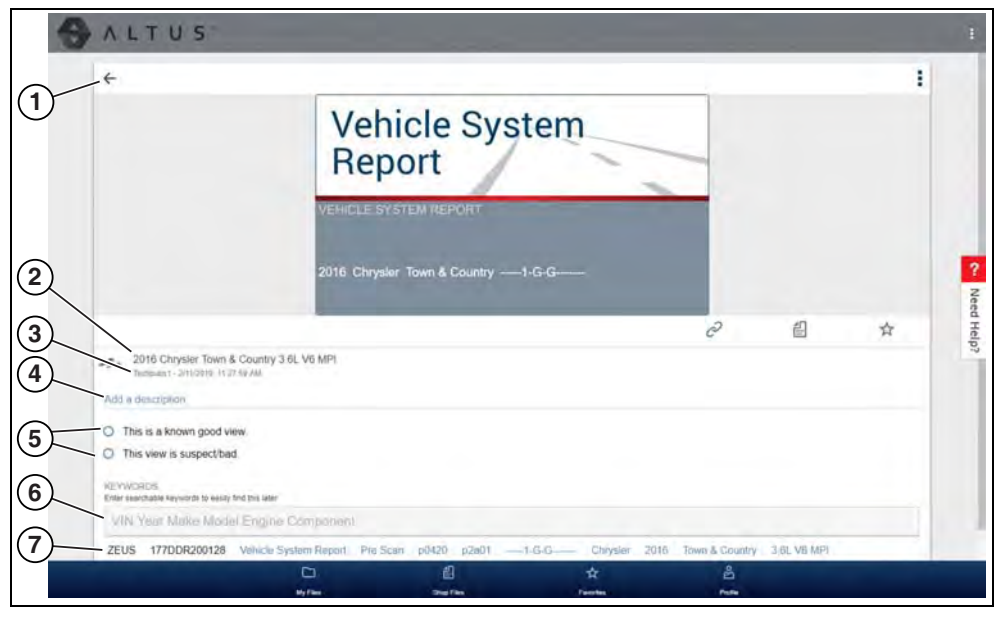

**Figure 14-10** 

- <span id="page-136-1"></span>**1— Back Icon - Returns to My Files**
- **2— File Name** (user entered searchable text) Select the file name to open the editor. Enter text (alphanumeric) in the field as desired.
- **3— Your Account Username (and timestamp) See** *[Account on page 134](#page-142-1)* **for additional information.** The timestamp indicates the date/time the file posted.
- **4— Description** (user entered searchable text) Enter text (alphanumeric) in the description field as desired.
- **5— Known Good / Bad Checkboxes** (user defined and searchable) Selecting a checkbox automatically creates a tag (e.g. #good) and is displayed in the Active Tag(s) field.
- **6— Tag** (user entered searchable text) Enter text (alphanumeric) in this field as desired. Tagging a file allows you to associate (tag) descriptive text to a file. Tagging can be used to associate multiple files with a common tag. The tag text then can be used when performing a search to find all files with the same tag. Each text entry (word) that is separated by a space (return) is added as a tag, and is displayed in the Active Tag field.
- **7— Active Tag(s)**  Displays the active tag(s). Tags can include the "good" or "bad" entry from the Known Good / Bad checkboxes, and text entered in the

file Name, Description and Tag fields. Each entry is automatically preceded with the "#" symbol.

## <span id="page-136-0"></span>**Sharing/E-mail an Individual File (Link icon)**

To share a file:

**1.** Select the **Link icon** (*[Figure 14-11](#page-136-2)*) on the file card.

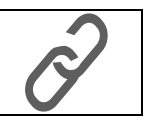

**Figure 14-11** 

<span id="page-136-2"></span>**2.** Choose an option how to send the file (*[Figure 14-11](#page-136-2)*).

#### $\mathbf \theta$ **NOTE**

*Some selections may be grayed out or not shown, indicating the option is not supported on your device/system.*

- **• Select a Link from your Network**  see *[My Network on page 133](#page-141-0)* for information on how to add contacts.
- **• Send via SMS** (Short Message Service) this option is used with supporting mobile devices, and will typically open a new text message with the link attached, ready to be sent.
- **• Send via Email** your system default e-mail application will open a new message with the link attached, ready to be sent.
- **• Copy to Clipboard** open your (e-mail, text, social media, etc.) application and paste the URL into a message to share with others.

The pasted URL link that is sent only displays:

- The File
- File Name
- Your User Name
- Date File was posted
- File Description

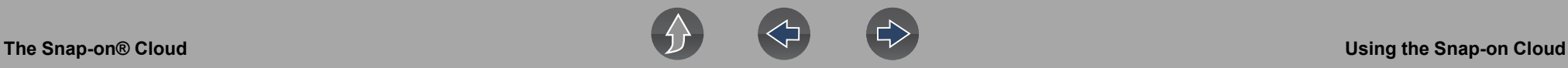

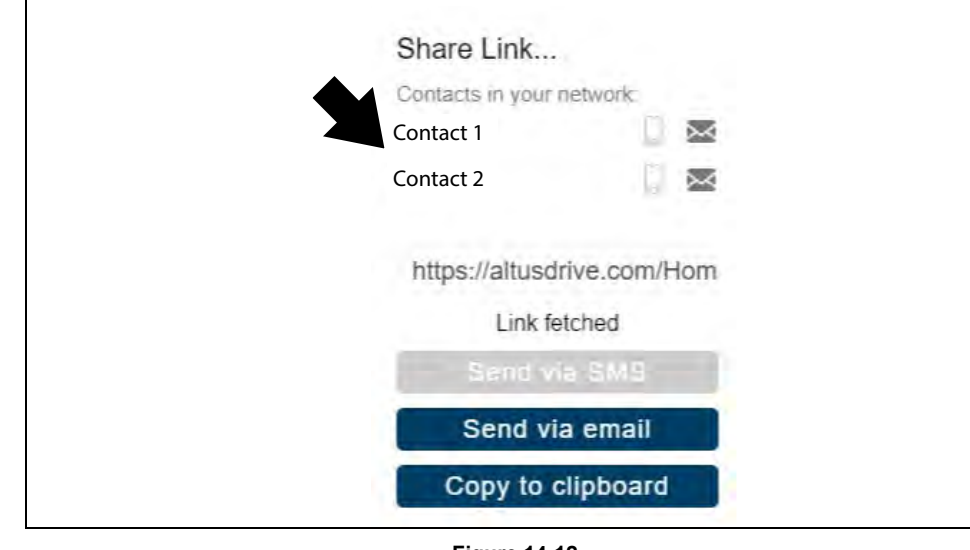

**Figure 14-12** 

### <span id="page-137-0"></span>**Sharing all Files (Share My Gallery)**

To share your entire gallery (all files in My Files):

**1.** Select the **Menu** icon (*[Figure 14-14](#page-137-1)*) from the upper toolbar.

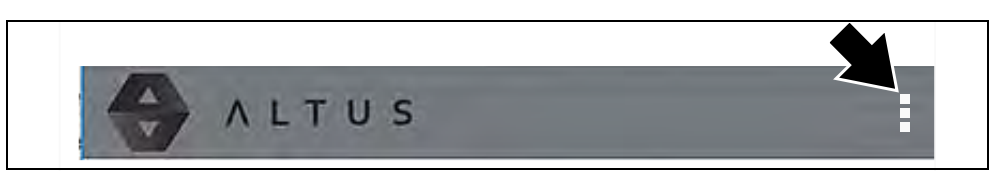

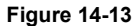

- **2.** Select **Share My Gallery**.
- **3.** Select **Copy to Clipboard** (*[Figure 14-14](#page-137-1)*) from the pop-up window.

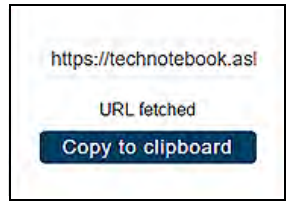

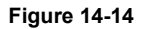

<span id="page-137-1"></span>**4.** Open your (e-mail, text, social media, etc) app and paste the URL into a message to share with others.

The URL link that is sent is only displays:

- **•** The Files
- **•** File Names
- **•** Your User Name
- **•** Date the Files were posted
- **•** Files Descriptions

# <span id="page-138-1"></span>**14.4.4 Search**

The Search screen allows you to perform text searches on all uploaded files and view the results.

To search for a specific file or set of files, enter a **search term** in the search box and select the **magnifying glass** icon (*[Figure 14-15](#page-138-4)*) (or press Enter).

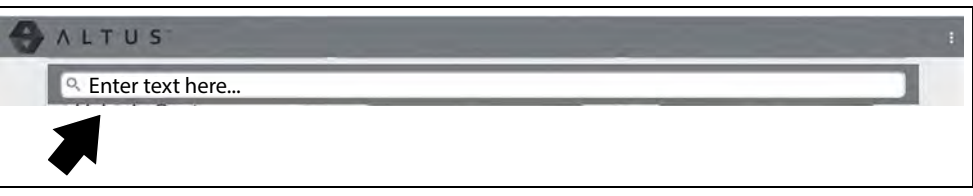

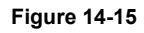

<span id="page-138-4"></span>Search queries the following to find results:

- **• File Name**  name can be either system assigned or user assigned
- **• Known Good / Bad Checkboxes**  selecting a checkbox automatically creates a searchable tag (e.g. good or bad)
- **• Description** user entered text
- **• Tag** user entered text

See *[File Detail \(Tags\) on page 127](#page-135-1)* for additional information on the above "user entered" text.

# <span id="page-138-0"></span>**14.4.5 Shop Files**

Shop Files allows you to share a file(s) with others via e-mail, text, social media, etc, from a permanent location in the cloud. Unlike sharing a file(s) from My Files, the link is permanent and will work, even if the original file is deleted.

Shop Files links are useful when sharing a file with a customer that is not a registered Snap-on Cloud user, that just needs to see the file, and/or may need access to the file in the future.

*Note: The file details displayed in a shared link will be different depending if the message recipient is logged into The Snap-on Cloud or not. If the recipient is not logged in, only limited details are displayed.*

### **To add a file(s) to Shop Files:**

From My Files, select the **Copy icon** (*[Figure 14-16](#page-138-2)*) on the file card to copy the file to Shop Files. This copies the file to a permanent location in the cloud.

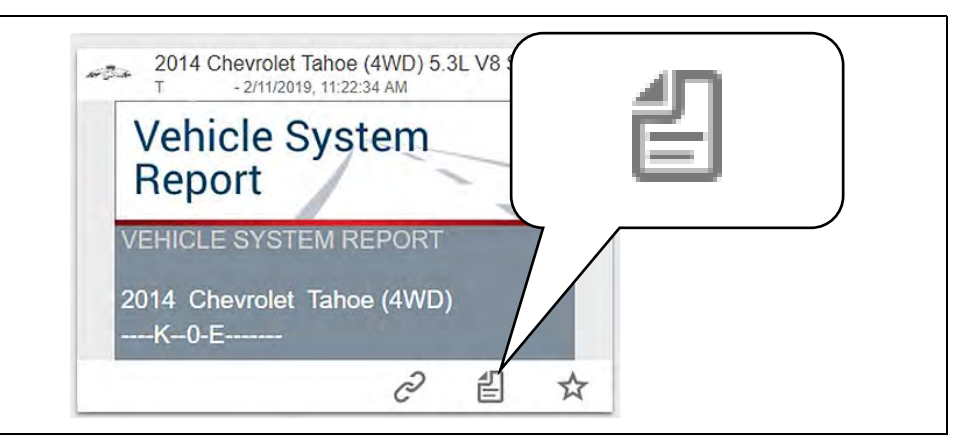

**Figure 14-16** 

### <span id="page-138-2"></span>**To share an individual Shop File**:

1. From Shop Files, select the **Copy icon** (*[Figure 14-17](#page-138-3)*) on the file card.

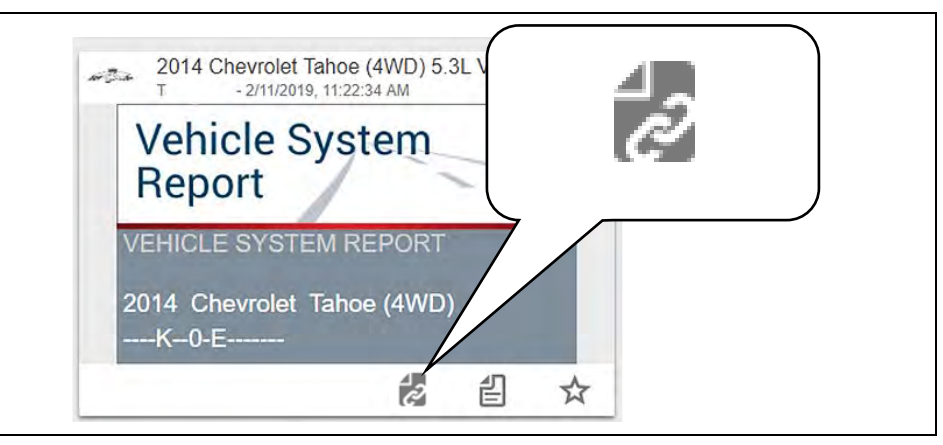

<span id="page-138-3"></span>**Figure 14-17** 

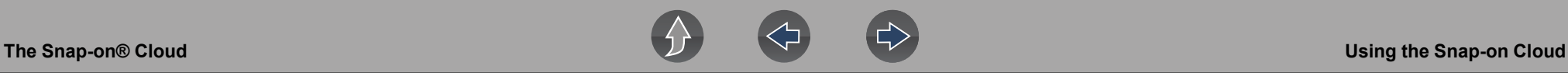

2. Select an option (*[Figure 14-18](#page-139-0)*) from the pop-up window.

#### **NOTE**  $\mathbf \theta$

*Some selections may be grayed out or not shown, indicating the option is not supported on your device/system.*

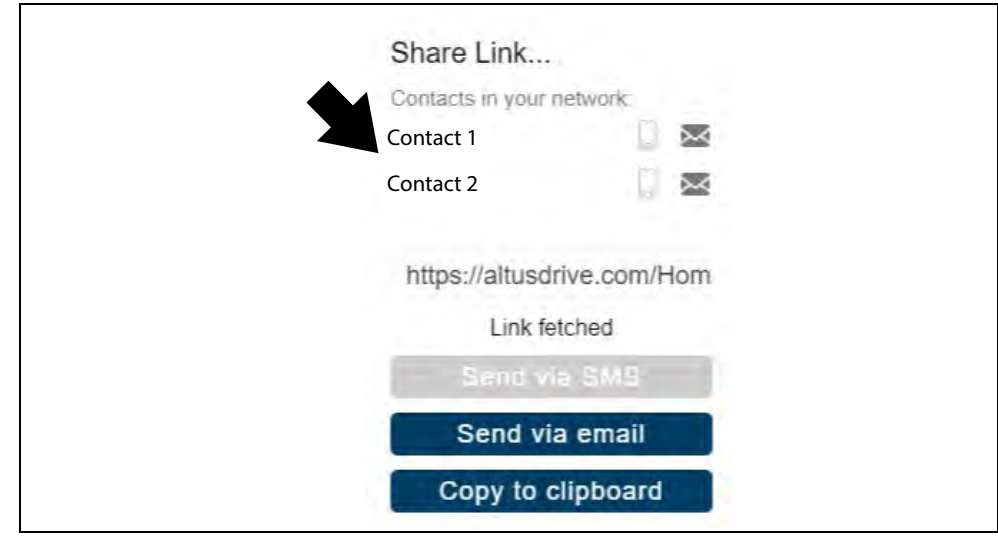

**Figure 14-18** 

- <span id="page-139-0"></span>**• Select a Link from your Network** - see *[My Network on page 133](#page-141-0)* for information on how to add contacts.
- **• Send via SMS** (Short Message Service) this option is used with supporting mobile devices, and will typically open a new text message with the link attached, ready to be sent.
- **• Send via Email** your system default e-mail application will open a new message with the link attached, ready to be sent.
- **• Copy to Clipboard** open your (e-mail, text, social media, etc.) application and paste the URL into a message to share with others.

### **To share all files in Shop Files:**

1. From Shop Files, select the **Menu** icon (*[Figure 14-19](#page-139-1)*) from the upper toolbar.

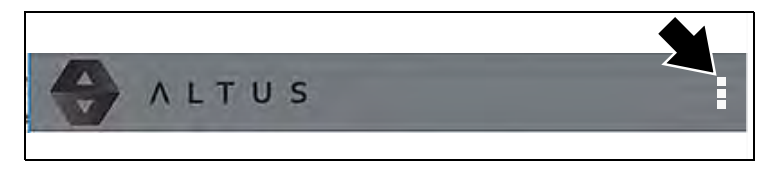

**Figure 14-19** 

- <span id="page-139-1"></span>2. Select **Share My Shop Files**.
- 3. Select **Copy to Clipboard** (*[Figure 14-20](#page-139-2)*) from the pop-up window.

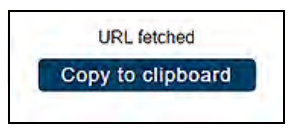

**Figure 14-20** 

<span id="page-139-2"></span>4. Open your (e-mail, text, social media, etc) application and paste the URL into a message to share with others.

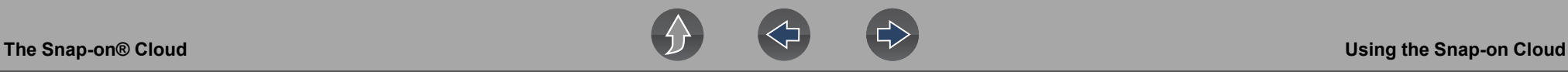

## <span id="page-140-0"></span>**14.4.6 Favorites**

The Favorites screen displays all the files selected as favorites (*[Figure 14-21](#page-140-3)*).

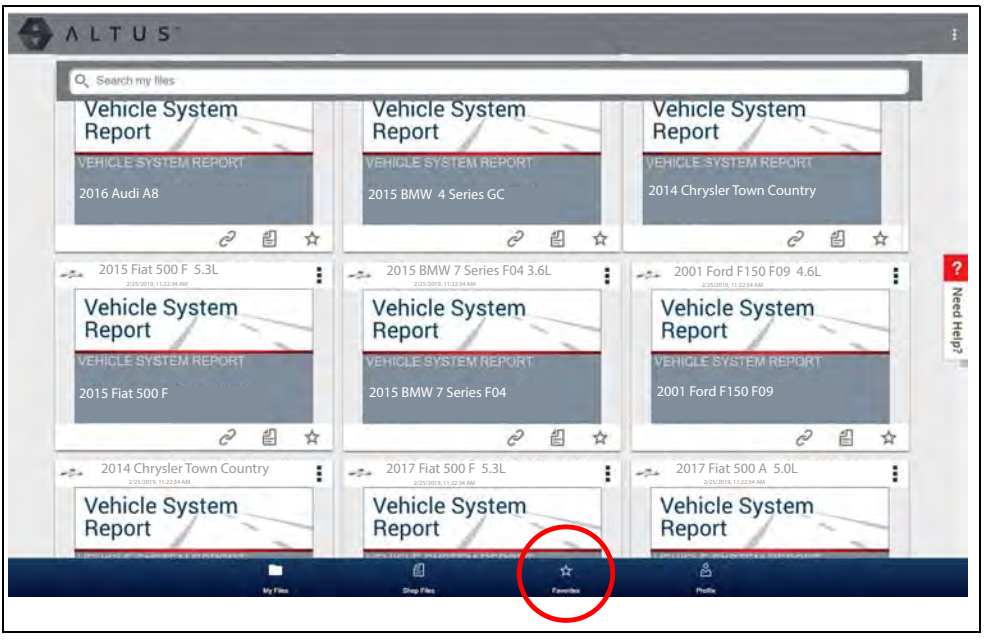

**Figure 14-21** 

<span id="page-140-3"></span>To set a file as a "Favorite", select the **Favorite** icon (star symbol) to highlight the icon.

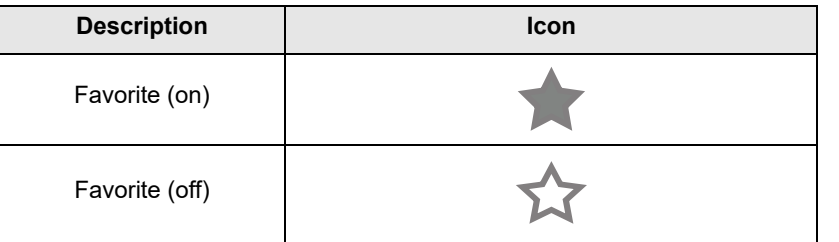

The Favorites icon can be selected/deselected at anytime when displaying files.

# <span id="page-140-1"></span>**14.4.7 Profile**

Select Profile (*[Figure 14-22](#page-140-2)*) to open the Profile Manager menu.

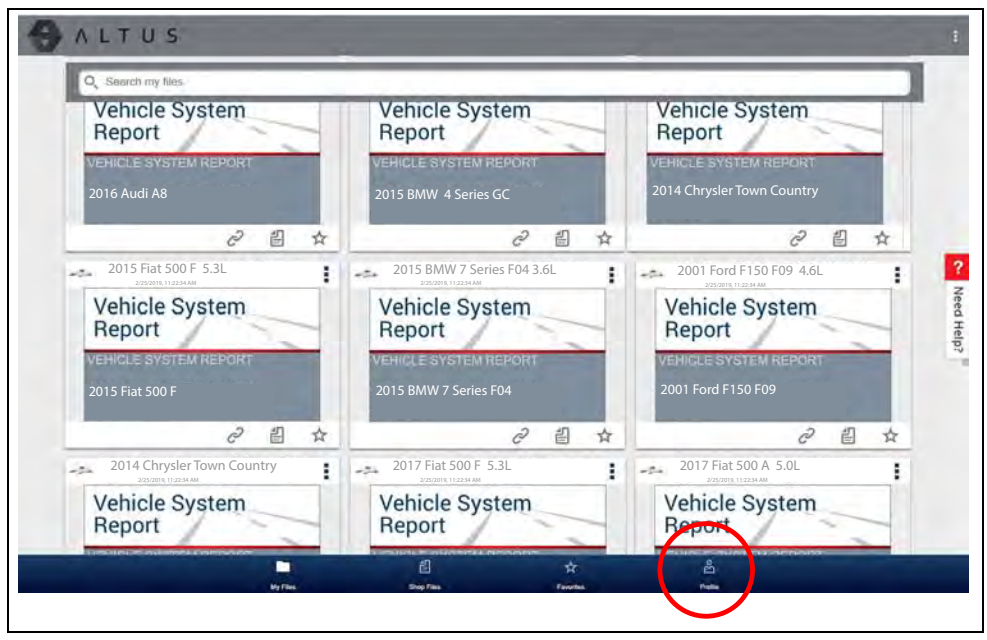

<span id="page-140-2"></span>**Figure 14-22** 

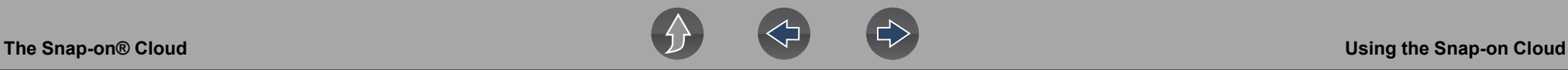

The Profile Manager Menu screen (*[Figure 14-23](#page-141-1)*) allows you to:

- **•** Open Profile Manager, see *[Using Profile Manager on page 134](#page-142-0)*
- **•** Logout of The Snap-on Cloud, see *[Logging Out of The Snap-on Cloud on](#page-144-0)  [page 136](#page-144-0)*
- **•** Add others to your Network, see *[Logging Out of The Snap-on Cloud on page 136](#page-144-0)*
- **•** Open online Help, to assist in Registering Your Device

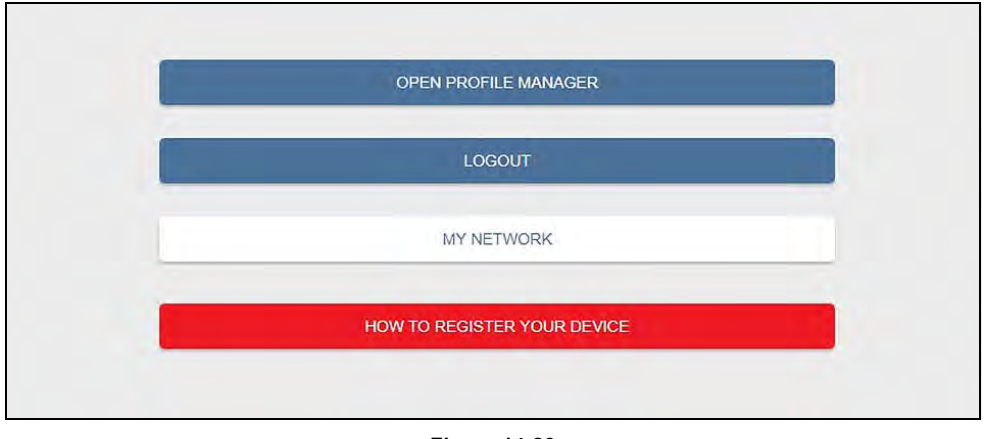

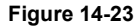

### <span id="page-141-1"></span><span id="page-141-0"></span>**My Network**

Selecting **My Network** (*[Figure 14-23](#page-141-1)*) allows you to add others to your file sharing network. Enter the contacts name, phone number and/or email at the prompt. Add as many contacts as you need.

The Contact Names you enter will appear in the "Share Link" pop-up screen (*[Figure 14-25](#page-141-3)*) when you select the **Link** icon (*[Figure 14-24](#page-141-2)*).

<span id="page-141-2"></span>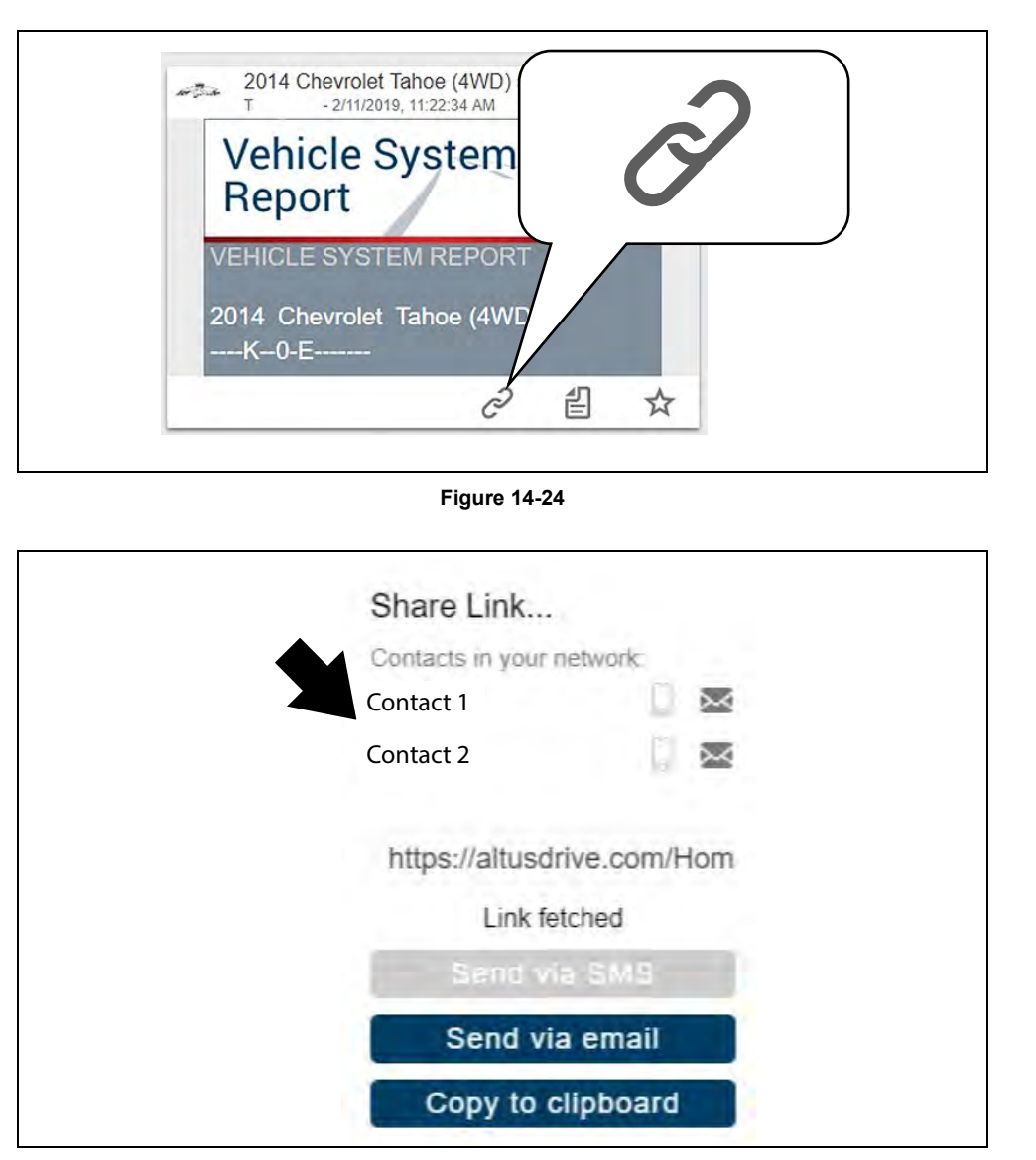

<span id="page-141-3"></span>**Figure 14-25** 

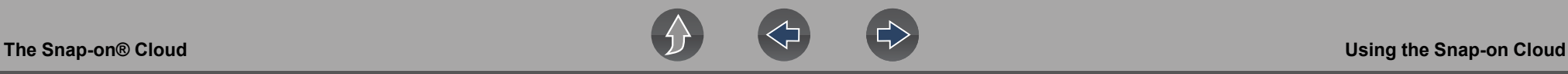

### <span id="page-142-0"></span>**Using Profile Manager**

To open the Profile Manager screen, select **Profile** from lower toolbar, then select **Open Profile Manager** (*[Figure 14-23](#page-141-1)*).

#### $\mathbf \theta$ **NOTE**

*Profile Manager opens a new browser tab. To return to The Snap-on Cloud after logging out of Profile Manager, you must select The Snap-on Cloud Home Page browser tab.*

Enter your **Username** and **Password** at the Login screen.

Profile Manager includes five tabbed categories to help you manage your account information:

- **•** *[Account on page 134](#page-142-1)*
- **•** *[Personal Information on page 135](#page-143-0)*
- **•** *[Profile Picture on page 135](#page-143-1)*
- **•** *[Device Management on page 135](#page-143-2)*

### <span id="page-142-1"></span>*Account*

This screen manages the following account information (*[Figure 14-26](#page-142-2)*):

- **•** Authorization Key (not required for Snap-on Cloud account registration)
- **•** Account Expiration Date
- **•** Shop Nickname
- **•** Email
- **•** Username
- **•** Password

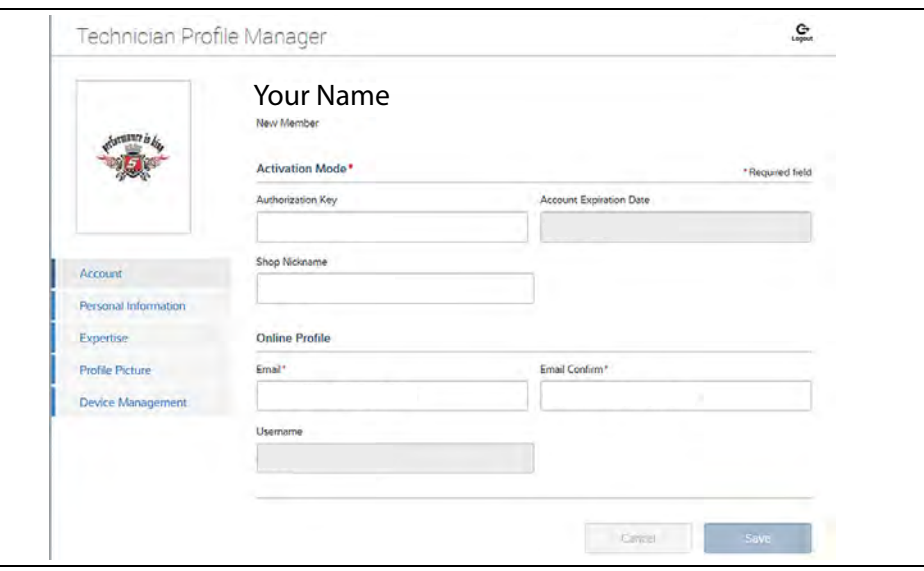

<span id="page-142-2"></span>**Figure 14-26** 

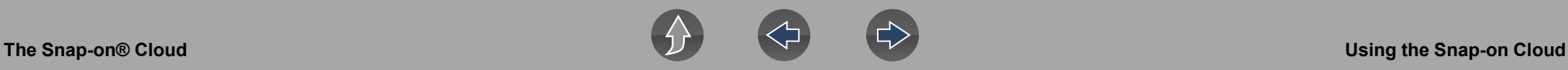

### <span id="page-143-0"></span>*Personal Information*

This screen manages the following personal account information (*[Figure 14-27](#page-143-3)*):

- **•** First Name
- **•** Last Name
- **•** City
- **•** State
- **•** Zip Code

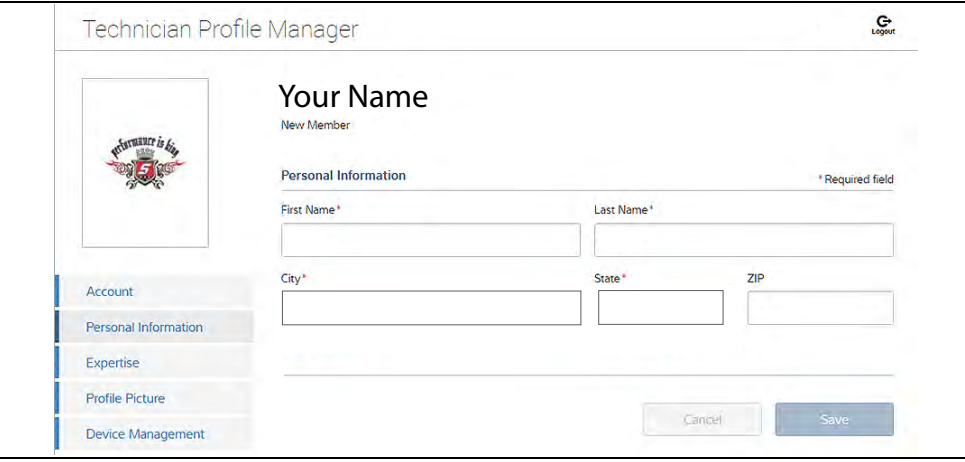

**Figure 14-27** 

### <span id="page-143-3"></span><span id="page-143-1"></span>*Profile Picture*

This screen allows you to personalize your profile picture, by selecting one of the provided images.

### *Shop Information*

Shop Information allows you to enter the name address, and phone number for your shop. This information is included as a header on the report.

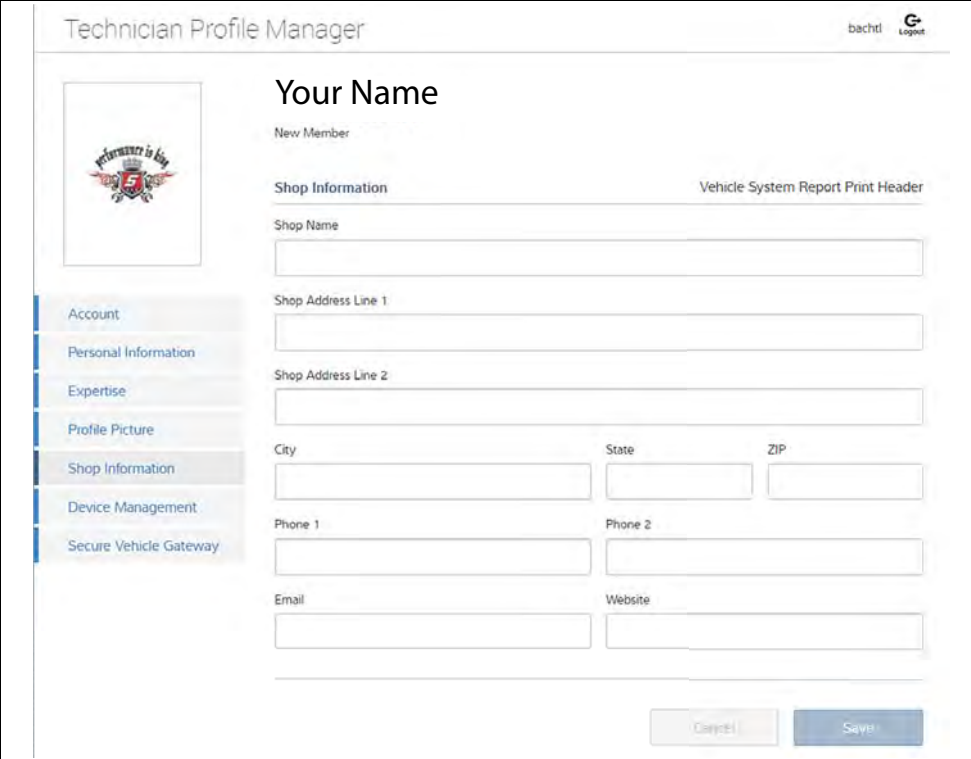

**Figure 14-28** 

### <span id="page-143-2"></span>*Device Management*

This screen manages devices associated with your account (*[Figure 14-29](#page-144-1)*):

Select **Add a Device** to setup and add an authorized device (e.g. Diagnostic diagnostic tool or Diagnostic Tool).

Enter the device:

- **• Serial Number** serial number of the device
- **• PIN** specific PIN associated to the device
- **• Code** authorization code specific to the device
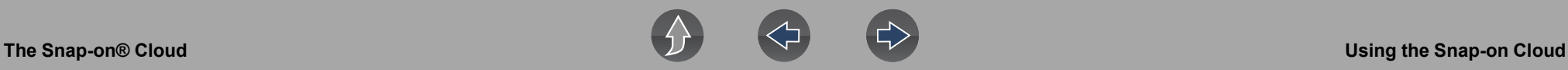

#### **Device Name** - user define name

When finished select **Save** to save and link the device to your account.

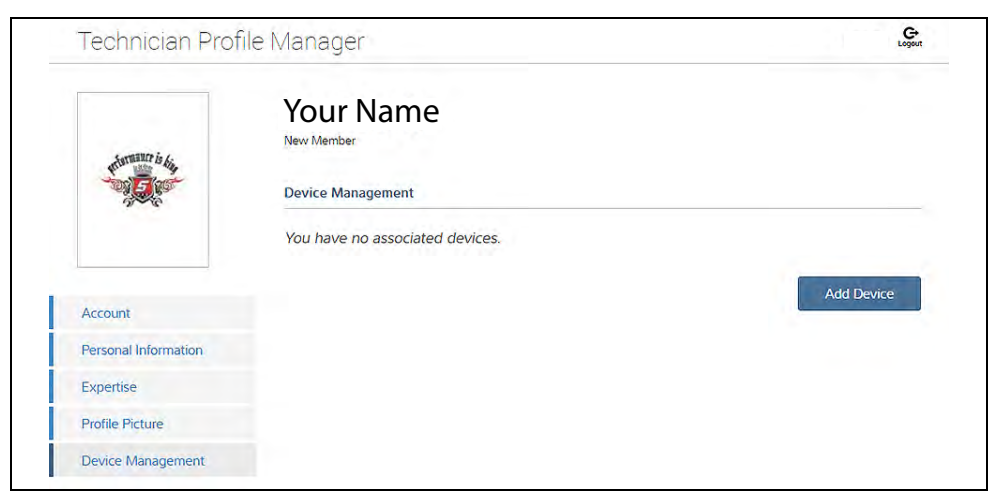

**Figure 14-29** 

#### *Logging Out of Profile Manager*

Select the **logout** icon (upper right screen) to log out of Profile Manager (*[Figure 14-30](#page-144-0)*).

<span id="page-144-1"></span>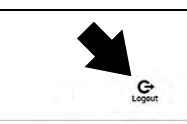

Technician Profile Manager

**Figure 14-30** 

#### <span id="page-144-0"></span>**NOTE**  $\mathbf 0$

*Profile Manager opens a new browser tab. To return to The Snap-on Cloud after logging out of Profile Manager, you must select The Snap-on Cloud Home Page browser tab.*

### **Logging Out of The Snap-on Cloud**

To log out of The Snap-on Cloud select **Profile** from lower toolbar, then select **Logout** (*[Figure 14-31](#page-144-1)*).

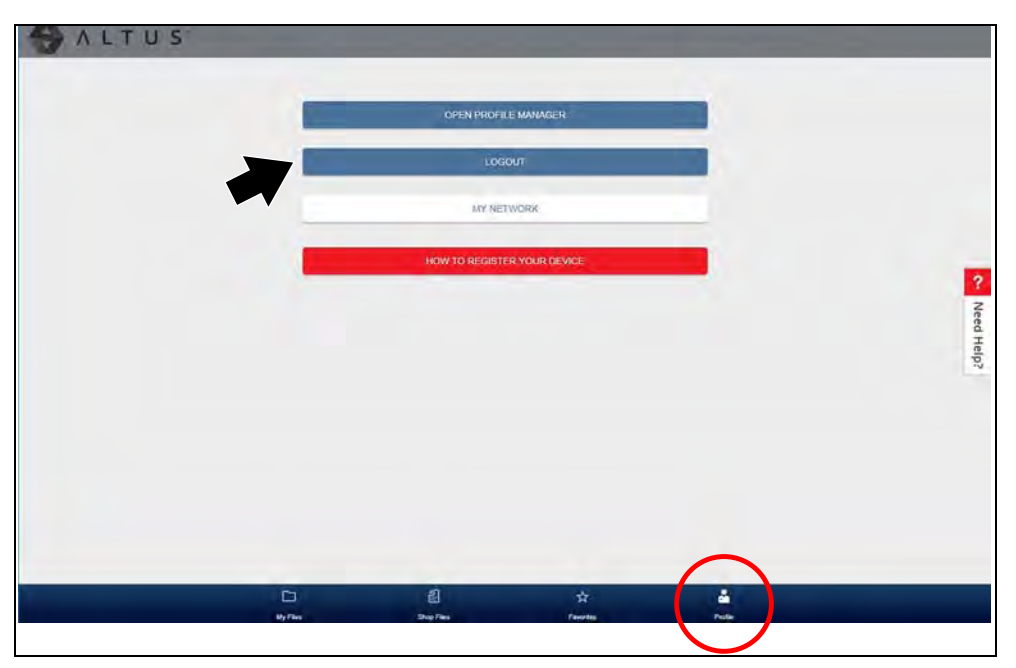

**Figure 14-31** 

# **Section 15** ShopStream Connect

### **Introduction**

This section provides a brief introduction to the features and operation of ShopStream Connect (SSC).

SSC is a companion PC application (provided at no charge) that extends the capabilities of your diagnostic tool, by connecting to your PC.

#### **SSC allows you to:**

- **•** Print data files, screenshots and code scan reports
- **•** Download software upgrades and updates to your PC, and then install them on to your diagnostic tool.
- **•** Transfer data files bi-directionally between your diagnostic tool and your PC.
- **•** View, save and manage your data files on your PC.
- **•** Add or edit notes and comments to your data files.

The ShopStream Connect (SSC) software is available online at:

#### **http://snapontools.com.au/diagnostics/downloads/ shopstream\_connect\_software**

Complete ShopStream Connect operation instructions can be found in the ShopStream Connect User Manual, located online at:

**snapontools.com.au/diagnostics/technical\_information/platform\_manuals**

### **Main Topic Links**

- **• [Using SSC \(Connecting to your PC\) page 137](#page-145-1)**
- **• [SSC Main Screen page 138](#page-146-1)**
- **• [Scanner DataViewer page 139](#page-147-0)**
- **• [Image Viewer page 139](#page-147-1)**
- **• [Printing the \(Code Scan\) Vehicle System Report page 140](#page-148-0)**
- **• [Customizing the \(Code Scan\) Vehicle System Report page 141](#page-149-0)**
- **• [Software Upgrades and Updates page 143](#page-151-0)**

## <span id="page-145-1"></span>**15.1 Using SSC (Connecting to your PC)**

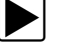

To connect and use SSC with your diagnostic tool:

**1.** Download and install SSC on your PC from: **http://snapontools.com.au/diagnostics/downloads/ shopstream\_connect\_software**

- **2.** Turn your diagnostic tool on.
- **3.** Connect the supplied USB cable from the USB jack on your diagnostic tool to your PC:
- **4.** From the diagnostic tool Home screen, select **Tools > Connect-to-PC**.

The **"Device is now in Connect-to-PC mode"** screen message is displayed (*[Figure 15-1](#page-145-0)*) and the ShopStream Connect software will open automatically on your PC (*[Figure 15-2](#page-146-0)*).

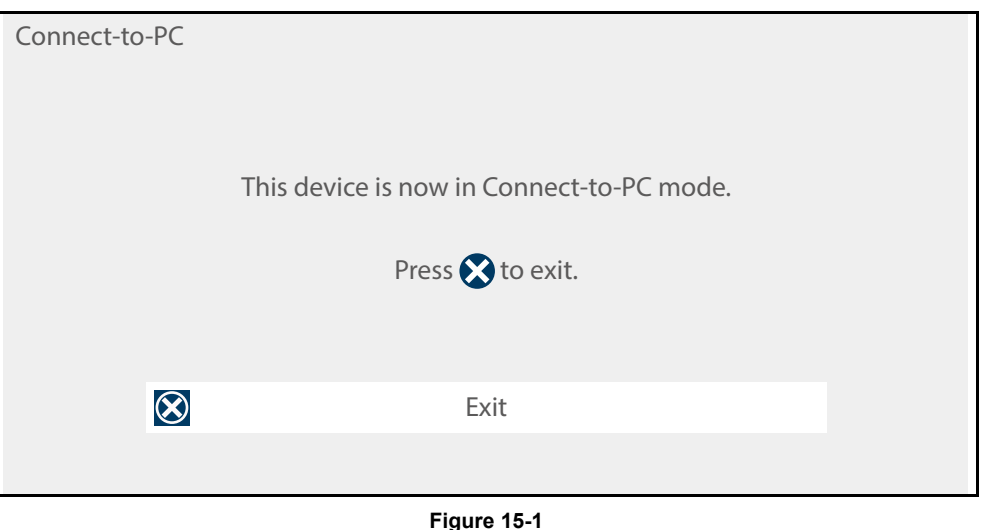

<span id="page-145-0"></span>If the ShopStream Connect software does not open, open it from the Windows Start menu or use the ShopStream Connect shortcut icon on the Windows desktop (automatically created during installation).

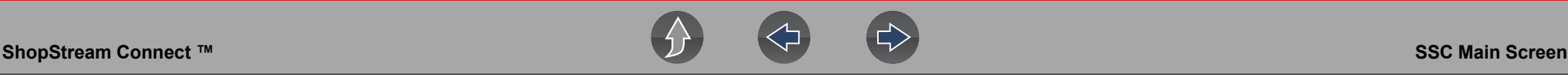

### <span id="page-146-1"></span>**15.2 SSC Main Screen**

The ShopStream Connect software will open automatically when you connect the diagnostic tool to your PC USB connection, *[Using SSC \(Connecting to your PC\) on](#page-145-1)  [page 137](#page-145-1)*.

The following shows the main screen layout for ShopStream Connect software.

|                          | $\left[5\right]$                                                                      | 6                                                                                                    |                                                                                                    | 7                                                                                                    |                                                                                                    |      |                |                      |
|--------------------------|---------------------------------------------------------------------------------------|----------------------------------------------------------------------------------------------------|----------------------------------------------------------------------------------------------------|----------------------------------------------------------------------------------------------------|----------------------------------------------------------------------------------------------------|------|----------------|----------------------|
| $\left( 4\right)$        | S- ShopStream Connect (c\proxy-\eta.cfg)                                              |                                                                                                    |                                                                                                    |                                                                                                    |                                                                                                    |      | $  X$          |                      |
| $\left( 3\right)$        | File Edit Tools Help<br>Data Manager<br>Open I Email T Edit in Delete the all the Sav |                                                                                                    |                                                                                                    |                                                                                                    |                                                                                                    |      |                |                      |
|                          | 日日白                                                                                   | Dyta System Info                                                                                                    |                                                                                                    |                                                                                                    |                                                                                                    |      |                |                      |
| $\left( 2\right)$<br>(1) | ⊞ <c>OS<br/>S <f> TOSHIBA EXT<br/>EI <e>MODISULTRA</e></f></c>                        | File Name<br>M51511002<br>M\$1511003<br>ad 51511004<br>1451511005<br><b>面51511006</b><br>51515001<br><b>图51515002</b><br>51607001<br>M951607002<br>51608001<br>51608002<br>LBI51608003<br>£651608004<br>51608005<br>∢ | Type<br><b>BMP</b><br>BMP<br>BMP<br><b>BMP</b><br>BMP<br><b>BMP</b><br>BMP<br>BMP<br><b>BMP</b><br><b>BMP</b><br>BMP<br><b>BMP</b><br>BMP<br>BMP | Modified<br>5/15/2014 11:52:22<br>5/15/2014 11:52:28<br>5/15/2014 11:53:00.<br>5/15/2014 11:53:22<br>5/15/2014 11:53:30<br>5/15/2014 3:53:54 PM<br>5/15/2014 3:54:06 PM<br>5/16/2014 7:55:16 AM<br>5/16/2014 7:58:58 AM<br>5/16/2014 8:01:34 AM<br>5/16/2014 8:05:14 AM<br>5/16/2014 8:05:52 AM<br>5/16/2014 8:06:02 AM<br>5/16/2014 S.07 16 AM 750<br>m | File Size (K., Year<br>750<br>750<br>750<br>750<br>750<br>150<br>7.10<br>75<br>750<br>750<br>750<br>750<br>750                                                                    | Make | Component      | $\epsilon$           |
|                          |                                                                                       |                                                                                                    |                                                                                                    | 1480<br>15.2774<br>550<br>105.880<br>198<br>146-116<br>Inc. Postale<br>198<br>147-308                                                                                                    | The Trust Chevrolet Televa 1840/(Divers 5.S. Vd Volkster)<br><b>Married Street, Square</b><br><b>Well TOP PUR DOWN</b><br>$-10.04$<br>Livening Add by Keys<br>Destroit LC Product |      | <b>V 30 30</b> | ø<br><b>SIS</b><br>× |

**Figure 15-2** 

- <span id="page-146-0"></span>**1— Notes Window—**allows you add notes to select data files. Select Save from the menu bar to save your notes. *NOTE: Not all file types allow notes, the Notes window will be grayed out when a file type that does not support notes is highlighted. Some image files may display notes for reference purposes (the notes are grayed out and not editable).*
- **2— File directory structure—**displays the file directory structure of your PC in standard Windows format, and shows any connected diagnostic tools at the bottom of the data list.
- **3— Data Manager Toolbar—**provides control icons that perform a variety of operations on data files.
- **4— Main Menu bar—**contains **File, Edit**, **Tools**, and **Help** menus.
- **5— Tabs—**provides access to data files and presets stored on the diagnostic tool or on the PC, and also allows viewing of software revision details of the diagnostic tool.
- **6— Main display—**shows stored data files details. *NOTE: The files listed are sortable (ascending/descending) by clicking on the column tab at the top (e.g. File Name, Type, etc.) Sort preferences are saved when the ShopStream Connect program is closed.*
- **4 7— Preview—**displays a sample of the file if the selected file is a image file.

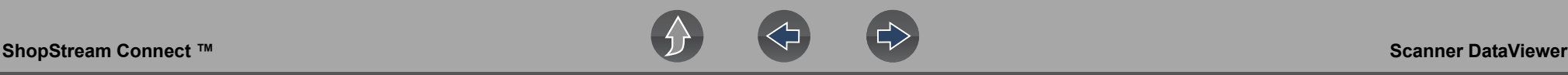

### <span id="page-147-0"></span>**15.3 Scanner DataViewer**

SSC allows you to view data files recorded with your diagnostic tool, on your PC. When a Scanner data file is selected, it opens and displays in the Scanner DataViewer (*[Figure 15-3](#page-147-2)*). Scanner DataViewer allows you play the data file and custom configure the data in a number of ways.

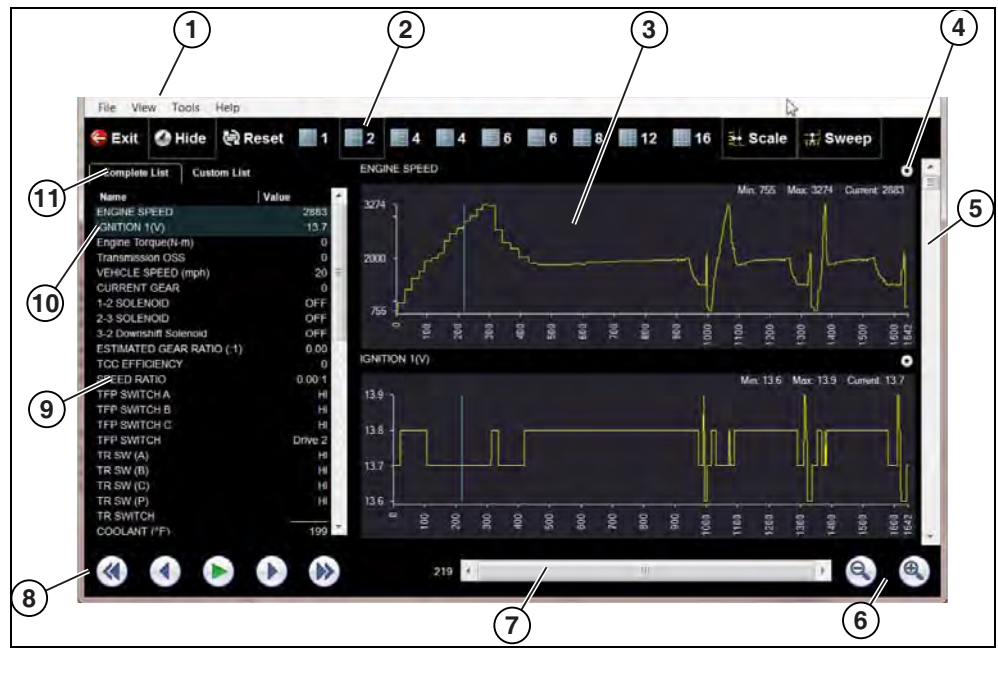

- **1— Menu bar**
- **2— Display toolbar**
- **3— Graph display**
- **4— Properties icon**
- <span id="page-147-2"></span>**5— Vertical Scroll bar**
- **6— Zoom controls**
- **7— Slider bar**
- **8— Navigation toolbar**
- **9— Parameter text list**
- **10—Highlighted PIDs** indicates graphs currently displayed
- **11—Parameter configuration tabs**

**Figure 15-3** 

### <span id="page-147-1"></span>**15.4 Image Viewer**

SSC allows you to view and print .bmp, .jpg and .sps image files (screenshots) saved on your diagnostic tool, with your PC.

#### **NOTE**  $\mathbf 0$

*File extension types vary depending on the diagnostic tool. Not all the file extensions described here may be available on your diagnostic tool.*

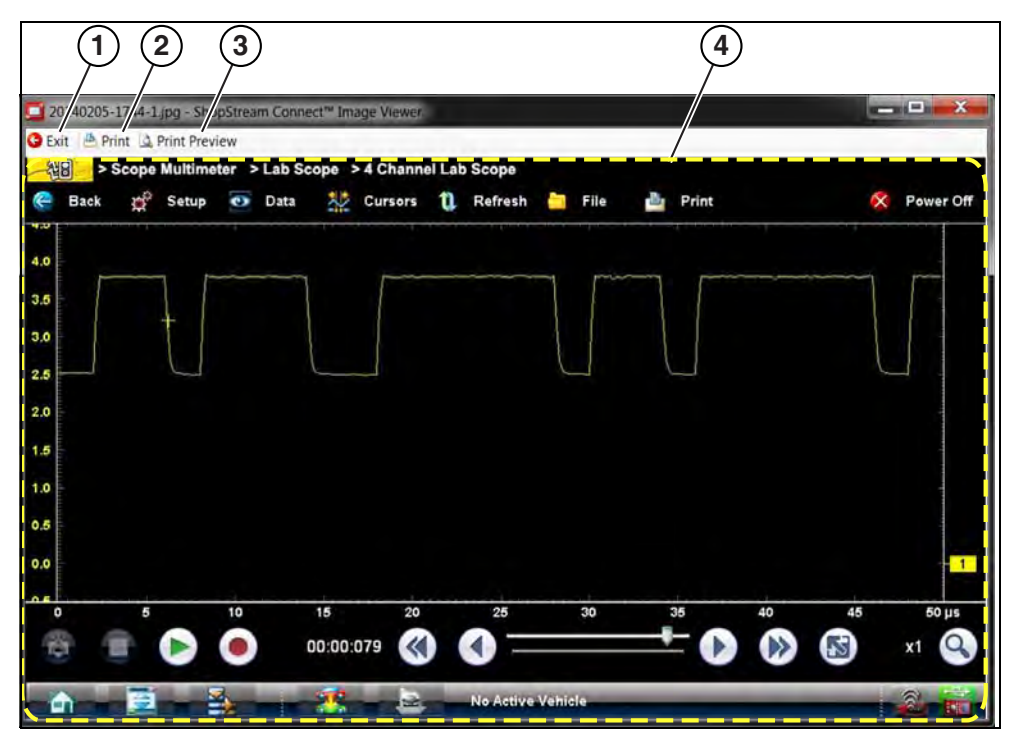

**1— Exit** - closes the Image Viewer **2— Print** - prints the image

- **3— Print Preview**  allows the image to be previewed before printing
	- **4— Captured Screen Image**

**Figure 15-4** 

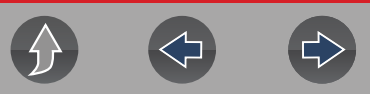

### <span id="page-148-0"></span>**15.5 Printing the (Code Scan) Vehicle System Report**

To print the Vehicle System Report, the saved code scan .XML file must be opened using ShopStream Connect.

#### *To print the Vehicle System Report using ShopStream Connect:*

**1.** Double-click the code scan .XML file from the file list to open the Vehicle System Report (*[Figure 15-5](#page-148-2)*) in the Code Scan Viewer (*[Figure 15-6](#page-148-1)*).

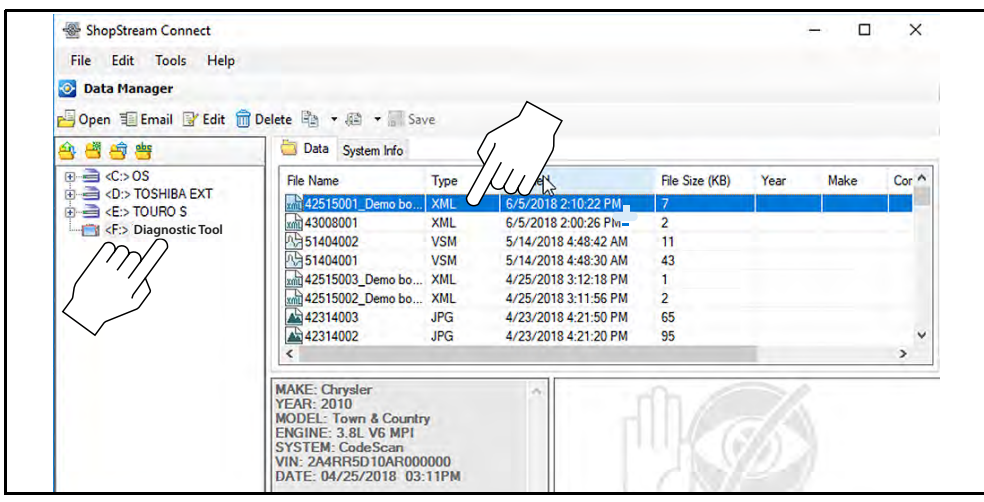

**Figure 15-5** 

<span id="page-148-2"></span>**2.** Select **Print** or **Print Preview** from the Code Scan Viewer menu to print or preview the Vehicle System Report (*[Figure 15-6](#page-148-1)*).

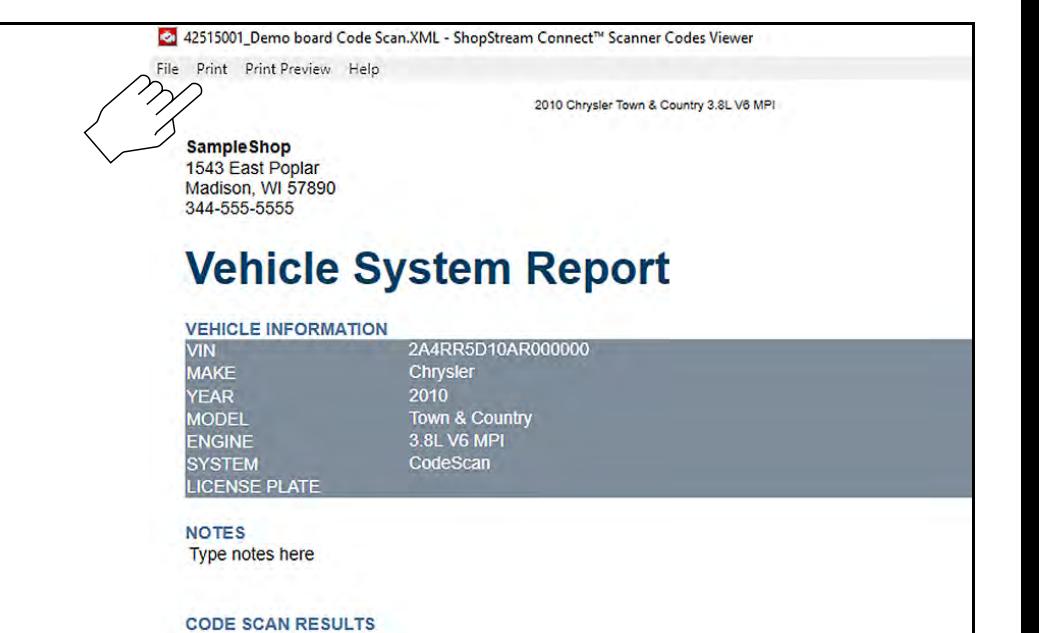

**Figure 15-6** 

**Systems Analyzed: 19** 

 $\triangle$  Engine: 5

<span id="page-148-1"></span>Selecting **Print** opens the Windows print dialog window (*[Figure 15-7](#page-148-3)*). Select your printer from the list, then select **Print** to print the report.

<span id="page-148-3"></span>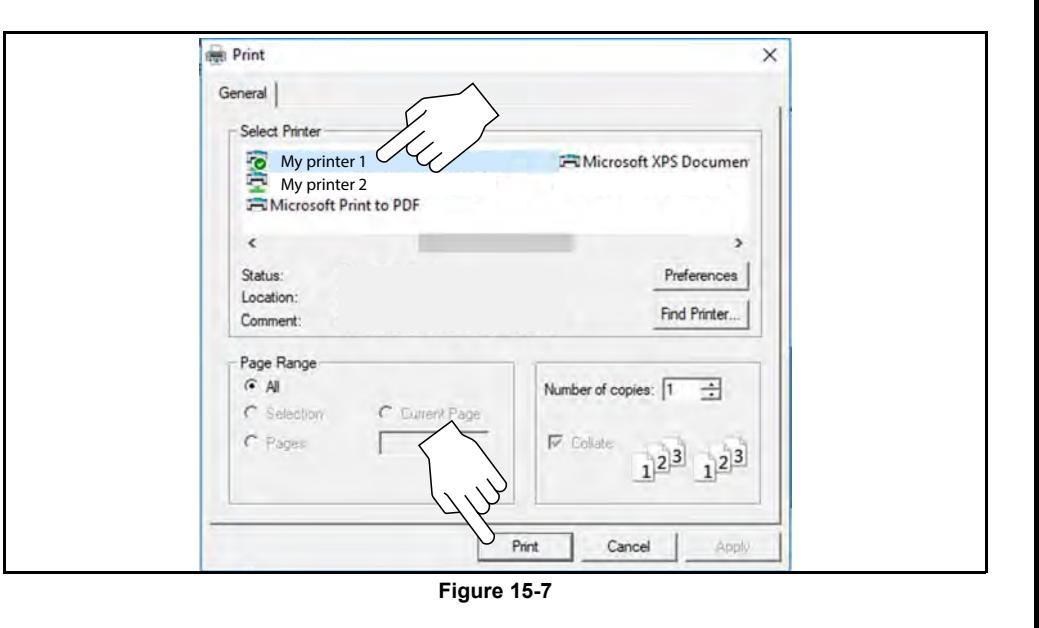

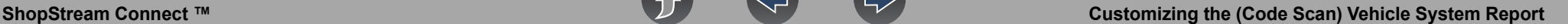

### <span id="page-149-0"></span>**15.6 Customizing the (Code Scan) Vehicle System Report**

Select fields of the Vehicle System Report can be edited, and you can also add notes to the report using ShopStream Connect.

#### *To add Pre Scan or Post Scan to the report header:*

**1.** Double-click the code scan .XML file from the file list to open the Vehicle System Report (*[Figure 15-8](#page-149-2)*) in the Code Scan Viewer.

**2.** Hover the cursor over the area shown in *[Figure 15-8](#page-149-2)*, and select the desired option to add to the report header.

#### Pre Scan D Post Scan **Vehicle System Report VEHICLE INFORMATION**  $-P-1-$ **VIN MAKE** Lexus 2018 **YEAR MODEL**

<span id="page-149-2"></span>**ENGINE SYSTEM LICENSE PLATE ODOMETER** 

**GSF** 5.0L V8 MFI (2UR-GSE) CodeScan

**Figure 15-8** 

#### *To edit the Shop Information (header) of the Vehicle System Report:*

**1.** From ShopStream Connect, select **Tools** > **Options** > **Edit Shop Info** (*[Figure 15-9](#page-149-1)*).

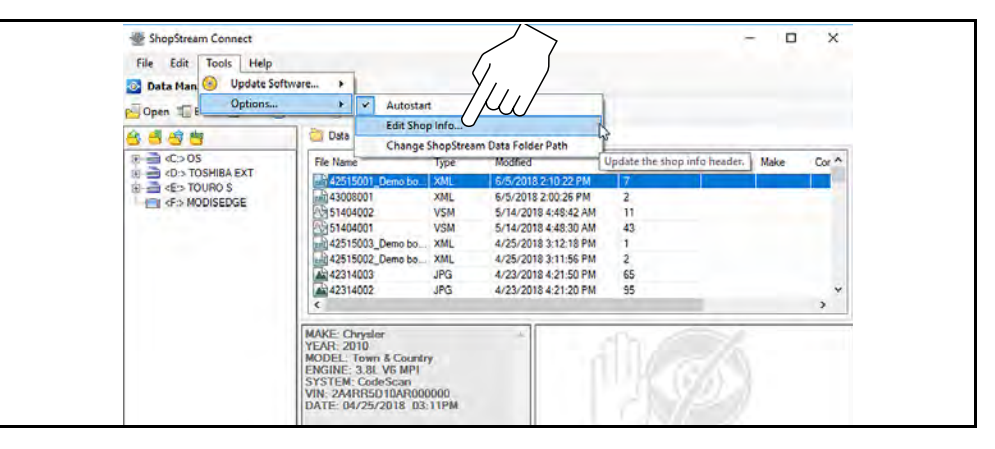

#### **Figure 15-9**

<span id="page-149-1"></span>**2.** The **Shop Info** dialog box opens (*[Figure 15-10](#page-150-0)*) allowing you to enter the name address, and phone number for your shop. This information is included as a header on the report.

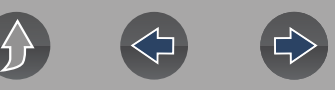

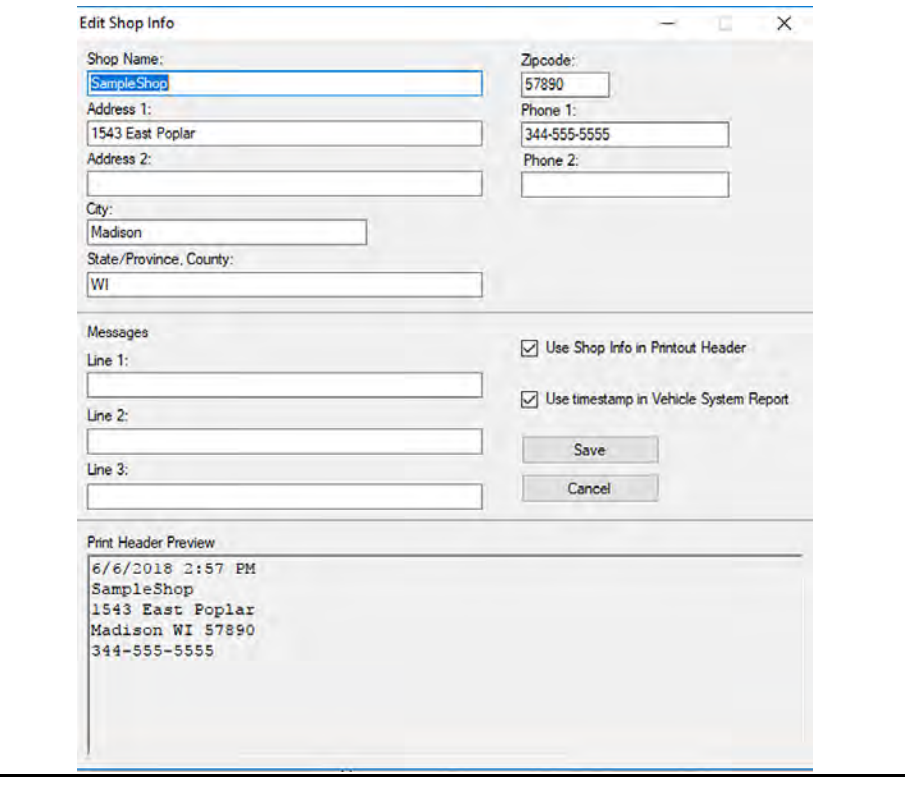

**Figure 15-10** 

<span id="page-150-0"></span>A preview panel at the bottom of the box shows how the information will appear on a print out (*[Figure 15-10](#page-150-0)*).

**3.** Check the "**Use Shop Info in Printout Header**" box to show the Shop Info in the printout (*[Figure 15-10](#page-150-0)*).

**4.** Check the "**Use timestamp in Vehicle System Report**" box to show the time the vehicle was scanned in the printout (*[Figure 15-10](#page-150-0)*).

**5.** When you are finished editing, select **Save** (*[Figure 15-10](#page-150-0)*) to save the information and close the dialog box.

#### *To edit the VIN and License Plate fields, and/or add notes to the Vehicle System Report:*

**1.** From ShopStream Connect, open the code scan .XML file to be edited (*[Figure 15-11](#page-150-1)*).

**2.** Click in the editable fields as shown in (*[Figure 15-11](#page-150-1)*) to change the values or add notes.

**3.** Check the "**Add the notes to the printed copy"** box to show the notes in the printout (*[Figure 15-11](#page-150-1)*).

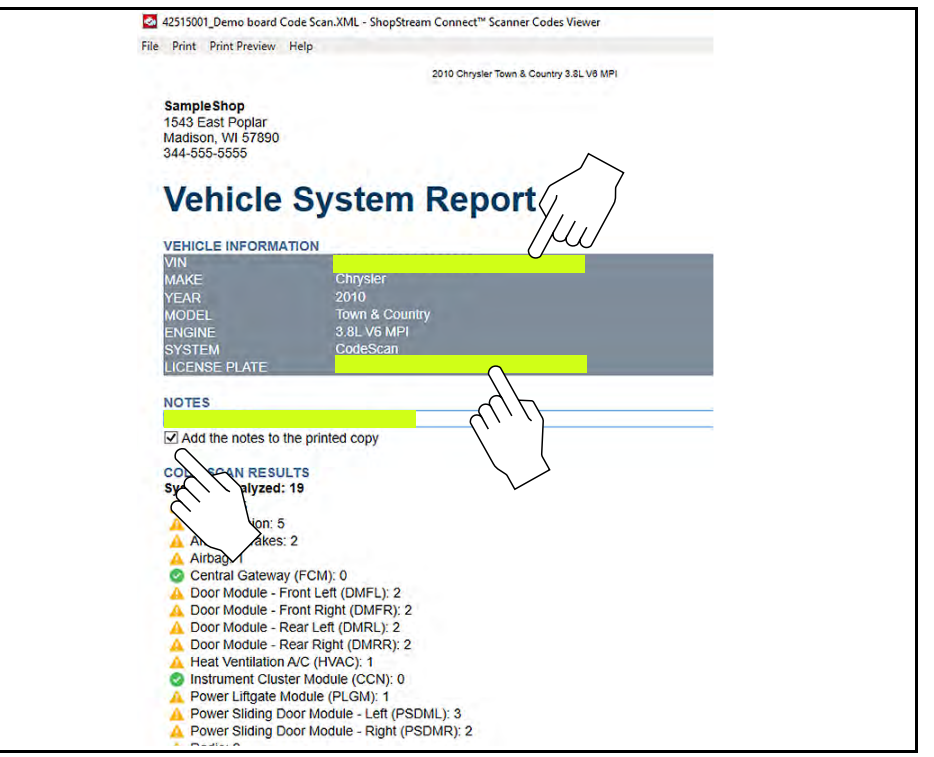

<span id="page-150-1"></span>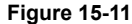

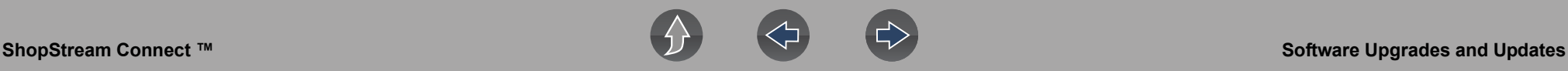

### <span id="page-151-0"></span>**15.7 Software Upgrades and Updates**

Upgrade/Update Descriptions:

- **• Software Upgrade** a software upgrade is a new software version (contact your sales representative for purchase information).
- **• Software Update** a software update is a service release for installed software. These are available free of charge, and are provided as necessary to update installed software. When your diagnostic tool is connected to a PC using SSC, the SSC software will automatically check for updates, and if an update is available, it will provide installation instructions. Follow the screen prompts to accept, download and install the software.

#### **NOTE** A

*To receive updates or upgrades, SSC software must be installed on your PC and have connection to the Internet.*

#### **Example - Updating diagnostic tool software:**

**1.** Select **Tools** > **Update Software** > (**diagnostic tool type - e.g. TritonD8, etc.)** from the Menu bar (*[Figure 15-12](#page-151-1)*).

The software checks the Snap-on web server for available updates.

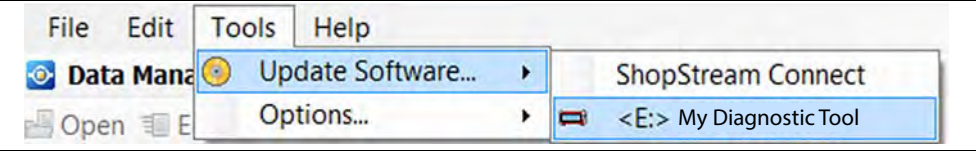

**Figure 15-12** 

<span id="page-151-1"></span>**2.** If service release updates are available, select **Next** to continue, then select **Download** and follow the on-screen instructions to complete the installation (*[Figure 15-13](#page-151-2)*).

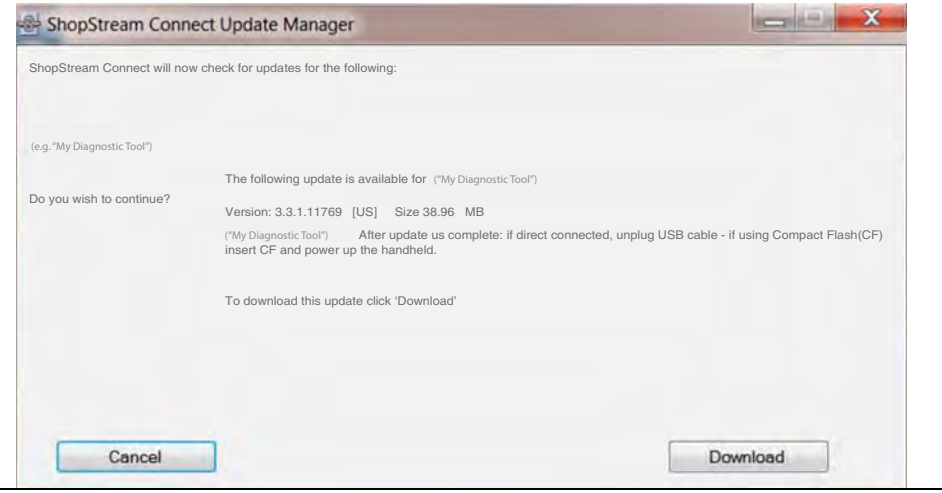

**Figure 15-13** 

#### <span id="page-151-2"></span> $\mathbf \theta$ **NOTE**

*For additional information on ShopStream Connect software updates and upgrades, download the ShopStream Connect User Manual from our website: http://www.snapontools.com.au/diagnostics/technical\_information/ platform\_manuals*

### **15.7.1 End User License Agreement**

Before software installation at initial purchase, and before all subsequent software updates/upgrades installations End User License Agreement (EULA) acceptance is required.

### **IMPORTANT**

*Use of Software is governed by the terms and conditions of the End User License Agreement. The diagnostic tool should not be initially operated until the End User License Agreement is read. Use of the device acknowledges your acceptance of the End User License Agreement. The Snap-on Incorporated Software End User License Agreement is available at: https://eula.snapon.com/diagnostics*

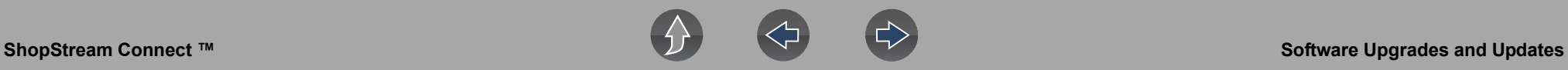

**To Accept**: at the screen prompt (*[Figure 15-14](#page-152-0)*) click the checkbox on the left side of the window, and then select **Agree and Continue**. The software will be installed automatically.

*[Figure 15-14](#page-152-0)* below represents a typical EULA acceptance agreement screen.

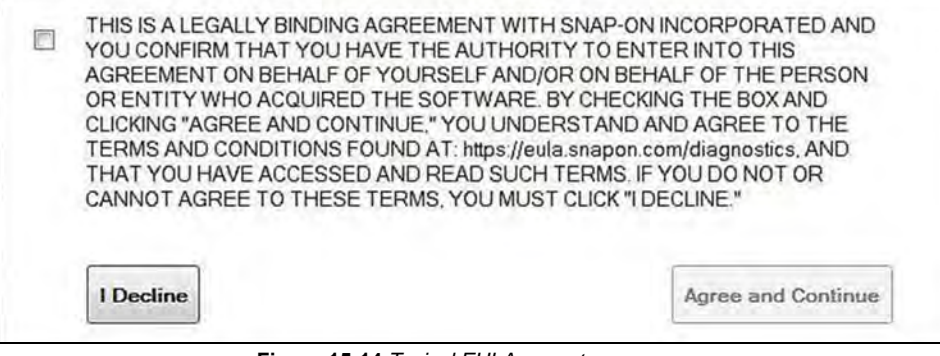

**Figure 15-14** *Typical EULA acceptance screen*

<span id="page-152-0"></span>**To Decline:** at the screen prompt (*[Figure 15-14](#page-152-0)*) select **I Decline**. A confirmation message is displayed providing options to Go Back or Exit the software installation (*[Figure 15-15](#page-152-1)*).

<span id="page-152-1"></span>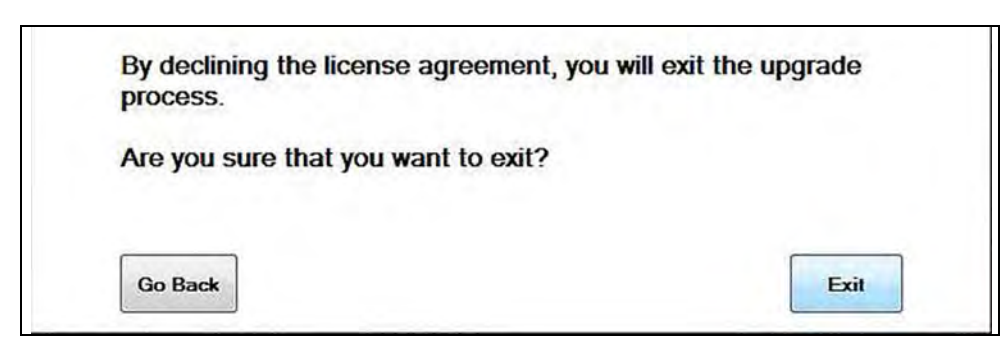

**Figure 15-15** *Typical EULA acceptance screen*

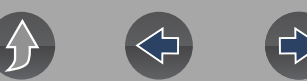

## **Section 16 Maintenance**

#### This section describes basic cleaning and battery replacement procedures for your diagnostic tool.

### **Main Topic Links**

- **• [Cleaning and Inspecting the Diagnostic Tool page 145](#page-153-0)**
- **• [Battery Pack Service page 145](#page-153-1)**
- **• [Cleaning the Touch Screen page 145](#page-153-2)**
- **• [Safety page 145](#page-153-3)**
- **• [Ordering a New Battery Pack page 146](#page-154-0)**
- **• [Removing / Installing the Battery Pack page 146](#page-154-1)**
- **• [Disposing of the Battery Pack page 147](#page-155-0)**

### <span id="page-153-0"></span>**16.1 Cleaning and Inspecting the Diagnostic Tool**

Periodically perform the following tasks to keep your diagnostic tool in proper working order:

- **•** Check the housing, cables and connectors for dirt and damage before and after each use.
- **•** At the end of each work day, wipe the diagnostic tool housing, cables and connectors clean with a damp cloth.

### **IMPORTANT**

*Do not use any abrasive cleansers or automotive chemicals on the diagnostic tool.*

### <span id="page-153-2"></span>**16.1.1 Cleaning the Touch Screen**

The touch screen can be cleaned with a soft cloth and a mild window cleaner.

### **IMPORTANT**

*Do not use any abrasive cleansers or automotive chemicals on the touch screen.*

## <span id="page-153-1"></span>**16.2 Battery Pack Service**

### <span id="page-153-3"></span>**16.2.1 Safety**

Follow all safety guidelines when handling the battery pack.

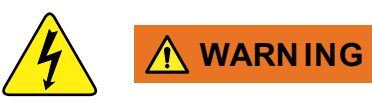

Risk of electric shock.

- **Prior to recycling the battery pack, protect exposed terminals with heavy insulating tape to prevent shorting.**
- **Disconnect all test leads and turn diagnostic tools off before removing the battery pack.**
- **Do not attempt to disassemble the battery or remove any component projecting from or protecting the battery terminals.**
- **Do not expose the diagnostic tool or battery pack to rain, snow, or wet conditions.**
- **Do not short circuit the battery terminals.**

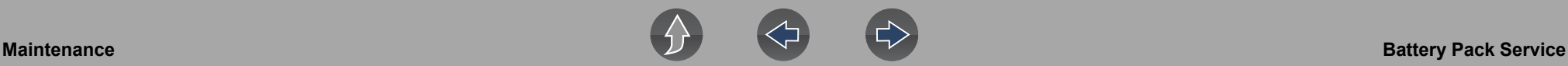

*Electric shock can cause injury.*

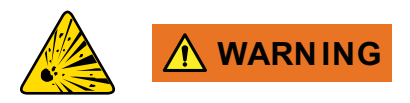

Risk of explosion.

**• The Lithium battery is factory replaceable only, incorrect replacement or tampering with the battery pack may cause an explosion.**

*Explosion can cause death or serious injury.*

### **IMPORTANT**

*The battery pack contains no user serviceable components. Tampering with the battery pack terminals or housing will void the product warranty.*

Keep the following in mind when using and handling the battery pack:

- **•** Do not short circuit battery pack terminals.
- **•** Do not immerse the diagnostic tool or battery pack in water, or allow water to enter the diagnostic tool or battery pack.
- **•** Do not crush, disassemble, or tamper with the battery pack.
- **•** Do not heat the battery pack to over 100°C (212°F), or dispose of it in a fire.
- **•** Do not expose the battery pack to excessive physical shock or vibration.
- **•** Keep the battery pack out of reach of children.
- **•** Do not use a battery pack that appears to have suffered abuse or damage.
- **•** Charge the battery pack in the appropriate charger only.
- **•** Do not use a battery charger that has been modified or damaged.
- **•** Use the battery pack for the specified product only.
- **•** Store the battery pack in a cool, dry, well ventilated area.

### **NOTE**

*The battery pack should be used within a short period of time (about 30 days) after charging to prevent loss of capacity due to self-discharging.*

If long-term storage of the battery pack is necessary, it should be stored in a in a cool, dry, well ventilated place with a 30 to 75 percent state of charge to prevent loss of characteristics.

To prolong the life of your battery, turn off the diagnostic tool when not in use. The diagnostic tool has a built in charger that recharges the battery on demand whenever it is connected to a power source.

### <span id="page-154-0"></span>**16.2.2 Ordering a New Battery Pack**

If the battery pack needs to be replaced, contact your sales representative to order a new battery pack.

### **IMPORTANT**

*Only use the recommended Snap-on replacement battery pack.*

### <span id="page-154-1"></span>**16.2.3 Removing / Installing the Battery Pack**

### **IMPORTANT**

*If replacing the battery pack, only use the recommended Snap-on replacement battery pack.*

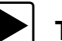

#### To remove the battery pack:

- **1.** Loosen the two battery cover screws on the back-side of the diagnostic tool.
- **2.** Pull up and out on the lower edge of the battery cover to release it.
- **3.** Remove the battery pack in the same manner as the battery cover, pulling the bottom edge up and tilting out.

#### To install the battery pack:

- **1.** Position the battery pack as shown below with the arrows facing up.
- **2.** Tilt the top of the battery in to align the tabs, then down to install into place.
- **3.** Install the battery pack cover, in the opposite manner as removal, aligning the tabs and tilting down and in, into place.
- **4.** Tighten the battery cover screws. *Do not overtighten the screws!*

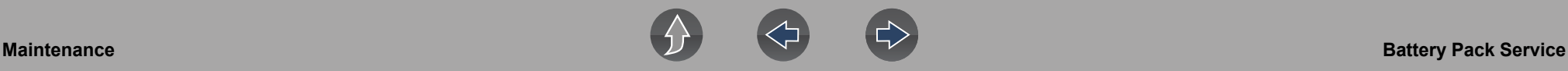

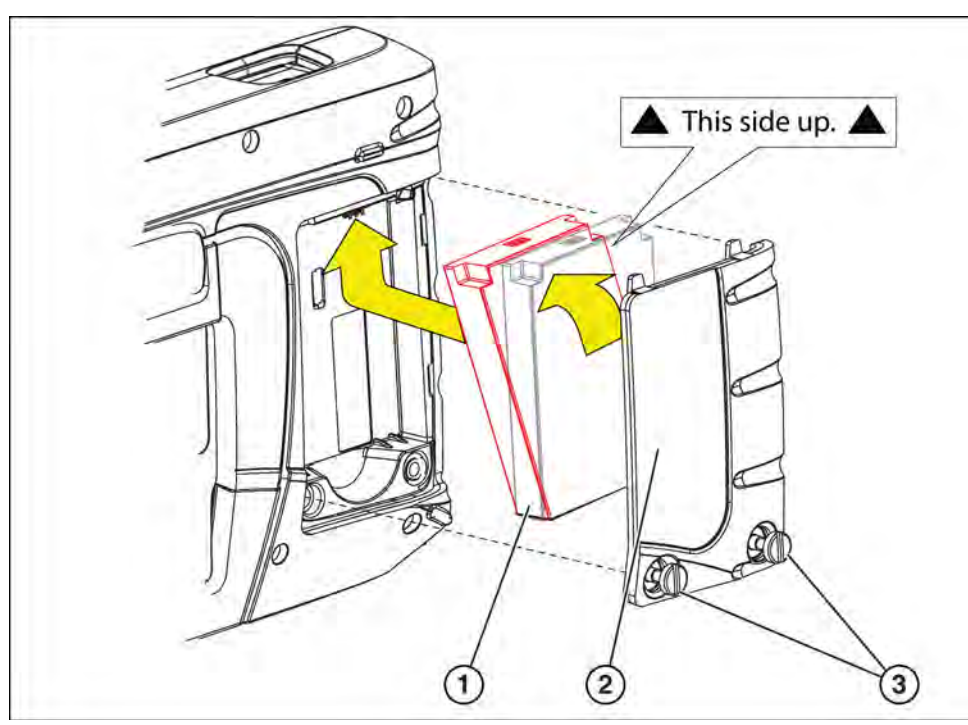

**1— Battery Pack** 

**2— Battery Cover**

**3— Battery Cover Screws**

**Figure 16-1** *Battery pack*

### <span id="page-155-0"></span>**16.2.4 Disposing of the Battery Pack**

Always dispose of the battery pack according to local regulations, which vary for different countries and regions. The battery pack, while non-hazardous waste, does contain recyclable materials. If shipping is required, ship the battery pack to a recycling facility in accordance with local, national, and international regulations.

### **IMPORTANT**

*Always dispose of materials according to local regulations.*

For additional information contact:

- **• Australia** Australian Battery Recycling Initiative http://www.batteryrecycling.org.au
- **• New Zealand** Ministry for the Environment https://www.mfe.govt.nz/issues/waste/streams/batteries.html

Products bearing the WEEE logo (*[Figure 16-2](#page-155-1)*) are subject to European Union regulations.

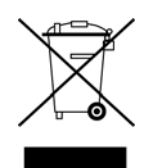

**Figure 16-2** *WEEE logo*

<span id="page-155-1"></span>Contact your sales representative for details.

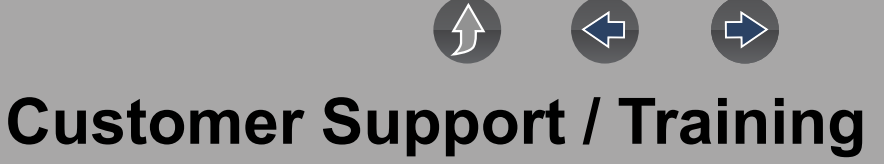

### **Support Contact Information**

#### **Phone / E-mail - Technical Assistance**

**AU** - 1800 810 581, **NZ** - 0800 762 766 / sota.diagnostics@snapon.com or use our online help request links:

#### **Contact Request -**

**snapontools.com.au/diagnostics/diagnostic\_contact\_request**

**HelpDesk Registration -**

**snapontools.com.au/diagnostics/diagnostic\_helpdesk\_registration**

#### **Website Links:**

**Snap-on Diagnostics and Information** 

#### **snapontools.com.au**

**Manuals / Technical Documentation** - This manual is periodically revised to ensure the latest information is included. Download the latest version of this manual and other related technical documentation at:

**snapontools.com.au/diagnostics/technical\_information/platform\_manuals**

For technical assistance in all other markets, contact your selling agent.

### **Product Training Videos**

Diagnostic tool specific training videos are available on our website. Follow along and learn the basics of diagnostic tool operation with our free training videos.

Videos are product specific and are available at:

**snapontools.com.au** - Click on the "Diagnostics" tab, select "Diagnostics Training" from the dropdown menu and then follow the links for "Online Training Videos".

#### $\mathbf \theta$ **NOTE**

*Sample titles are listed below. Not all titles may be available for all diagnostic tools, and are subject to change.* 

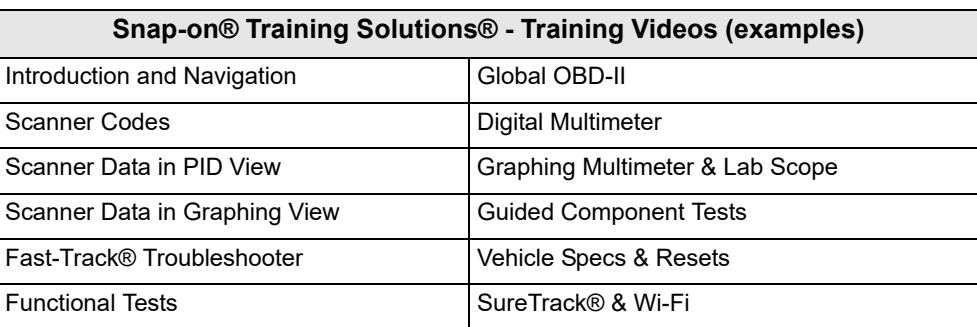

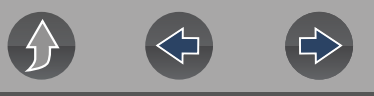

### **Diagnostic Quick Tips - Video Series**

Snap-on Diagnostic Quick Tips videos are available at no charge on our website and on our YouTube channel. These videos are developed from real repair case studies to help professional technicians use diagnostic tools to solve specific vehicle problems (e.g. performing a Ford Relative Injector Flow Test).

Additional videos are also available showing specific diagnostic tool features (e.g. ShopStream Connect - Software Updates).

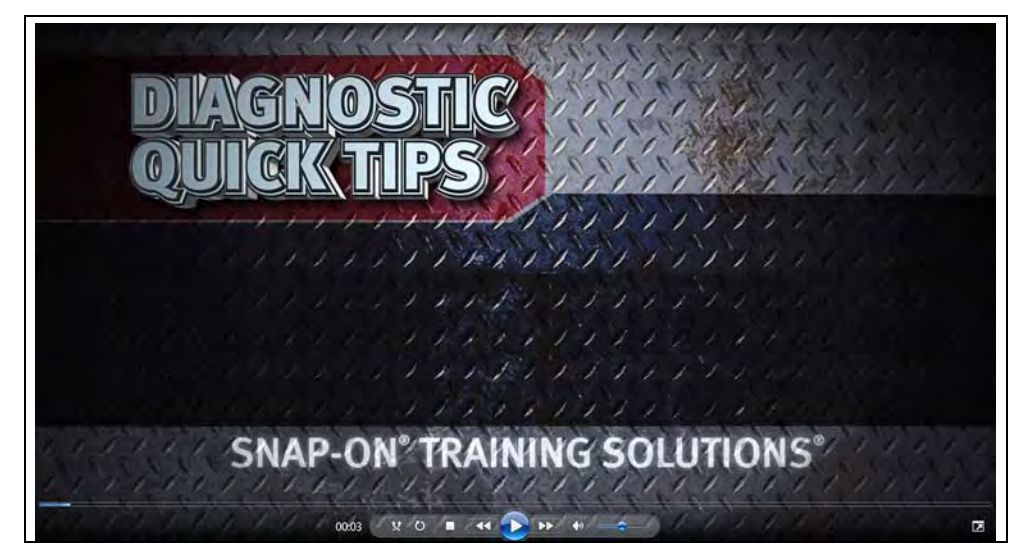

**Figure 17-1** 

Videos are available at:

**http://diagnostics.snapon.com** - Click on the "Training & Support" tab, select the applicable diagnostic tool, then select "See Quick Tips"

**https://www.youtube.com/user/snaponscanner/videos** - Use the search function to find a title, or enter "Diagnostic Quick Tips" in the search field to see a list of all applicable titles.

#### $\mathbf 0$ **NOTES**

*URL links (above) and titles listed (below) are subject to change and may not be available in all markets.*

*A sample list of titles are listed below, other titles may be available.* 

Some videos may not applicable for use with all diagnostic tools.

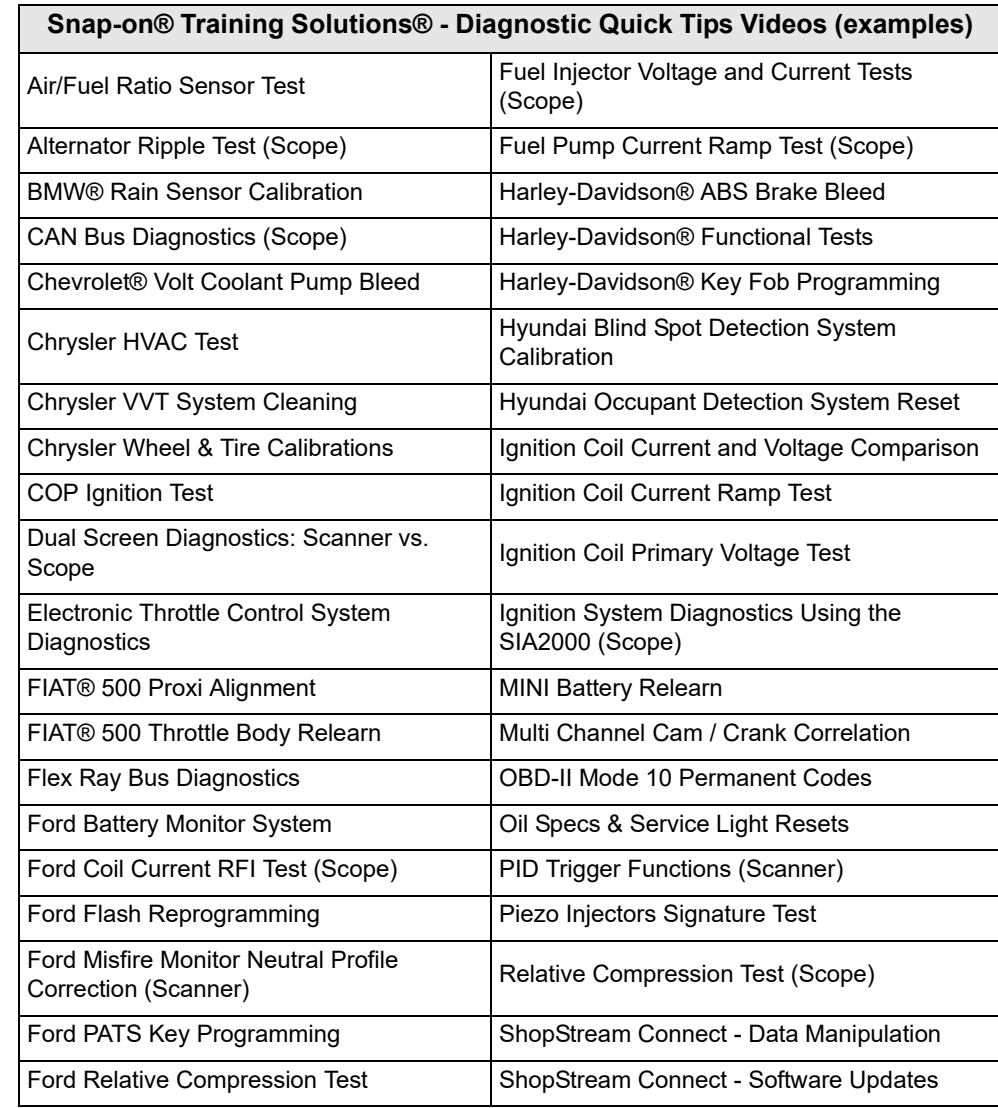

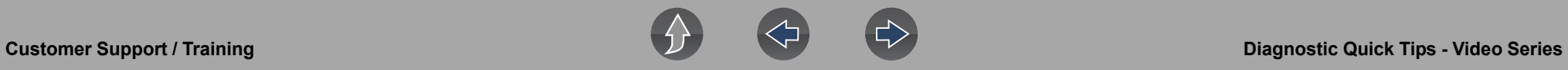

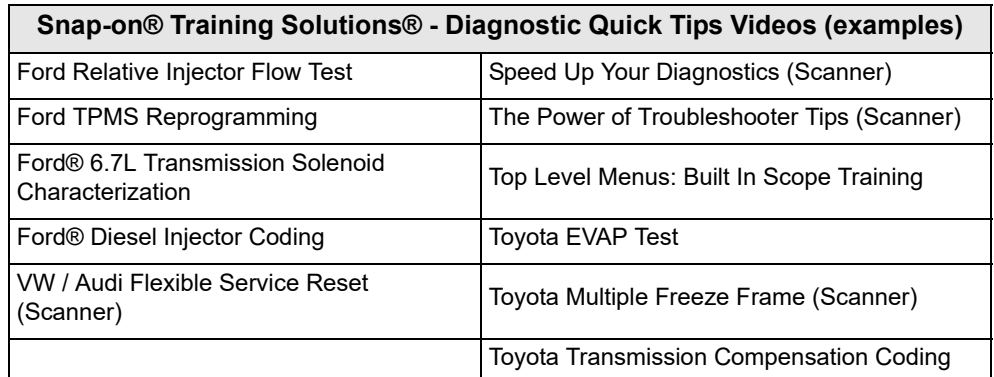

## **Legal Information**

### **Trademarks**

Snap-on and TRITON-D8 are trademarks registered in the United States and other countries of Snap-on Incorporated. All other marks are trademarks or registered trademarks of their respective holders.

## **Copyright Information**

© 2019 Snap-on Incorporated. All rights reserved.

## **Software License Information**

Use of Software is governed by the terms and conditions of the End User License Agreement. The diagnostic tool should not be initially operated until the End User License Agreement is read. Use of the device acknowledges your acceptance of the End User License Agreement. The Snap-on Incorporated Software End User License Agreement may be provided with the diagnostic tool, and is available at: https://eula.snapon.com/diagnostics

## **Patent Information**

For a listing of Snap-on products that are protected by patents in the United States and elsewhere, visit: https://patents.snapon.com

## **Manual Application**

This manual includes information and images applicable to diagnostic software version 19.4. Some information within this manual may not be applicable to other diagnostic software versions.

### **Disclaimer of Warranties and Limitation of Liabilities**

All pictures and illustrations shown are for reference purposes only. All information, specifications and illustrations in this manual are based on the latest information available at the time of printing and are subject to change without notice. While the authors have taken due care in the preparation of this manual, nothing contained herein:

- **•** Modifies or alters in any way the standard terms and conditions of the purchase, lease, or rental agreement under the terms of which the equipment to which this manual relates was acquired.
- **•** Increases in any way the liability to the customer or to third parties.

Snap-on<sup>®</sup> reserves the right to make changes at any time without notice.

### **IMPORTANT**

*Before operating or maintaining this unit, please read this manual carefully paying extra attention to the safety warnings and precautions.*

Manuals / Technical Documentation - The information in this manual is periodically revised to ensure the latest information is included. Download the latest version of this manual and other related technical documentation from the Snap-on Diagnostics website.